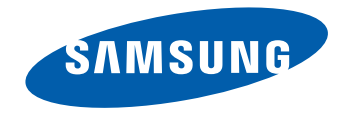

# LFD-ДИСПЛЕЙ Посібник користувача

### DM32D DM40D DM48D DM55D

Колір і вигляд можуть відрізнятися залежно від виробу; технічні характеристики можуть змінюватися без попередження для вдосконалення роботи виробу.

# Зміст

# Перед використанням виробу

- » Авторські права
- » Заходи безпеки

# Підготовка

- » Частини пристрою
- » Перед встановленням виробу (вказівки зі встановлення)
- » Розміри
- » Використання ЗАХИСНОЇ КРИШКИ
- » Встановлення настінного кріплення
- » Пульт дистанційного керування (RS232C)

# Під'єднання і використання зовнішнього джерела сигналу

- » Перед під'єднанням
- » Під'єднання до комп'ютера
- » Під'єднання до відеопристрою
- » Підключення до аудіосистеми
- » Підключення мережевого кабелю
- » Підключення коробки мережі (продається окремо)

» Зміна джерела вхідного сигналу

# Використання програми MDC

- » Установлення та видалення програми MD C
- » Підключення до MDC

# Функція «Домашній»

- » Player
- » Schedule
- » Template
- » Clone Product
- » ID Settings
- » Video Wall
- » Natwork Status
- » Picture Mode
- » On/Off Timer
- » Ticker
- » More settings
- » URL Launcher

### Налаштування екрана

- » Picture Mode
- » Backlight / Contrast / Brightness / Sharpness / Colour / Tint (G/R)
- » Colour Temperature
- » White Balance
- » Gamma
- » Calibrated value
- » Advanced Settings
- » Picture Options
- » Picture Size
- » Auto Adjustment
- » PC Screen Adjustment
- » Picture Off
- » Reset Picture

# OnScreen Display

- » PIP
- » Rotation
- » Screen Protection
- » Message Display
- » Menu Transparency
- » Menu Language
- » Reset OnScreen Display

# Зміст

### Налаштування звуку

- » Sound Mode
- » Sound Effect
- » HDMI Sound
- » Sound on Video Call
- » Speaker Settings
- » Auto Volume
- » Reset Sound

# **Network**

- » Network Status
- » Network Settings
- » Wi-Fi Direct
- » Multimedia Device Settings
- » Screen Mirroring
- » Server Network Settings
- » Device Name

# Syste m

- » Setup
- » Touch Control
- » Time
- » Source AutoSwitch Settings
- » Power Control
- » Eco Solution
- » Temperature Control
- » Device Manager
- » Play via
- » Change PIN
- » General
- » Reset System

### Підтримка

- » Software Update
- » Contact Samsung
- » Go to Home
- » Reset All

Відтворення фотографій, відео та музики (функція мультимедійного програвача)

- » Функції на сторінці списку файлів мультимедійного вмісту
- » Кнопки та функції, доступні під час відтворення фотографій
- » Кнопки та функції, доступні під час відтворення відео
- » Кнопки та функції, доступні під час відтворення музики
- » Підтримувані формати субтитрів і файлів мультимедійного програвача

# Вказівки щодо усунення несправностей

- » Обов'язкові дії перед зверненням до сервісного центру Samsung
- » Запитання та відповіді

# Технічні характеристики

- » Загальні налаштування
- » Режим енергозбереження
- » Попередньо встановлені режими синхронізації

# Додаток

- » Відповідальність за платні послуги (вартість для клієнтів)
- » WEEE
- » Оптимальна якість зображення і уникнення появи залишкових зображень
- » Ліцензія
- » Термінологія

# Перед використанням виробу

# Авторські права

Зміст цього посібника може змінюватися без попередження з метою покращення якості.

© Samsung Electronics, 2014.

Авторськими правами на цей посібник володіє Samsung Electronics.

Використання або копіювання цього посібника повністю або частково без дозволу фірми Samsung Electronics заборонено.

Microsoft, Windows є зареєстрованими торговельними марками корпорації Microsoft.

VESA, DPM та DDC є зареєстрованими торговельними марками Video Electronics Standards Association.

Всі інші торговельні марки належать відповідним власникам.

- У поданих далі випадках може стягуватися плата за обслуговування
	- (a) у разі виклику спеціаліста на прохання користувача і невиявлення дефекту виробу. (тобто якщо користувач не ознайомився з посібником користувача).
	- (b) у разі віднесення виробу до центру обслуговування і невиявлення дефекту. (тобто якщо користувач не ознайомився з посібником користувача).
- Суму оплати буде повідомлено перед виконанням будь-яких робіт чи візитом до користувача.

# Заходи безпеки

# Увага!

НЕБЕЗПЕКА УРАЖЕННЯ ЕЛЕКТРИЧНИМ СТРУМОМ. НЕ ВІДКРИВАТИ Увага : АБИ ЗНИЗИТИ НЕБЕЗПЕКУ УРАЖЕННЯ ЕЛЕКТРИЧНИМ СТРУМОМ, НЕ ЗНІМАЙТЕ КРИШКУ (АБО ЗАДНЮ ПАНЕЛЬ)

ВТРУЧАННЯ КОРИСТУВАЧА УСЕРЕДИНУ ПРИСТРОЮ ЗАБОРОНЕНО.

ВСЕ СЕРВІСНЕ ОБСЛУГОВУВАННЯ МАЄ ВИКОНУВАТИ КВАЛІФІКОВАНИЙ ПЕРСОНАЛ.

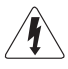

Цей символ означає, що всередині присутня висока напруга. Небезпечно будь-яким чином торкатися внутрішніх деталей виробу.

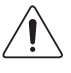

Цей символ повідомляє, що до цього виробу додається важлива документація щодо експлуатації та обслуговування.

# Символи

### Обережно!

Невиконання наведених вказівок може призвести до серйозної або смертельної травми.

### Увага!

Невиконання наведених вказівок може призвести до травмування або нанесення матеріальних збитків.

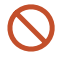

Дії, позначені цим символом, заборонені.

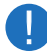

Необхідно дотримуватися інструкцій, позначених цим символом.

# Очищення

- ― Будьте обережними при чищенні, оскільки панелі та зовнішні деталі РКД легко подряпати.
- ― При чищенні виконайте наступне.
- ― Наступні малюнки мають лише довідковий характер. Реальні ситуації можуть відрізнятися від зображеного на малюнках.

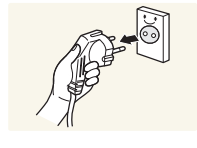

1 Вимкніть живлення виробу та комп'ютера.

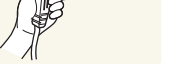

- 2 Від'єднайте шнур живлення від виробу.
- Тримайте силовий кабель за вилку, не торкайтеся кабелю мокрими руками. Інакше може трапитися ураження електричним струмом.

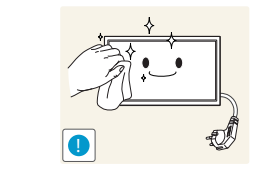

3 Витріть виріб чистою м'якою та сухою тканиною.

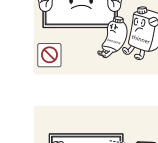

спирт, розчинники або поверхнево активні речовини.

• Не використовуйте мийні засоби, що містять

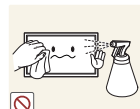

• Не розбризкуйте воду або мийні засоби безпосередньо на виріб.

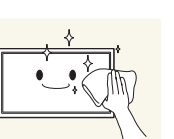

4 Змочіть м'яку і суху тканину водою та ретельно відіжміть, щоб протерти виріб ззовні.

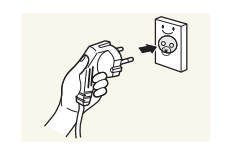

- 5 Після завершення чищення виробу підключіть до нього шнур живлення.
- 6 Увімкніть живлення виробу та комп'ютера.

# **Зберігання**

Через характеристики виробів із блискучим поліруванням використання УФ-зволожувача поблизу може призвести до появи білих плям на виробі.

Зверніться до сервісного центру, якщо потрібна чистка всередині виробу (за це буде стягнуто платню).

# Електрика та техніка безпеки

 $-$  Наступні малюнки мають лише довідковий характер. Реальні ситуації можуть відрізнятися від зображеного на малюнках.

### Обережно!

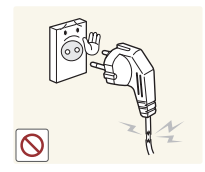

- Не використовуйте пошкоджені силові кабелі, штекери або нещільні електричні розетки.
- Можливо ураження електричним струмом або займання.

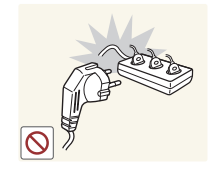

- Не підключайте кілька виробів через одну електричну розетку.
	- Перегрівання розетки може спричинити пожежу.

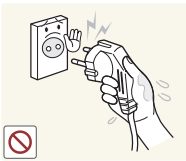

**!**

щільним.

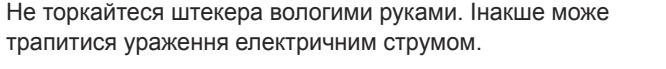

Вставте вилку в розетку мережі до упору, щоб контакт був

• Ненадійний контакт може спричинити пожежу.

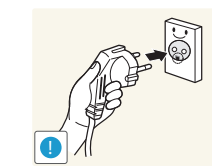

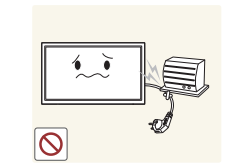

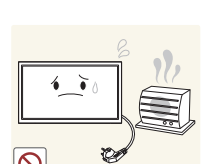

Приєднуйте штекер до заземленої розетки мережі живлення (лише вироби з ізоляцією типу 1).

• Можливо ураження електричним струмом або травмування.

Не згинайте шнур живлення і не тягніть за нього з силою. Не обтяжуйте шнур живлення важкими предметами.

• Пошкодження шнура може призвести до пожежі або ураження електричним струмом.

Не розташовуйте силовий кабель поблизу джерел тепла.

• Можливо ураження електричним струмом або займання.

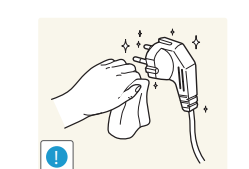

Витирайте сухою ганчіркою будь-який пил навколо контактних штирів штекера або електричну розетку.

• Може статися пожежа.

# Увага!

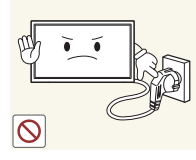

Не від'єднуйте шнур живлення від працюючого виробу.

• Виріб може пошкодитися від ураження електричним струмом.

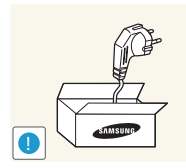

- Користуйтеся лише шнуром живлення, який додається до виробу Samsung. Не використовуйте шнур живлення з іншим обладнанням.
	- Можливо ураження електричним струмом або займання.

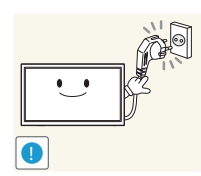

- Місце приєднання силового кабелю до розетки електроживлення повинно бути вільним.
- У випадку проблем від'єднувати силовий кабель, щоб вимкнути живлення виробу.
- Зверніть увагу на те, що у випадку використання для вимкнення виробу лише кнопки живлення на пульті дистанційного керування живлення виробу не вимикається повністю.

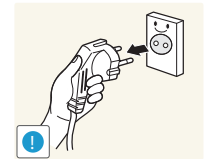

При відключенні кабелю живлення від електричної розетки беріться за штекер.

• Можливо ураження електричним струмом або займання.

# Встановлення

### Обережно!

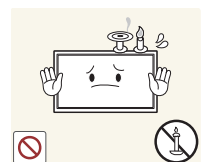

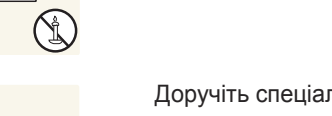

Доручіть спеціалісту встановлення кронштейна для настінного монтажу.

Не ставте на виріб свічки, не кладіть засоби відлякування комах або цигарки. Не розташовуйте виріб поблизу джерел тепла.

- Встановлення особою, що не має відповідної кваліфікації, може призвести до травмування.
- Використовуйте лише схвалені підставки.

• Може статися пожежа.

Не встановлюйте виріб у місцях з поганою вентиляцією, наприклад, книжкових або стінних шафах.

• Підвищена внутрішня температура може спричинити пожежу.

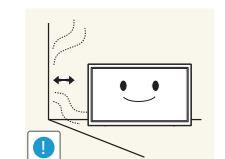

**!**

Щоб забезпечити достатню вентиляцію, встановлюйте виріб не ближче 10 см від стіни.

• Підвищена внутрішня температура може спричинити пожежу.

Тримайте пластикове упакування у недоступному для дітей місці.

• Діти можуть задихнутися.

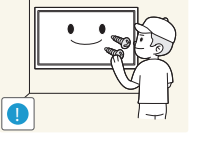

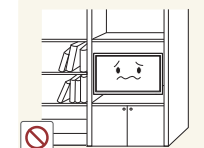

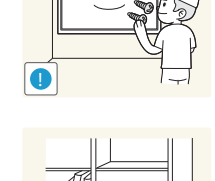

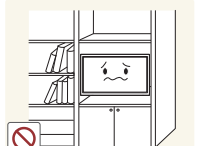

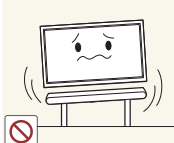

Не встановлюйте виріб на хиткій або рухомій поверхні (незакріпленій полиці, похилій поверхні тощо).

- Під час падіння виріб може бути пошкоджено та/або він може завдати тілесних ушкоджень.
- Використання виробу в умовах надмірної вібрації може призвести до пошкодження виробу або спричинити пожежу.

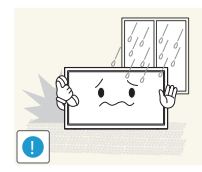

Не встановлюйте виріб в автомобілі або в місцях, незахищених від пилу, вологи (утворенню конденсату тощо), мастила або диму.

• Можливо ураження електричним струмом або займання.

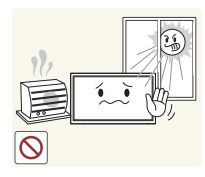

Оберігайте виріб від дії прямих сонячних променів, тепла або гарячих предметів, наприклад печі.

• В іншому разі можливе скорочення терміну служби виробу або пожежа.

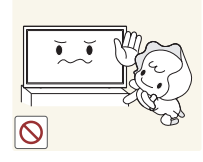

Не встановлюйте виріб в доступному для дітей місці.

- Виріб може впасти та завдати тілесних ушкоджень дітям.
- Оскільки передня частина важка, встановлюйте виріб на рівній та стійкій поверхні.

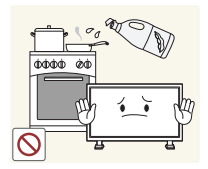

Харчова олія, наприклад соєва, може призвести до пошкодження чи деформації виробу. Не встановлюйте виріб на кухні чи поблизу кухонної поверхні.

# /вага

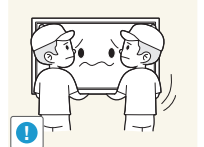

Не впускайте виріб під час пересування.

• Екран може бути пошкоджений.

• Виріб може вийти з ладу або завдати тілесних ушкоджень.

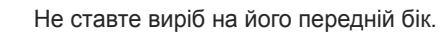

- 
- 

При встановлені виробу на підставку або полицю переконайтеся у тому, що нижній край переднього боку виробу не виступає.

- Під час падіння виріб може бути пошкоджено та/або він може завдати тілесних ушкоджень.
- Встановлюйте виріб лише на підставки або полиці відповідного розміру.

Обережно опустіть виріб.

• Виріб може вийти з ладу або завдати тілесних ушкоджень.

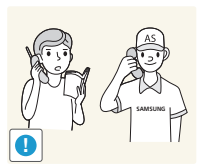

**!**

Встановлення виробу в нестандартному місці (незахищеному від потрапляння великої кількості дрібного пилу або вологи, дії хімічних речовин або впливу екстремальних температур, а також в місці, де виріб має працювати постійно протягом тривалого часу) може значно погіршити його робочі характеристики.

• Перед встановленням виробу в такому місці обов'язково проконсультуйтеся в сервісному центрі Samsung.

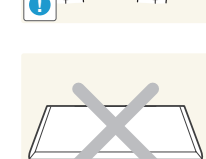

# Експлуатація

### Обережно!

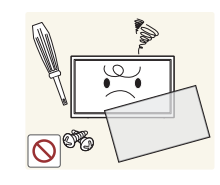

Всередині виробу присутня висока напруга. Забороняється самостійно розбирати, ремонтувати або вносити зміни до виробу.

- Можливо ураження електричним струмом або займання.
- Для ремонту зверніться до сервісного центру Samsung.

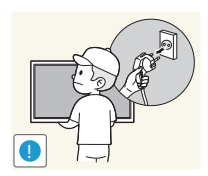

Перед пересуванням виробу вимкніть живлення перемикачем та від'єднайте кабель живлення, кабель антени та всі інші приєднані кабелі.

• Інакше можуть виникнути пошкодження шнура живлення, пожежа або ураження електричним струмом.

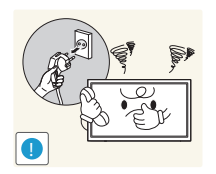

Якщо під час роботи виробу з'являється незвичний звук, запах гару або дим, негайно від'єднайте шнур живлення і зверніться до сервісного центру Samsung.

- Можливо ураження електричним струмом або займання.
- Не дозволяйте дітям виснути на виробі або залазити на нього.
	- Діти можуть поранитися або отримати серйозні ушкодження.

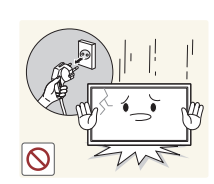

Якщо виріб впустили або пошкоджено зовнішній корпус, вимкніть перемикач живлення та від'єднайте силовий кабель. Потім зверніться до сервісного центру Samsung.

• Якщо продовжувати використання, це може привести до займання або враження електричним струмом.

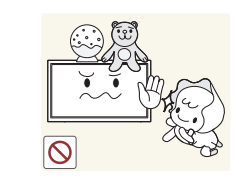

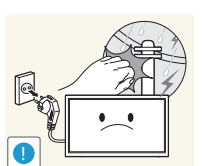

Не залишайте на виробі важкі предмети або речі, які подобаються дітям (іграшки або ласощі тощо).

• Коли дитина потягнеться за іграшкою або ласощами, виріб або важкий предмет може впасти та завдати тяжких тілесних ушкоджень.

Під час грози не торкайтеся шнура живлення та антенного кабелю.

• Можливо ураження електричним струмом або займання.

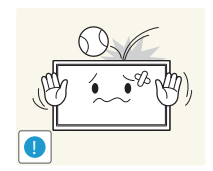

Не впускайте на виріб предмети та не застосовуйте силу.

• Можливо ураження електричним струмом або займання.

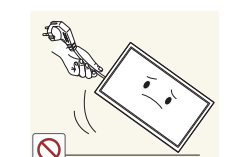

Забороняється тягти виріб за шнур живлення або будь-який кабель.

• В результаті пошкодження кабелю можуть трапитися вихід виробу з ладу, ураження електричним струмом або займання.

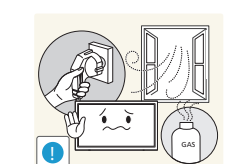

При виявленні витікання газу не торкайтеся виробу та штекера мережі. Негайно провітріть приміщення.

• Іскри можуть спричинити вибух або пожежу.

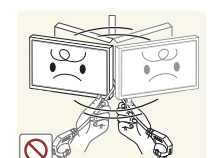

Забороняється піднімати або пересувати виріб, тягнучи за шнур живлення або будь-який кабель.

• В результаті пошкодження кабелю можуть трапитися вихід виробу з ладу, ураження електричним струмом або займання.

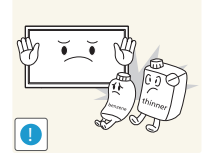

Не використовуйте та не зберігайте займисті аерозолі або займисті речовини поруч з виробом.

• Можуть трапитися вибух або займання.

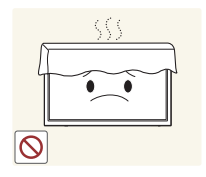

Переконайтеся у тому, що вентиляційні отвори не закриті скатертинами або занавісками.

• Підвищена внутрішня температура може спричинити пожежу.

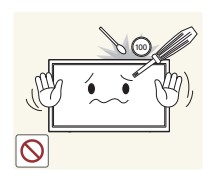

Не засовуйте металеві предмети (палички для їжі, монети, шпильки для зачісок тощо) або займисті предмети (папір, сірники тощо) у виріб (вентиляційні отвори або порти виробу тощо).

- Обов'язково вимикайте виріб та від'єднуйте кабель живлення, якщо усередину потрапила вода або сторонні речовини. Потім зверніться до сервісного центру Samsung.
- Інакше можуть трапитися вихід виробу з ладу, ураження електричним струмом або займання.

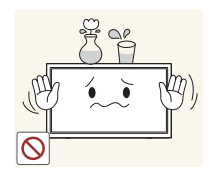

Не розташовуйте на виробі предмети, що містять рідину (вази, каструлі, пляшки тощо) або металеві предмети.

- Обов'язково вимикайте виріб та від'єднуйте кабель живлення, якщо усередину потрапила вода або сторонні речовини. Потім зверніться до сервісного центру Samsung.
- Інакше можуть трапитися вихід виробу з ладу, ураження електричним струмом або займання.

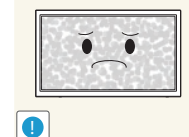

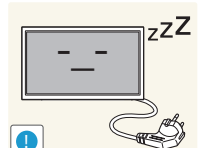

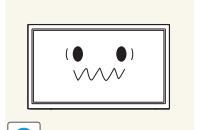

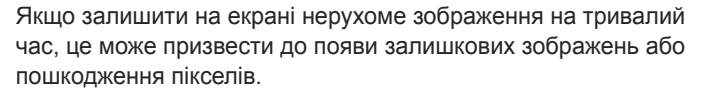

• Якщо виріб не використовуватиметься протягом тривалого часу, увімкніть режим енергозбереження або екранну заставку.

Від'єднуйте кабель живлення від розетки електроживлення, якщо не плануєте використовувати виріб тривалий час (відпустка тощо).

• Накопичення пилу в поєднанні з нагріванням може спричинити пожежу, ураження електричним струмом або витік струму.

Використовуйте виріб з рекомендованою роздільною здатністю та частотою.

• Ваш зір може погіршитися.

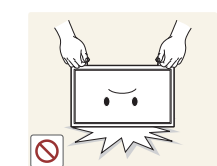

Не тримайте виріб догори ногами та не пересувайте, тримаючи за стійку.

• Під час падіння виріб може бути пошкоджено або він може завдати тілесних ушкоджень.

Якщо тривалий час дивитися на екран з занадто близької відстані, може погіршитися зір.

Не використовуйте зволожувачі або пічки навколо обладнання.

• Можливо ураження електричним струмом або займання.

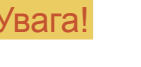

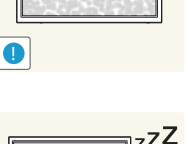

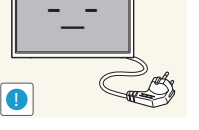

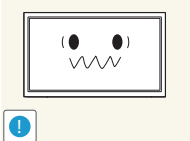

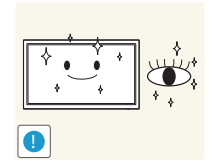

Через кожну годину роботи з виробом давайте очам відпочити протягом понад 5 хвилин.

• Втома з очей знімається.

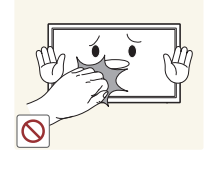

Не торкайтеся руками екрана після тривалої роботи виробу: під час роботи екран нагрівається.

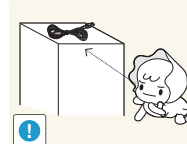

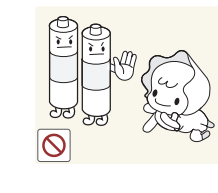

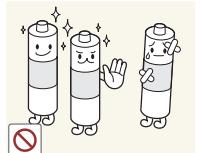

**!**

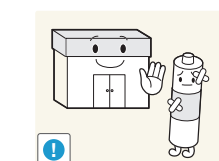

Слідкуйте за тим, щоб діти не брали батарею до рота, коли виймаєте її з пульта дистанційного керування. Кладіть батарею поза межами досяжності дітей.

• Якщо дитина взяла батарею до рота, негайно зверніться до лікаря.

Замінюючи батарею, вставляйте її, звертаючи увагу на полярність (+, -).

Використовуйте лише сертифіковані батареї та не використовуйте одночасно нову та стару батарею.

користувач.

• Інакше можна пошкодити батарею та інші предмети, травмуватися або спричинити пожежу внаслідок витікання рідини з батареї.

• Інакше, можна пошкодити батареї, або ж витік рідини може призвести до пошкодження виробу, пожежі чи травмування

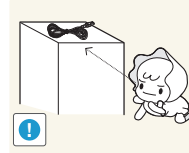

Зберігайте дрібні деталі поза досяжністю дітей.

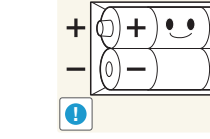

Батареї (а також акумуляторні батареї) не можна викидати із побутовим сміттям; їх слід належним чином утилізувати. За утилізацію використаних чи акумуляторних батарей відповідальність несе споживач.

• З питань утилізації використаних або акумуляторних батарей можна звернутись у найближчий центр переробки відходів або в магазин, де продаються батареї та акумуляторні батареї такого типу.

• Руки або пальці можуть застрягнути або травмуватися. • Надмірний нахил виробу може призвести до його падіння,

під час якого виріб може завдати тілесних ушкоджень.

Будьте обережними при регулюванні кута огляду виробу або

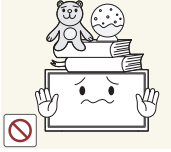

Не кладіть на виріб важкі предмети.

висоти стійки.

• Виріб може вийти з ладу або завдати тілесних ушкоджень.

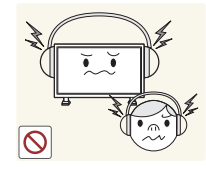

Під час використання навушників не встановлюєте високий рівень гучності.

• Сильний звук може пошкодити слух.

# Підготовка

# Перевірка вмісту

#### Елементи, які додаються в комплекті

― Комплектація пристрою може бути різною в різних країнах.

- Якщо якихось елементів бракуватиме, зверніться до продавця виробу.
- Вигляд елементів, які додаються, та елементів, які продаються окремо, може дещо відрізнятися від зображених на малюнку.
- У комплект виробу підставка не входить. Для встановлення стійки можна придбати її окремо.

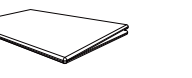

Короткий посібник зі встановлення

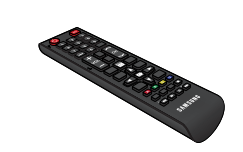

Пульт дистанційного керування

99999 (M3L8, 1 шт.) Гвинт (M4L8, 4 шт.)

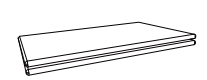

Гарантійний талон (Доступно не в усіх регіонах)

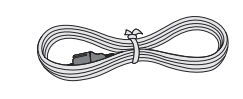

Кабель живлення

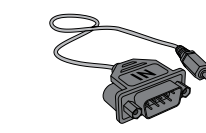

Кабель D-SUB **Адаптер RS232C (IN)** ЗАХИСНА КРИШКА

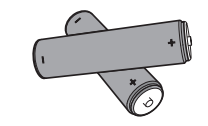

Батареї (Доступно не в усіх регіонах)

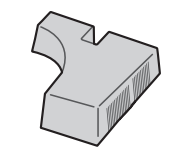

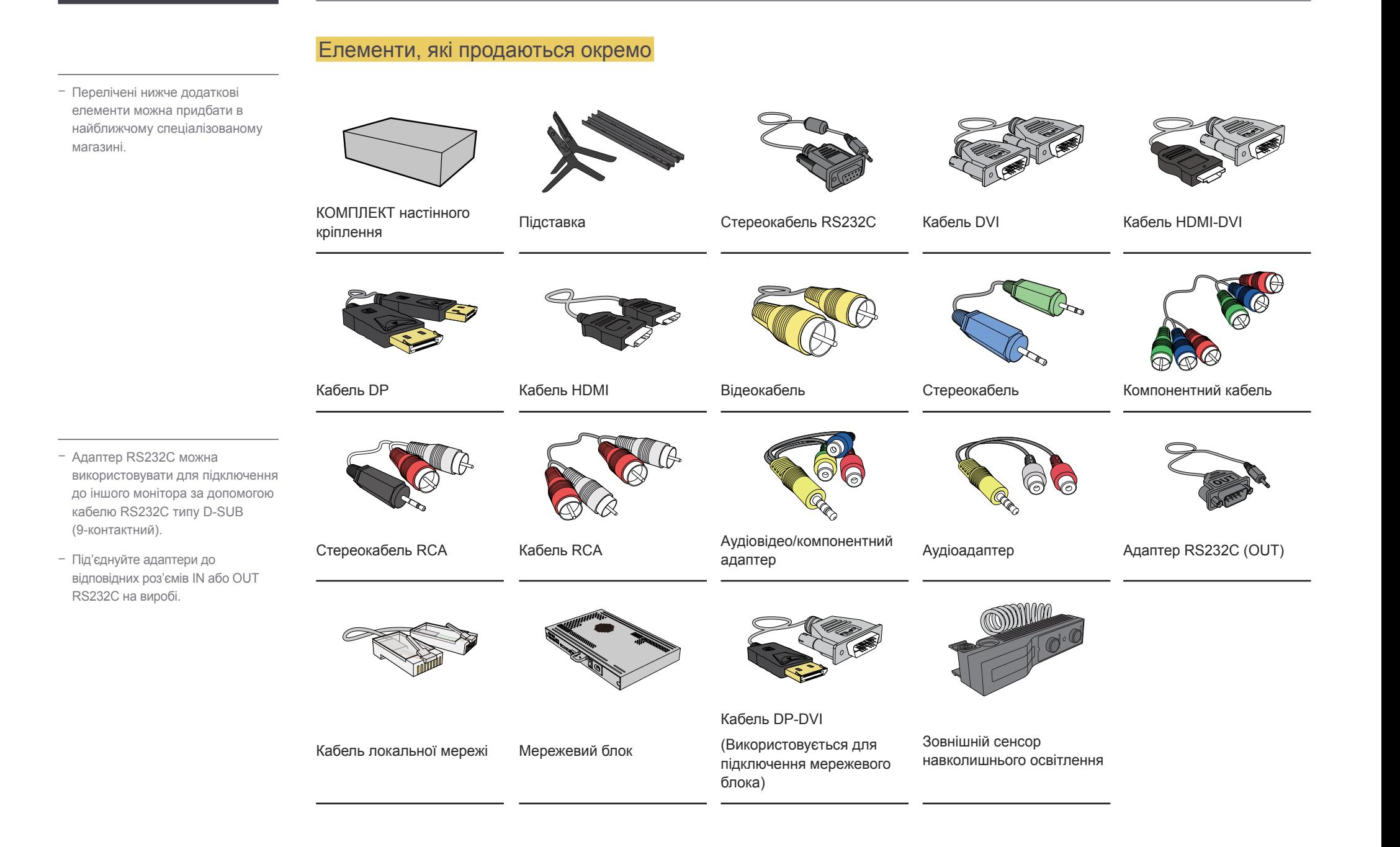

# Частини пристрою

# Панель керування

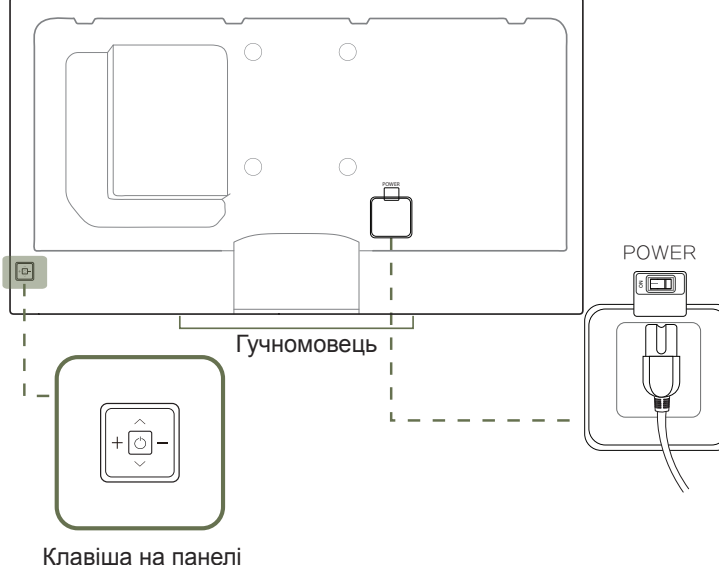

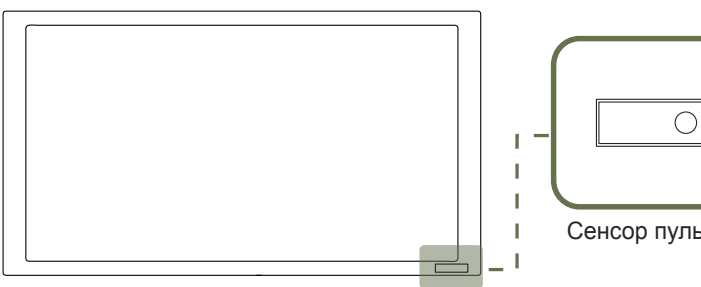

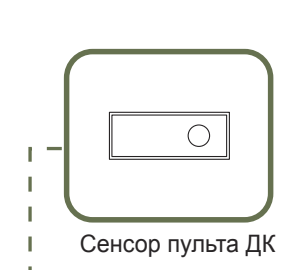

-<br>Волір і форма частин можуть відрізнятися від зображених на малюнку. Технічні характеристики виробу можуть бути змінені без повідомлення з метою покращення якості роботи виробу.

#### Клавіша на панелі

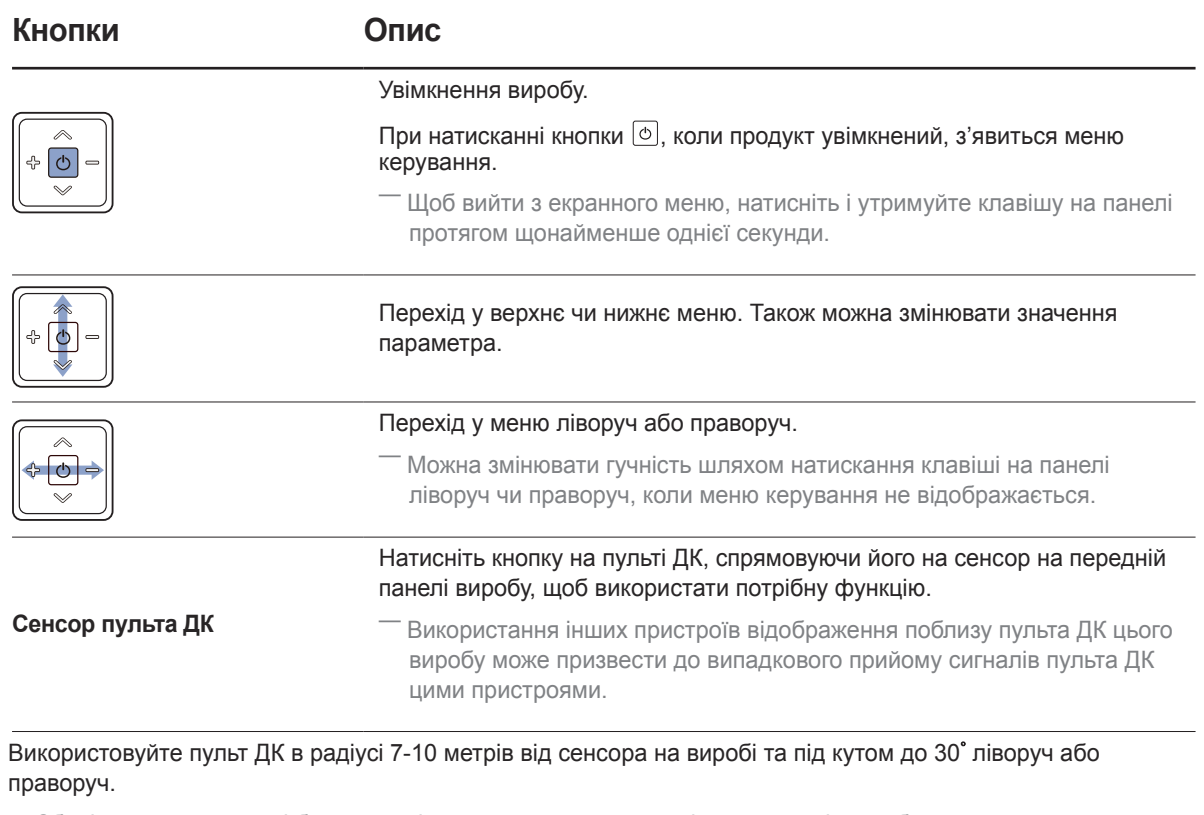

- ― Зберігайте використані батареї у місцях, недоступних для дітей, та утилізуйте батареї належним чином.
- ― Не використовуйте одночасно нові та старі батареї. Замінюйте обидві батареї одночасно.
- ― Якщо пульт ДК не використовуватиметься протягом тривалого часу, вийміть батареї.

 $-$  При натисканні кнопки  $\circledcirc$  на клавіші на панелі, коли продукт увімкнений, з'явиться меню керування.

# Меню керування

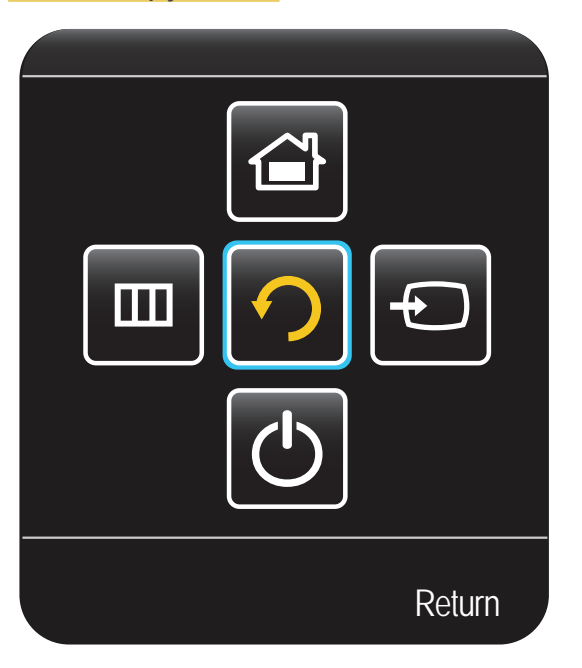

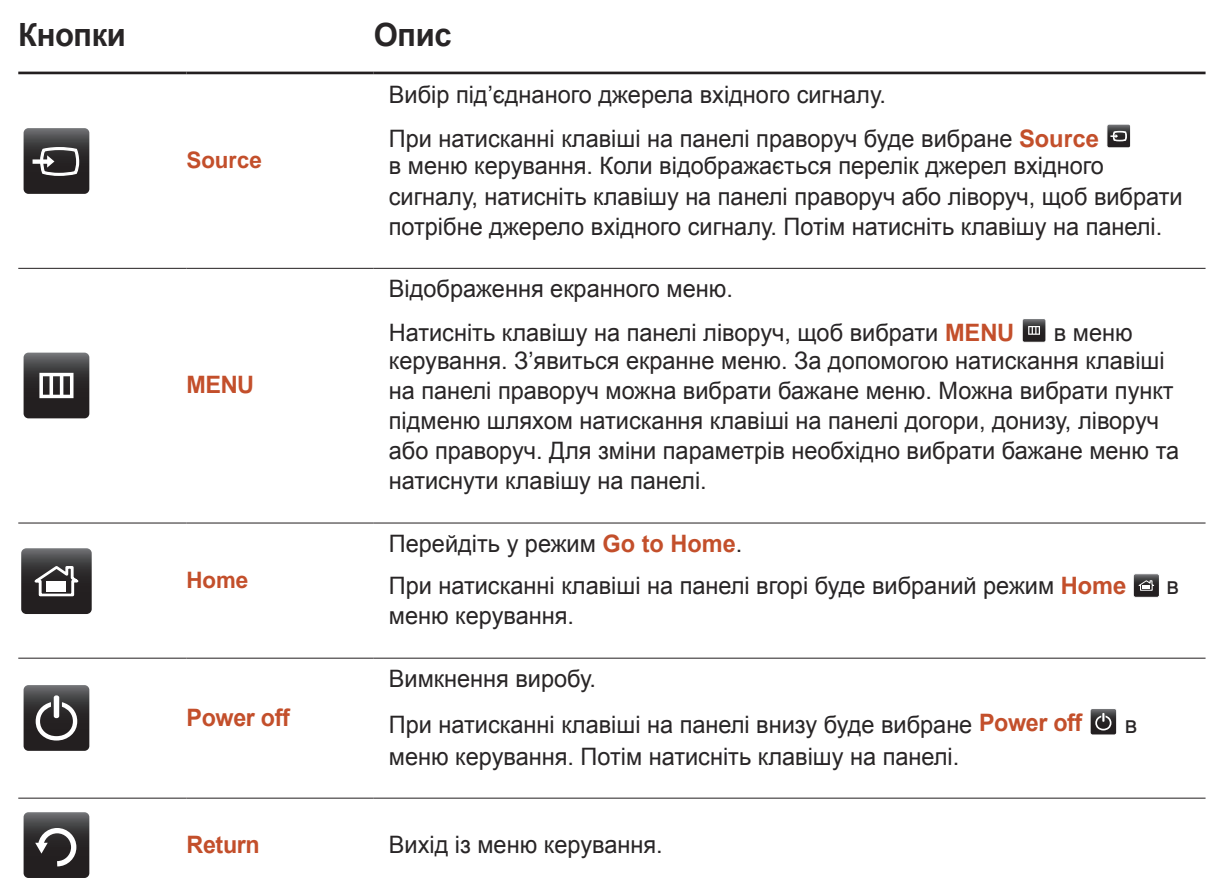

# Зворотній бік

― Колір і форма частин можуть відрізнятися від зображених на малюнку. Технічні характеристики виробу можуть бути змінені без повідомлення з метою покращення якості роботи виробу.

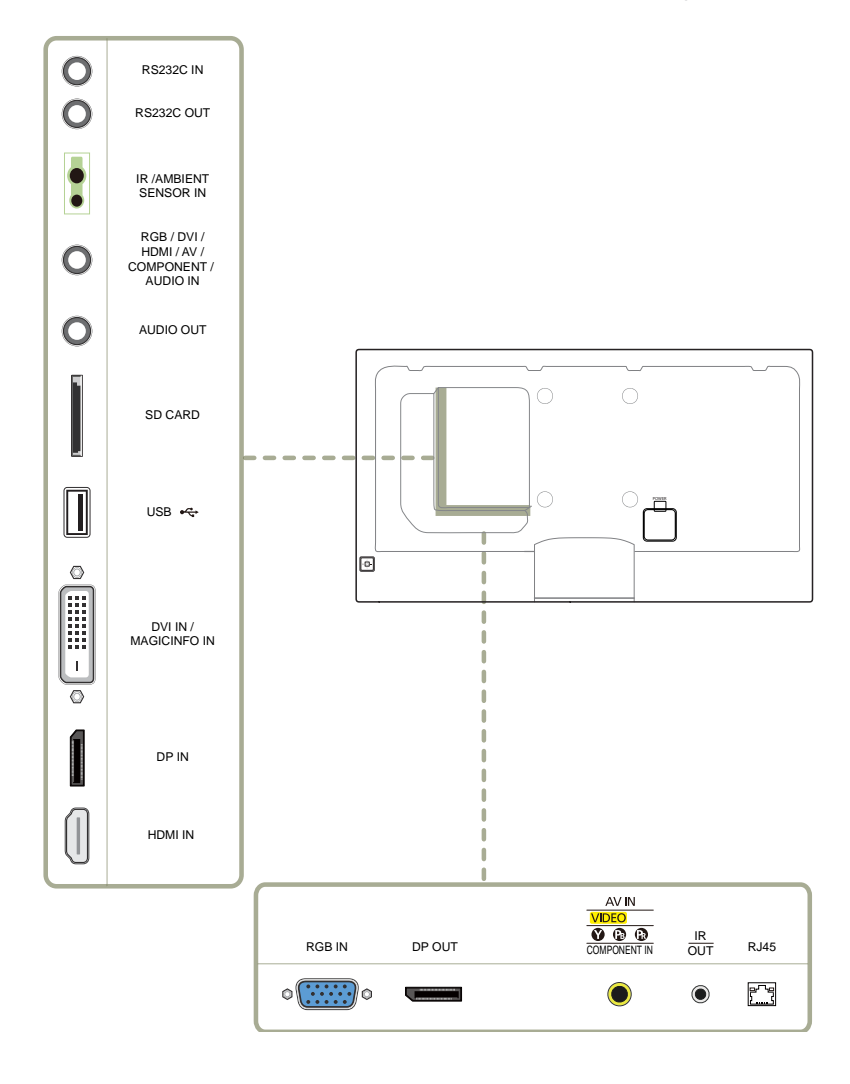

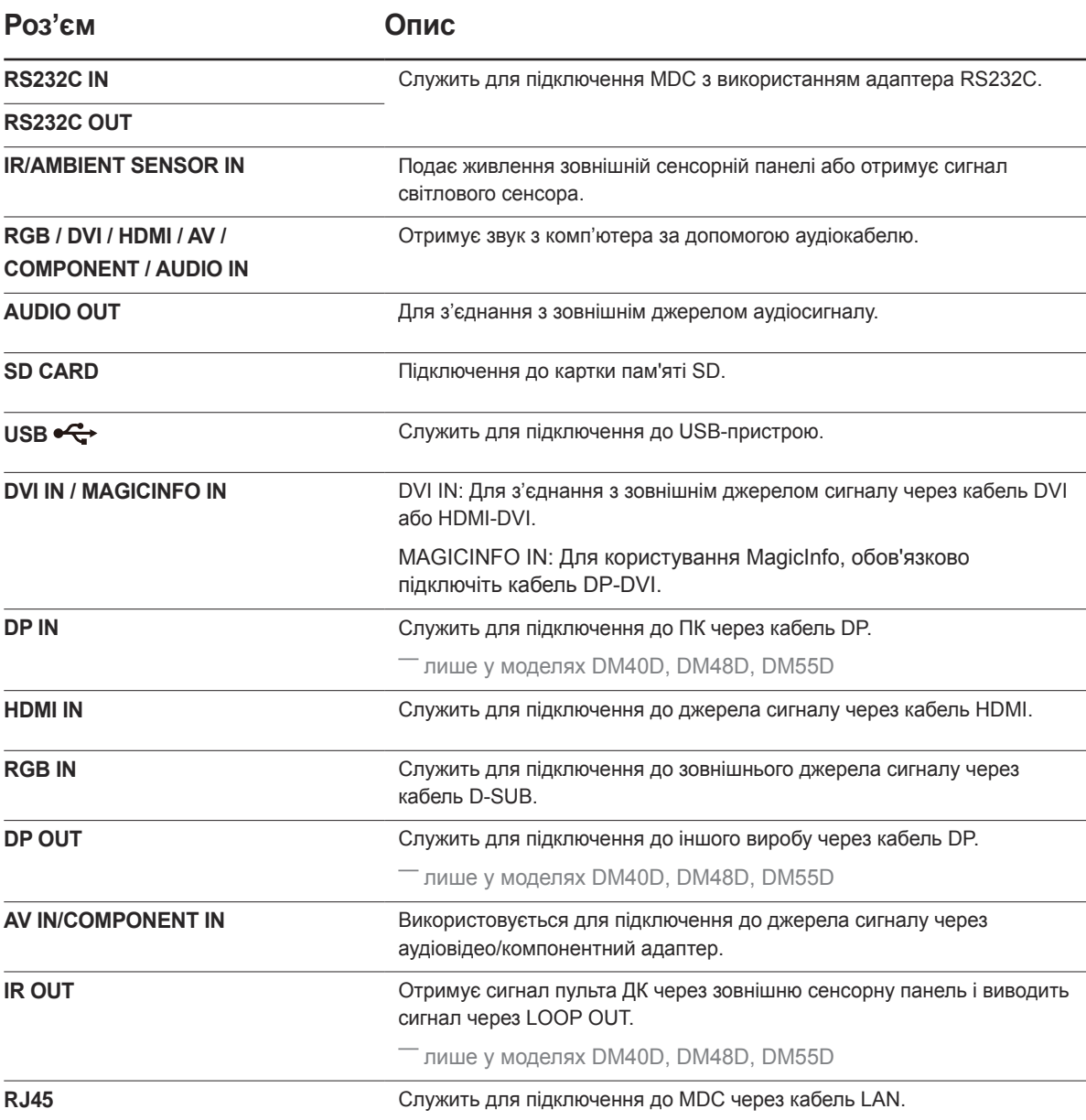

# Замок для захисту від крадіжок

- Замок для захисту від крадіжок дозволяє безпечно використовувати виріб навіть у громадських місцях.
- .<br>Вигляд пристрою блокування і спосіб блокування залежать від виробника. Детальніше про замок для захисту від крадіжок читайте в посібнику користувача, який до нього додається.
- ― Наступні малюнки мають лише довідковий характер. Реальні ситуації можуть відрізнятися від зображеного на малюнках.

### Щоб скористатися замком для захисту від крадіжок, виконайте описані далі дії.

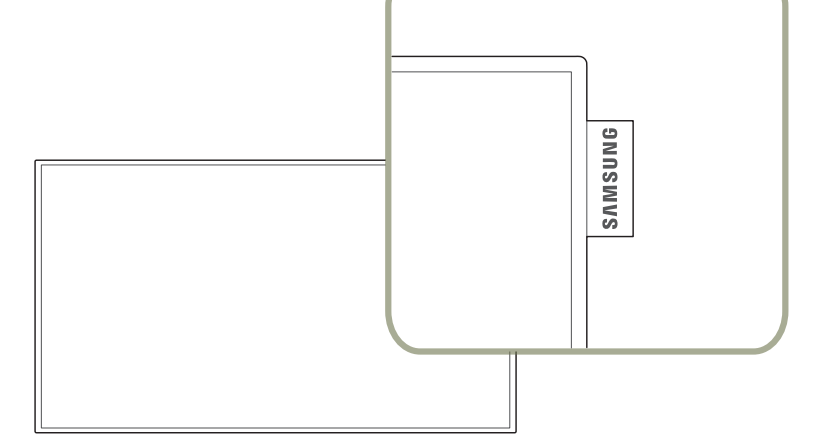

Не тягніть за логотип із надмірною силою. Логотип може відірватися або зламатися.

Логотип

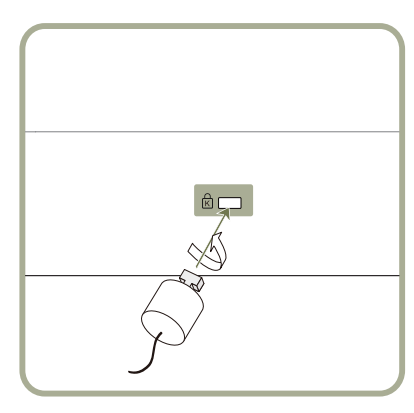

- 1 Закріпіть кабель замка для захисту від крадіжок на важкому предметі, наприклад на столі.
- 2 Пропустіть кінець кабелю в петлю на іншому кінці.
- 3 Вставте замок у гніздо для пристрою захисту від крадіжок на задній панелі виробу.
- $\boldsymbol{\Delta}$  Замкніть замок.
	- Замок для захисту від крадіжок продається окремо.
	- Детальніше про замок для захисту від крадіжок читайте в посібнику користувача, який до нього додається.
	- Замок для захисту від крадіжок можна придбати в магазинах електротоварів або в Інтернет-магазинах.

# Пульт дистанційного керування

-<br>Використання інших пристроїв відображення поблизу пульта ДК цього виробу може призвести до випадкового прийому сигналів пульта ДК цими пристроями.

–<br>Кнопка, до якої немає опису на наведеній нижче ілюстрації, не підтримується цим виробом.

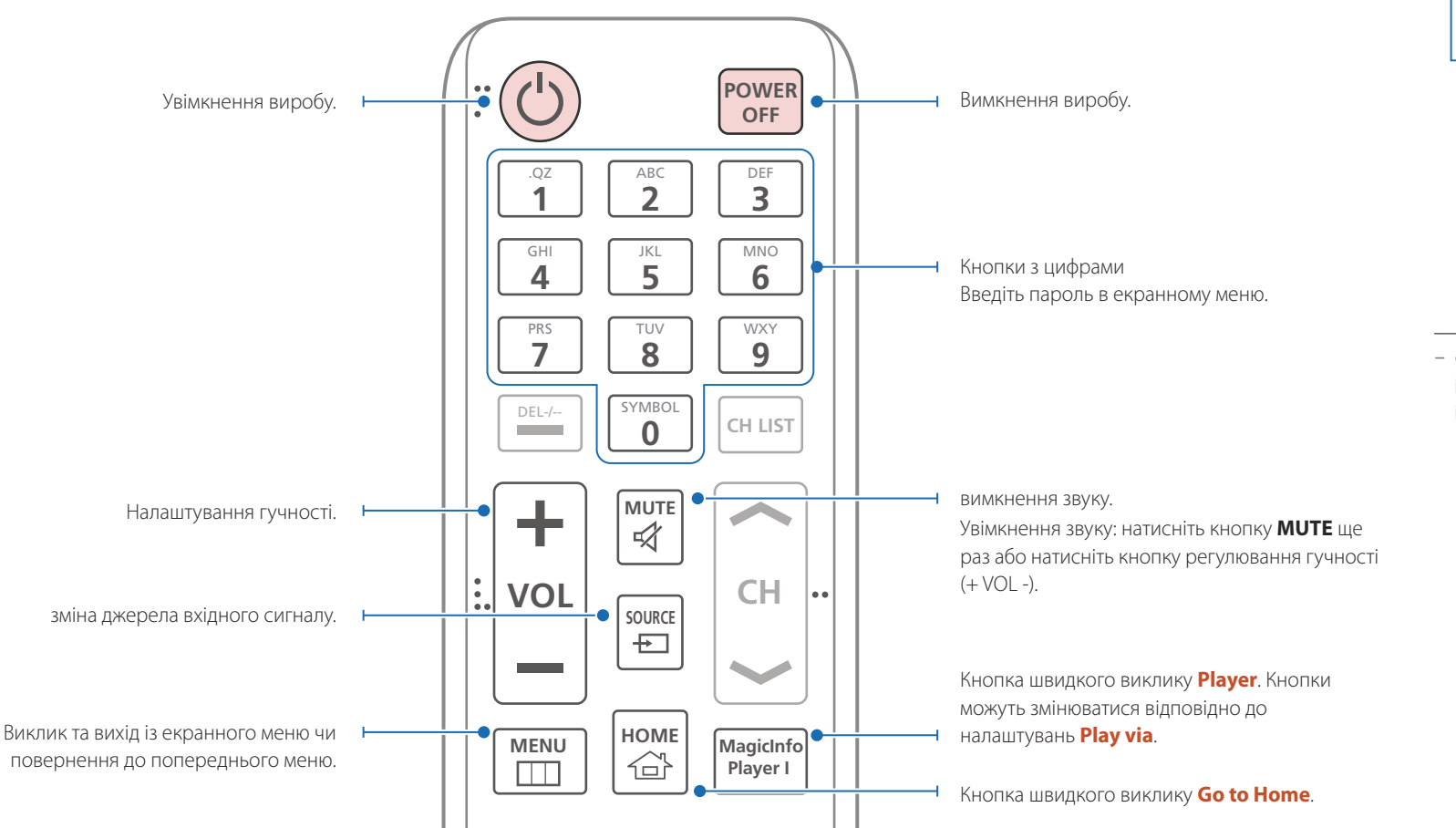

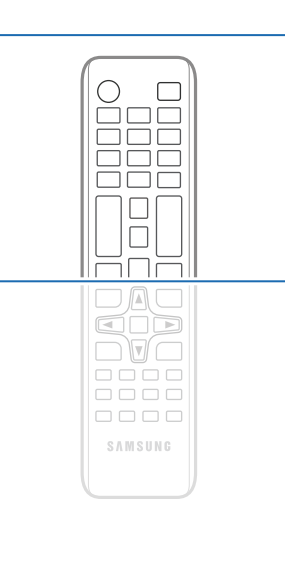

- Функції кнопок пульта ДК для інших виробів можуть бути іншими.

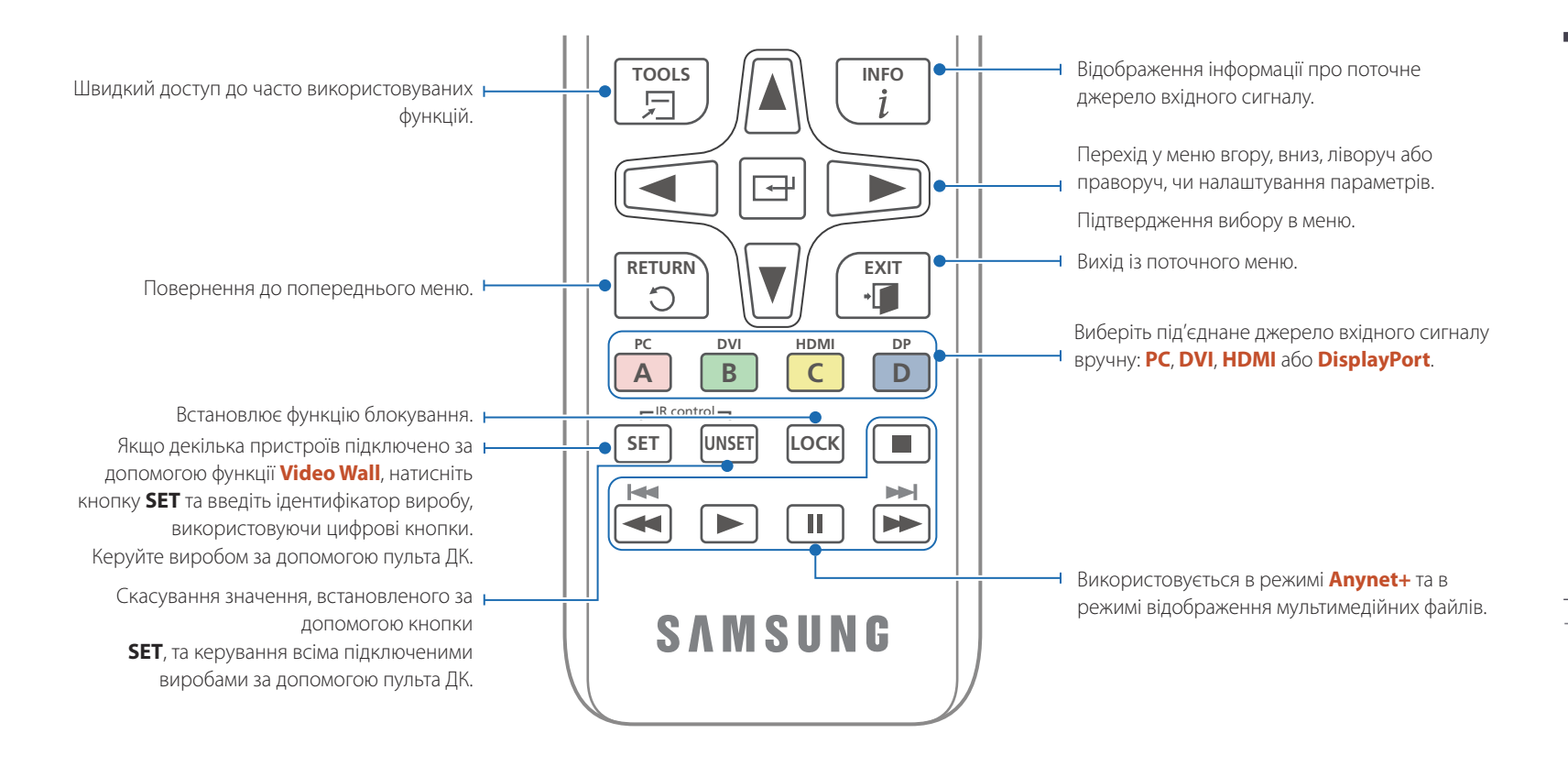

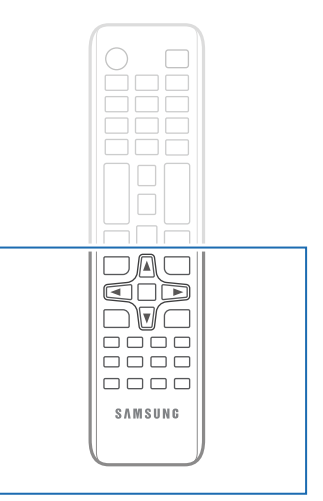

- Функції кнопок пульта ДК для інших виробів можуть бути іншими.

### Встановлення батарей у пульт ДК

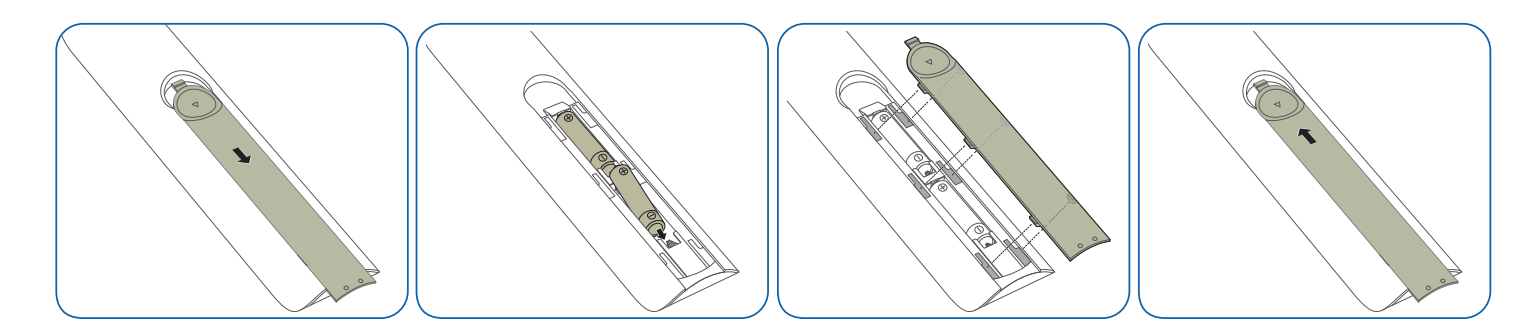

# Підключення за допомогою інфрачервоного стереокабелю (продається окремо)

Переконайтеся, що зовнішній сенсор навколишнього освітлення підключений, коли живлення виробу вимкнене. Потім увімкніть живлення виробу.

#### Управління кількома дисплеями за допомогою пульта дистанційного керування.

- З'єднайте порт **IR OUT** дисплея з портом **IR / AMBIENT SENSOR IN** іншого дисплея за допомогою спеціального стерео-кабелю.
- Команду, яку буде надіслано з пульта ДК, що наведено на виріб **1 , приймуть обидва дисплеї:** 1 **2**.

-<br>Вигляд може бути дещо іншим залежно від виробу.

Керування кількома дисплеями за допомогою зовнішнього сенсора навколишнього освітлення (продається окремо)

• Команду, відправлену з пульта ДК, спрямованого на виріб  $\bullet$ (до якого підключений зовнішній сенсор навколишнього освітлення) отримають обидва дисплеї 1 та 2.

― Вигляд може бути дещо іншим залежно від виробу.

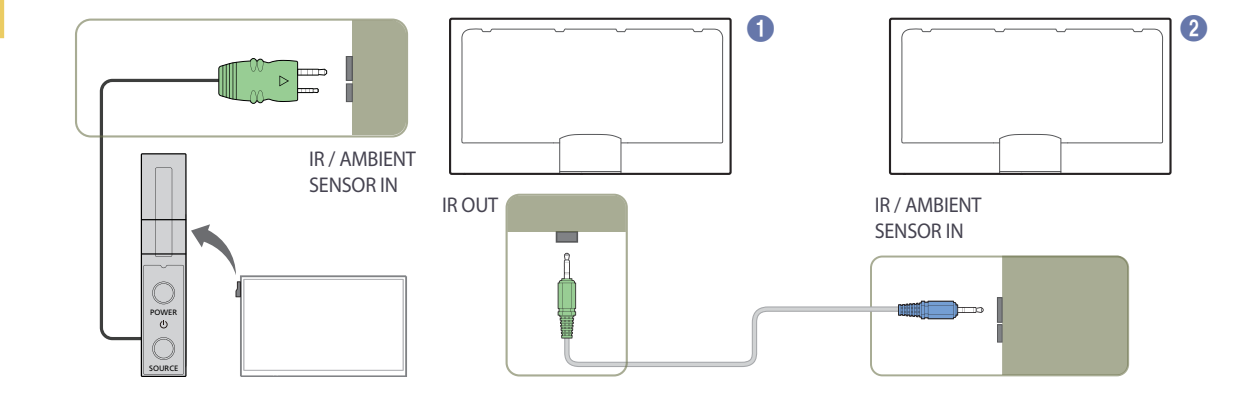

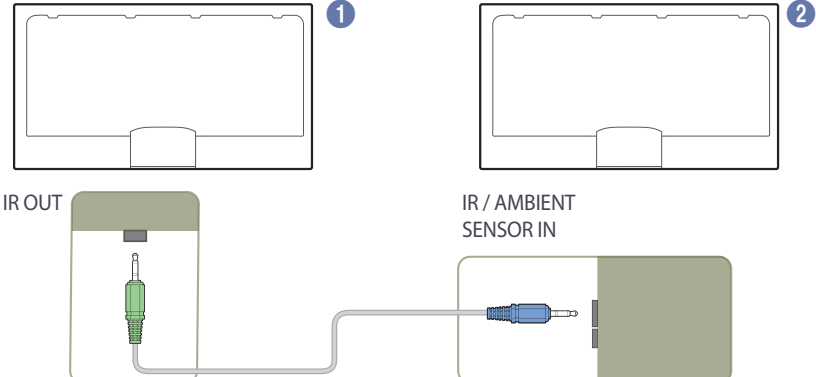

# Перед встановленням виробу (вказівки зі встановлення)

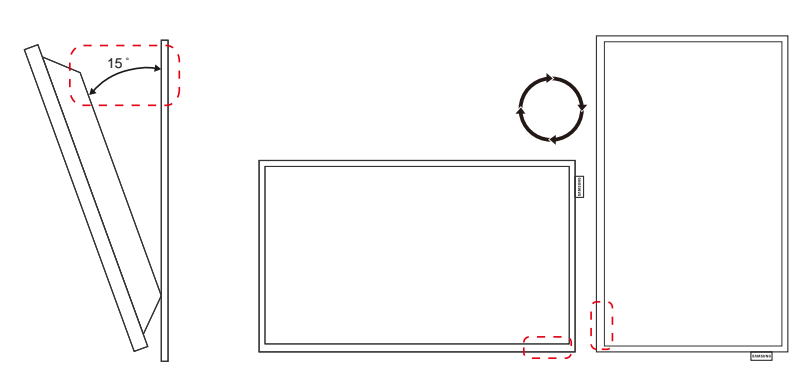

Для уникнення тілесних ушкоджень цей прилад потрібно надійно прикріпити до підлоги або стіни відповідно до інструкцій із встановлення.

- Переконайтеся, щоб уповноважена фірма, яка займається встановленням виробів, установила настінне кріплення.
- Інакше виріб може впасти та завдати тілесних ушкоджень.
- Переконайтеся, що ви встановили потрібне настінне кріплення.

# Кут нахилу та обертання

.<br>Зверніться в центр обслуговування клієнтів Samsung для отримання детальнішої інформації.

- Максимальний кут нахилу виробу відносно поверхні вертикальної стіни 15 .
- Для вертикального (портретного) встановлення виробу поверніть його за годинниковою стрілкою, щоб індикатор був у нижньому куті.

# Вентиляція

#### Встановлення на вертикальній стіні

A Принаймні 40 мм

- B Температура навколишнього середовища: менше 35 C
- Якщо виріб встановлюється на вертикальній стіні, залиште для вентиляції проміжок принаймні 40 мм між виробом і поверхнею стіни. Стежте за тим, щоб температура навколишнього середовища була нижче 35 C.

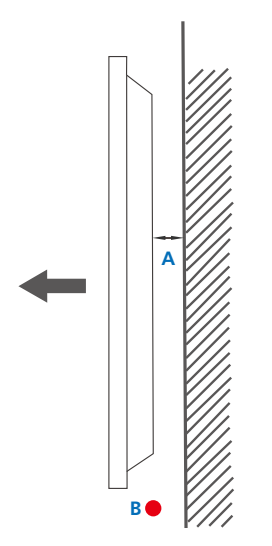

**Малюнок 1.1 Вигляд збоку**

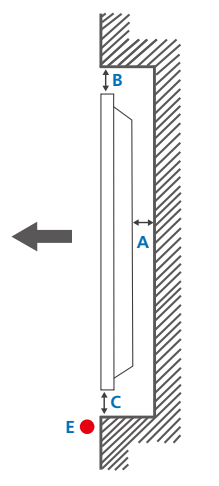

**Малюнок 1.2 Вигляд збоку**

#### **Малюнок 1.3 Вигляд збоку**

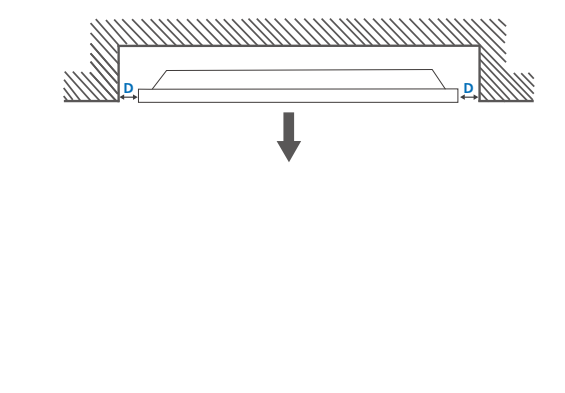

 $\boldsymbol{\Theta}$ 

#### Встановлення в ніші

— Зверніться в центр обслуговування клієнтів Samsung для отримання детальнішої інформації.

#### **Вигляд згори**

- A Принаймні 40 мм
- B Принаймні 70 мм
- C Принаймні 50 мм
- D Принаймні 50 мм
- E Температура навколишнього середовища: менше 35 C

― Якщо виріб встановлюється в ніші стіни, залиште для вентиляції між виробом і поверхнею стіни проміжки не менше, ніж визначено вище, і слідкуйте, щоб температура навколишнього середовища була нижчою за 35 C.

# Розміри

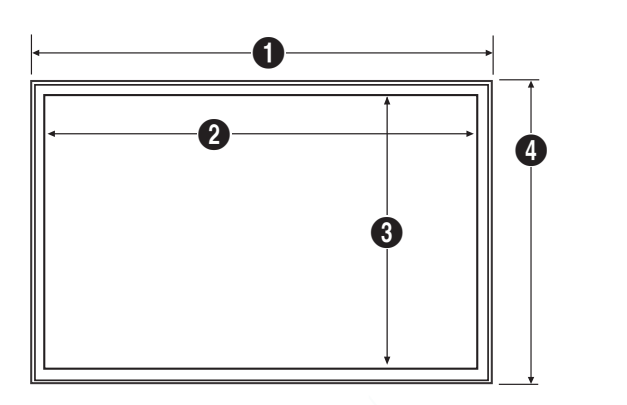

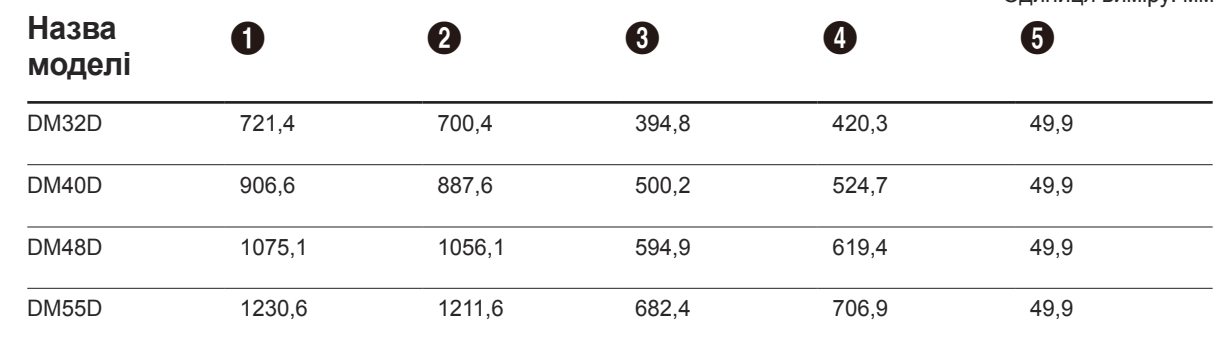

― Усі рисунки не обов'язково відповідають масштабу. Певні розміри можуть бути змінені без попередження. Перш ніж здійснювати встановлення виробу, перегляньте розміри. Ми не несемо відповідальності за типографічні помилки чи помилки під час друку.

Одиниця виміру: мм

# Використання ЗАХИСНОЇ КРИШКИ

Щоб запобігти викраденню карти пам'яті SD або іншого пристрою USB, встановіть ЗАХИСНУ КРИШКУ.

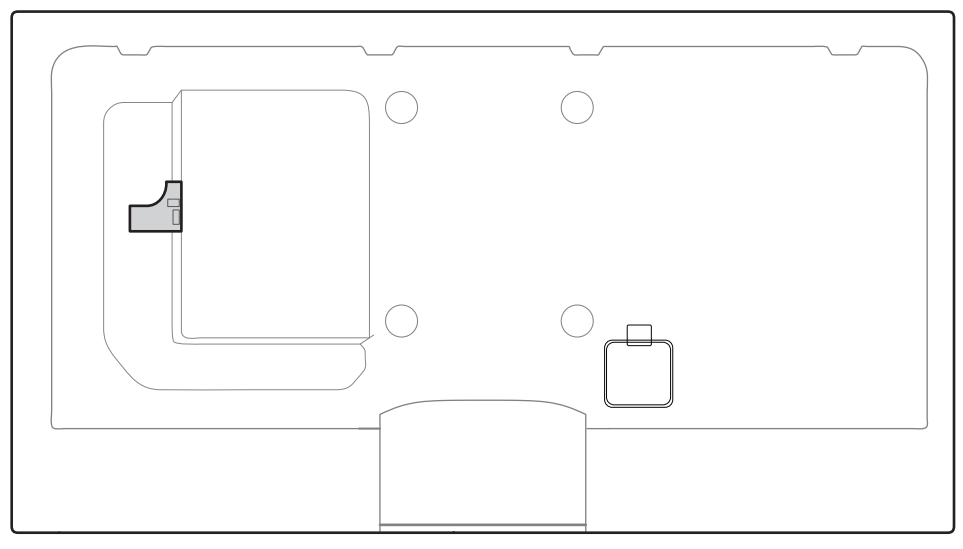

— Перед використанням кабелю DVI переконайтеся, що обрізали ЗАХИСНУ КРИШКУ з одного боку.

-<br>Перед використанням обріжте захисну кришку відповідно до розміру кабелю DVI.

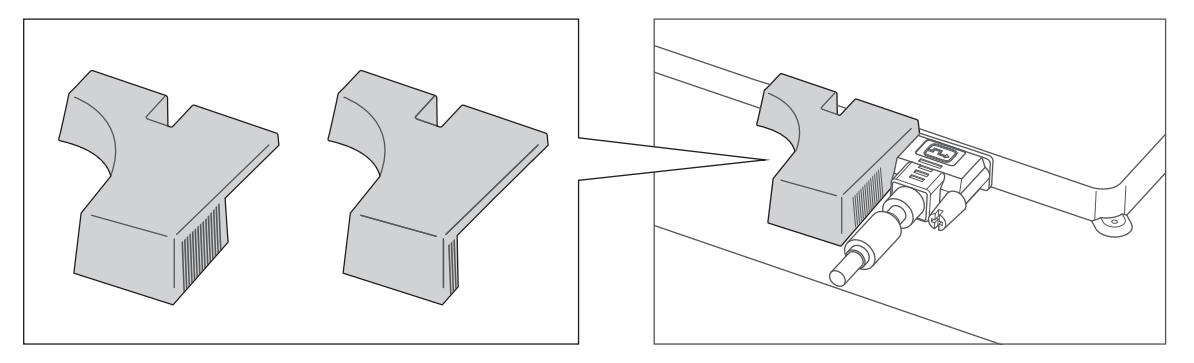

# Встановлення настінного кріплення

# Встановлення настінного кріплення

Комплект настінного кріплення (продається окремо) дає змогу прикріпити виріб на стіну.

Для отримання докладнішої інформації щодо встановлення настінного кріплення перегляньте інструкції, надані з ним.

Радимо звернутися до спеціаліста для отримання допомоги із встановленням кронштейну настінного кріплення.

Компанія Samsung Electronics не несе відповідальність у випадку будь-якої несправності виробу або травмування користувача чи інших людей у разі самостійного встановлення настінного кріплення.

# Технічні характеристики комплекту настінного кріплення (VESA)

- Встановлюйте настінне кріплення на твердій стіні, перпендикулярній до підлоги. Якщо потрібно встановити настінне кріплення на такий матеріал як суха штукатурка, проконсультуйтеся з місцевим дилером для отримання додаткової інформації.
- Якщо встановити виріб на похилій стіні, він може впасти та завдати тяжких тілесних ушкоджень.

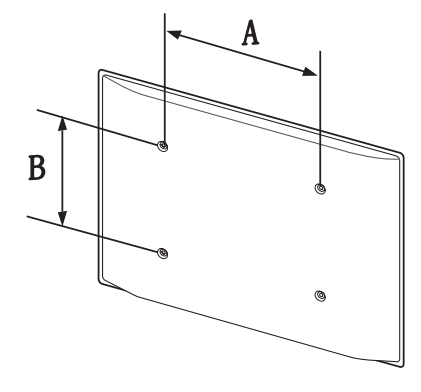

- До комплекту настінного кріплення Samsung входить детальний посібник зі встановлення та всі необхідні складові.
- Не використовуйте гвинти, довші за стандартні розміри або які не відповідають технічним характеристикам VESA. Надто довгі гвинти можуть завдати пошкоджень внутрішнім деталям виробу.
- Для настінних кріплень, які не відповідають стандартним технічним характеристикам VESA, довжина гвинтів може відрізнятися залежно від технічних характеристик настінного кріплення.
- Не закручуйте гвинти надто сильно. Це може призвести до пошкодження або падіння виробу, і в результаті завдати тілесні ушкодження. Компанія Samsung не несе відповідальності за такі нещасні випадки.
- Компанія Samsung не несе відповідальності за будь-які пошкодження виробу чи травмування користувача, завдані внаслідок використання невідповідного настінного кріплення або настінного кріплення, яке не відповідає стандарту VESA, або якщо користувач не виконує інструкції зі встановлення виробу.
- Не встановлюйте виріб під кутом більше 15 градусів.
- Виріб мають встановлювати на стіну не менше двох людей.
- У таблиці нижче наведено стандартні розміри комплектів настінного кріплення.

Одиниця виміру: мм

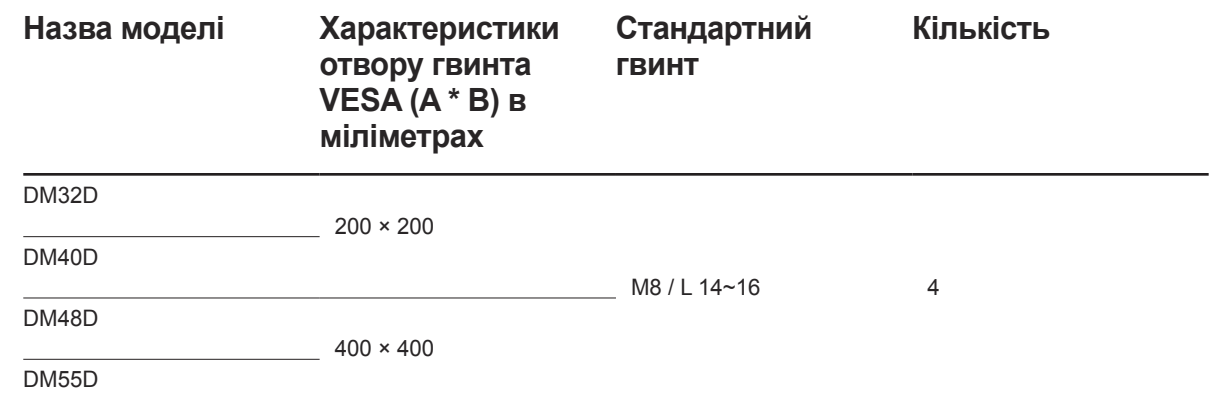

― Не встановлюйте комплект настінного кріплення, коли виріб увімкнено. Це може призвести до тілесних ушкоджень внаслідок ураження електричним струмом.

# Пульт дистанційного керування (RS232C)

# Кабельне під'єднання

# Кабель RS232C

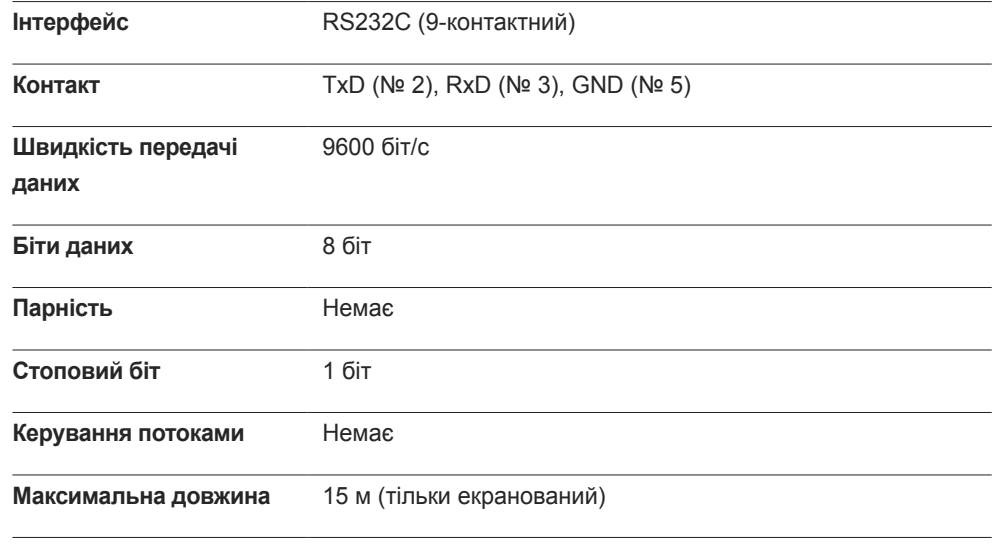

• Призначення контактів

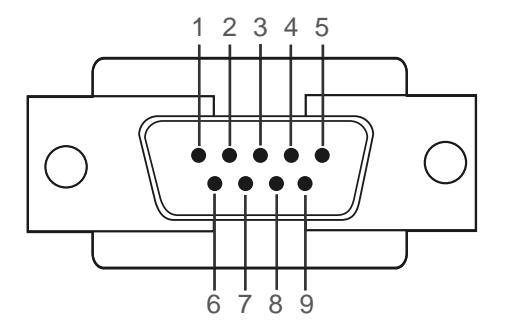

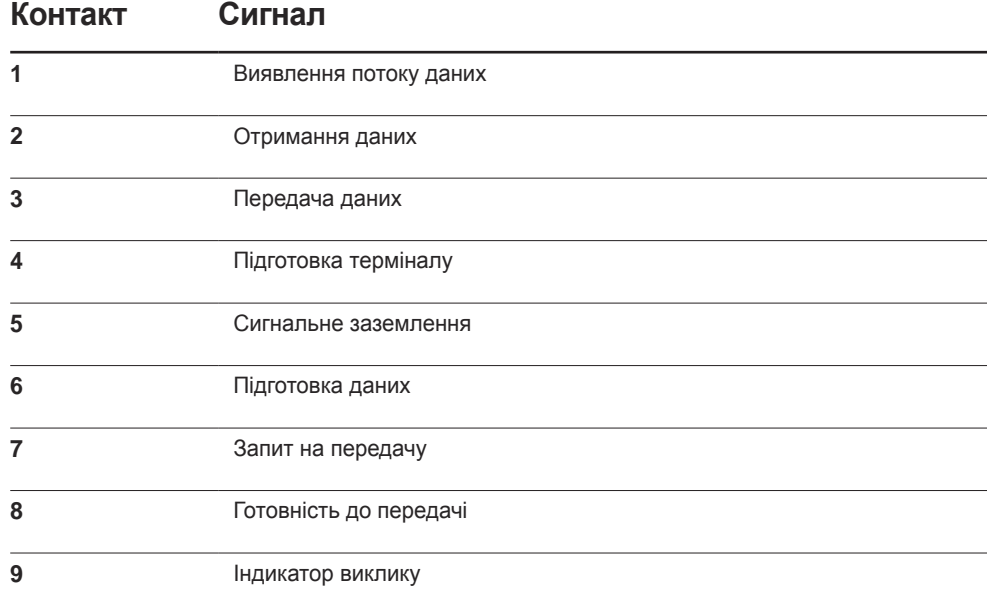

- Кабель RS232C
	- Роз'єм: 9-контактний D-Sub-стереокабель

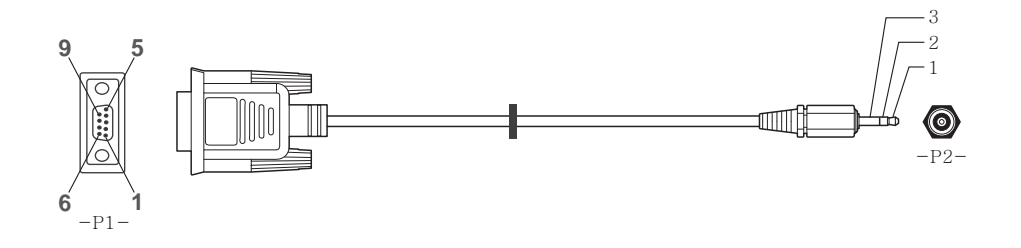

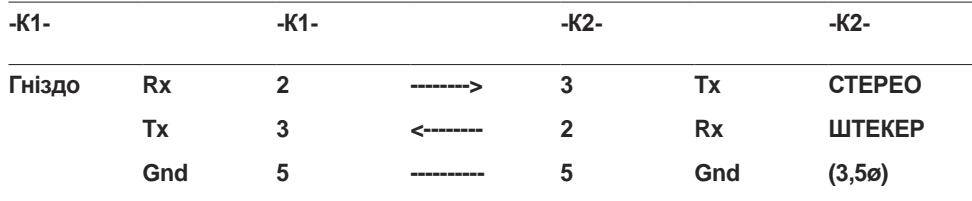

# Мережевий кабель

• Призначення контактів

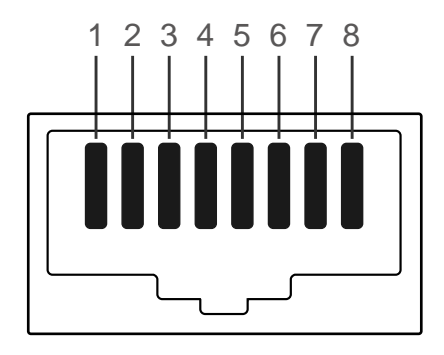

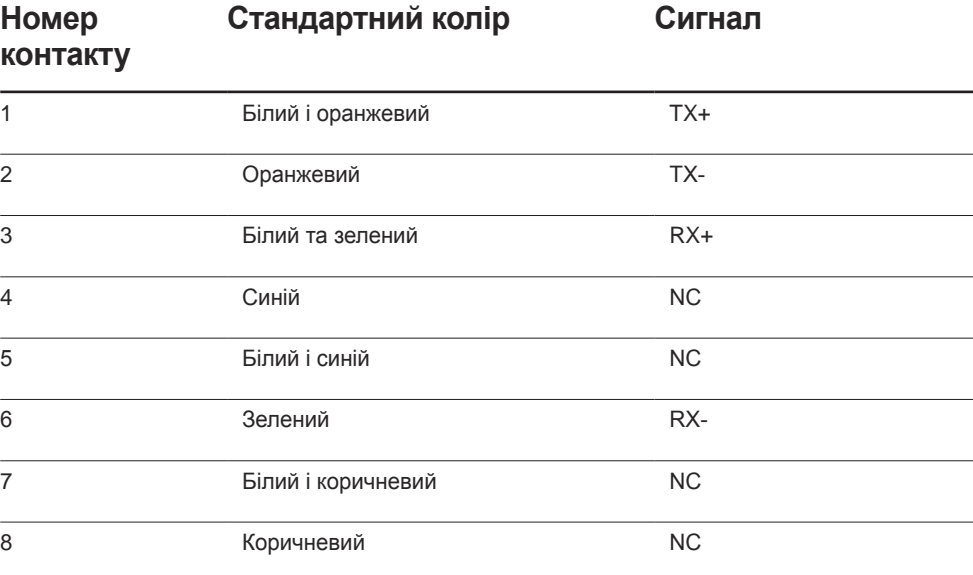

#### • Роз'єм: RJ45

### **Прямий кабель локальної мережі (з PC на HUB)**

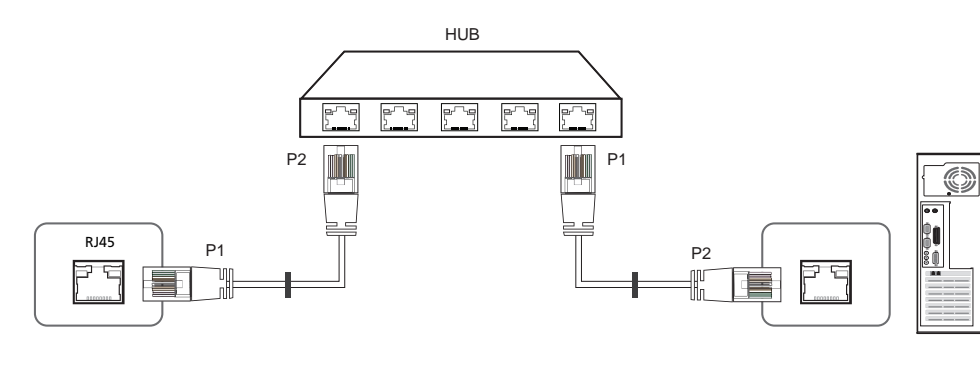

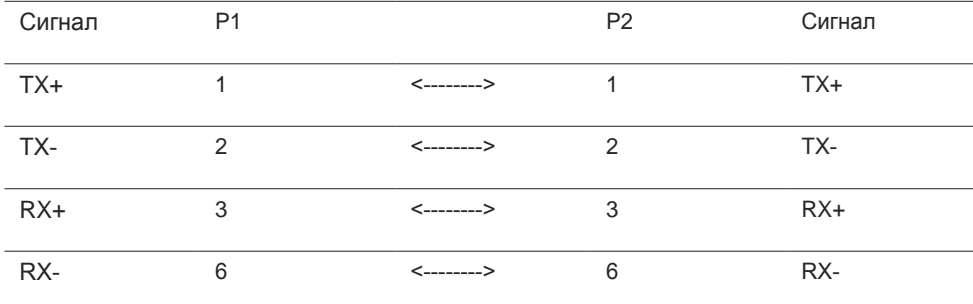

# **Перехідний кабель локальної мережі (з PC на PC)**

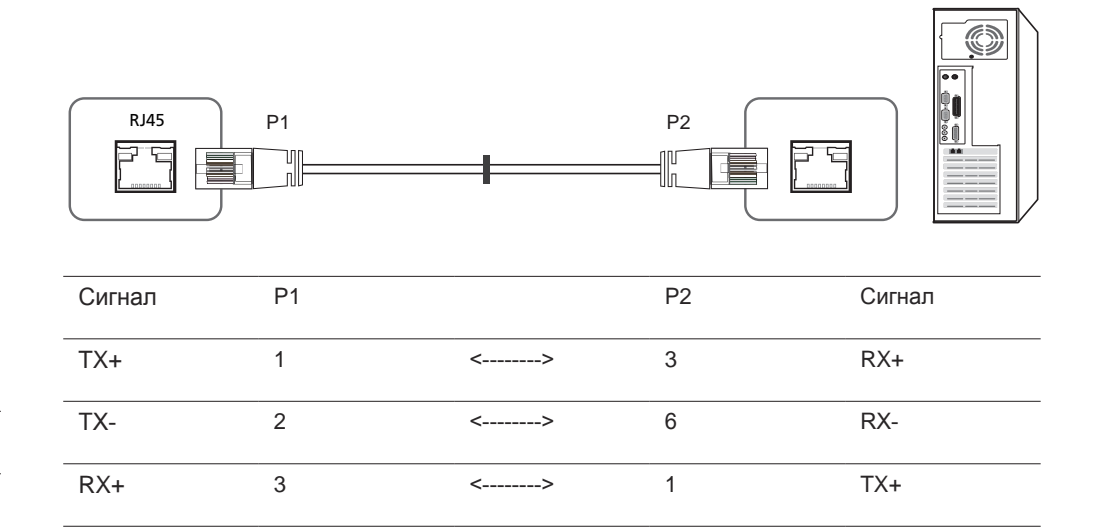

RX- 6 <--------> 2 TX-

# З'єднання

• Підключення 1

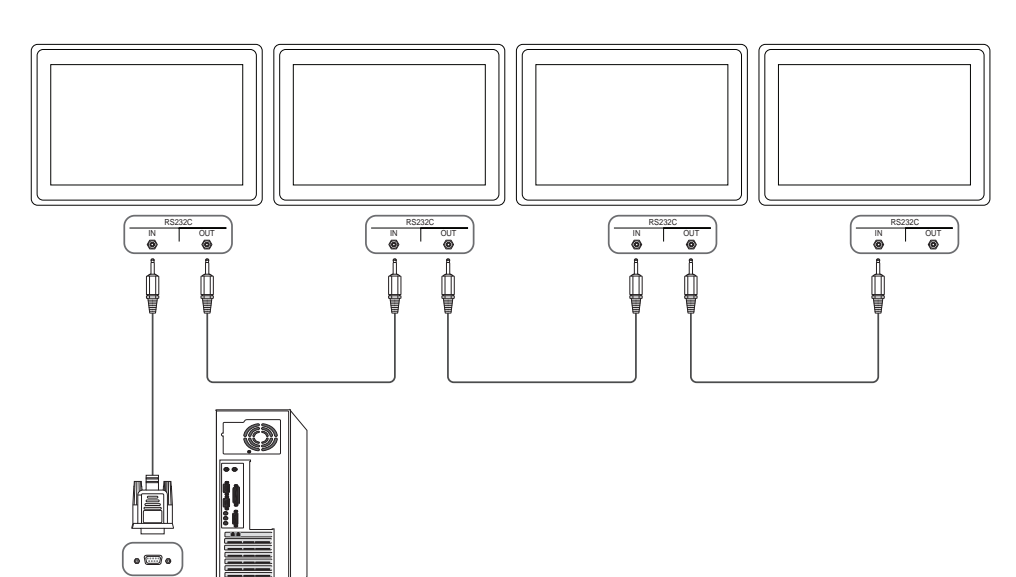

• Підключення 2

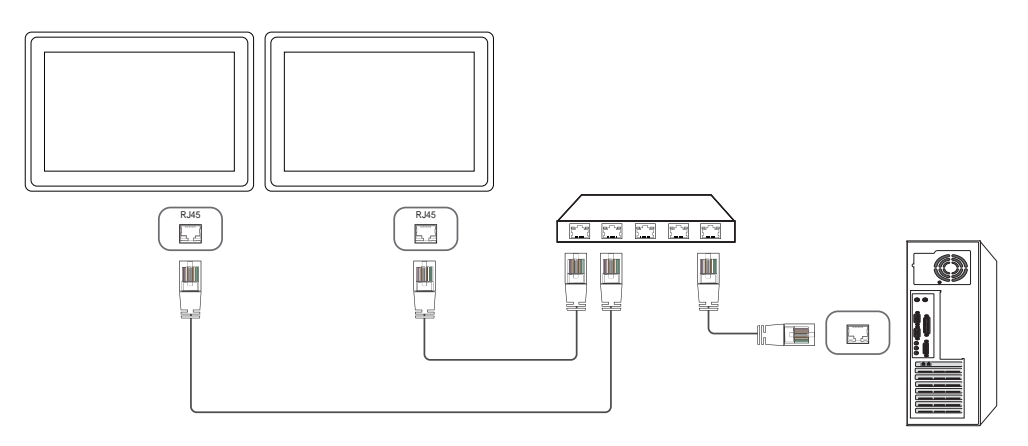

• Підключення 3

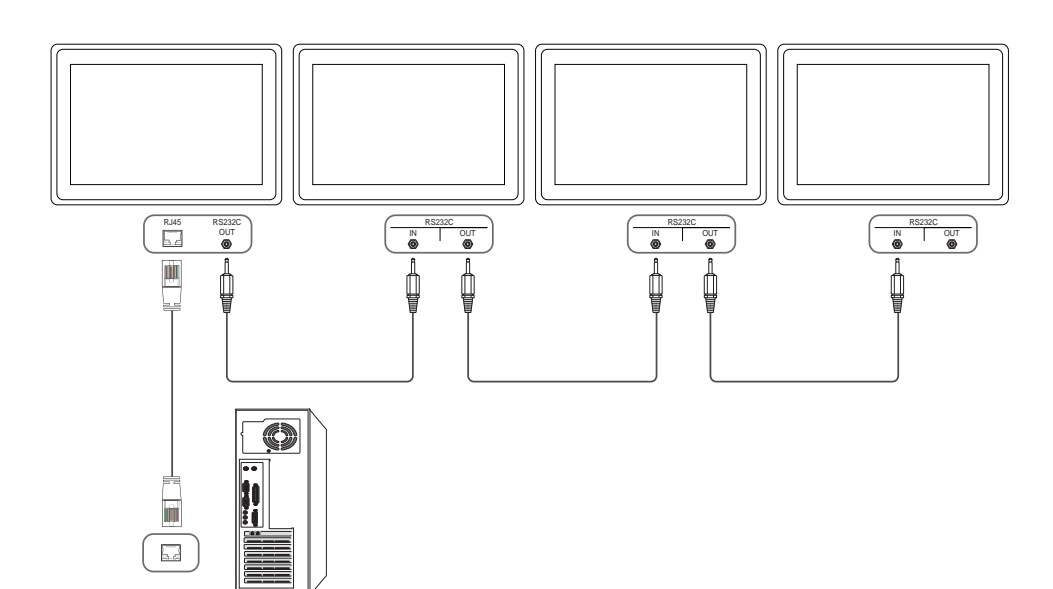

# Коди керування

# Перегляд стану елемента керування (команда отримання даних)

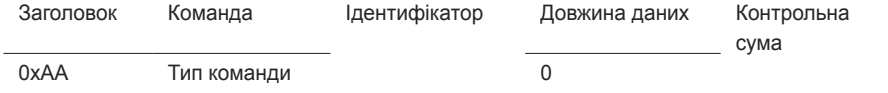

#### Керування (надсилання команди керування)

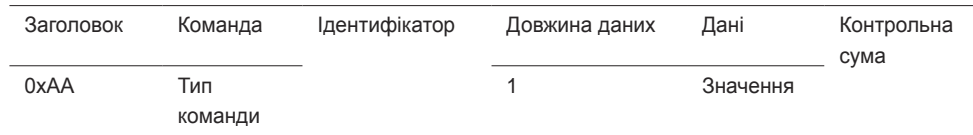

#### Команда

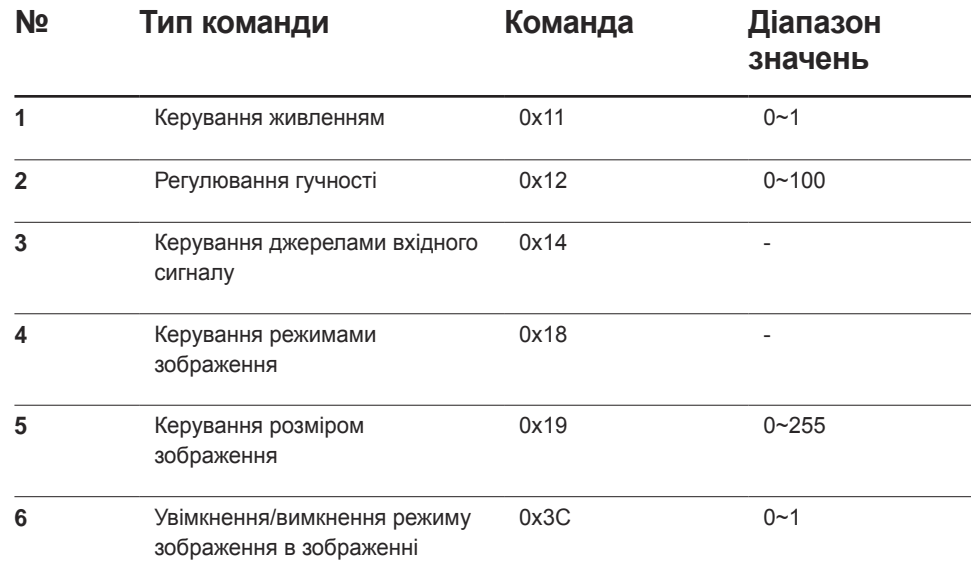

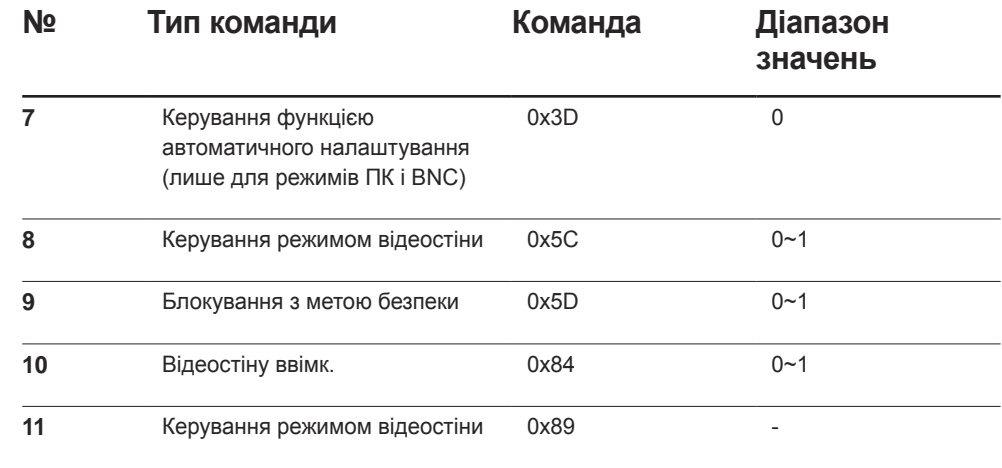

• Передача всіх даних здійснюється в шістнадцятковій системі числення. Контрольна сума обчислюється шляхом додавання всіх значень, окрім заголовку. Якщо контрольна сума має більше 2 цифр, як у прикладі нижче (11+FF+01+01=112), перша цифра відкидається.

Приклад: увімкнення живлення, &ідентифікатор пристрою = 0

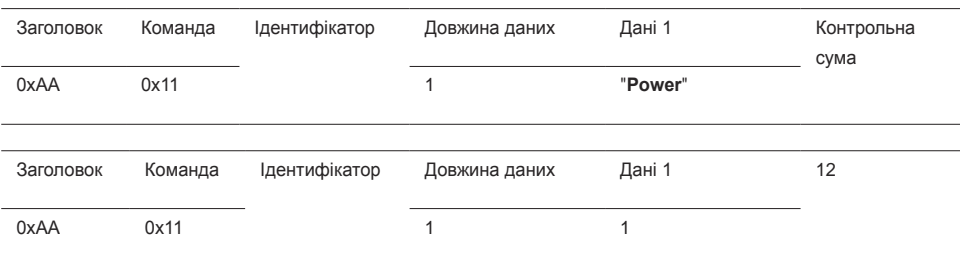

• Для керування всіма пристроями, що одночасно під'єднані через кабель послідовного зв'язку, незалежно від ідентифікаторів, встановіть значення ідентифікатора «0xFE» та передайте команду. Кожен пристрій виконуватиме команди, проте не надсилатиме пакетів підтвердження.

#### Керування живленням

• Функція

Виріб можна вмикати або вимикати з комп'ютера.

• Перегляд стану живлення (отримання даних про стан живлення – УВІМК. або ВИМК.)

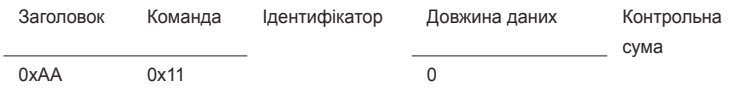

#### • Увімкнення/вимкнення живлення (зміна стану на УВІМК. або ВИМК.)

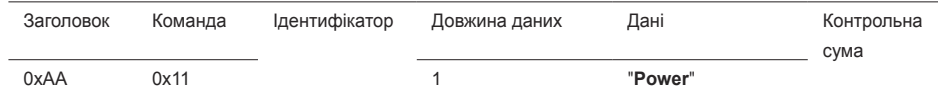

#### "**Power**": код стану живлення, який слід встановити для виробу.

1: увімкнути живлення

- 0: вимкнути живлення
- Пакет підтвердження

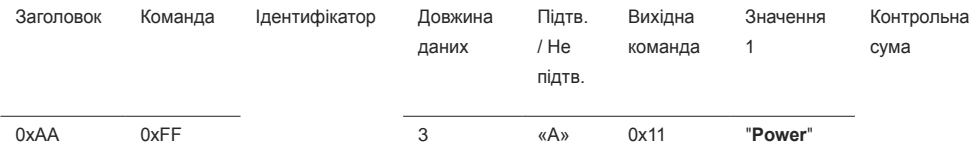

#### "**Power**": код стану живлення, який слід встановити для виробу.

• Пакет «Не підтверджено»

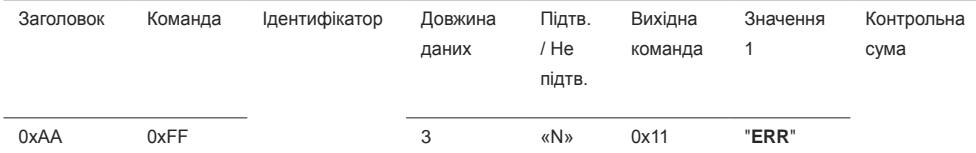

#### Регулювання гучності

• Функція

Гучність звуку виробу можна регулювати з комп'ютера.

• Перегляд стану гучності (отримання даних про рівень гучності)

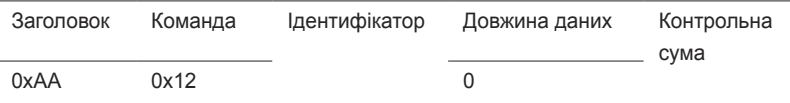

#### • Налаштування гучності (команда зміни рівня гучності)

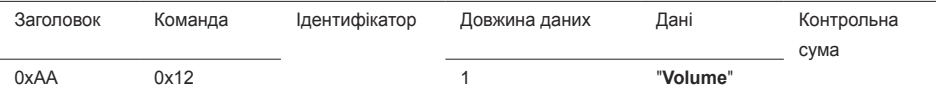

#### "**Volume**": код рівня гучності, який слід встановити виробу. (0-100)

• Пакет підтвердження

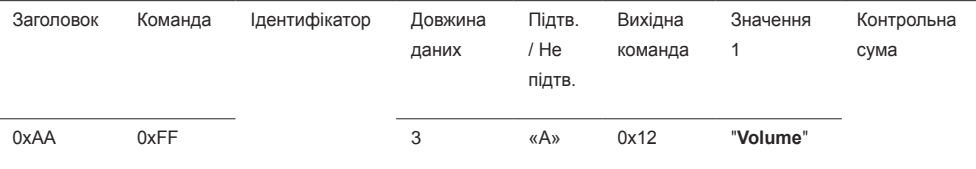

#### "**Volume**": код рівня гучності, який слід встановити виробу. (0-100)

• Пакет «Не підтверджено»

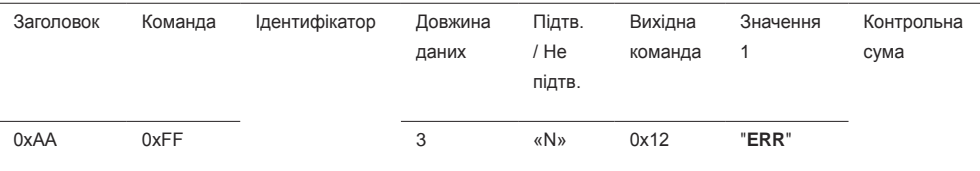

#### "**ERR**" : код, що вказує, яка помилка сталася.

"**ERR**" : код, що вказує, яка помилка сталася.

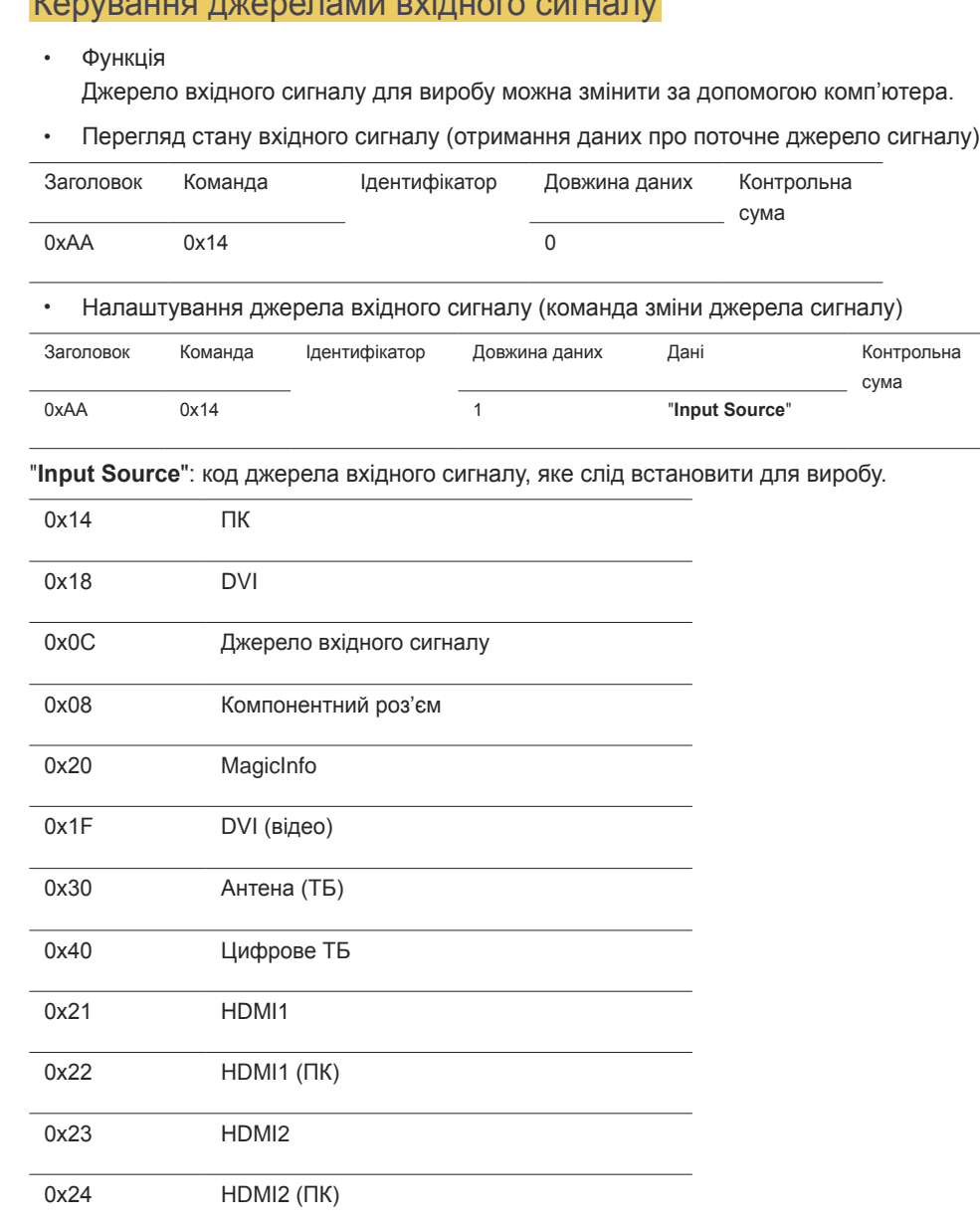

Керування джерелами вхідного сигналу

#### 0x25 DisplayPort

 $-$  Режими DVI\_video, HDMI1\_PC та HDMI2\_PC неможливо використовувати з командою встановлення. Вони використовуються тільки у відповідь на команду отримання стану.

 $-$  Ця модель не підтримує з'єднання через порти HDMI1, HDMI1\_PC, HDMI2 та HDMI2 PC.

― Програма **MagicInfo** доступна лише в моделях із підтримкою функції **MagicInfo**.

― Режими RF(TV), DTV доступні лише в моделях, які обладнано телевізійним тюнером.

• Пакет підтвердження

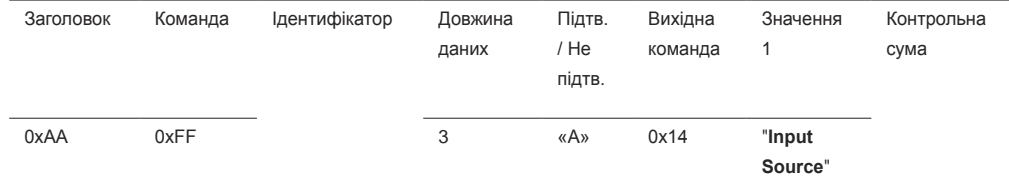

"**Input Source**": код джерела вхідного сигналу, яке слід встановити для виробу.

• Пакет «Не підтверджено»

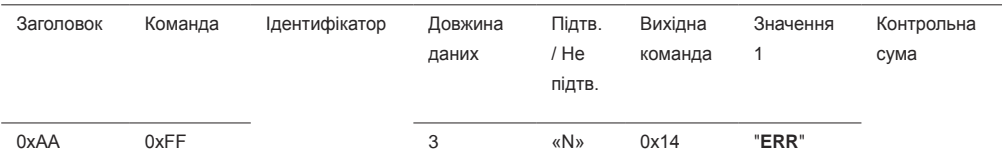

"**ERR**" : код, що вказує, яка помилка сталася.

### Керування режимами зображення

#### • Функція

Режим зображення на виробі можна змінити за допомогою комп'ютера. Керувати екранним режимом неможливо, якщо ввімкнуто функцію **Video Wall**.

― Таке керування доступне тільки для моделей, які обладнано телевізійним тюнером.

#### • Перегляд стану зображення (отримання даних про режим зображення)

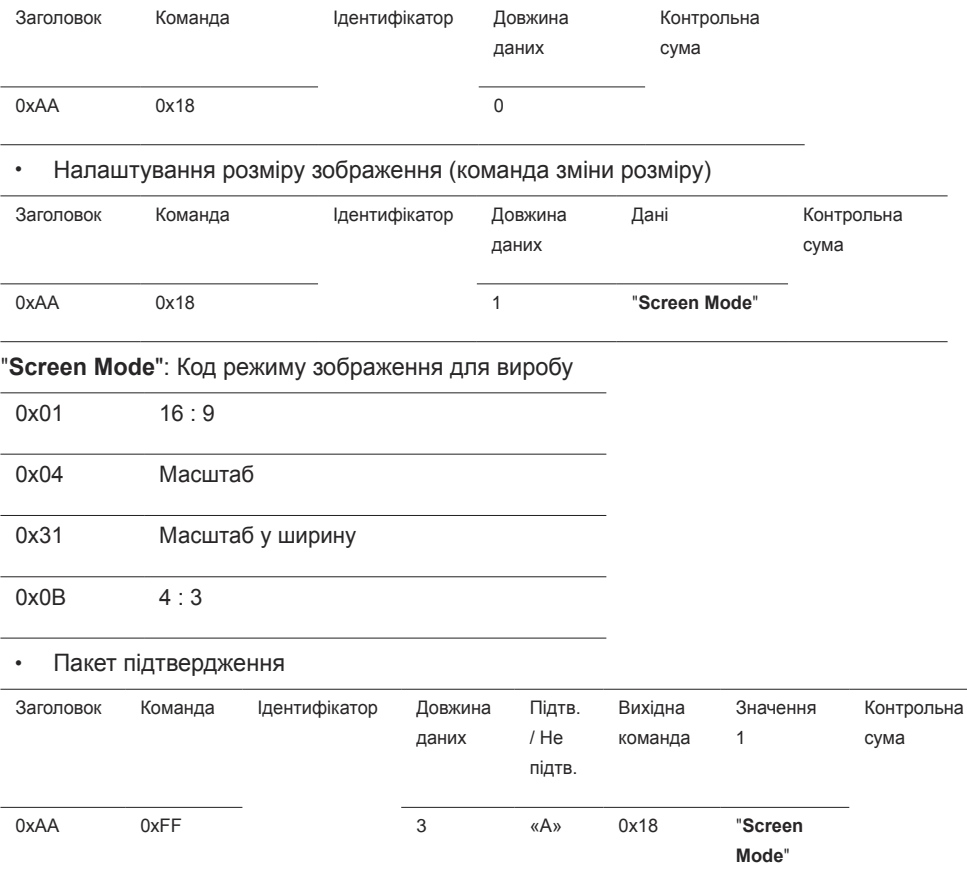

#### • Пакет «Не підтверджено»

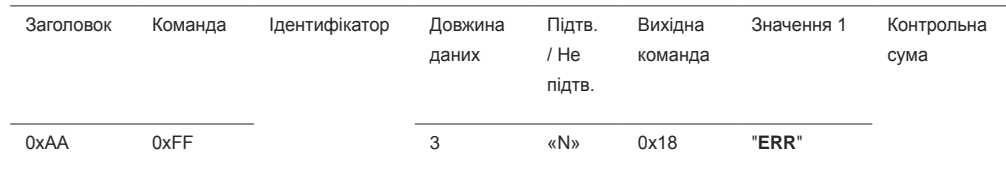

"**ERR**" : код, що вказує, яка помилка сталася

#### Керування розміром зображення

• Функція

Розмір зображення для виробу можна змінити за допомогою комп'ютера.

• Перегляд розміру зображення (отримання даних про розмір зображення)

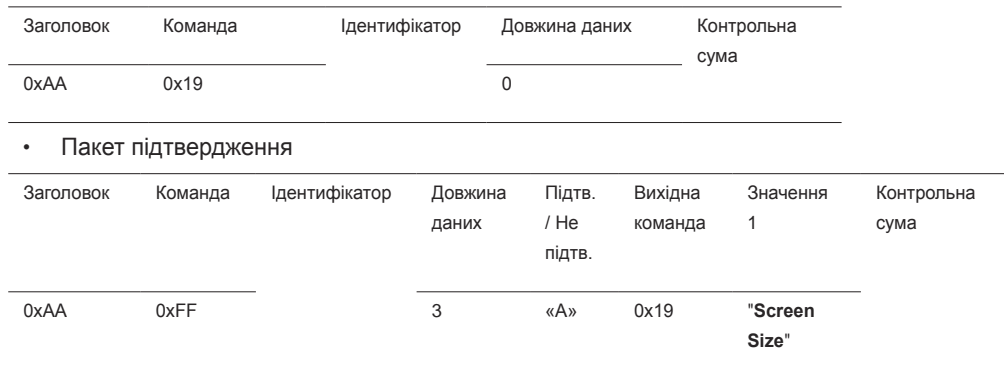

"**Screen Size**": розмір екрана виробу (діапазон: 0—255, одиниця вимірювання: дюйм)

• Пакет «Не підтверджено»

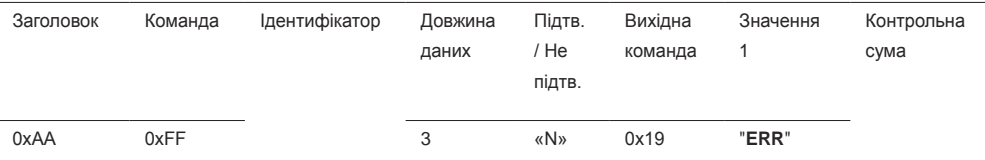

"**ERR**" : код, що вказує, яка помилка сталася

"**Screen Mode**": Код режиму зображення для виробу

### Увімкнення/вимкнення режиму зображення в зображенні

• Функція

Режим зображення в зображенні (ЗВЗ) для виробу можна ввімкнути або вимкнути за допомогою комп'ютера.

― Цей режим доступний тільки в моделях із функцією «зображення в зображенні».

― Керувати режимом неможливо, якщо для режиму **Video Wall** вибрано значення **On**.

― Ця функція недоступна в режимі **MagicInfo**.

• Перегляд стану увімкнення/вимкнення режиму ЗВЗ (отримання даних про стан режиму ЗВЗ)

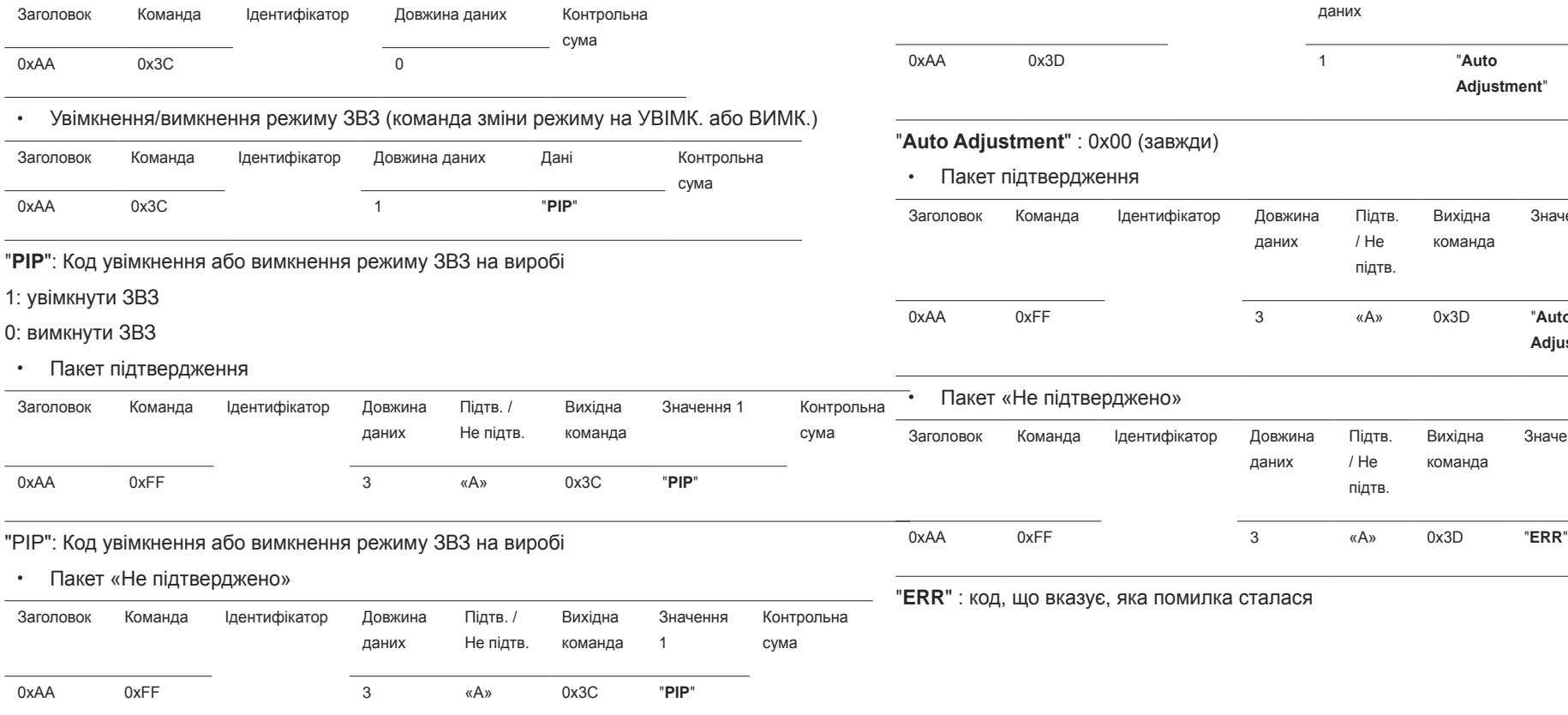

#### Керування функцією автоматичного налаштування (лише для режимів ПК і BNC)

• Функція

Зображення екрана ПК можна автоматично налаштувати за допомогою комп'ютера.

• Перегляд стану автоматичного налаштування (отримання даних про стан автоматичного налаштування)

Немає

• Встановлення режиму автоматичного налаштування (команда встановлення)

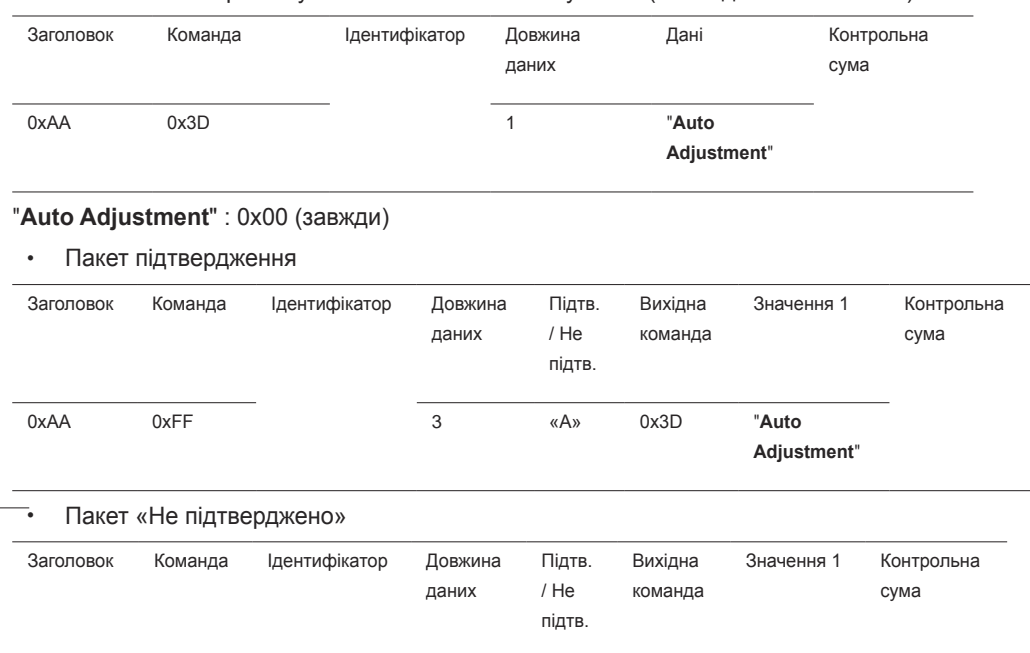

#### що вказує, яка помилка сталася

"**ERR**" : код, що вказує, яка помилка сталася

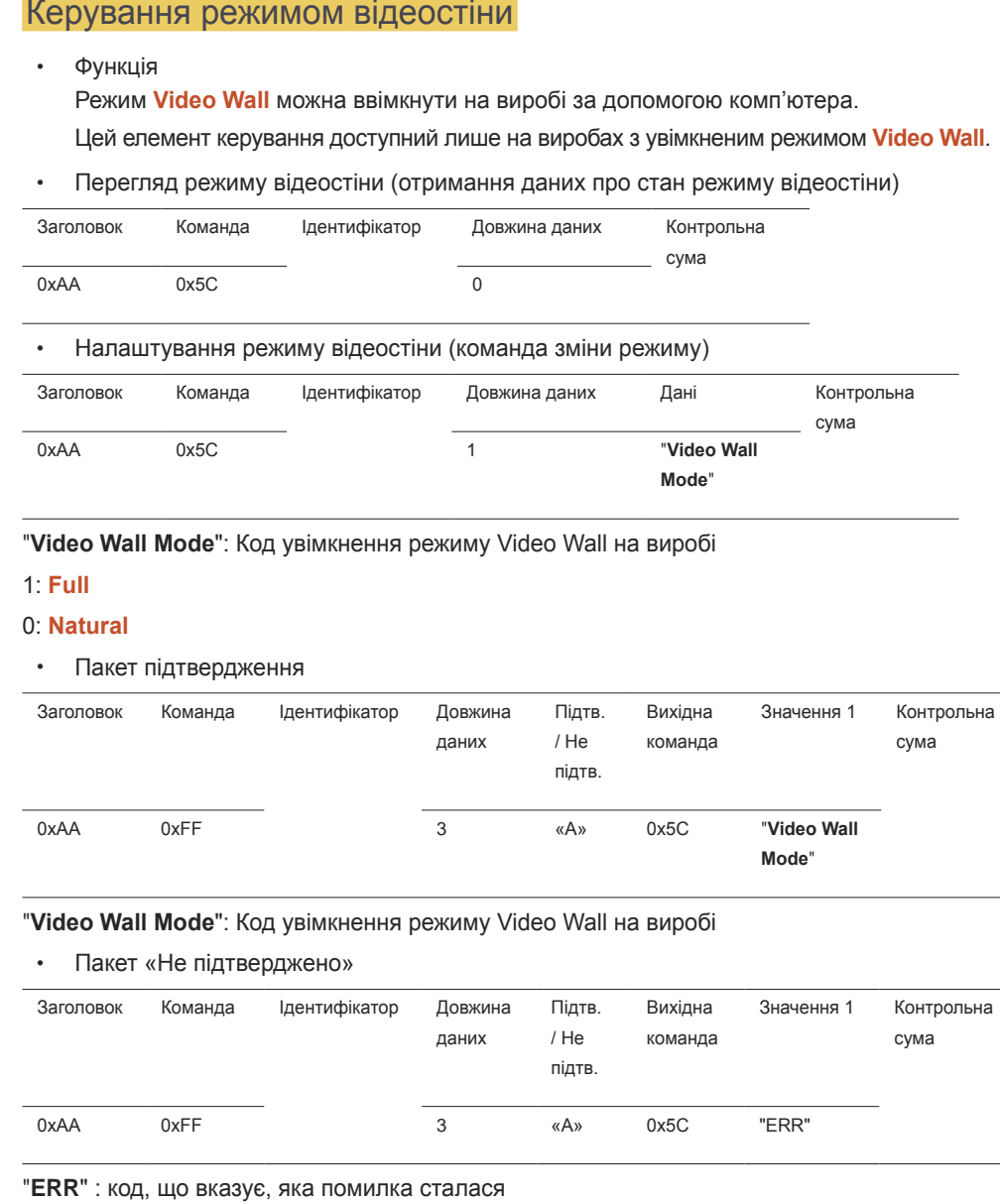

# Блокування з метою безпеки

• Функція

Для ввімкнення або вимкнення на виробі функції **Safety Lock** можна використовувати комп'ютер.

Ця можливість доступна навіть коли живлення вимкнено.

• Перегляд стану блокування (отримання даних про стан блокування)

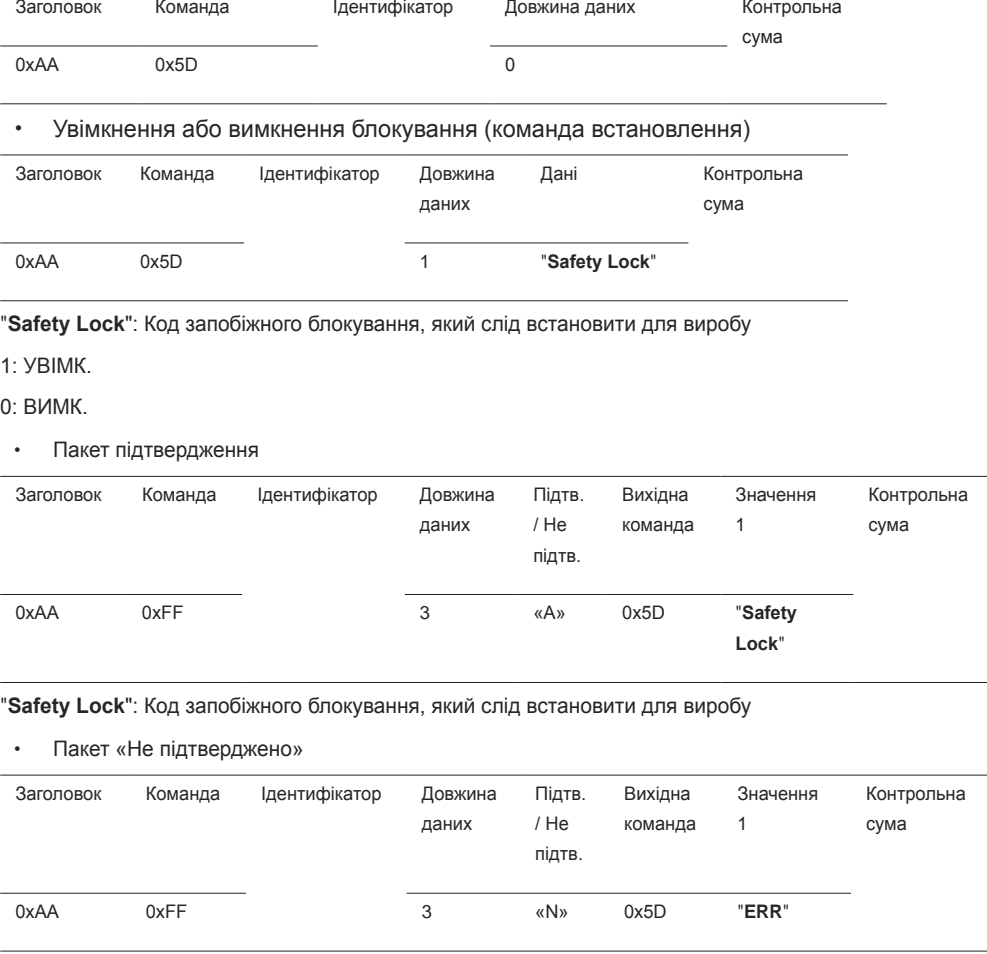

"**ERR**" : код, що вказує, яка помилка сталася

# Відеостіну ввімк.

#### • Функція

На комп'ютері можна ввімкнути або вимкнути режим відеостіни виробу.

#### • Отримання стану (вимк./ввімк.) відеостіни

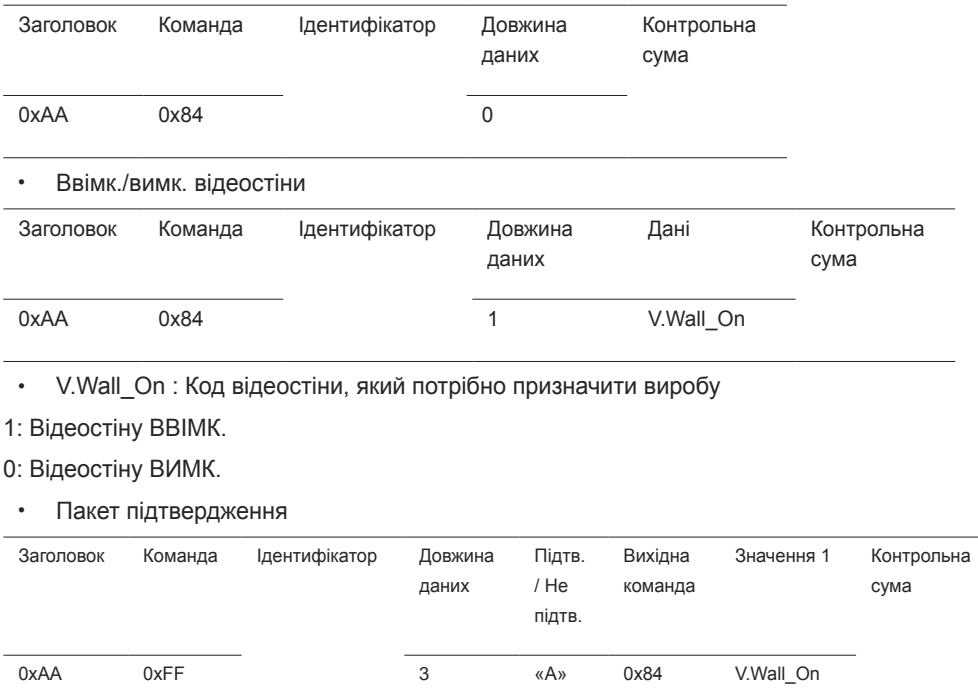

#### V.Wall\_On : Як вище

#### • Пакет «Не підтверджено»

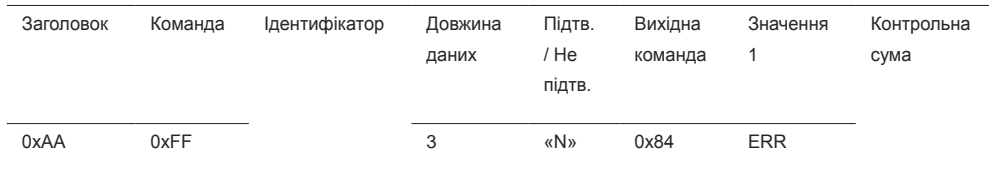

"ERR" : код, що вказує, яка помилка сталася

### Керування режимом відеостіни

- Функція На комп'ютері можна ввімкнути або вимкнути режим відеостіни виробу.
- Отримання режиму відеостіни

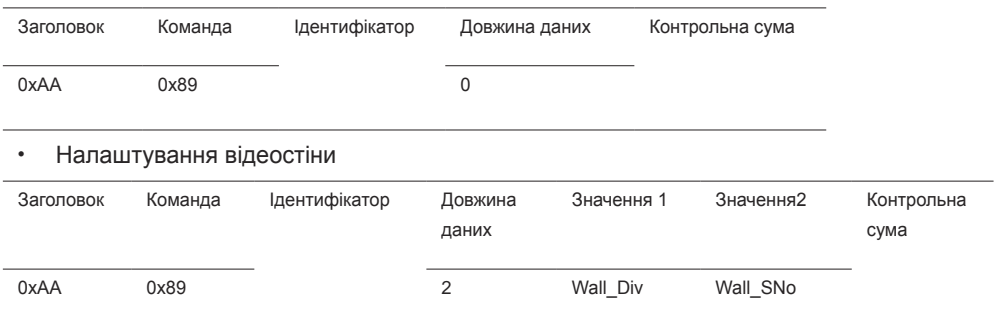

Wall\_Div: Код розподілювача відеостіни, який потрібно призначити виробу
### **Модель відеостіни 10х10**

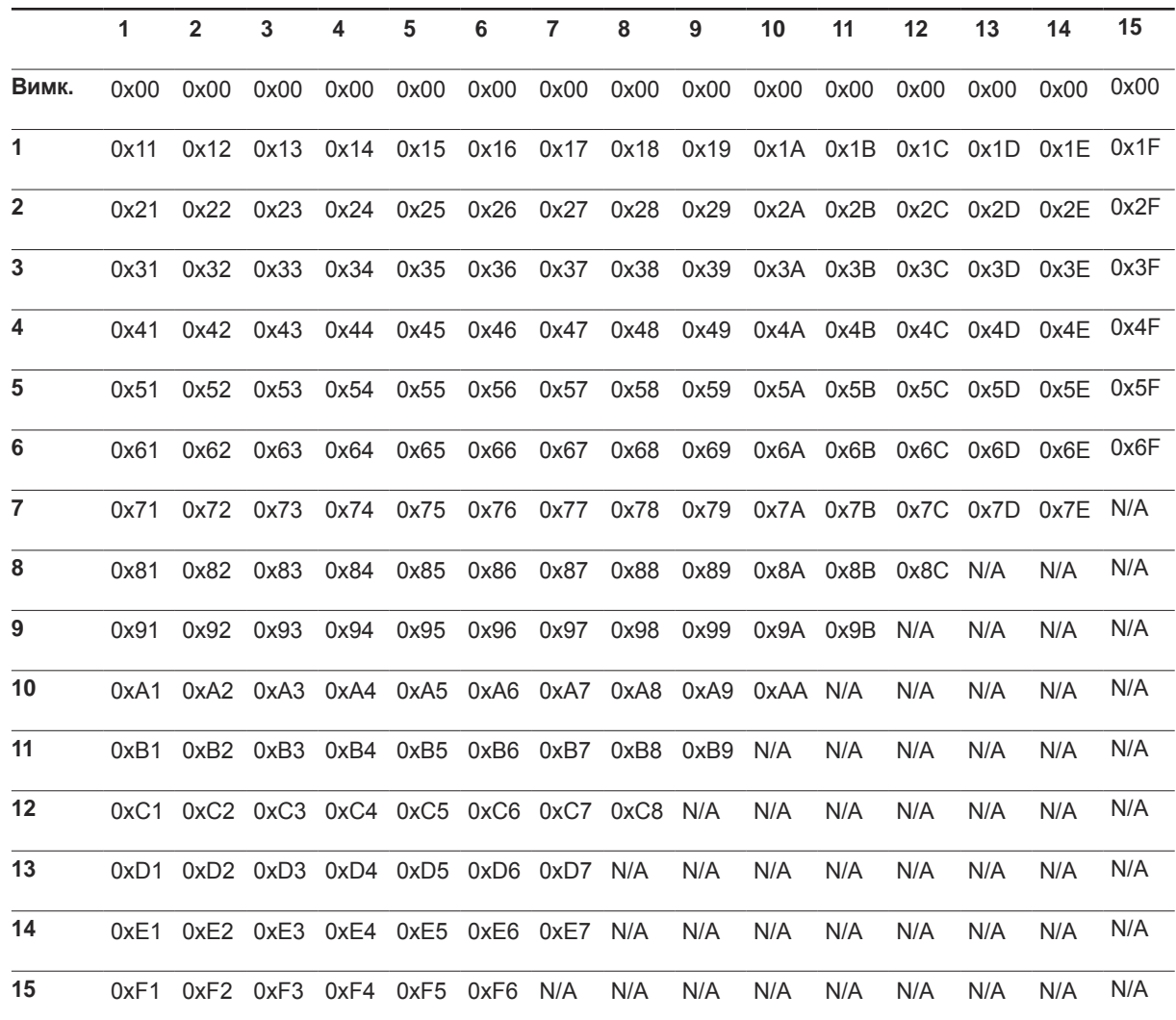

Wall\_SNo : Код номера виробу, який потрібно вказати для виробу.

## **Модель відеостіни 10х10: ( 1 ~ 100)**

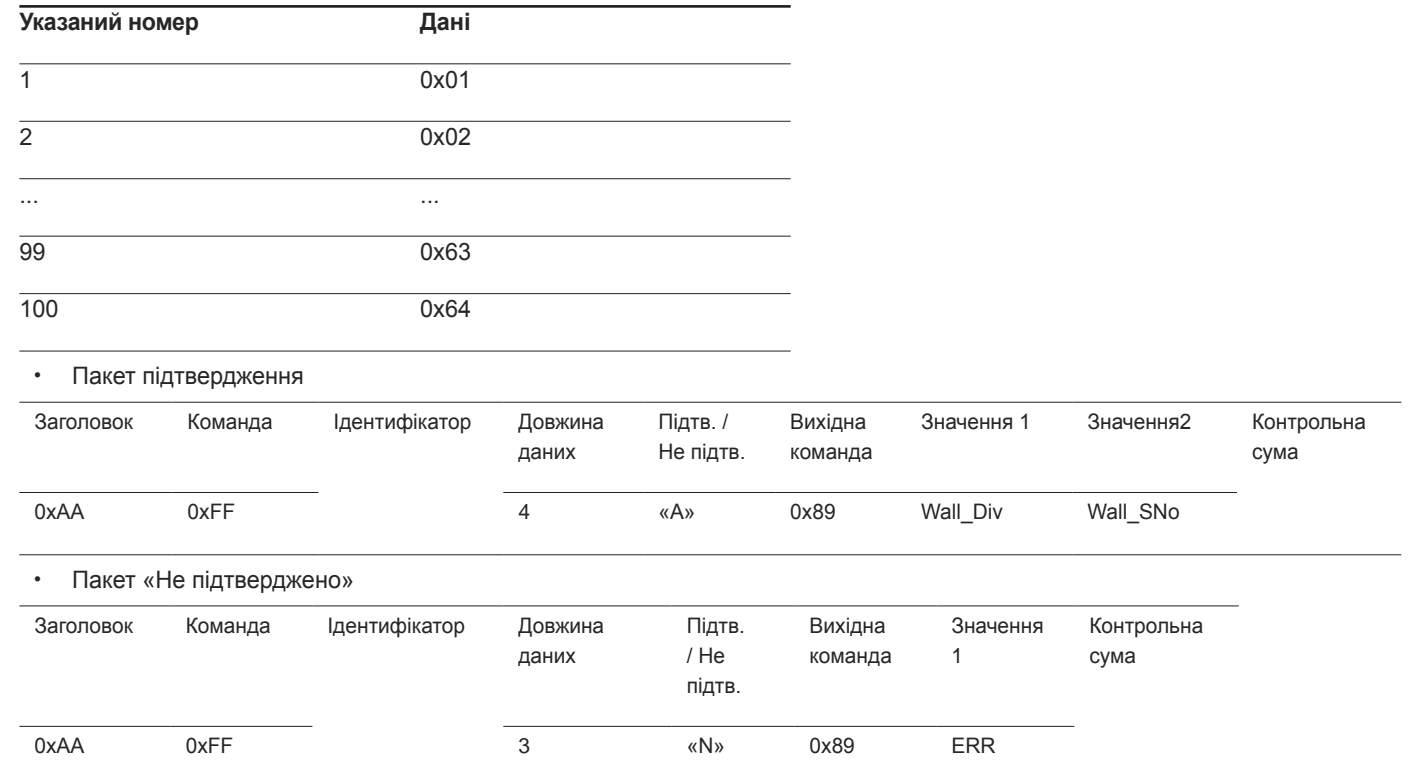

"ERR" : код, що вказує, яка помилка сталася

# Під'єднання і використання зовнішнього джерела сигналу

## Перед під'єднанням

## Важливі відомості, які слід прочитати перед під'єднанням

- ― Перед під'єднанням зовнішнього пристрою ознайомтеся з посібником користувача для цього пристрою.
- Кількість і розміщення роз'ємів можуть бути різними для різних пристроїв.
- ― Не під'єднуйте кабель живлення до завершення всіх з'єднань. Під'єднання кабелю живлення під час з'єднання може призвести до пошкодження виробу.
- ― Правильно під'єднуйте аудіокабелі до роз'ємів: лівий канал білий роз'єм, правий канал – червоний роз'єм.
- ― Перевірте наявність роз'єму відповідного типу на тильній стороні пристрою, який потрібно під'єднати.

## Під'єднання до комп'ютера

- Не підключайте кабель живлення, перш ніж буде підключено решту кабелів. Перед підключенням кабелю живлення переконайтеся, що підключено пристрій джерела.
- Комп'ютер можна під'єднати до виробу різними способами. Виберіть спосіб під'єднання, що підходить для вашого комп'ютера.

― Елементи з'єднання можуть бути різними для різних виробів.

## Підключення за допомогою кабелю D-SUB (аналоговий сигнал)

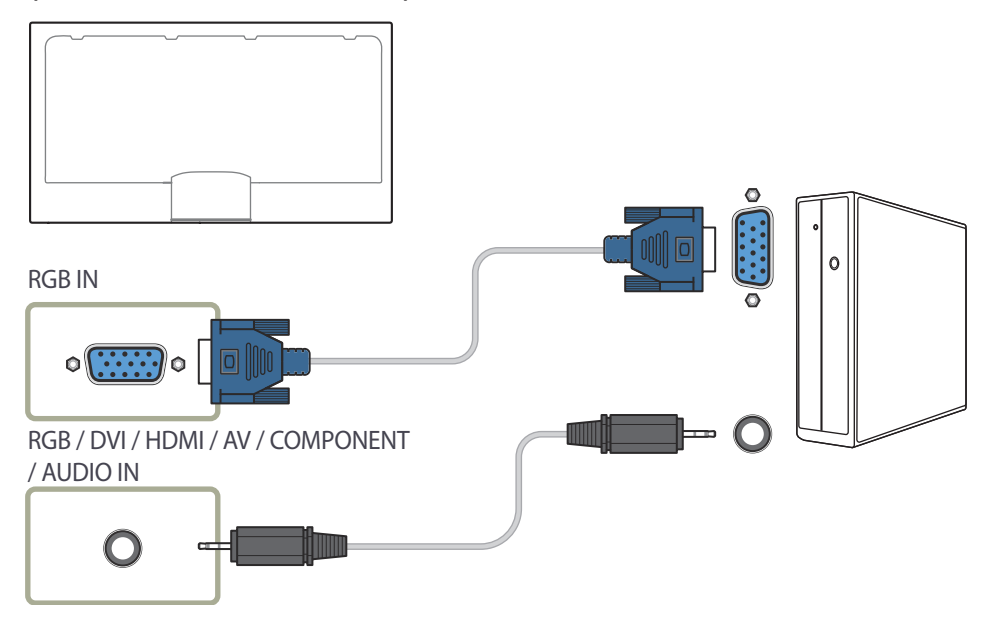

## Підключення за допомогою кабелю DVI (цифровий сигнал)

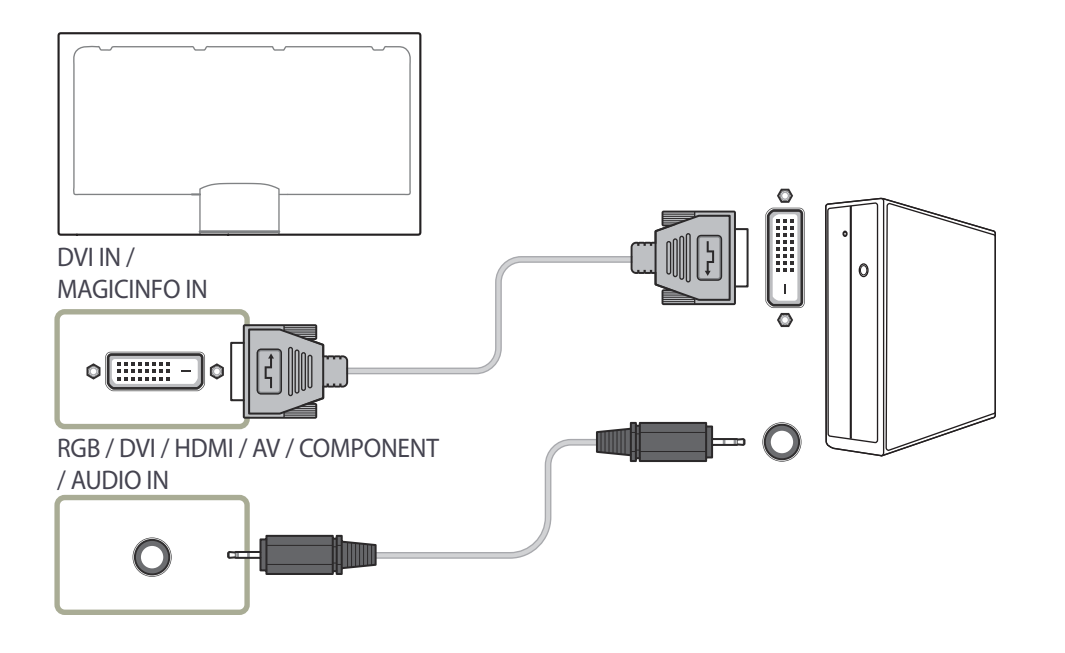

## Підключення за допомогою кабелю HDMI-DVI

― Якщо комп'ютер під'єднано до виробу через кабель HDMI-DVI, щоб отримати доступ до збереженого на комп'ютері відео- та аудіовмісту, установіть для параметра **Edit Name** значення **DVI PC**.

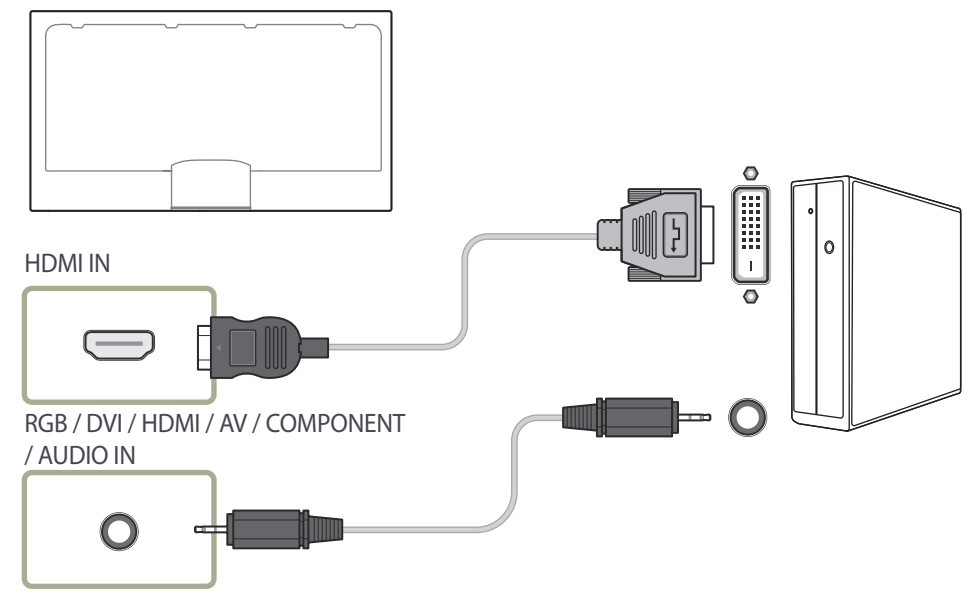

### Підключення за допомогою кабелю HDMI

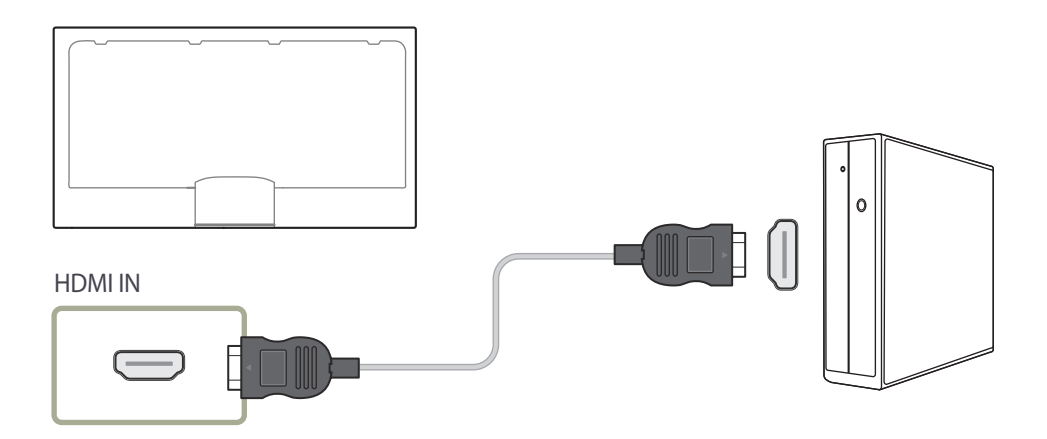

### Підключення за допомогою кабелю DP

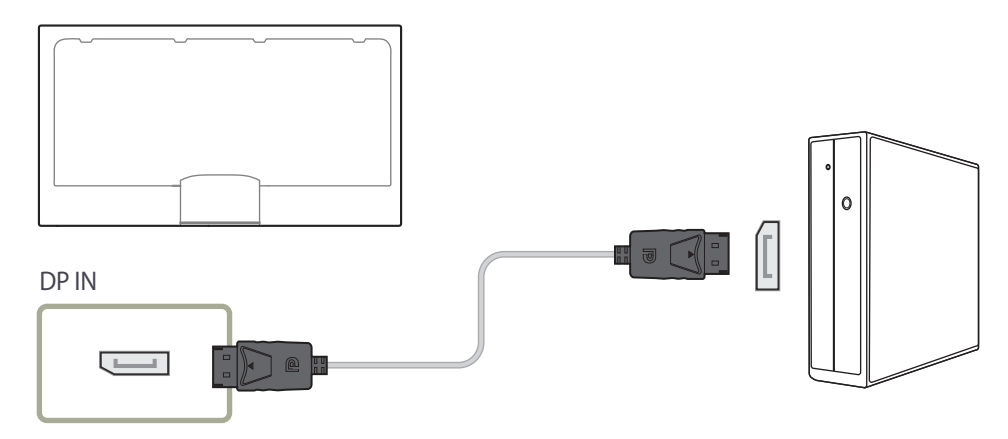

- Заходи безпеки при користуванні DP
	- ― Щоб збільшити економію електроенергії в режимі очікування, виріб припиняє зв'язок по DP, коли його вимкнено або коли він знаходиться в режимі економії електроенергії.
	- Не можна оновити настройки монітора, якщо виріб, який працює в режимі з двома моніторами, було вимкнено або він перейшов у режим економії енергії. Як результат, вихід з виробу не забезпечує належне зображення на екрані. Якщо таке трапиться, установіть для **Max. Power Saving** значення **Off**, перш ніж користуватися виробом.
- ― Деякі графічні плати, не сумісні зі стандартом DP, можуть завадити відображенню екрана завантаження Windows/BIOS, коли виріб знаходиться в режимі енергозбереження. У такому разі спочатку ввімкніть виріб, а вже потім вмикайте ПК.
- ― Роз'єм DisplayPort (**DP IN**) на виробі та кабель DP, що входить до комплекту, розроблені відповідно до стандартів VESA. Використання кабелю DP, який не відповідає стандартам VESA, може призвести до несправності виробу. Компанія Samsung Electronics не несе відповідальності за несправності та інші помилки, спричинені використанням кабелю, який не відповідає зазначеним стандартам. Переконайтеся, що використовуєте кабель DP, який відповідає стандартам VESA.

## Під'єднання до відеопристрою

- Не підключайте кабель живлення, перш ніж буде підключено решту кабелів. Перед підключенням кабелю живлення переконайтеся, що підключено пристрій джерела.
- Відеопристрій і виріб можна з'єднати за допомогою кабелю.
	- ― Елементи з'єднання можуть бути різними для різних виробів.
	- ― За допомогою кнопки **SOURCE** на пульті ДК змініть джерело вхідного сигналу.

## Підключення за допомогою аудіовідеокабелю

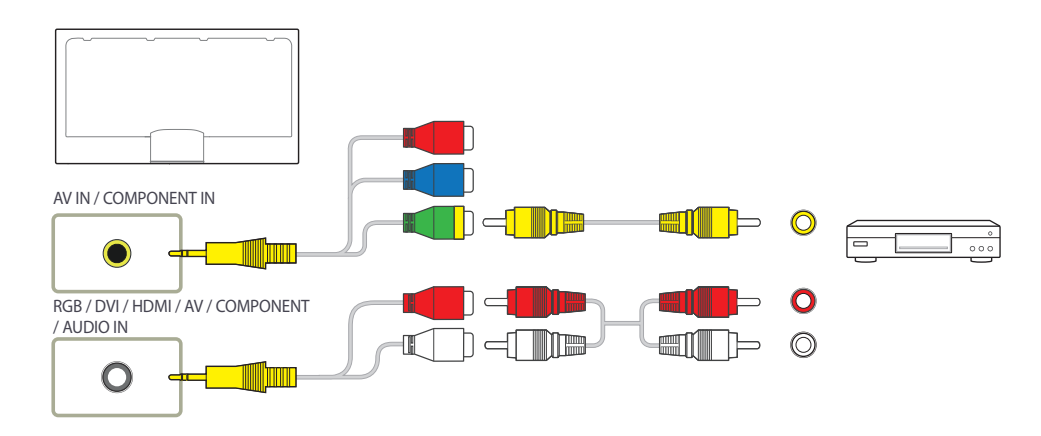

### Підключення за допомогою компонентного кабелю

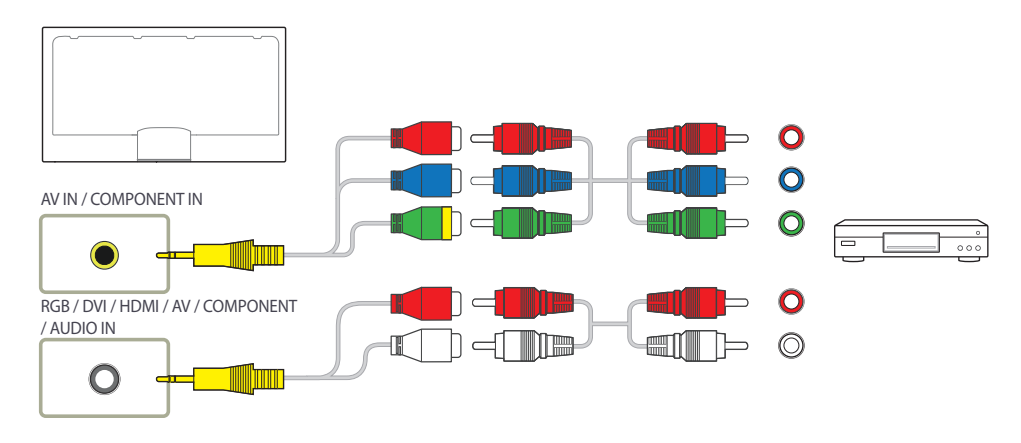

## Підключення за допомогою кабелю HDMI-DVI

― Якщо виріб під'єднано до відеопристрою через кабель HDMI-DVI, звук не буде передаватися. Щоб вирішити цю проблему, додатково з'єднайте аудіороз'єми виробу і відеопристрою за допомогою аудіокабелю. Якщо відеопристрій підключено до виробу за допомогою кабелю HDMI-DVI, для отримання доступу до збереженого на відеопристрої відео- та аудіовмісту встановіть для параметра **Edit Name** значення **DVI Devices**.

― Підтримується така роздільна здатність: 1080p (50/60Гц), 720p (50/60 Гц), 480p і 576p.

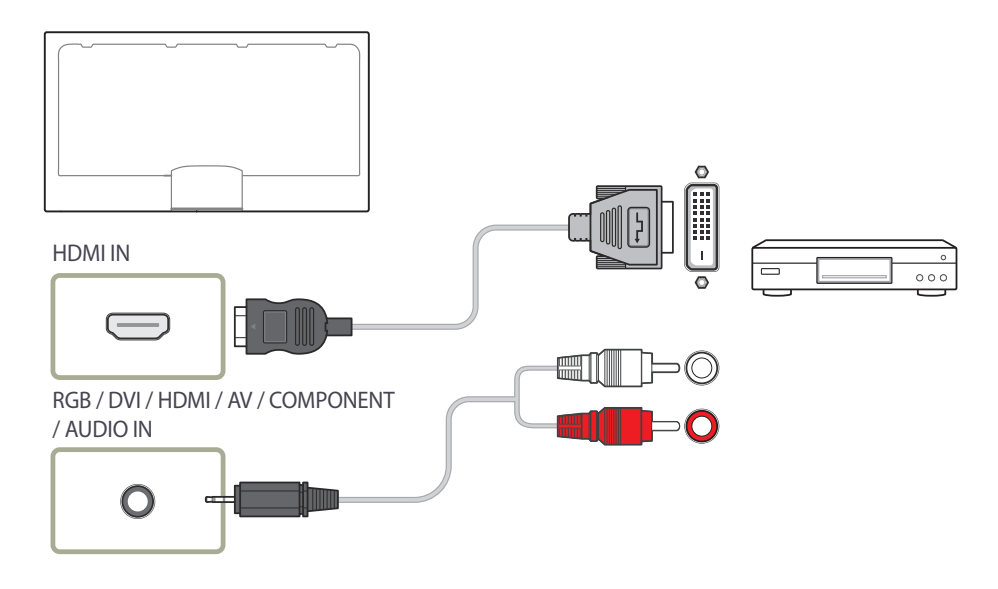

## Підключення за допомогою кабелю HDMI

#### Використання кабелю HDMI або кабелю HDMI-DVI (до 1080p)

- Для кращої якості зображення та звуку виконайте підключення до цифрового пристрою за допомогою кабелю HDMI.
- Кабель HDMI підтримує цифрові відео- й аудіосигнали та не потребує аудіокабелю.
	- Щоб підключити виріб до цифрового пристрою, який не підтримує виведення сигналу через HDMI, використайте кабель HDMI-DVI та аудіокабелі.
- Зображення може не відображатися належним чином (якщо взагалі відображатиметься) або аудіо може не працювати, якщо зовнішній пристрій, який використовує старішу версію режиму HDMI, підключено до виробу. У разі виникнення такої проблеми попросіть, щоб виробник зовнішнього пристрою надав версію HDMI та, якщо вона застаріла, подайте запит на оновлення.
- Обов'язково використовуйте кабель HDMI товщиною 14 мм або менше.
- Обов'язково придбайте сертифікований кабель HDMI. Інакше зображення може не відображатися або може виникати помилка підключення.
- Рекомендовано використовувати стандартний високошвидкісний кабель HDMI або кабель HDMI з Ethernet.

Цей виріб не підтримує функцію Ethernet через HDMI.

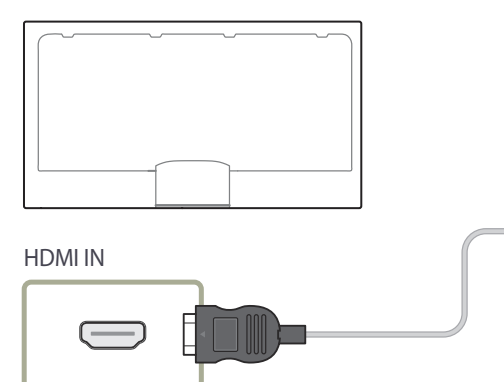

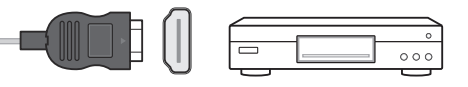

## Підключення до аудіосистеми

― Елементи з'єднання можуть бути різними для різних виробів.

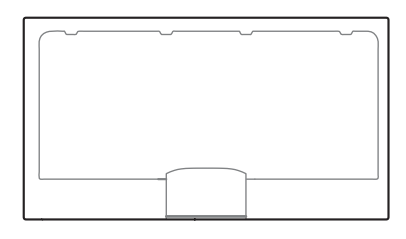

AUDIO OUT

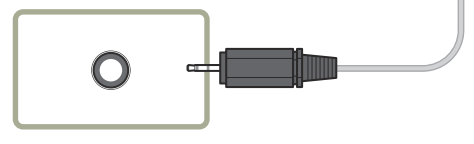

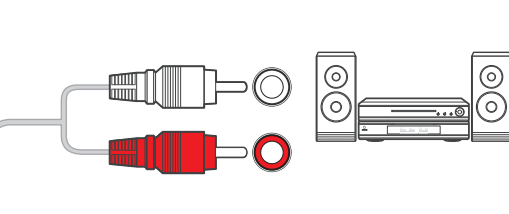

## Підключення мережевого кабелю

― Елементи з'єднання можуть бути різними для різних виробів.

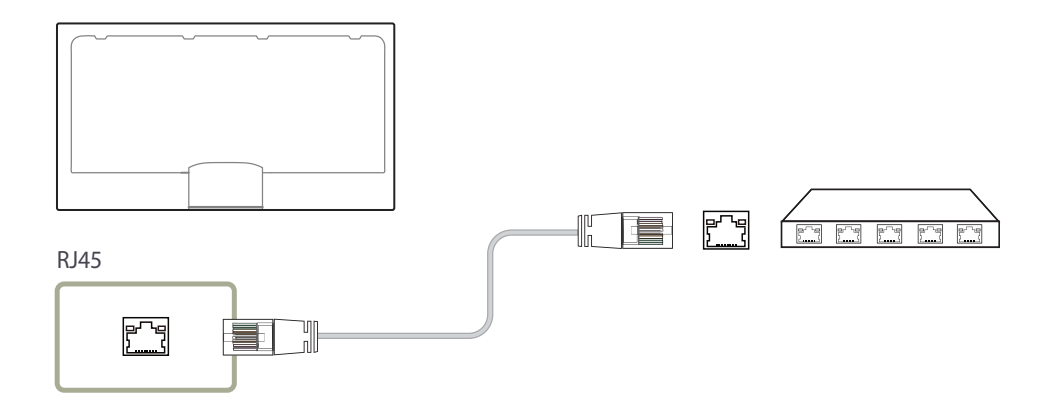

• Використовуйте для підключення кабель Cat 7(\*типу STP). \*Екранована вита пара

## Підключення коробки мережі (продається окремо)

<sup>—</sup> Детальніше про те, як підключити коробку мережі, читайте у посібнику користувача, наданому з коробкою мережі під час покупки.

## MagicInfo

#### Щоб використовувати програму **MagicInfo**, слід підключити мережевий блок (продається окремо) до виробу.

― Щоб змінити параметри програми MagicInfo, запустіть MagicinfoSetupWizard на робочому столі.

- ― Детальну інформацію щодо використання програми **MagicInfo** можна знайти на DVD-диску з комплекту поставки мережевого блока.
- $^-$ Інформація у цьому розділі може бути змінена без попередження з метою покращення якості.
- ― Якщо проблема виникає після встановлення операційної системи, яка відрізняється від наданої з коробкою мережі, відновивши попередню версію операційної системи чи встановивши програмне забезпечення, несумісне із наданою операційною системою, ви не зможете отримати допомогу служби технічної підтримки та з вас буде стягнуто платню за послуги фахівця з технічної підтримки. Обмін виробів або відшкодування плати також не буде доступним.

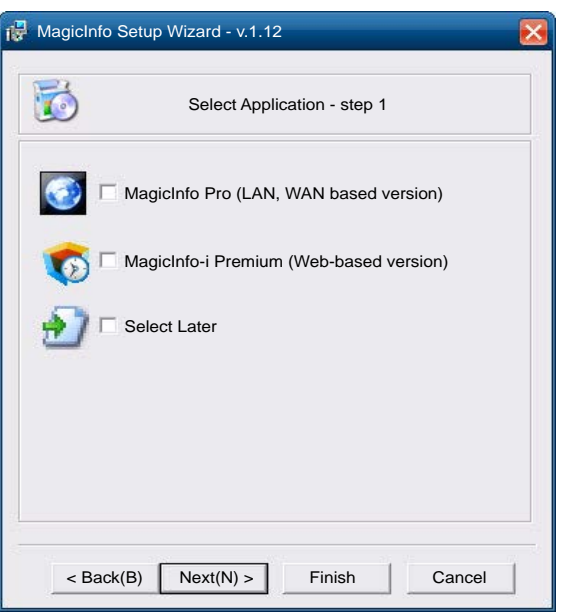

#### Доступ до режиму MagicInfo

- 1 Після встановлення та підключення коробки мережі (продається окремо) до виробу, увімкніть живлення виробу.
- 2 Натисніть кнопку **SOURCE** на пульті ДК, а потім виберіть пункт **MagicInfo**.
- ― Підключення мережевого блока до порту **DVI IN / MAGICINFO IN** виробу призведе до зміни значення параметра **Source** з **DVI** на **MagicInfo**.
- $3$  Виберіть програму за промовчанням, яку потрібно запускати під час завантаження програми MagicInfo.

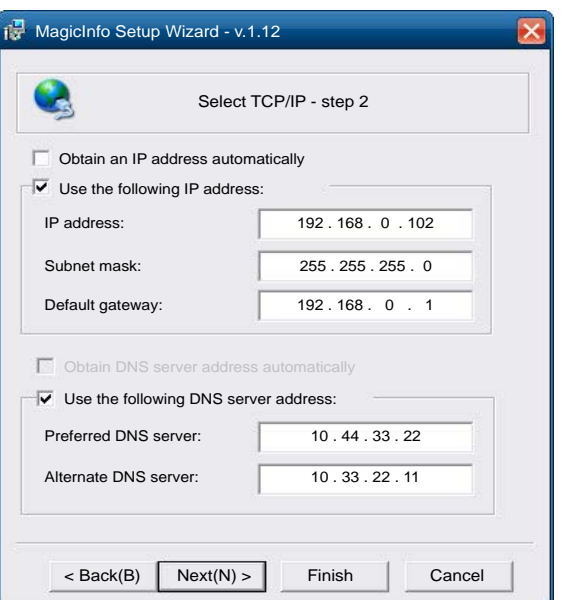

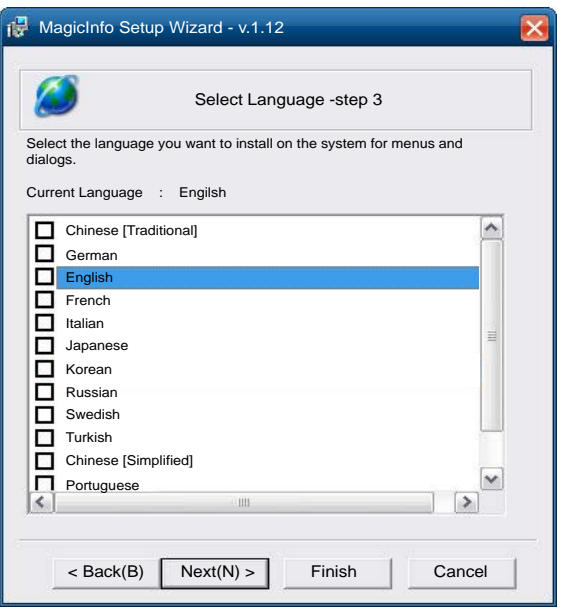

4 Введіть відомості щодо IPадреси.

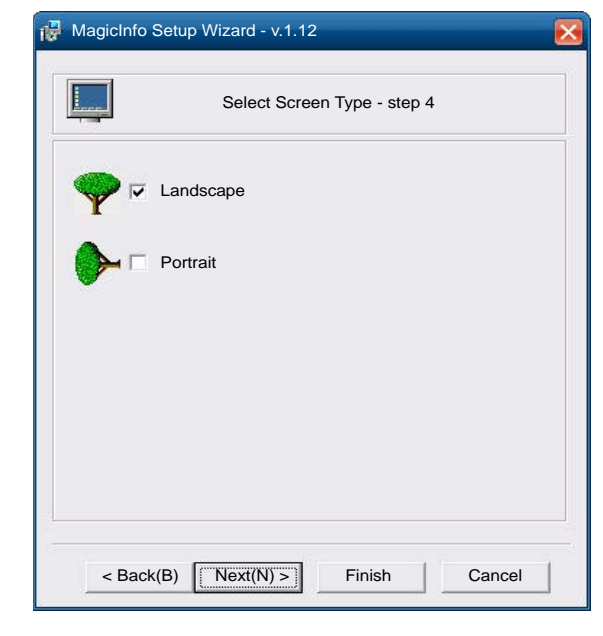

5 Виберіть мову. (Мовою за умовчанням є

**English**.)

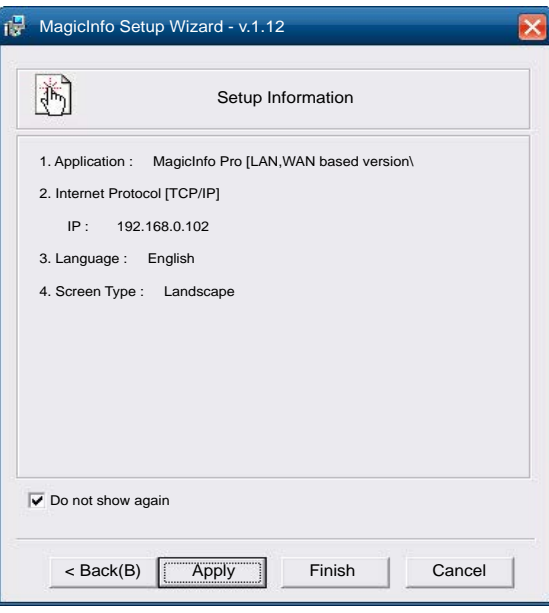

#### 7 Ще раз перевірте параметри, які ви налаштували.

6 Виберіть режим відображення.

― Якщо піктограма виконання не відображається, двічі клацніть піктограму **MagicInfo** на робочому столі. Піктограма буде відображатися справа вгорі екрана.

## Зміна джерела вхідного сигналу

### Source

**SOURCE** → **Source** 

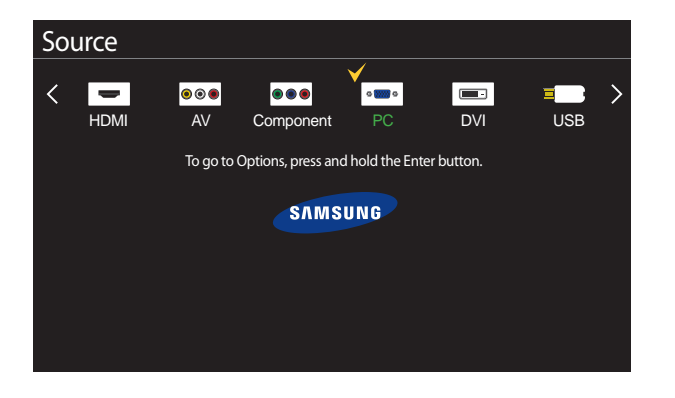

- Відображуване зображення може бути дещо іншим залежно від моделі.
- лише для моделі DM32D

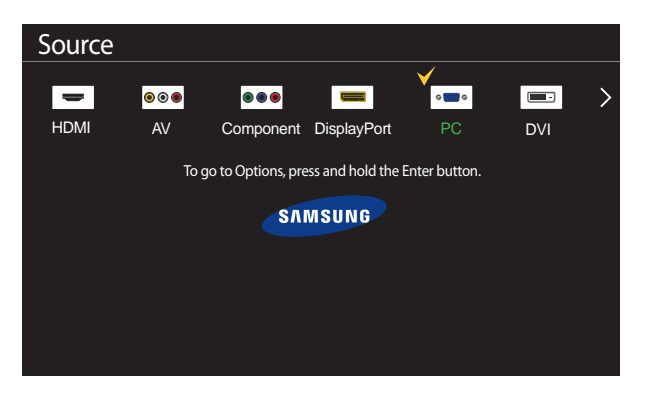

- Відображуване зображення може бути дещо іншим залежно від моделі.

У меню **Source** можна вибрати різні джерела сигналу та редагувати назви таких пристроїв.

Відображення екрана з переліком усіх зовнішніх джерел сигналу, під'єднаних до виробу. Для відображення сигналу з певного пристрою виберіть його в меню списку джерел.

- ― Джерело вхідного сигналу також можна змінити за допомогою кнопки **SOURCE** на пульті ДК.
- Зображення може не відображатися належним чином, якщо для джерела сигналу, на яке ви хочете перемкнутися, вибрано неправильний вхідний сигнал.
- ― Щоб переглянути детальну інформацію щодо підключених джерел сигналів, натисніть кнопку **TOOLS** на сторінці **Source**.

### Edit Name

#### **SOURCE** → **Source** → **TOOLS** → **Edit Name** → **ENTER** E

Інколи екран може не відображатися належним чином, якщо в меню **Edit Name** не визначено назву джерела сигналу.

Крім того, для отримання оптимальної якості зображення слід перейменувати джерело сигналу в меню **Edit Name**.

― Список може містити наведені нижче джерела сигналу. Вміст списку пристроїв **Source** залежить від вибраного джерела вхідного сигналу.

**PC** / **Cable STB** / **Satellite STB** / **PVR STB** / **Game** / **Blu-ray** / **DVD** / **VCR** / **AV Receiver** / **Camcorder** / **DVI PC** / **DVI Devices** / **TV** / **IPTV** / **HD DVD** / **DMA**

- ― Доступність параметрів у меню **Picture** залежить від поточного джерела сигналу й налаштувань у меню **Edit Name**.
- Під'єднуючи монітор до комп'ютера через кабель HDMI, встановіть у пункті **Edit Name** значення **PC**. В інших випадках для пристроїв AV встановіть значення **Edit Name**.
- За підключення комп'ютера до порту **HDMI IN** з використанням кабелю HDMI слід вибрати режим **PC** для виробу в меню **Edit Name**.
- За підключення комп'ютера до порту **HDMI IN** з використанням кабелю HDMI-DVI слід вибрати режим **DVI PC** для виробу в меню **Edit Name**.
- За підключення аудіо-/відеопристроїв до порту **HDMI IN** з використанням кабелю HDMI-DVI слід вибрати режим **DVI Devices** для виробу в меню **Edit Name**.

#### **Information**

**SOURCE** → **Source** → **TOOLS** → **Information** → **ENTER** E

Можна переглянути детальну інформацію про вибраний зовнішній пристрій.

 $-$  лише у моделях DM40D, DM48D, DM55D

# Використання програми MDC

Засіб керування кількома дисплеями (MDC) — це програма, яка дає змогу керувати одночасно кількома дисплеями за допомогою комп'ютера. Детальну інформацію щодо використання програми MDC див. в довідці після інсталяції програми. Програму MDC можна завантажити з веб-сайта.

## Установлення та видалення програми MDC

### Встановлення

- $^-$  На встановлення програми MDC може вплинути графічна карта, материнська плата і мережеве середовище.
- 1 Запустіть програму встановлення **MDC Unified**.
- 2 Виберіть мову для інсталяції. Потім натисніть кнопку **OK**.
- 3 Коли з'явиться екран **Welcome to the InstallShield Wizard for MDC\_Unified**, натисніть кнопку **Next**.
- 4 У відображеному вікні **License Agreement** виберіть **I accept the terms in the license agreement**, а потім натисніть кнопку **Next**.
- 5 У відображеному вікні **Customer Information** заповніть усі поля для інформації, а потім натисніть кнопку **Next**.
- 6 У відображеному вікні **Destination Folder** виберіть шлях до каталога, у який слід інсталювати програму, й натисніть кнопку **Next**.

```
― Якщо папку не вибрано, програму буде встановлено у папці за замовчуванням.
```
- 7 У відображеному вікні **Ready to Install the Program** перевірте шлях до каталога, у який інсталюватиметься програма, а потім натисніть кнопку **Install**.
- 8 Відобразиться індикатор перебігу процесу встановлення.
- 9 Натисніть кнопку **Finish** у відображеному вікні **InstallShield Wizard Complete**.
	- ― Виберіть **Launch MDC Unified**, а потім натисніть **Finish**, щоб негайно запустити програму MDC.
- 10 Після встановлення на робочому столі буде створено ярлик **MDC Unified**.
	- ― Ярлик програми MDC може не відображатися залежно від системи ПК чи технічних характеристик виробу.
	- ― Якщо ярлик не відображається, натисніть клавішу F5.

### Видалення

- 1 У меню **Пуск** виберіть пункт **Налаштування** > **Панель керування**, а потім двічі клацніть пункт **Додавання і видалення програм**.
- 2 Виберіть у списку пункт **MDC Unified** і натисніть кнопку **Змінити/Видалити**.

## Підключення до MDC

Використання MDC через RS-232C (інтерфейси послідовної передачі даних)

Кабель послідовного зв'язку RS-232C потрібно підключити до відповідних роз'ємів комп'ютера та монітора.

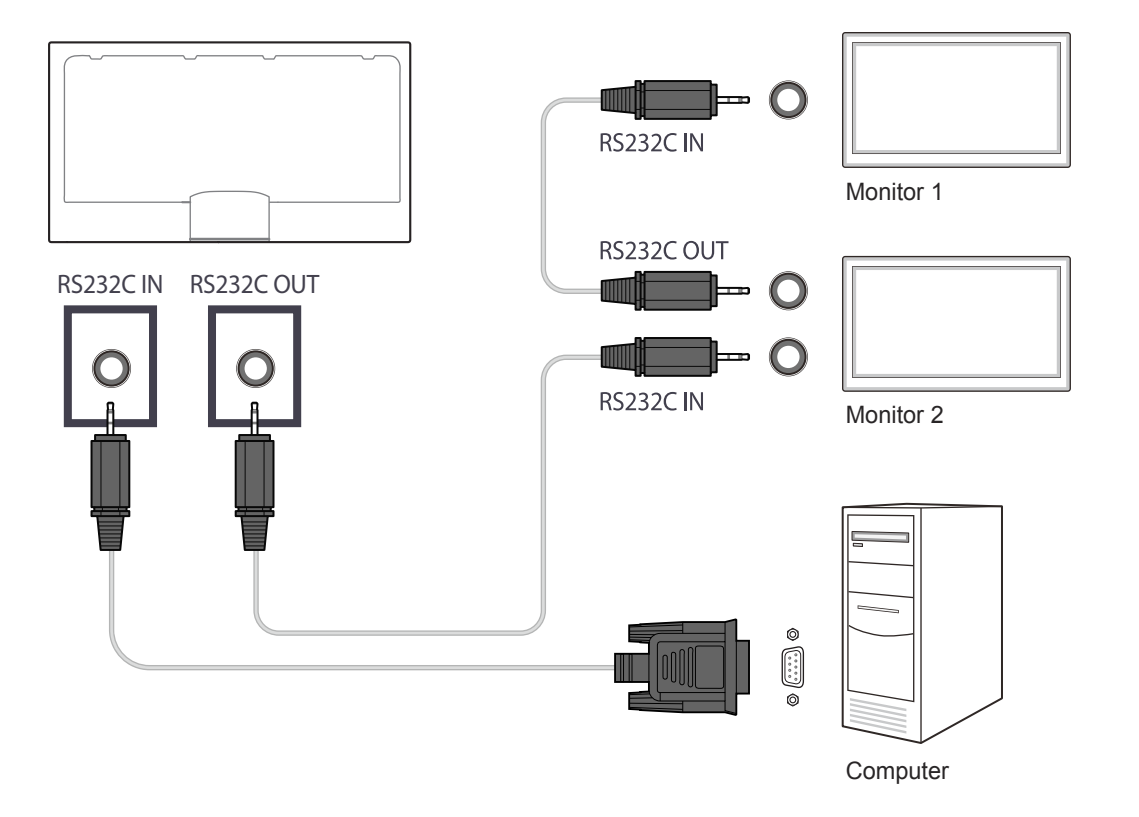

## Використання MDC через Ethernet

Введіть IP-адресу основного пристрою відображення та підключіть пристрій до комп'ютера. Дисплеї можна підключити між собою за допомогою кабелю локальної мережі.

#### Підключення за допомогою прямого кабелю LAN

― За допомогою порту **RJ45** на виробі та портів LAN на концентраторі можна підключити декілька виробів.

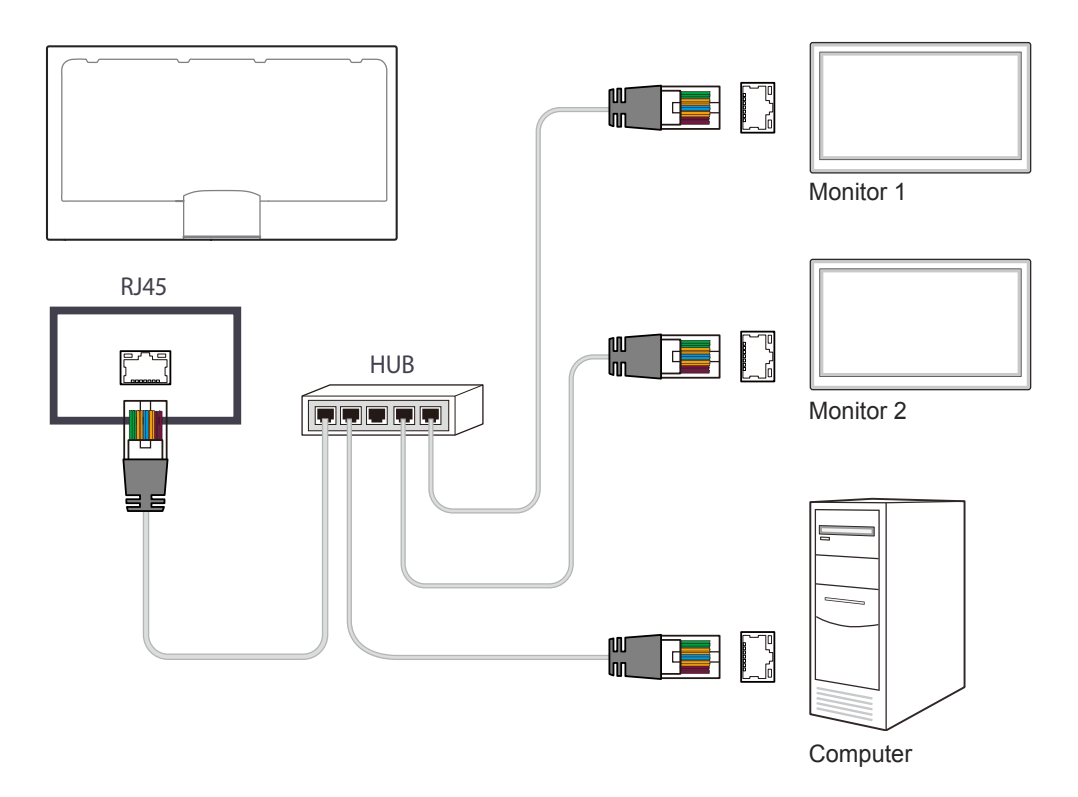

### Підключення за допомогою перехресного кабелю LAN

― За допомогою порту **RS232C IN / OUT** на виробі можна підключити декілька виробів.

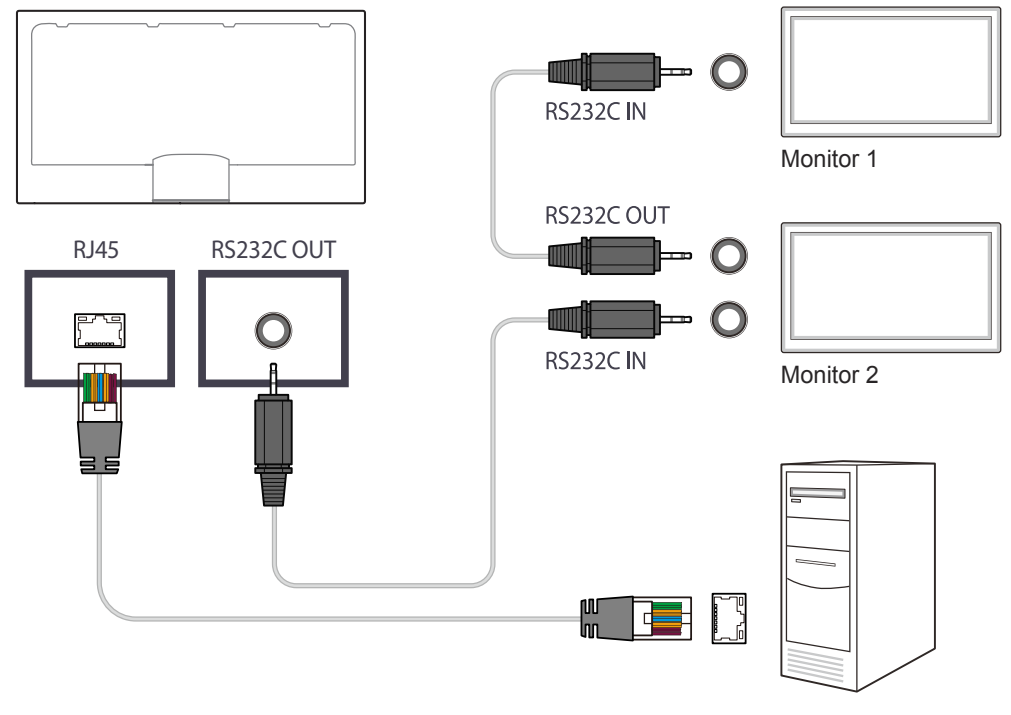

Computer

# Функція «Домашній»

Ця функція надається у **Support** → **Go to Home**. Доступно під час використання кнопки **HOME** на пульті ДК.

## Player

**HOME** △→ **Player** →**ENTER** →

**Player** Play various contents sych as scheduled channels, templates or files. **Clone Product Picture Mode ID** ID Settings O On/Off Timer **Video Wall**  $\begin{array}{|c|c|}\n\hline\nA & \text{Ticker}\n\end{array}$ ■ Network Status **10:** More settings Schedule | Template ― Щоб використати функцію **Player**, встановіть значення **Play via** для параметра **MagicInfo** в розділі **System**.

Відтворюйте різноманітний вміст, такий як канали з призначеним розкладом, шаблони або файли. Відтворюйте канали або вміст за допомогою будь-якого з описаних нижче способів.

• **Network Channel**: Відтворення вмісту за допомогою сервера.

― Перед запуском **Network Channel** переконайтеся, що виріб підключений до сервера.

• **Local Channel**: Відтворення вмісту, який зберігається у внутрішній або у зовнішній пам'яті.

<sup>-</sup> Відображуване зображення може бути дещо іншим залежно від моделі.

## Схвалення підключеного пристрою із сервера

• Встановіть **MagicInfo Mode** значення **MagicInfo** у **Server Network Settings**. Затвердіть та одразу використовуйте сервер **MagicInfo**.

― Спочатку налаштуйте **Network Settings** сервера, перш ніж схвалити пристрій.

1 Перейдіть до сервера, призначеного вашому пристрою.

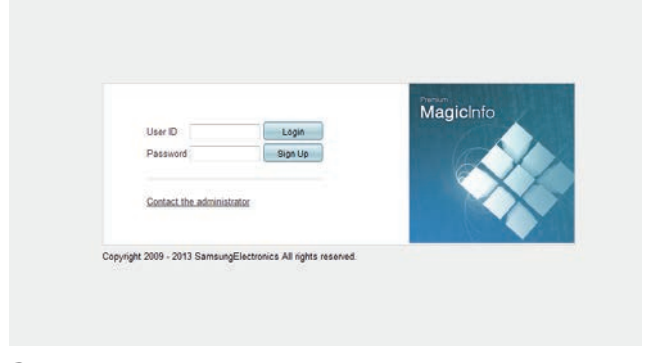

2 Введіть ідентифікатор і пароль, щоб увійти.

3 У верхньому рядку меню виберіть пункт **Device**.

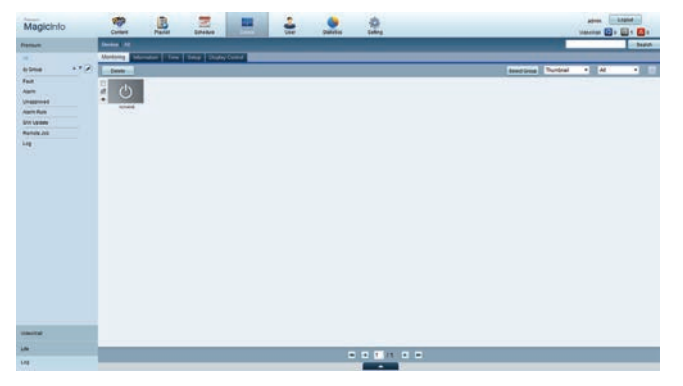

- 4 У меню ліворуч виберіть пункт **MagicInfo**.
- 5 Виберіть **Unapproved** з підменю **MagicInfo**.

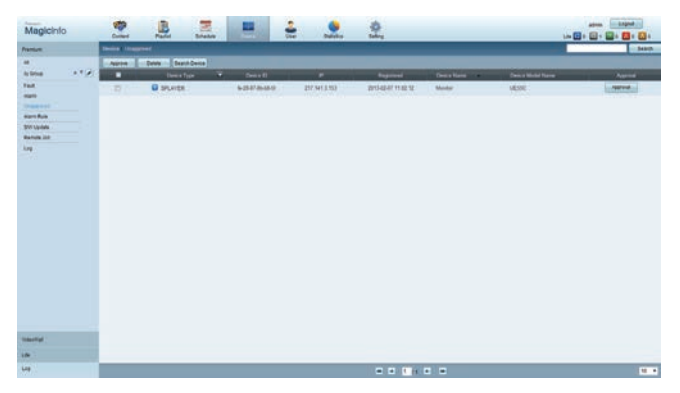

6 У списку не схвалених пристроїв програми MagicInfo виберіть кнопку **Approve** для свого пристрою.

7 Введіть інформацію, потрібну для схвалення пристрою.

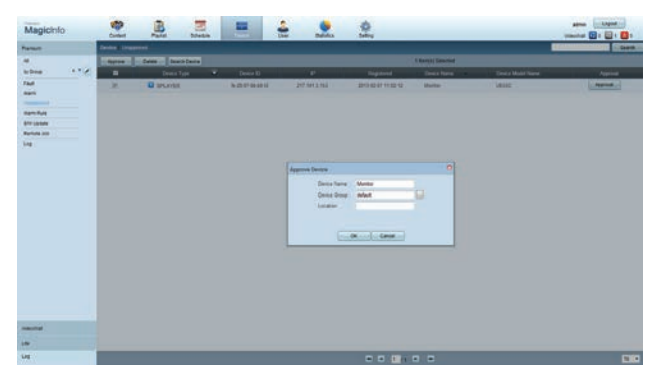

- **Device Name**: введіть назву пристрою.
- **Device Group: виберіть , щоб указати групу.**
- **Location**: введіть поточне розташування пристрою.
- ― Унаслідок натискання кнопки **INFO** на пульту ДК під час роботи розкладу мережі відобразяться деталі розкладу. Перевірте, чи вибрано правильний пристрій, переглянувши ідентифікатор пристрою у детальній інформації.

#### 8 Виберіть меню **All**, щоб перевірити реєстрацію пристрою.

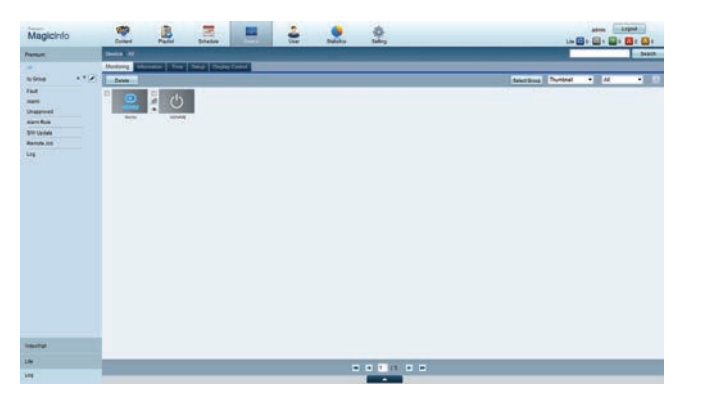

- 9 Коли пристрій схвалено сервером, розклад, зареєстрований у вибраній групі, буде завантажено на пристрій. Розклад запуститься після того, як його буде завантажено.
- ― Для отримання докладнішої інформації щодо налаштування розкладу див. Посібник користувача <MagicInfo Server>.
- -<br>Вищо пристрій видалено зі списку пристроїв, дозволених сервером, пристрій перезавантажиться для скидання параметрів.

#### Встановлення поточного часу

Розклад може не запуститися, якщо час, установлений на пристрої, відрізняється від поточного часу сервера.

1 Перейдіть на вкладки **Device** → **Time**.

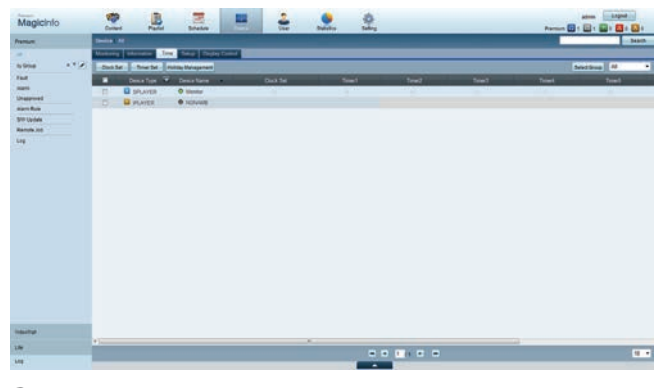

- Виберіть пристрій.
- 3 Виберіть пункт **Clock Set** і синхронізуйте час із сервером.
- Під час першого під'єднання до сервера годинник налаштовується відповідно до часу GMT для регіону, де встановлено цей сервер.
- Налаштування часу у виробі можна змінити із сервера, як показано у кроці 3.
- Якщо виріб вимкнути, а потім знову ввімкнути, налаштування часу відновиться до останнього значення часу, установленого із сервера.

― Для отримання докладнішої інформації щодо керування часом (робота з розкладами, керування вихідними днями тощо) див. Посібник користувача <MagicInfo Server>.

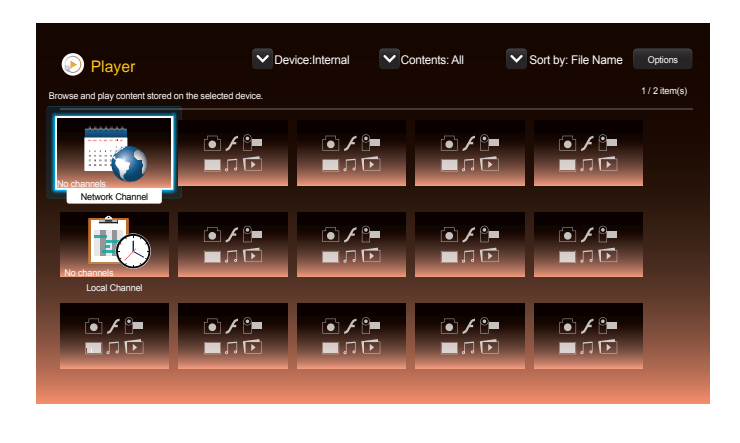

<sup>-</sup> Відображуване зображення може бути дещо іншим залежно від моделі.

### Network Channel

Відтворення вмісту, шаблонів і розкладів, настроєних на сервері.

- Дізнатися, чи підключено сервер (схвалення), можна на екрані меню **Player**. Щоб переглянути, чи підключено сервер під час роботи **Network Channel**, натисніть **INFO** на пульті ДК.
- 1 Виберіть **Network Channel** у меню **Player**.
- 2 Запуститься **Network Channel**.

## Local Channel

Відтворення вмісту, шаблонів або розкладів, настроєних у внутрішній або у зовнішній пам'яті.

1 Виберіть **Local Channel** у меню **Player**.

― Якщо жодний канал не був зареєстрований в **No channels**, з'явиться повідомлення **Local Channel**.

2 Запуститься **Local Channel**.

## Функції, доступні на сторінці Player

На сторінці списку **Player** передбачені наступні функції.

- **Device**
	- Вибір **Internal** або **USB** для пошуку списку потрібних пристроїв.
	- **All** / **Internal** / **USB**
- **Contents**

Вибір типу вмісту в якості критерію пошуку списку файлів із потрібним вмістом.

- **All** / **Video** / **Image** / **PDF** / **Flash** / **Office** / **My Template**
- **Sort by**

Визначення критерію сортування вмісту.

- **File Name** / **Recently played**
- **Options**

#### Пункти меню на сторінці Player

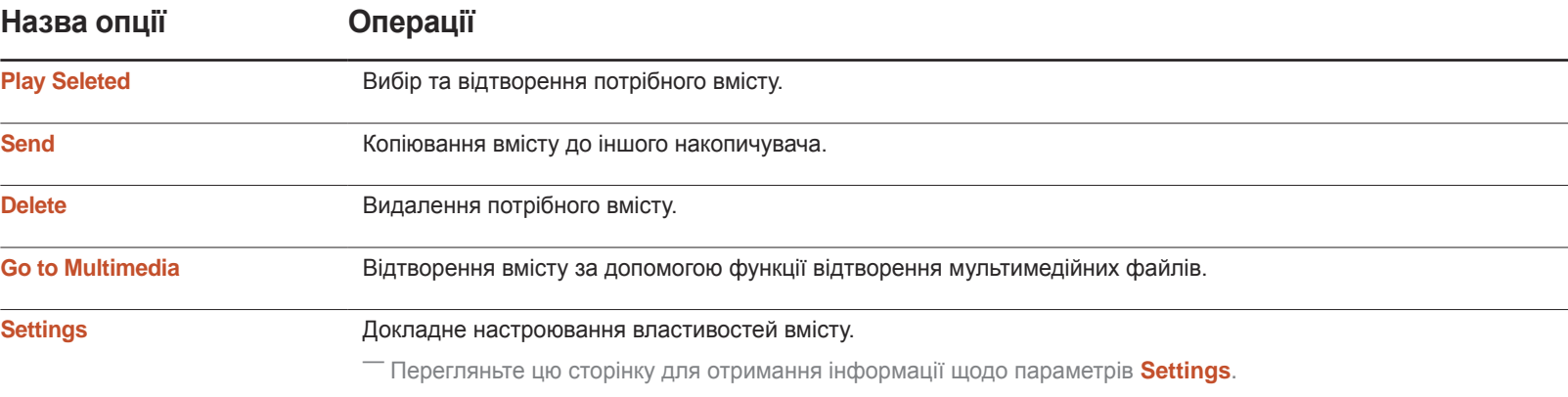

## Меню Settings на сторінці Player

#### **Settings**

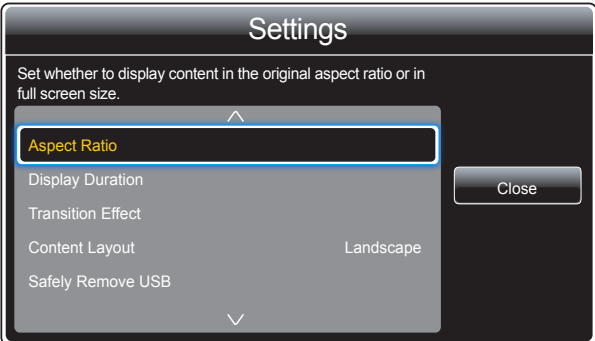

- Відображуване зображення може бути дещо іншим залежно від моделі.

#### Aspect Ratio

Встановіть значення **Aspect Ratio** для параметра **Original** або **Full**.

• **Full** / **Original**

― Ця функція доступна лише для файлів **Videos**, **Images PDF** та **Office**.

#### Display Duration

Встановлення тривалості відтворення кожної сторінки під час показу слайдів.

― Ця функція доступна лише для файлів **Images**, **PDF Flash** та **Office**.

#### Transition Effect

Настроювання ефектів переходу зображення під час відображення сторінок або зображень у показі слайдів або відеофайлі.

• **None** / **Fade1** / **Fade2** / **Blind** / **Spiral** / **Checker** / **Linear** / **Stairs** / **Wipe** / **Random**

― Ця функція доступна лише для файлів **Images**.

#### Content Layout

Змініть орієнтацію вмісту, що відтворюється, на режим **Landscape** або **Portrait**.

• **Landscape** / **Portrait**

― Якщо **Content Layout** має орієнтацію **Portrait**, відеокодек VP8 не підтримується.

#### Safely Remove USB

безпечно вилучає USB-пристрій

#### Reset Settings

Відновлення всіх значень у меню **Settings** до значень за умовчанням, які було встановлено на момент придбання виробу.

### Коли вміст запущено

#### Перегляд деталей запущеного вмісту

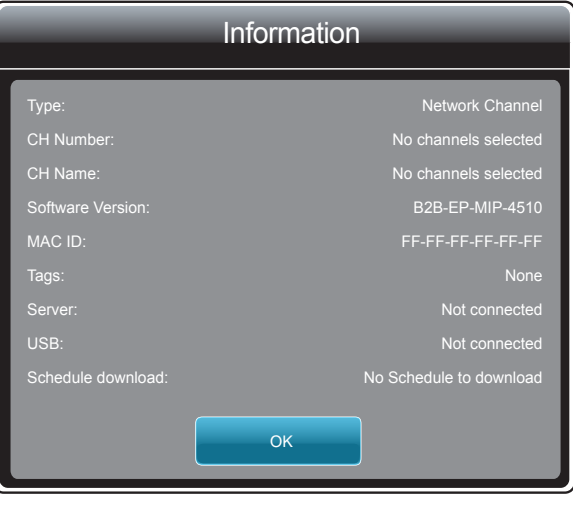

#### - Відображуване зображення може бути дещо іншим залежно від моделі.

#### Натисніть кнопку **INFO** на пульті ДК.

• **Type**: Тип поточного каналу

― Доступно лише під час відтворення **Network Channel** або **Local Channel**.

• **CH Number**: Номер, призначений поточному каналу

― Доступно лише під час відтворення **Network Channel** або **Local Channel**.

• **CH Name**: Назва поточного каналу

― Доступно лише під час відтворення **Network Channel** або **Local Channel**.

- **Software Version**: версія програмного забезпечення пристрою
- **MAC ID**: оригінальний ідентифікаційний номер пристрою
- **Tags**: позначення настройок, призначених пристрою з сервера
- **Server**: стан підключення (**Connected**, **Disconnected** або **Not approved**) сервера
- **USB**: стан підключення пристрою USB
- **Schedule download**: хід виконання розкладу мережі, завантаженого із сервера

#### Зміна налаштувань для запущеного вмісту

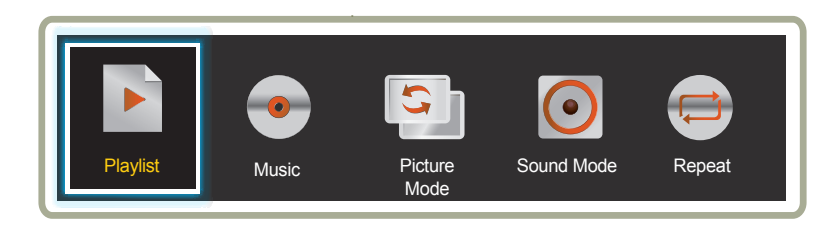

- Відображуване зображення може бути дещо іншим залежно від моделі.

- Ця функція недоступна, коли вміст відтворюється через Video Wall.

Натисніть кнопку **TOOLS** на пульті ДК під час відтворення вмісту для настроювання параметрів, наприклад **Picture Mode** та **Sound Mode**.

- **Playlist**
- Перегляд списку з елементами вмісту, які наразі відтворюються.
- **Music**

Встановлення фонової музики для вмісту, який наразі відтворюється.

• **Picture Mode**

Налаштування параметрів екрана для вмісту, який наразі відтворюється

- **Shops & Malls** / **Offices & Schools** / **Terminals & Stations** / **Video Wall** / **Calibration**

#### • **Sound Mode**

Налаштування параметрів звуку для вмісту, який наразі відтворюється

- **Standard** / **Music** / **Movie** / **Clear Voice** / **Amplify**
- **Repeat**

Встановлення режиму повторення.

- **One** / **All**

## Формати файлів, які сумісні з Player

- Підтримуються файлові системи FAT32 і NTFS.
- Неможливо відтворювати файли із вертикальною та горизонтальною роздільною здатністю, яка перевищу максимально допустиму. Перевірте вертикальну та горизонтальну роздільну здатність файлу.
- Перевірте підтримувані типи та версії відео та аудіокодека.
- Перевірте підтримувані версії файлу.
	- Підтримуються версії Flash до 10.1
	- Підтримуються версії PowerPoint 97 2007
- Розпізнається лише останній USB-пристрій, який був підключений.

#### Багатокадрове відображення мережевого розкладу

#### Обмеження відтворення

- Одночасно можуть відтворюватися не більше двох відеофайлів (**Videos**).
- У режимі відтворення у портретній орієнтації водночас може відтворюватися лише один відеофайл.
- Більше ніж один файл у форматі **Flash** відтворюватись не може.
- Щодо файлів **Office** (файлів PPT та Word) і **PDF**, одночасно підтримується лише один тип файлів.
- Файли у форматі LFD (.lfd) не підтримуються.

#### Обмеження звукового виходу

- Використовувати більше ніж один звуковий вихід не можна.
- Пріоритет відтворення: файл **Flash** > мережевий файл BGM > локальний файл BGM > відеофайл у головному кадрі, вибраному користувачем
	- ― Мережевий файл BGM: налаштування можна зробити під час кроку 1, коли створюється розклад сервера.
	- ― Локальний файл BGM: налаштування BGM можна зробити після того, як натиснути кнопку **TOOLS** під час відтворення **Player**.
	- ― Головний кадр, вибраний користувачем: налаштування головного кадру можна зробити під час кроку 2, коли створюється розклад сервера.

### Файли шаблонів і файли LFD (.lfd)

#### Обмеження

• Переконайтеся, що розподілена папка (вміст/розклади) міститься у **Internal** або пам'яті **USB** .

#### Обмеження відтворення

- Відтворюватись може не більше двох відеофайлів (**Videos**).
- Більше ніж один файл у форматі **Flash** відтворюватись не може.
- Щодо файлів **Office** (файлів PPT та Word) і **PDF**, одночасно підтримується лише один тип файлів.
- Декілька відеофайлів (**Videos**) не можуть відтворюватися на одному дисплеї відеостіни одночасно.

#### Обмеження звукового виходу

- Використовувати більше ніж один звуковий вихід не можна.
- Пріоритет відтворення: файл **Flash** > мережевий файл BGM > локальний файл BGM > відеофайл у головному кадрі, вибраному користувачем

## Зміст

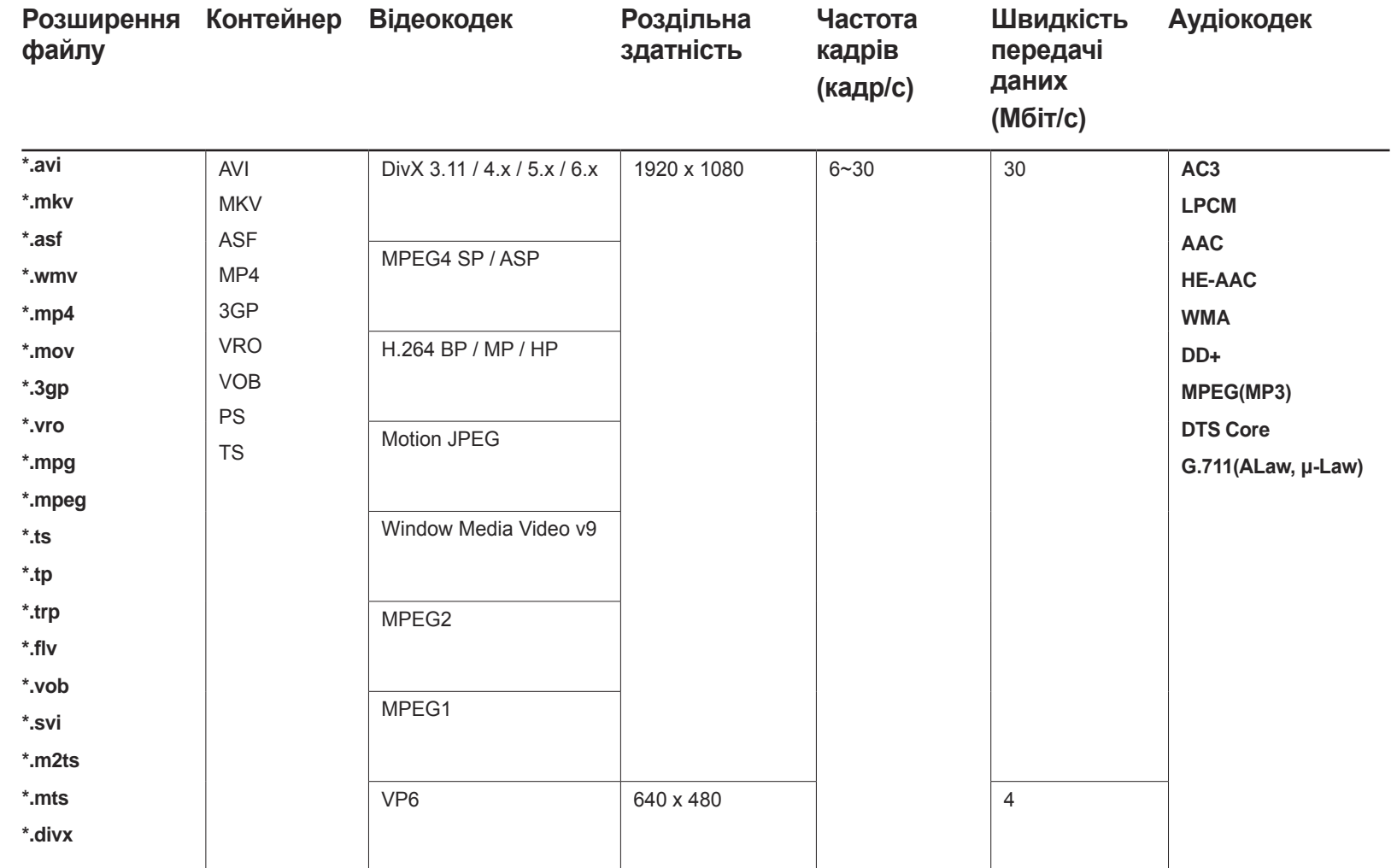

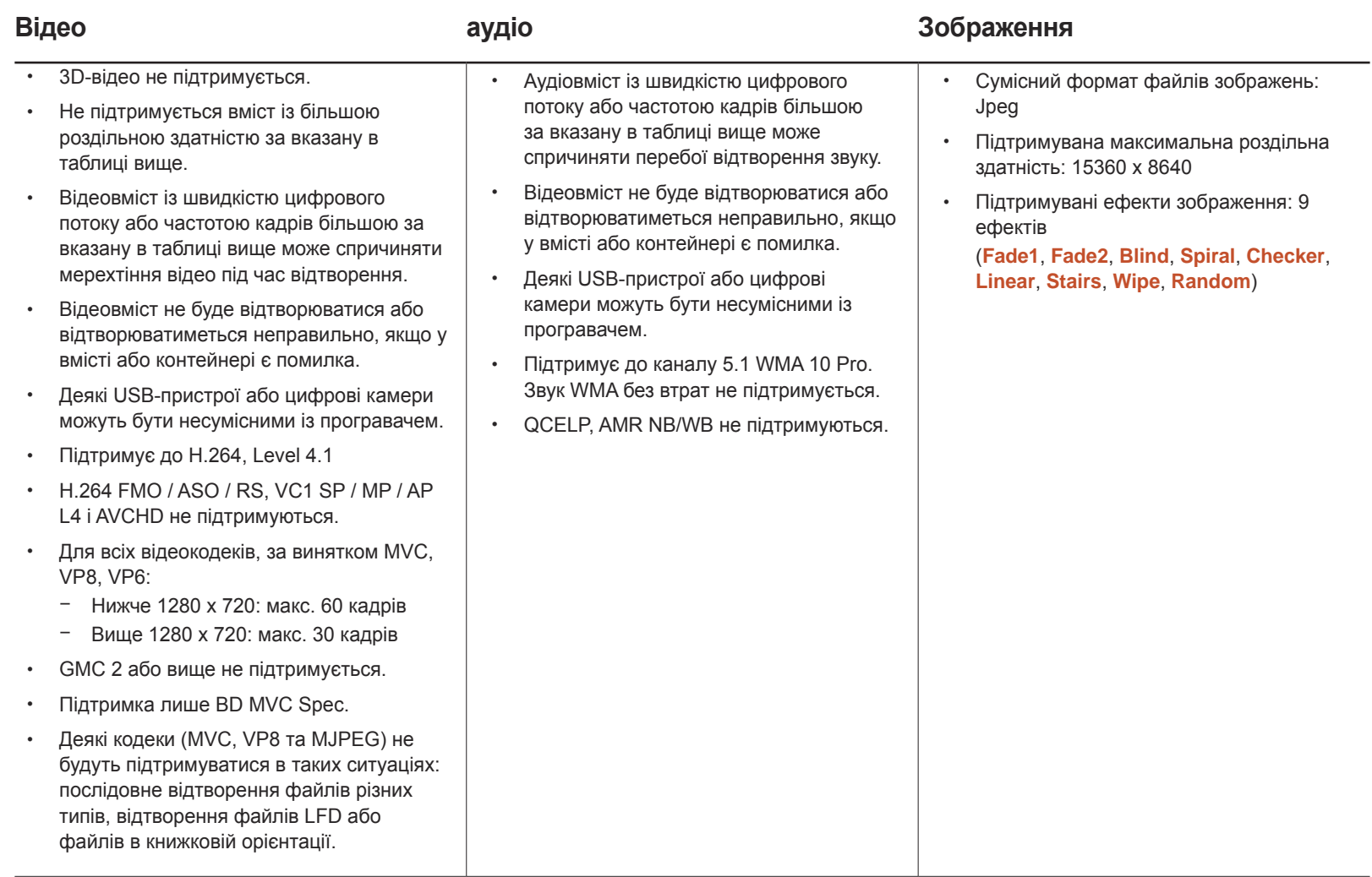

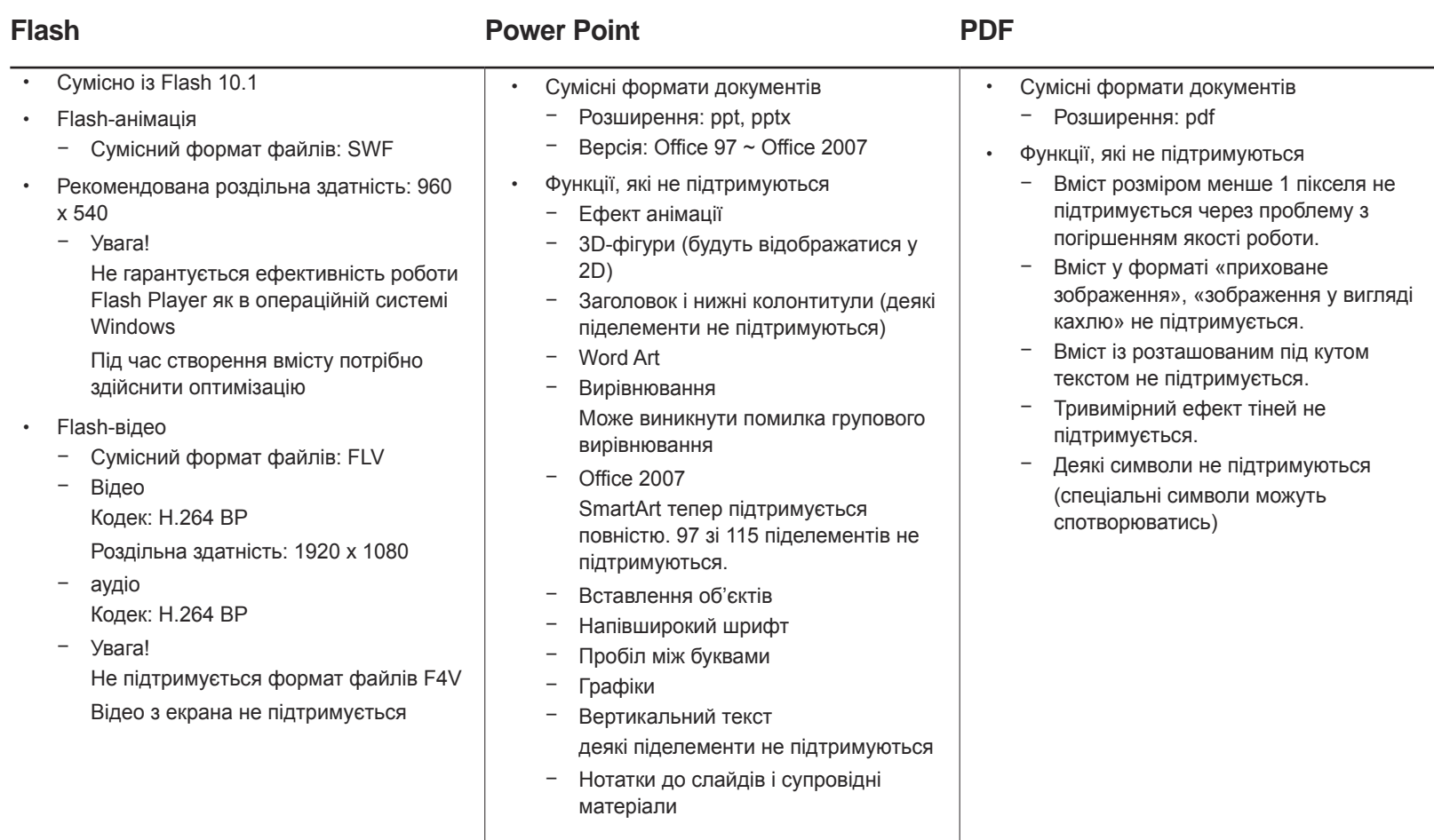

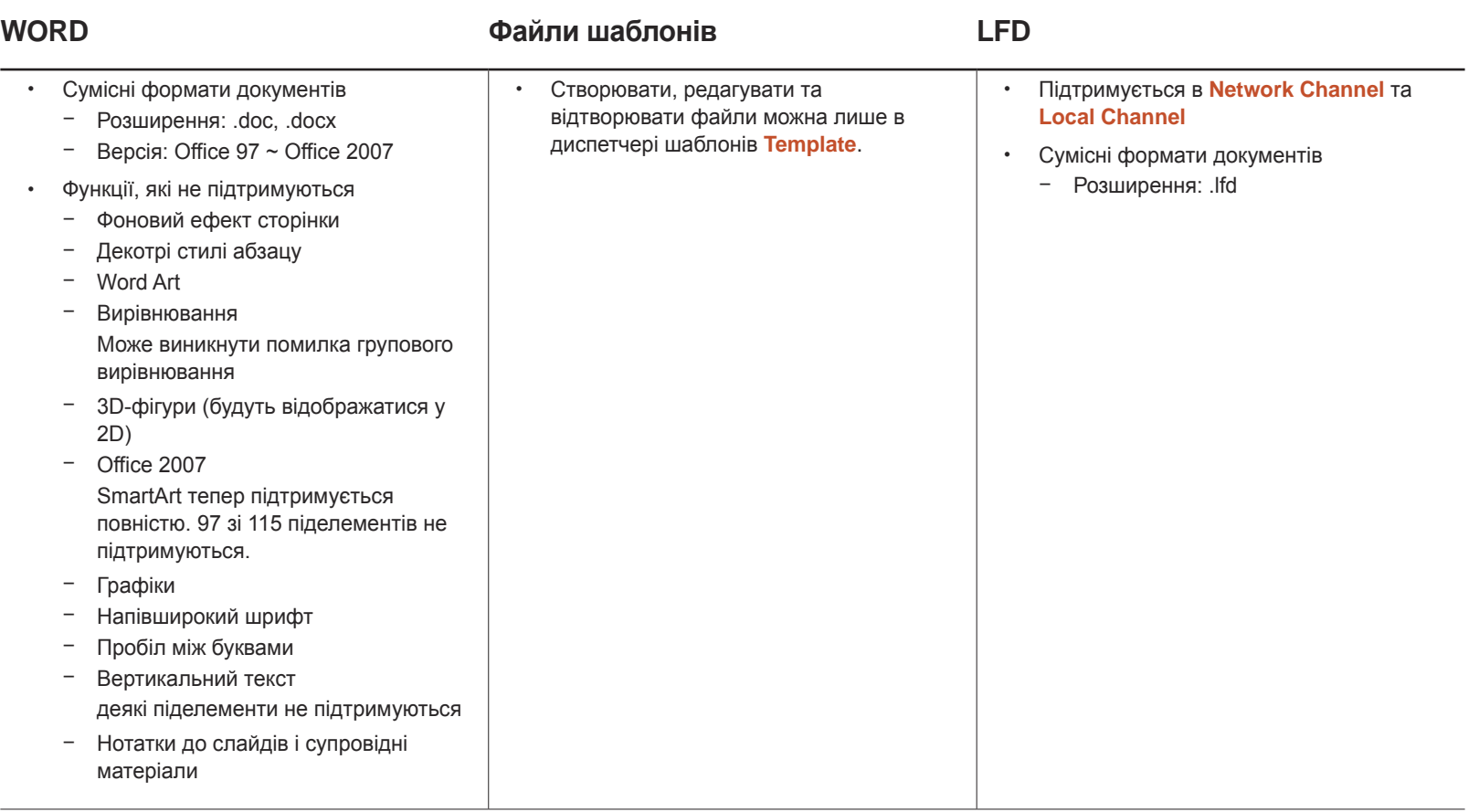

## Формати файлів, які сумісні з Video Wall

― Для отримання докладнішої інформації див. Посібник користувача <MagicInfo Server>.

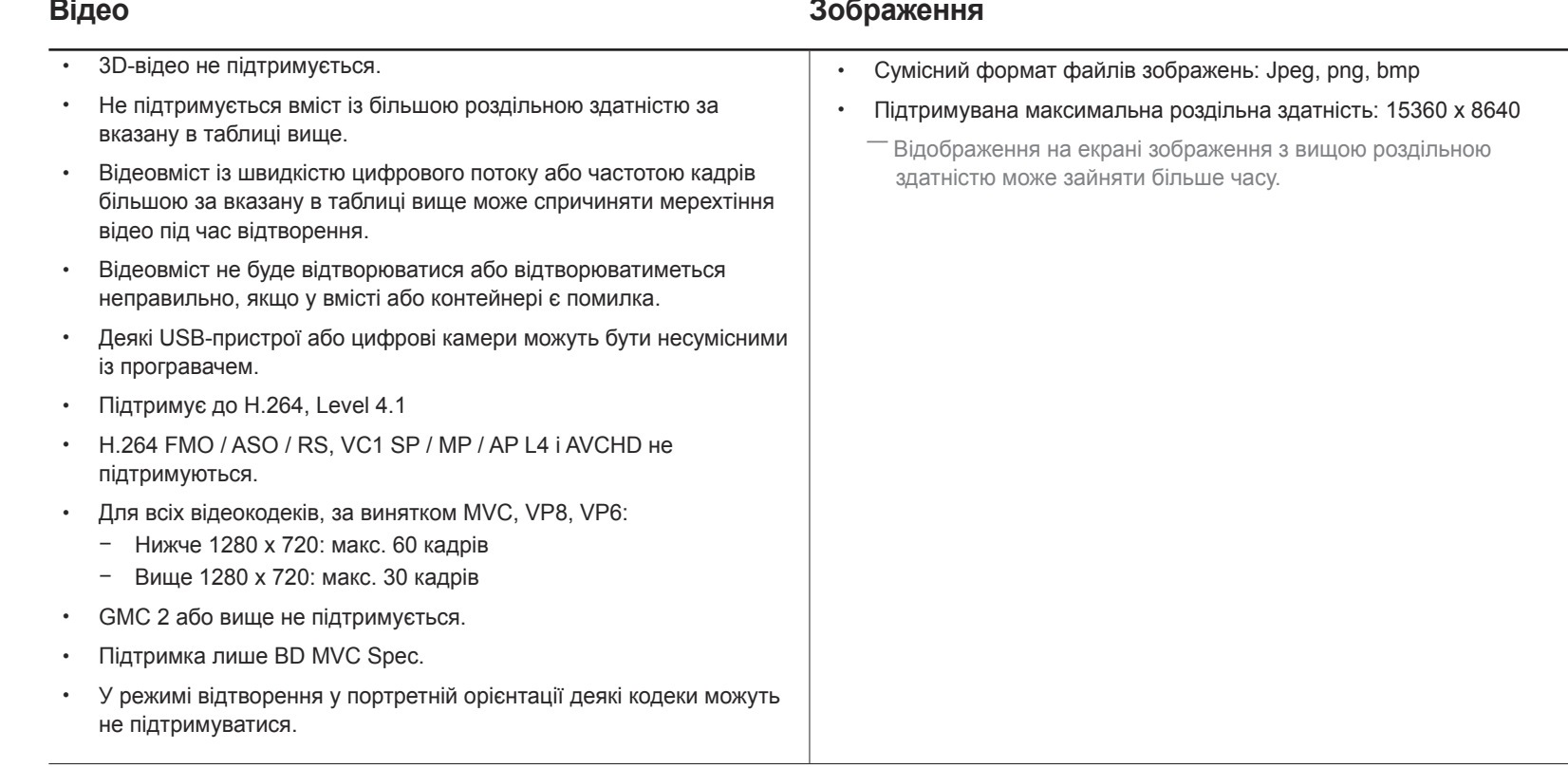

## Обмеження

• Для одного клієнта може відтворюватися лише один відеофайл (**Videos**).

― Файли з різним вмістом можуть відтворюватися на дисплеях відеостіни. На одному дисплеї відеостіни два відеофайли (**Videos**) відтворюватися не можуть.

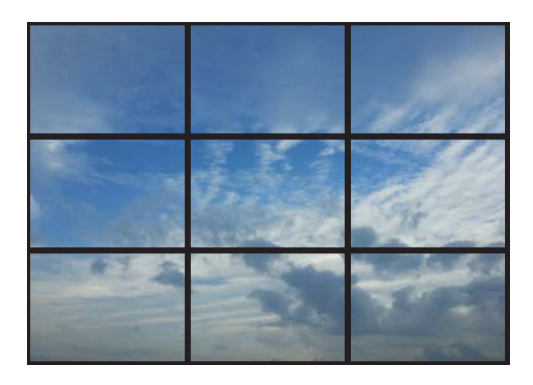

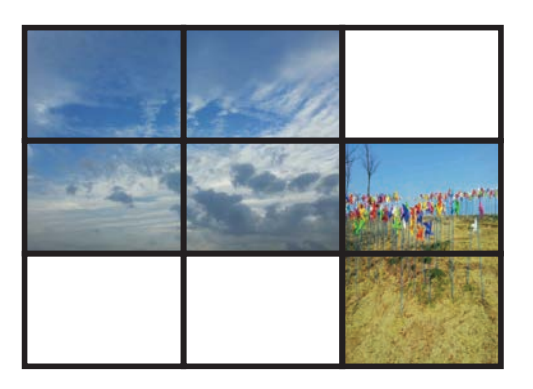

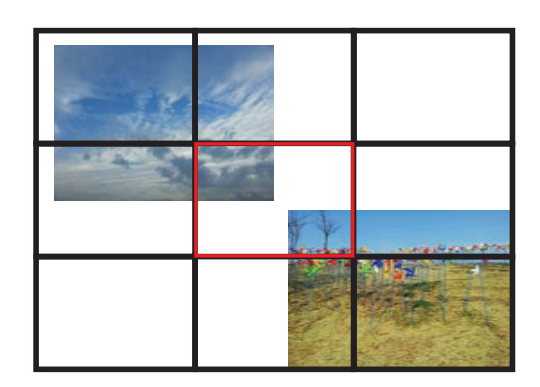

Доступно Доступно Недоступний пункт

## **Schedule**

**HOME** → **Schedule** → **ENTER** E

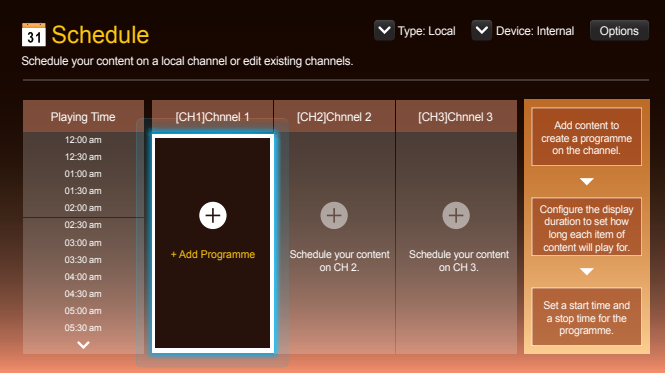

## Функції, доступні на сторінці Schedule

На сторінці **Schedule** передбачені наступні функції.

- **Type**
	- **Local**: Додавання або редагування розкладів.
	- **Network**: Перегляд розкладу мережі, що настроєний на сервері.
- **Device**
	- Відображення назви підключеного накопичувача.

― Цю опцію можна увімкнути лише у тому разі, якщо для параметра **Type** в **Local** встановлено значення **Device**.

• **Options**

#### Пункти меню на сторінці Schedule

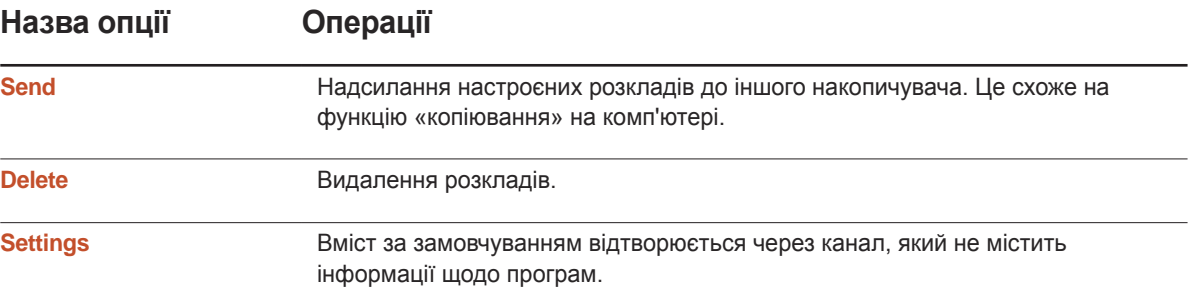

#### Настроювання розкладів каналів

Відтворення мультимедійного вмісту, наприклад відео, фотографій та музики, в необхідний час.

- 1 Виберіть канал, який потрібно настроїти.
- 2 Виберіть вміст із відео, музикою або фотографією, який потрібно застосувати до розкладу каналу.
- 3 Встановіть час для відтворення розкладу. (**Start Time** ~ **Stop Time**)
- 4 Змініть назву розкладу каналу, а потім виберіть папку, в яку його потрібно зберегти.
- 5 Натисніть кнопку **Save**.

― Доступно лише у тому разі, якщо для параметра **Type** встановлено значення **Local**.

#### Редагування розкладу каналу.

Змінення параметрів настроєного розкладу каналу, наприклад вмісту, тривалості, назви розкладу.

- 1 Виберіть канал, який потрібно відредагувати.
- 2 Виберіть вміст із відео, фотографією або музикою, який потрібно відредагувати у розкладі каналу.
	- $-$  Видалення вмісту: помістіть курсор над потрібним вмістом, а потім натисніть кнопку  $\mathbb{F}^1$ , щоб видалити його.
	- $-$  Перейдіть у правий кінець списку вмісту. Натисніть кнопку  $\oplus$ , щоб додати вміст або змінити порядок відтворення елементів вмісту.
- 3 Встановіть час для відтворення розкладу. (**Start Time** ~ **Stop Time**)
- 4 Змініть назву розкладу каналу, а потім виберіть папку, в яку його потрібно зберегти.
- 5 Натисніть кнопку **Save**.
- ― Доступно лише у тому разі, якщо для параметра **Type** встановлено значення **Local**.

## **Template**

#### $HOME \nightharpoonup F$ **emplate** → **ENTER**  $F$

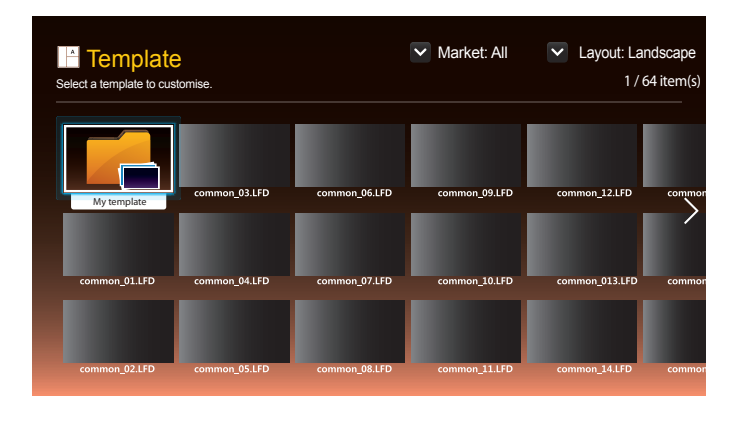

<sup>-</sup> Відображуване зображення може бути дещо іншим залежно від моделі.

- Функцію **Template** вимкнуто, якщо для параметра **Video Wall** вибрано значення **On**.

### Функції, доступні на сторінці Template

Створення унікального вмісту за допомогою шаблонів. Створювати вміст зовсім просто. Достатньо змінити зображення або текст у шаблоні.

Відсортуйте список шаблонів за наступними критеріями.

- **Market**
- **Layout**
	- **Landscape** / **Portrait**
- 1 Виберіть шаблон з наданих зразків шаблонів.

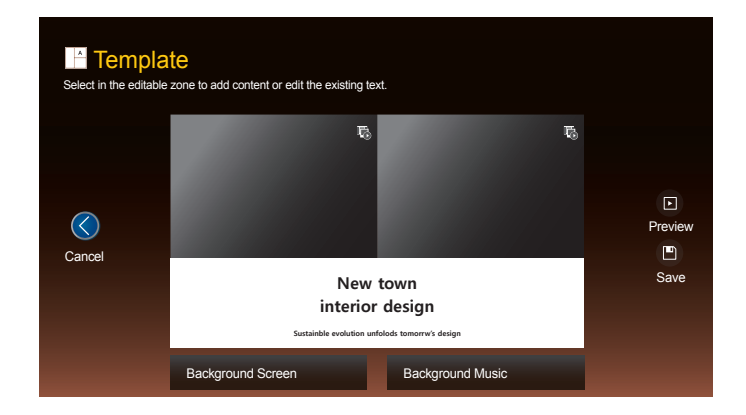

 $2$  Конструювання шаблона шляхом вставлення тексту, відео, фотографій або файлів PDF.

#### Введення тексту

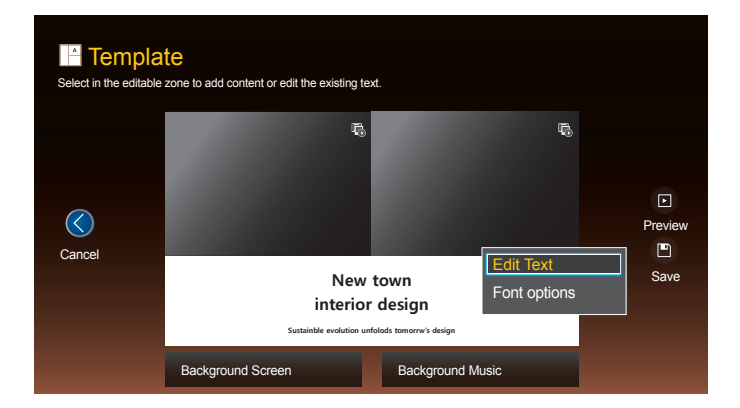

#### Edit Text

Виберіть вікно **Edit Text**, щоб ввести текст.

#### Font options

**Font Colour**: Визначення кольору тексту у повідомленні.

**Background Colour**: Визначення фонового кольору у повідомленні.

**Background opacity**: Визначення прозорості фону у повідомленні.

**Alignment**. Виберіть режим вирівнювання повідомлення.

**Scroll**: Визначення напрямку та швидкості прокручування вмісту у повідомленні. **Reset**: Скидання всіх параметрів в **Font options** до параметрів за замовчуванням.

#### Вставлення вмісту, наприклад відео, фотографій або файлів PDF

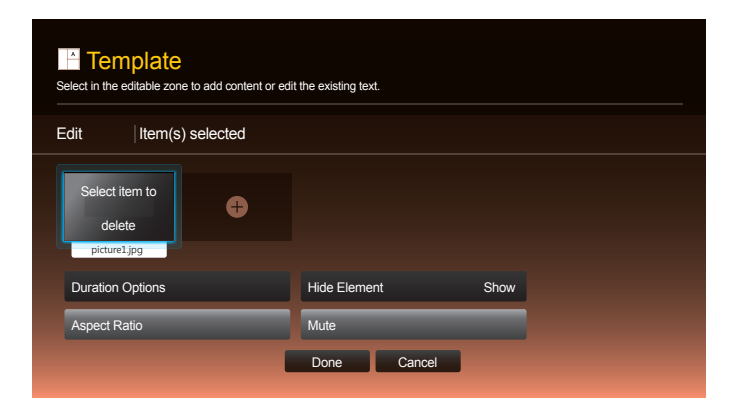

#### Настроювання фонового зображення/фонової музики

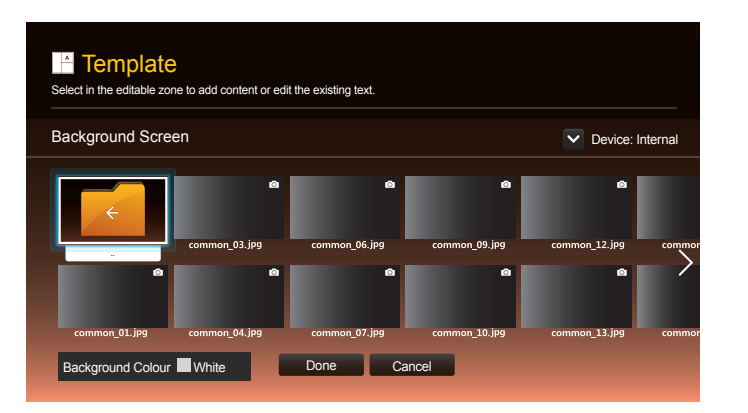

### Preview

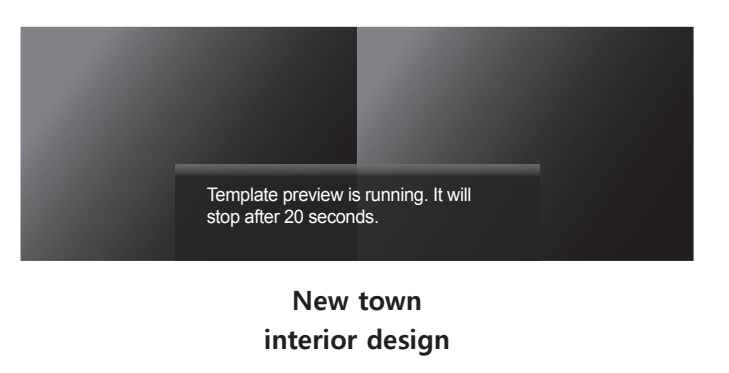

**Sustainble evolution unfolods tomorrw's design**

- 1 Перегляньте створений шаблон за допомогою функції **Preview**.
- 2 Щоб зберегти цей шаблон, натисніть кнопку **Save**.

#### 3 Настройте **Template Name** та **Storage**.

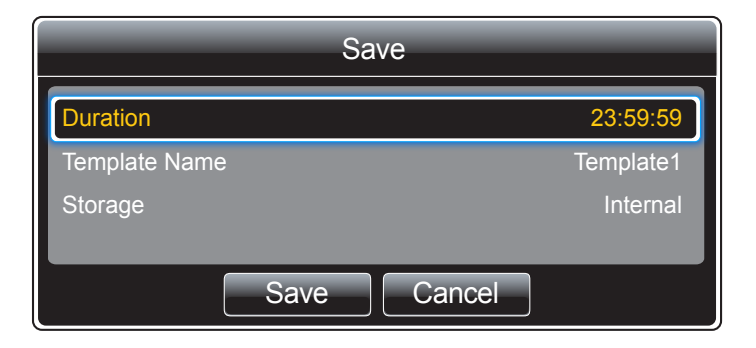

4 Натисніть кнопку **Save**, щоб завершити створення вмісту.

## Clone Product

#### **HOME** △→ **Clone Product** → **ENTER** →

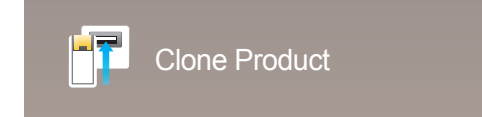

- Відображуване зображення може бути дещо іншим залежно від моделі.

Експортуйте параметри виробу на пристрій USB або завантажуйте параметри за допомогою пристрою USB. Ця опція стає в пригоді при застосуванні однакових параметрів на кількох виробах.

#### USB не містить файл дублювання

- 1 Підключіть пристрій USB до порту USB. Запустіть функцію **Clone Product**.
- 2 З'являється повідомлення **No cloning file found on the USB device. Copy system settings from this product to the USB storage device?**.

#### USB містить файл дублювання

- 1 Підключіть пристрій USB до порту USB. Запустіть функцію **Clone Product**.
- 2 З'являється повідомлення **Cloning file found. Please select an option.**.

Запустіть функцію **Clone from USB** або **Clone to USB**.

- **Clone from USB**: застосування параметрів пристрою USB до виробу.
- **Clone to USB**: копіювання параметрів виробу до пристрою USB.

― Після завершення настроювання виріб буде автоматично перезавантажено.
## ID Settings

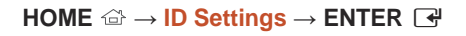

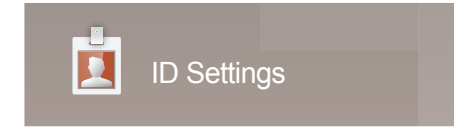

- Відображуване зображення може бути дещо іншим залежно від моделі.

Присвоєння ідентифікатора пристрою.

Натисніть кнопку  $\blacktriangle/\blacktriangledown$ , щоб вибрати число, а потім натисніть кнопку  $\blacktriangle\neq$ .

### Device ID

Введення номера ідентифікатора для виробу, під'єднаного до кабелю, через який отримується вхідний сигнал. (Діапазон: 0~224)

― Введіть потрібний номер за допомогою кнопок із цифрами на пульті ДК.

### PC Connection Cable

Вибір способу для підключення до MDC, щоб отримати сигнал MDC.

• **RS232C cable**

обмін даними з MDC через стереокабель RS232C.

• **RJ45(LAN) cable**

обмін даними з MDC через кабель RJ45.

### Device ID Auto Set

Ця функція автоматично призначає номер ID пристрою, підключеному за допомогою кабелю RS232C.

## Video Wall

#### **HOME** → **Video Wall** → **ENTER** E

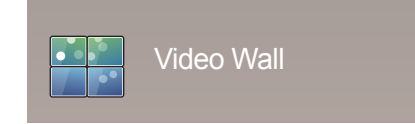

- Відображуване зображення може бути дещо іншим залежно від моделі.

Можна змінювати компонування кількох підключених дисплеїв з метою утворення відеостіни.

Можна також відображати зображення частинами або повторити те саме зображення на кожному з підключених дисплеїв.

Відомості щодо відображення кількох зображень читайте у довідці програми MDC чи посібнику користувача програми MagicInfo. Окремі моделі можуть не підтримувати функцію MagicInfo.

### Apply to

- **Current Source** (вивід зображення екрана з пристрою, підключеного до **Source**): налаштування функцій відтворення вмісту в режимі відеостіни для виводу зображення екрана із зовнішнього пристрою, підключеного до виробу.
- **MagicInfo Player S**: налаштування функцій відтворення вмісту в режимі відеостіни для вмісту, який зберігається у виробі або на пристрої USB чи карті пам'яті.

#### Обмеження

― Якщо послідовно відтворюються відеофайли різної роздільної здатності, відтворення на початковому етапі може супроводжуватися мерехтінням (наприклад, якщо контент 1280x720 відтворюється після контенту з роздільною здатністю 1920x1080), або якщо файл зображення і відеофайл відтворюються один за одним.

#### **Відео Зображення**

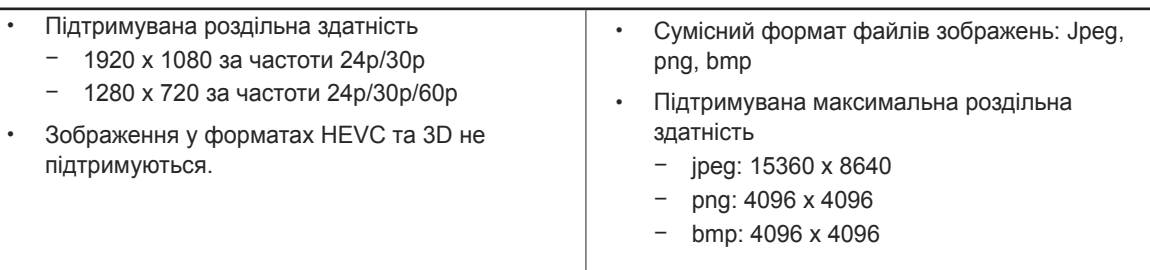

### Video Wall

Ви можете вмикати та вимикати функцію **Video Wall**.

Щоб створити відеостіну, виберіть значення **On**.

• **Off** / **On**

#### Horizontal x Vertical

Ця функція автоматично розділяє дисплей Videowall на основі конфігурації матриці Videowall.

Увід матриці Videowall.

Дисплей Videowall розділяється на основі налаштованої матриці. Кількість вертикальних або горизонтальних дисплеїв може становити від 1 до 15.

― Максимальне розділення дисплея Videowall може становити 225 екранів.

― Опція **Horizontal x Vertical** доступна лише тоді, коли для функції **Video Wall** вибрано значення **On**.

#### Screen Position

Щоб змінити порядок розділених екранів, змініть номери для кожного виробу в матриці за допомогою функції **Screen Position**.

Після вибору **Screen Position** відображатиметься матриця Videowall, де буде вказано номери виробів, які формують Videowall.

Щоб змінити порядок виробів, використовуйте кнопки напрямків на пульті ДК, щоб перемістити виріб і призначити йому інший номер. Натисніть кнопку ⊡.

- **All Displays**: присвоєння певних положень екрана для всіх дисплеїв. Потім не потрібно окремо налаштовувати індивідуальні параметри для дисплеїв відеостіни.
- **Current Displays**: присвоєння певного положення екрана тільки для першого дисплея.

― Допускається розташування до 255 дисплеїв у **Screen Position**.

― Опція **Screen Position** доступна лише тоді, коли для функції **Video Wall** вибрано значення **On**.

― Щоб скористатися цією функцією, переконайтеся, що параметр **Horizontal x Vertical** настроєно.

#### Format

Вибір способу відображення зображень на дисплеї Videowall.

- **Full**: відображення зображень на весь екран без полів.
- **Natural**: відображення зображень в оригінальній пропорції без збільшення або зменшення їх розмірів.

― Опція **Format** доступна лише тоді, коли для функції **Video Wall** вибрано значення **On**.

## Natwork Status

Перевірка поточної мережі та підключення до Інтернету.

**HOME**  $\widehat{\omega}$  → **Natwork Status** → **ENTER**  $\widehat{\mathbb{F}}$ 

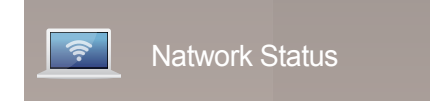

<sup>-</sup> Відображуване зображення може бути дещо іншим залежно від моделі.

## Picture Mode

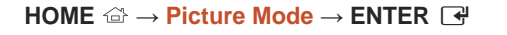

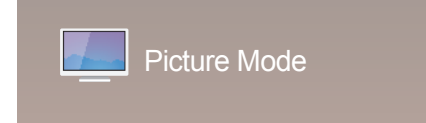

- Відображуване зображення може бути дещо іншим залежно від моделі.

Виберіть режим зображення (**Picture Mode**) відповідно до середовища, у якому використовуватиметься виріб.

#### • **Shops & Malls**

Підходить для використання в торговельних центрах.

- Виберіть **Videos/Images** або **Text** залежно від режиму зображення.
- **Offices & Schools**

Підходить для використання в офісах або школах.

- Виберіть **Videos/Images** або **Text** залежно від режиму зображення.

#### • **Terminals & Stations**

Підходить для використання на автобусних станціях або на вокзалах.

- Виберіть **Videos/Images** або **Text** залежно від режиму зображення.
- **Video Wall**

Підходить для використання в середовищі, де використовуються дисплеї Videowall.

- Виберіть **Videos/Images** або **Text** залежно від режиму зображення.
- **Calibration**

у цьому режимі застосовуються параметри яскравості, кольору, гами та однорідності, що налаштовуються за допомогою програми калібрування кольору **Advanced Color Management**.

- Щоб належним чином використати режим **Calibration**, обов'язково налаштуйте параметри якості зображення, зокрема яскравість, колір, гама та однорідність, за допомогою програми калібрування кольору **Advanced Color Management**.
- Завантажити програму **Advanced Color Management** можна на сайті www.samsung.com/ displaysolutions.

## On/Off Timer

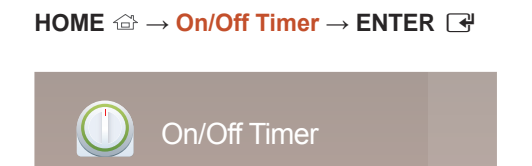

- Відображуване зображення може бути дещо іншим залежно від моделі.

― Перш ніж скористатися функцією **On/Off Timer**, ви повинні настроїти годинник.

### On Timer

Виберіть **On Timer**, щоб ваш виріб умикався автоматично у вибраний час і день.

Живлення буде ввімкнуто із вказаними гучністю та джерелом вхідного сигналу.

**On Timer**: налаштування таймера ввімкнення з використанням однієї з семи опцій. Переконайтеся, що перед тим було встановлено поточний час.

#### (**On Timer 1** ~ **On Timer 7**)

- **Setup**: виберіть **Off**, **Once**, **Everyday**, **Mon~Fri**, **Mon~Sat**, **Sat~Sun** або **Manual**. Якщо вибрати опцію **Manual**, ви зможете вибрати дні, у які функція **On Timer** вмикатиме ваш виріб.
	- Прапорці позначають вибрані дні.
- **Time**: установлення годин і хвилин. Використовуйте для вводу кнопки із цифрами або кнопки зі стрілками вгору та вниз. Використовуйте кнопки зі стрілками вправо чи вліво, щоб змінити поля для вводу.
- **Volume**: установлення потрібного рівня гучності. Використовуйте кнопки зі стрілками вправо чи вліво, щоб змінити рівень гучності.
- **Source**: вибір потрібного джерела вхідного сигналу.
- **Contents** (якщо для параметра **Source** вибрано значення **Internal/USB**): На USB-пристрої або пристрої зовнішньої пам'яті виберіть папку із вмістом, який потрібно відтворювати, коли виріб буде увімкнений. Вміст може бути представлений файлами із музикою, фотографіями або відео.

 $-$ Ця функція доступна лише за підключення пристрою USB.

- ― Якщо на USB-пристрої немає музичних файлів або не вибрано папку, яка містить музичні файли, функція "Timer" не працюватиме належним чином.
- ― Якщо на USB-пристрої є лише один файл з фотографією, **Slide Show** не відтворюватиметься.
- ― Назва папки задовга. Папку вибрати неможливо.
- ― Кожному пристрою USB призначається окрема папка. У разі використання більше одного типу USBпристроїв, переконайтеся, що папки, призначені кожному USB-пристрою, мають різні назви.
- ― Радимо використовувати картку пам'яті USB та мультиформатний пристрій читання карток за використання функції **On Timer**.
- ― Функція **On Timer** може не працювати із пристроями USB із вбудованою батареєю, програвачами MP3 чи портативними мультимедійними програвачами від сторонніх виробників, оскільки виріб буде дуже довго розпізнавати ці пристрої.

### Off Timer

Налаштуйте таймер вимкнення (**Off Timer**), скориставшись однією із семи опцій. (**Off Timer 1** ~ **Off Timer 7**)

- **Setup**: виберіть **Off**, **Once**, **Everyday**, **Mon~Fri**, **Mon~Sat**, **Sat~Sun** або **Manual**. Якщо вибрати опцію **Manual**, ви зможете вибрати дні, у які функція **Off Timer** вимикатиме ваш виріб.
	- Прапорці позначають вибрані дні.
- **Time**: установлення годин і хвилин. Використовуйте для вводу кнопки із цифрами або кнопки зі стрілками вгору та вниз. Використовуйте кнопки зі стрілками вправо чи вліво, щоб змінити поля для вводу.

#### Holiday Management

Таймер буде вимкнено під час періоду, вказаного як вихідний.

• **Add Holiday**: визначення нового періоду вихідних днів. Виберіть потрібні дати початку та завершення вихідних днів за допомогою кнопок  $\blacktriangle/\blacktriangledown$ , а потім натисніть кнопку **Save**.

Вказаний період буде додано до списку вихідних днів.

- **Start**: установлення дати початку вихідних днів.
- **End**: установлення дати завершення вихідних днів.
- ― **Delete**: видалення вибраних елементів зі списку вихідних днів.
- ― **Edit**: вибір потрібного вихідного дня та змінення його дати.
- **Set Applied Timer**: вибір **On Timer** та **Off Timer** з метою заборони активації у святкові дні.
	- **Натисніть кнопку →, щоб вибрати параметри <b>On Timer та Off Timer**, які не потрібно вмикати.
	- Вибрані параметри **On Timer** та **Off Timer** не вмикатимуться.

## **Ticker**

#### **HOME** → **Ticker** → **ENTER** E

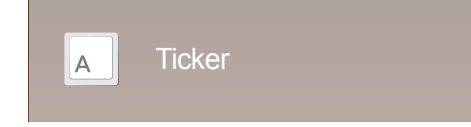

- Відображуване зображення може бути дещо іншим залежно від моделі.

Введення тексту під час відображення відео або зображення та відображення цього тексту на екрані.

- **Off** / **On**
- **Message**: введення повідомлення, яке слід відображати на екрані.
- **Time**: установлення **Start Time** і **End Time** для відображення повідомлення **Message**.
- **Font options**: налаштування типу шрифту та кольору повідомлення.
- **Position**: вибір орієнтації для відображення **Message**.
- **Scroll**: налаштування прокрутки **Direction** та **Speed** у повідомленні.
- **Preview**: Перегляд настроєних параметрів супровідного тексту.

## More settings

З'являється меню параметрів зображення.

 $HOME \nightharpoonup \longrightarrow More settings \rightarrow ENTER$ 

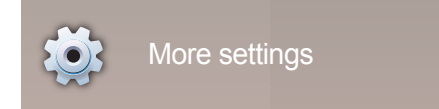

<sup>-</sup> Відображуване зображення може бути дещо іншим залежно від моделі.

## URL Launcher

**HOME** → **URL Launcher** → **ENTER** E

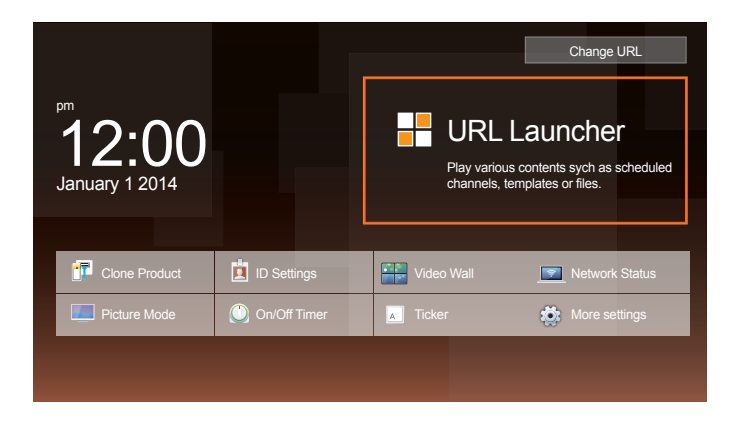

Для отримання докладнішої інформації щодо використання функції **URL Launcher** зверніться до дилера, в якого ви купили виріб.

― Щоб використати функцію **URL Launcher**, встановіть значення **Play via** для параметра **URL Launcher**<sup>в</sup> розділі **System**.

<sup>-</sup> Відображуване зображення може бути дещо іншим залежно від моделі.

# Налаштування екрана

Налаштування параметрів **Picture** (**Backlight**, **Colour Tone** тощо). Вигляд опцій меню **Picture** може різнитися залежно від виробу.

## Picture Mode

#### **MENU** m → **Picture** → **Picture Mode** → **ENTER** E

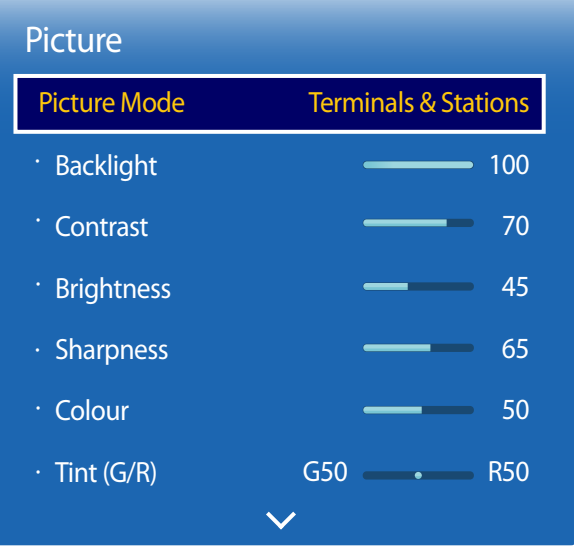

Виберіть режим зображення (**Picture Mode**) відповідно до середовища, у якому використовуватиметься виріб.

• **Shops & Malls**

Підходить для використання в торговельних центрах.

- Виберіть **Videos/Images** або **Text** залежно від режиму зображення.
- **Offices & Schools**

Підходить для використання в офісах або школах.

- Виберіть **Videos/Images** або **Text** залежно від режиму зображення.
- **Terminals & Stations**

Підходить для використання на автобусних станціях або на вокзалах.

- Виберіть **Videos/Images** або **Text** залежно від режиму зображення.
- **Video Wall**

Підходить для використання в середовищі, де використовуються дисплеї Videowall.

- Виберіть **Videos/Images** або **Text** залежно від режиму зображення.

#### • **Calibration**

у цьому режимі застосовуються параметри яскравості, кольору, гами та однорідності, що налаштовуються за допомогою програми калібрування кольору **Advanced Color Management**.

- Щоб належним чином використати режим **Calibration**, обов'язково налаштуйте параметри якості зображення, зокрема яскравість, колір, гама та однорідність, за допомогою програми калібрування кольору **Advanced Color Management**.
- Завантажити програму **Advanced Color Management** можна на сайті www.samsung.com/ displaysolutions.

<sup>-</sup> Відображуване зображення може бути дещо іншим залежно від моделі.

## Backlight / Contrast / Brightness / Sharpness / Colour / Tint (G/R)

 $MENU \nightharpoonup Picture \rightarrow ENTER$ 

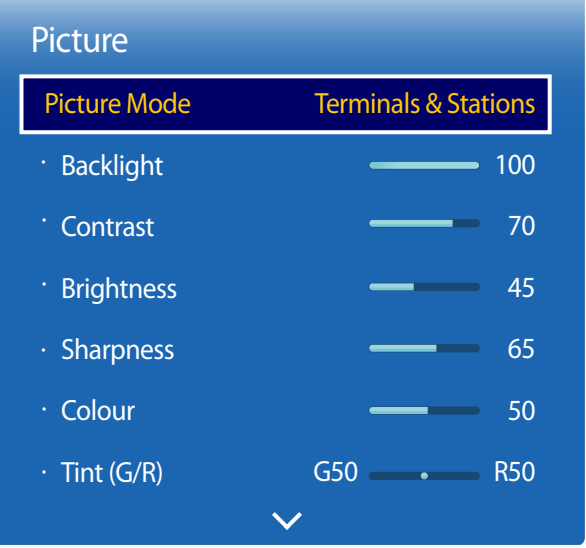

- Відображуване зображення може бути дещо іншим залежно від моделі.

У виробі існує кілька варіантів для налаштування якості зображення.

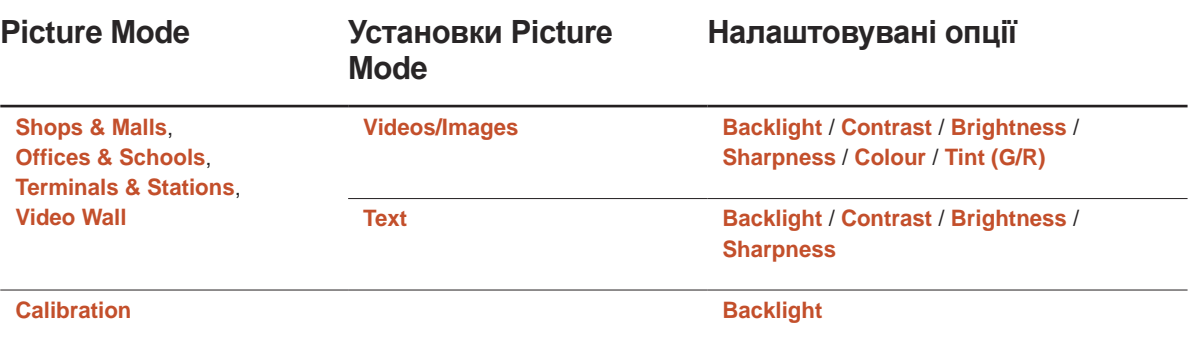

― Коли відбувається зміна параметрів **Backlight**, **Contrast**, **Brightness**, **Sharpness**, **Colour** або **Tint (G/R)**, екранне меню змінюється відповідно.

― Можна налаштувати та зберегти налаштування для кожного зовнішнього пристрою, підключеного до джерела вхідного сигналу на виробі.

― Зменшивши рівень яскравості зображення, буде знижено споживання електроенергії.

## Colour Temperature

**MENU III** → **Picture** → **Colour Temperature** → **ENTER**  $\boxed{ }$ 

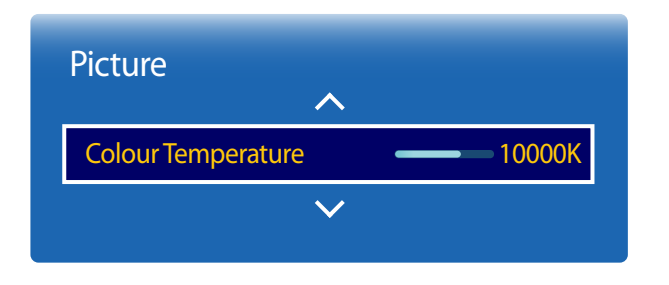

Налаштування колірної температури (червоний/зелений/синій). (Діапазон: 2800K–16000K)

― Якщо для параметра **Colour Tone** вибрано значення **Off**, **Colour Temperature** буде вимкнуто.

― Якщо для параметра **Picture Mode** вибрано значення **Calibration**, **Colour Temperature** буде вимкнуто.

<sup>-</sup> Відображуване зображення може бути дещо іншим залежно від моделі.

## White Balance

**MENU m** → **Picture** → **White Balance** → **ENTER**  $\rightarrow$ 

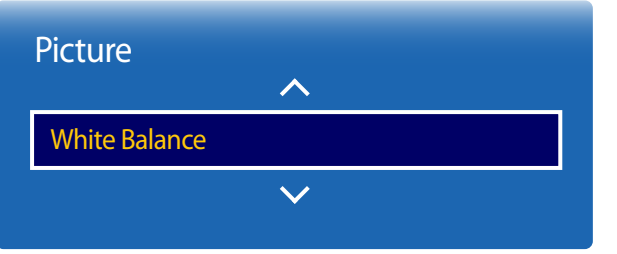

- Відображуване зображення може бути дещо іншим залежно від моделі.

### 2 Point

Налаштуйте температуру кольору для природнішого відображення.

- **R-Offset** / **G-Offset** / **B-Offset**: настроювання тьмяності кожного кольору (червоний, зелений, синій).
- **R-Gain** / **G-Gain** / **B-Gain**: настроювання яскравості кожного кольору (червоний, зелений, синій).
- **Reset**: Підходить для використання в середовищі, де використовуються дисплеї Videowall.

### 10 Point

Контролює баланс білого в інтервалі з десяти точок, налаштовуючи яскравість червоного, зеленого та синього.

• **Off** / **On**

**Level**: вибір інтервалу для настроювання.

**Red**: настроювання рівня червоного.

**Green**: настроювання рівня зеленого.

**Blue**: настроювання рівня синього.

**Reset**: Підходить для використання в середовищі, де використовуються дисплеї Videowall.

― Деякі зовнішні пристрої можуть не підтримувати цю функцію.

― Доступно, коли для параметра **Picture Mode** встановлено значення **Offices & Schools** (**Videos/Images**).

## Gamma

**MENU** m → **Picture** → **Gamma** → **ENTER** E

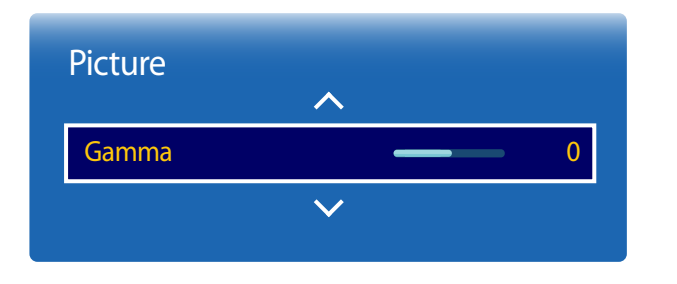

- Відображуване зображення може бути дещо іншим залежно від моделі.

## Calibrated value

**MENU** m → **Picture** → **Calibrated value** → **ENTER** E

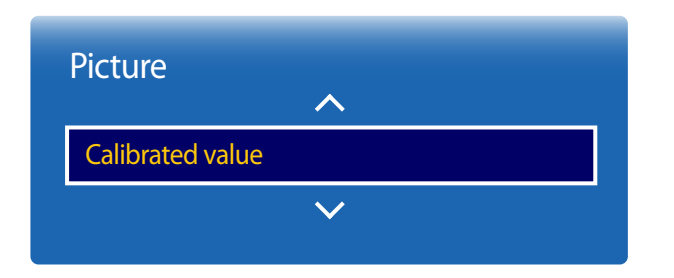

Налаштуйте початкову інтенсивність кольору.

― Якщо для параметра **Picture Mode** вибрано значення **Calibration**, **Gamma** буде вимкнуто.

Вибір можливості застосування параметрів яскравості, кольору, гами та однорідності, які було налаштовано з використанням програми калібрування кольорів **Advanced Color Management**, до режимів «Інформація» та «Реклама».

- **Don't apply** / **Apply**
- ― Завантажити програму **Advanced Color Management** можна на сайті www.samsung.com/displaysolutions.
- ― Якщо для параметра **Picture Mode** вибрано значення **Calibration**, **Calibrated value** буде вимкнуто.

<sup>-</sup> Відображуване зображення може бути дещо іншим залежно від моделі.

## Advanced Settings

**MENU III** → **Picture** → **Advanced Settings** → **ENTER**  $\boxed{=}$ 

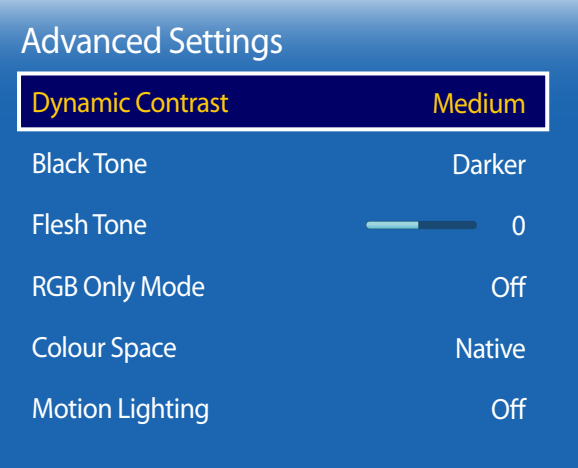

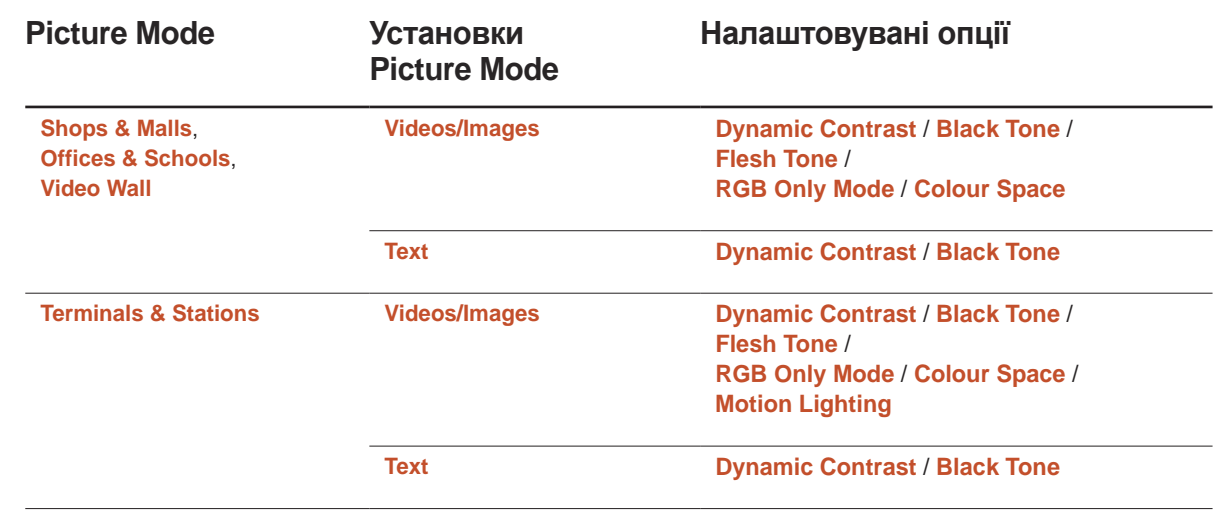

― Якщо для параметра **Picture Mode** вибрано значення **Calibration**, **Advanced Settings** буде вимкнуто.

<sup>-</sup> Відображуване зображення може бути дещо іншим залежно від моделі.

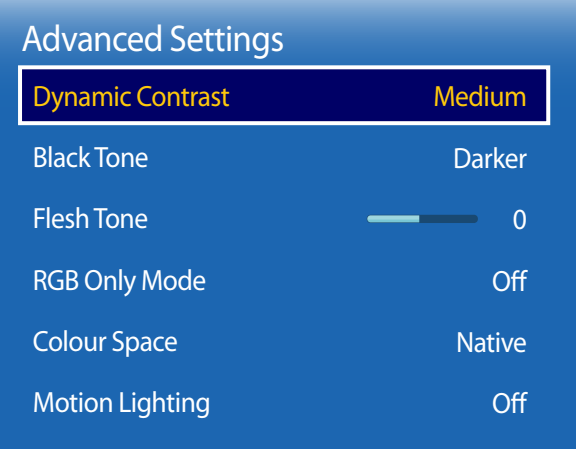

- Відображуване зображення може бути дещо іншим залежно від моделі.

### Dynamic Contrast

Налаштуйте контраст екрана.

• **Off** / **Low** / **Medium** / **High**

### Black Tone

Виберіть рівень чорного, що налаштувати глибину екрана.

• **Off** / **Dark** / **Darker** / **Darkest**

## Flesh Tone

Виділення рожевого **Flesh Tone**.

## RGB Only Mode

Відображає **Red**, **Green** і **Blue** кольори для точного настроювання відтінку та насиченості.

• **Off** / **Red** / **Green** / **Blue**

## Colour Space

Налаштовує діапазон і різноманітність кольорів (колірний простір), доступних для створення зображень.

• **Auto** / **Native** / **Custom**

― Для настроювання **Colour**, **Red**, **Green**, **Blue** і **Reset** для параметра **Colour Space** виберіть значення **Custom**.

## Motion Lighting

Знижує споживання електроенергії за допомогою зменшення яскравості зображення в русі на екрані.

• **Off** / **On**

## Picture Options

**MENU** m → **Picture** → **Picture Options** → **ENTER** E

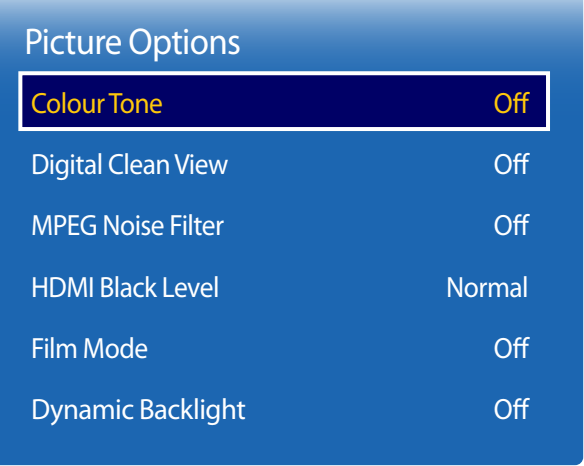

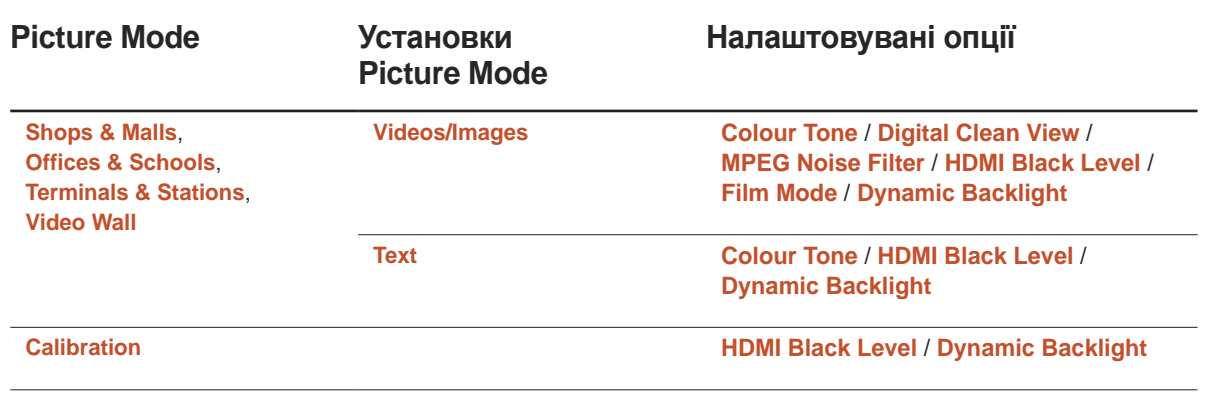

<sup>-</sup> Відображуване зображення може бути дещо іншим залежно від моделі.

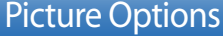

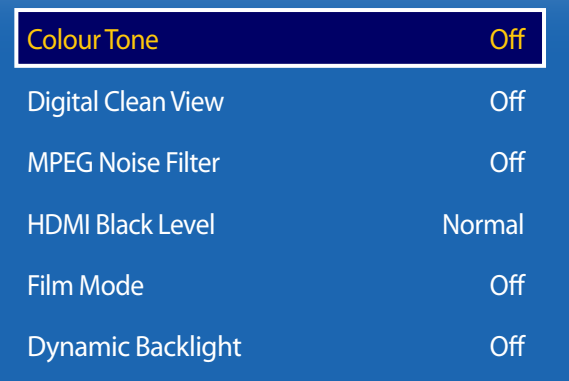

- Відображуване зображення може бути дещо іншим залежно від моделі.

### Colour Tone

Якщо джерелом вхідного сигналу є **PC**, **DVI** або **HDMI**(з'єднання з комп'ютером), **DisplayPort**.

• **Off** / **Cool** / **Standard** / **Warm**

Якщо джерелом вхідного сигналу є **AV**, **Component** або **HDMI**.

- **Off** / **Cool** / **Standard** / **Warm1** / **Warm2**
- ― Якщо для параметра **Picture Mode** вибрано значення **Calibration**, **Colour Tone** буде вимкнуто.

― Для кожного під'єднаного до виробу зовнішнього пристрою можна змінити та зберегти налаштування.

### Digital Clean View

Якщо отримуваний телевізійний сигнал слабкий, можна ввімкнути функцію **Digital Clean View** для усунення перешкод і фантомних зображень на екрані.

- **Off** / **Low** / **Medium** / **High** / **Auto**
- ― Якщо смуга зелена, отриманий сигнал є найбільш інтенсивним.

― Якщо сигнал слабкий, спробуйте всі варіанти, поки виріб не відображатиме найкраще зображення.

### MPEG Noise Filter

Скорочує шуми MPEG для надання покращеної якості зображення.

• **Off** / **Low** / **Medium** / **High** / **Auto**

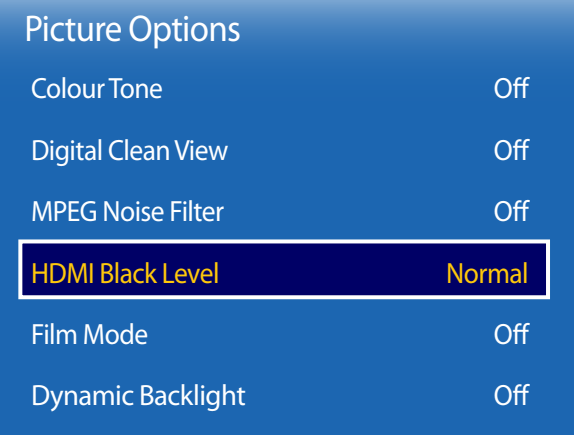

- Відображуване зображення може бути дещо іншим залежно від моделі.

### HDMI Black Level

Можна вибрати рівень чорного, щоб налаштувати глибину зображення.

• **Low** / **Normal**

― Використовується лише в режимах **HDMI** та **DVI** (синхронізація аудіовідео: 480p, 576p, 720p, 1080i, 1080p).

## Film Mode

Цей режим використовується для перегляду фільмів.

Налаштовує виріб на автоматичне отримання та обробку сигналів фільму з усіх джерел та встановлення оптимальної якості зображення.

• **Off** / **Auto1** / **Auto2**

― Доступний у режимах **AV**, **Component** (480i / 1080i), **HDMI** (1080i).

## Dynamic Backlight

Автоматичне налаштування підсвічування для забезпечення оптимального контрасту екрана за даних умов.

• **Off** / **On**

― Функція **Dynamic Backlight** недоступна, якщо джерелом введення вибрано **PC**, **AV** або **Component**, а для **Video Wall** вибрано значення **On**.

## Picture Size

#### **MENU** m → **Picture** → **Picture Size** → **ENTER** E

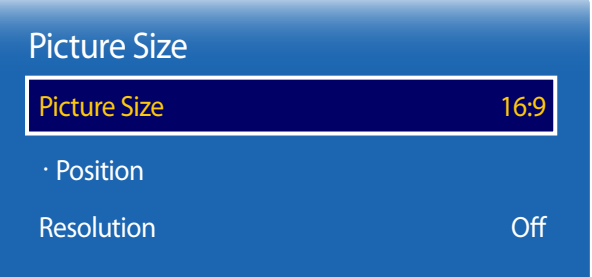

- Відображуване зображення може бути дещо іншим залежно від моделі.

Виберіть розмір і співвідношення сторін зображення на екрані.

### Picture Size

― Різні опції налаштування екрана відображаються в залежності від поточного джерела вхідного сигналу.

- **16:9**: задає для зображення режим**16:9**.
- **Zoom1**: використовується для помірного збільшення. Обрізаються верх і боки.
- **Zoom2**: використовується для значного збільшення.
- **Smart View 1**: використовується для зменшення зображення у форматі **16:9** на 50%.
- ― **Smart View 1** вмикається лише в режимі **HDMI**.
- **Smart View 2**: використовується для зменшення зображення у форматі **16:9** на 25%.
	- ― **Smart View 2** вмикається лише в режимі **HDMI**.
- **Wide Fit**: використовується для збільшення співвідношення сторін зображення для заповнення всього екрана.
- **4:3**: задає для зображення основний режим (**4:3**).
	- ― Не використовуйте формат **4:3** на виробі протягом значного проміжку часу. Межі, які відображаються справа чи зліва або згори та знизу екрана можуть спричинити залишкове зображення (вигорання екрана), на яке не поширюється дія гарантії.
- **Screen Fit**: використовується для відображення зображень повністю, без обтинання, за умови введення сигналу **HDMI** (720p/1080i/1080p) або **Component** (1080i/1080p).
- **Custom**: використовується для змінення роздільної здатності відповідно до потреб користувача.
- **Original ratio**: якщо джерелом вхідного сигналу є **PC**, **DVI**, **HDMI**(з'єднання з комп'ютером), **DisplayPort** відео буде відображено з вихідним співвідношенням сторін.

― Доступні роз'єми можуть різнитися залежно від моделі.

### Position

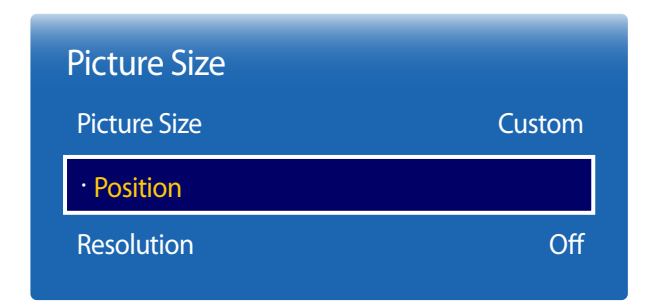

Дозволяє змінювати позицію зображення. Параметр **Position** доступний лише якщо для параметра **Picture Size** вибрано значення **Zoom1**, **Zoom2**, **Wide Fit**, **Screen Fit** або **Custom**.

- ― Для того, щоб використати функцію **Position** після вибору **Zoom1**, **Zoom2**, **Wide Fit**, **Screen Fit** або **Custom**, виконайте наведені нижче дії.
- 1 Натисніть кнопку  $\blacktriangledown$ , щоб вибрати **Position**. Натисніть кнопку  $\blacktriangledown$ .
- 2 Натисніть кнопку  $\blacktriangle$  або  $\nabla$ , щоб перемістити зображення вгору або вниз.
- $3$  Натисніть кнопку  $\mathbb{F}$ .

- Відображуване зображення може бути дещо іншим залежно від моделі.

### Zoom/Position

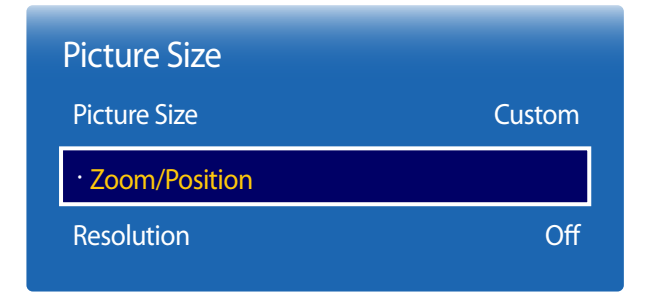

- Відображуване зображення може бути дещо іншим залежно від моделі.

Регулює розмір та положення зображення. Ця функція доступна, коли для джерела вхідного сигналу встановлено значення **HDMI** (1080i/1080p) або **Component** (1080i/1080p). Для того, щоб функція була доступною, для параметра **Picture Size** повинно бути встановлено значення **Custom**.

- 1 Натисніть кнопку  $\blacktriangledown$ , щоб вибрати **Zoom/Position**. Натисніть кнопку  $\blacktriangledown$ .
- **2** Виберіть **Zoom** або **Position**. Натисніть кнопку  $\rightarrow$ .
- $3$  Натисніть кнопку  $\blacktriangle/\blacktriangledown/\blacktriangle/\blacktriangledown$ , щоб перемістити зображення.
- $4$  Натисніть кнопку  $\rightarrow$ .
	- ― Якщо потрібно скинути положення зображення до початкового, виберіть пункт **Reset** на екрані **Zoom/Position**.

Буде встановлено положення зображення за промовчанням.

### Resolution

Якщо зображення не відображається належним чином, навіть коли встановлено одне з поданих нижче значень роздільної здатності відеокарти, його якість можна оптимізувати, вибравши те саме значення роздільної здатності для виробу, що й для комп'ютера, за допомогою цього меню.

Доступні значення роздільної здатності: **Off** / **1024x768** / **1280x768** / **1360x768** / **1366x768**

## Auto Adjustment

Налаштуйте значення або положення частоти й автоматично налаштуйте параметри.

**MENU** m → **Picture** → **Auto Adjustment** → **ENTER** E

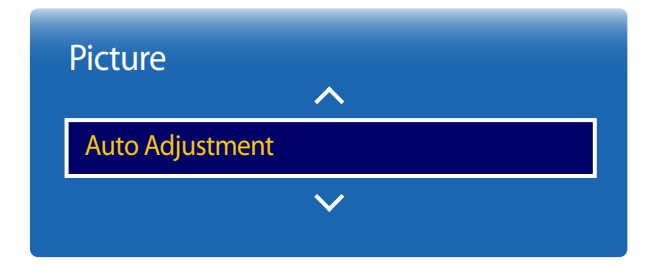

- Доступно лише в режимі **PC**.

- Відображуване зображення може бути дещо іншим залежно від моделі.

## PC Screen Adjustment

#### **MENU m** → **Picture** → **PC** Screen Adjustment → **ENTER**  $\mathbb{F}$

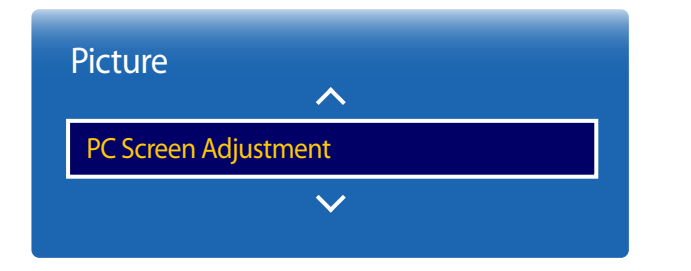

#### • **Coarse** / **Fine**

зменшує або здійснює усунення шумів у зображенні.

Якщо шум не вдається усунути шляхом точного настроювання, скористайтеся функцією **Coarse** для коригування частоти (**Coarse**), а потім здійсніть точне настроювання знову. Коли шуми усунено, повторно налаштуйте зображення, щоб воно було вирівняне по центру екрана.

#### • **Position**

Для налаштування положення екрана комп'ютера, якщо воно не вирівняно посередині або не відповідає розміру екрана виробу.

Натисніть кнопку ▲ або ▼, щоб налаштувати розташування по горизонталі. Натисніть кнопку ◄ або ►, щоб налаштувати розташування по горизонталі.

#### • **Image Reset**

скидає налаштування зображення до параметрів за промовчанням.

- Відображуване зображення може бути дещо іншим залежно від моделі.

<sup>-</sup> Доступно лише в режимі **PC**.

## Picture Off

**MENU III** → **Picture** → **Picture Off** → **ENTER**  $\mathbb{F}$ 

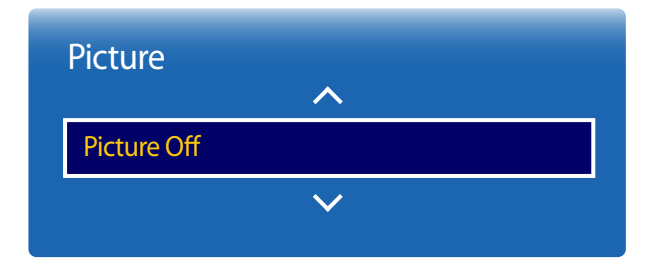

- Відображуване зображення може бути дещо іншим залежно від моделі.

## Reset Picture

**MENU** m → **Picture** → **Reset Picture** → **ENTER** E

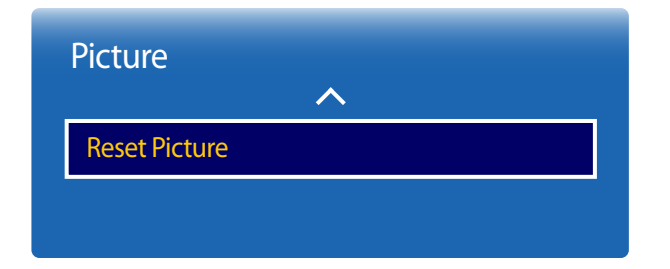

<sup>-</sup> Відображуване зображення може бути дещо іншим залежно від моделі.

Вибір **Picture Off** призводить до вимкнення екрана. Звук не вимикається. Щоб увімкнути екран, натисніть будь-яку кнопку, окрім кнопки регулювання гучності.

Скидає поточний режим зображення до значення за промовчанням.

# OnScreen Display

## PIP

#### **MENU**m → **OnScreen Display** → **PIP** → **ENTER**E

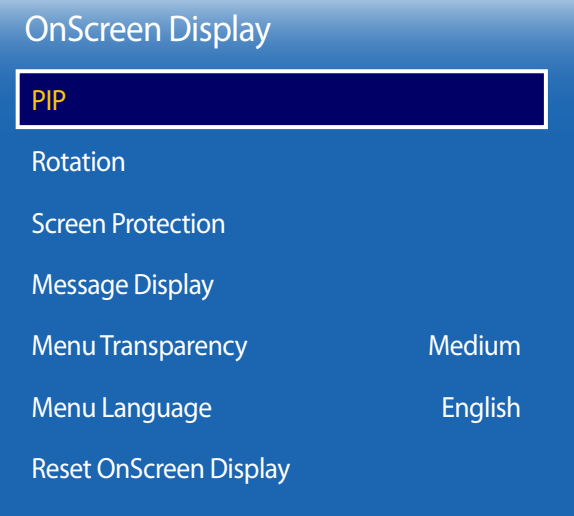

#### Установки PIP

Зображення із зовнішнього джерела відео буде відображатися на головному екрані, а зображення з виробу з'явиться на екрані додаткового зображення PIP.

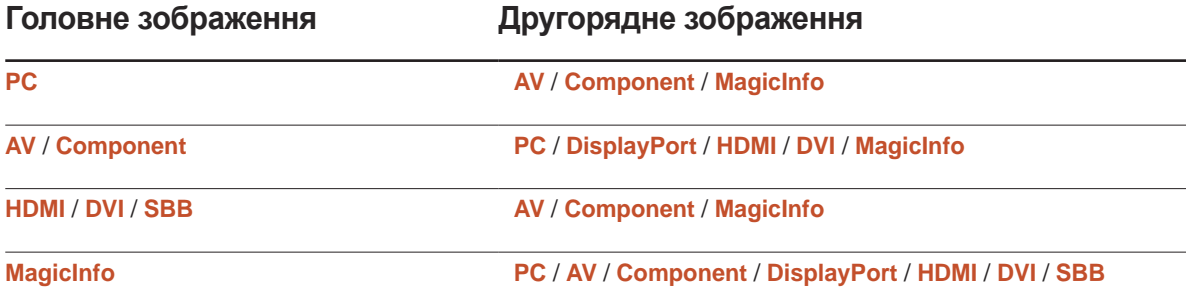

- Інформацію про звук **PIP** можна отримати в інструкціях щодо **Sound Select**.
- Якщо ви вимкнете виріб під час перегляду в режимі **PIP**, режим **PIP** залишиться ввімкненим після ввімкнення або вимкнення живлення.
- Ви можете помітити, що зображення на екрані ЗВЗ стає трохи неприроднім, коли використовувати головний екран для перегляду гри чи караоке.

<sup>-</sup> Відображуване зображення може бути дещо іншим залежно від моделі.

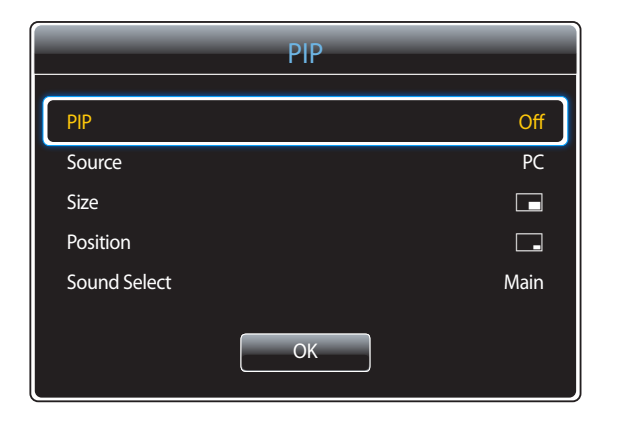

- **PIP** (**Off**/**On**): увімкнення та вимкнення функції PIP.
- **Source**: вибір джерела додаткового зображення.
- **Size** ( , , , , , , ): вибір розміру для додаткового зображення.
- **Position**  $\begin{bmatrix} \boxed{\bullet} \end{bmatrix}$ ,  $\begin{bmatrix} \boxed{\bullet} \end{bmatrix}$ ,  $\begin{bmatrix} \bullet & \bullet \end{bmatrix}$ ): вибір місця розташування для додаткового зображення.
	- $-\gamma$  подвійному режимі ( $\blacksquare$ ,  $\blacksquare$ ,  $\blacksquare$ ,  $\blacksquare$ ) неможливо вибрати **Position**.
- **Sound Select** (**Main**/**Sub**): вибір джерела звуку, яким може бути зображення **Main** або **Sub**.

<sup>-</sup> Відображуване зображення може бути дещо іншим залежно від моделі.

## **Rotation**

#### **MENU**m → **OnScreen Display** → **Rotation** → **ENTER**E

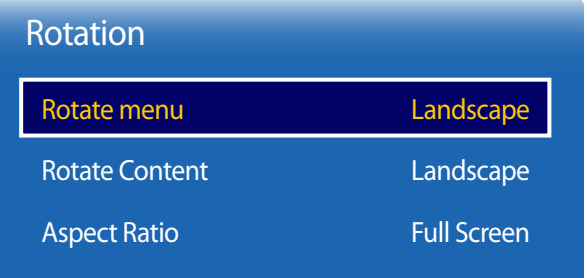

- Відображуване зображення може бути дещо іншим залежно від моделі.

### Rotate menu

Настроювання екрана меню.

- **Landscape**: відображення меню в альбомній орієнтації (за умовчанням).
- **Portrait**: відображення меню в портретній орієнтації у правій частині екрана виробу.
- ― Доступні лише режими **PC**, **DVI**, **HDMI**, **MagicInfo**, **DisplayPort**.

### Rotate Content

Орієнтація екрана виробу.

- **Landscape**: відображення екрана в альбомній орієнтації (за умовчанням).
- **Portrait**: відображення меню в портретній орієнтації.

― Доступні лише режими **PC**, **DVI**, **HDMI** (коли підключено комп'ютер), **DisplayPort**.

### Aspect Ratio

Установіть поворотний екран або в повноекранний режим, або в режим оригінального відображення.

- **Full Screen**: відображення на поворотному екрані в повноекранному режимі.
- **Original**: відображення на поворотному екрані в оригінальному форматі.
- ― Доступно лише в тому випадку, коли для параметра **Rotate Content** вибрано значення **Portrait**.
- ― Доступні лише режими **PC**, **DVI**, **HDMI** (коли підключено комп'ютер), **DisplayPort**.

## Screen Protection

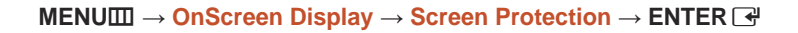

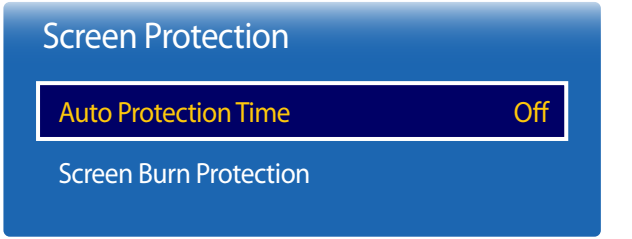

- Відображуване зображення може бути дещо іншим залежно від моделі.

### Auto Protection Time

Якщо на екрані відображається нерухоме зображення певний визначений час, виріб активує заставку для запобігання появи вигорання у фантомних зображеннях на екрані.

• **Off** / **2 hours** / **4 hours** / **8 hours** / **10 hours**

### Screen Burn Protection

З метою зменшення ризику вигорання екрана цей пристрій обладнано технологією запобігання вигоранню екрана **Screen Burn Protection**.

Технологія **Screen Burn Protection** злегка переміщує зображення на екрані.

Налаштування **Time** технології **Screen Burn Protection** дає змогу визначати час зміни положення зображення у хвилинах.

#### Pixel Shift

Зменшуйте ефект залишкового зображення, переміщуючи пікселі в горизонтальній і вертикальній площинах із високою точністю.

- **Pixel Shift** (**Off** / **On**)
	- ― Параметри **Horizontal**, **Vertical** і **Time** увімкнуто лише тоді, коли для функції **Pixel Shift** вибрано значення **On**.
- **Horizontal**: визначення кількості пікселів для переміщення по горизонталі.
- **Vertical**: визначення кількості пікселів для переміщення по вертикалі.
- **Time**: визначення інтервалу часу для переміщення по горизонталі чи вертикалі відповідно.

#### Доступні параметри Pixel Shift і оптимальні параметри.

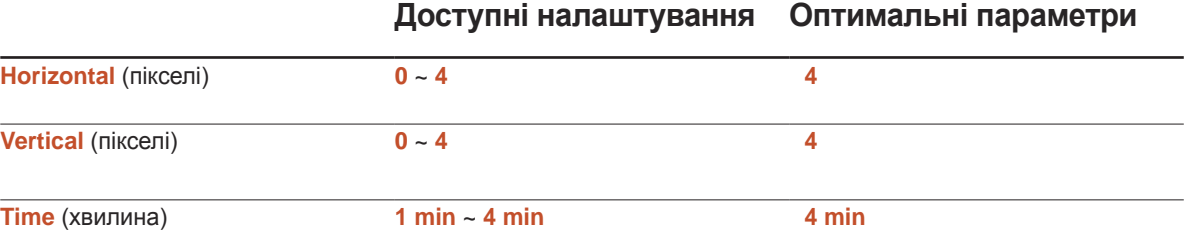

― Значення **Pixel Shift** може відрізнятися залежно від розміру виробу (в дюймах) і режиму.

― Відображення нерухомого зображення або виведення зображення у форматі **4:3** протягом тривалого проміжку часу може стати причиною появи ефекту залишкового зображення. Це не є дефектом виробу.

― Якщо для параметра **Picture Size** вибрано значення **Screen Fit**, **Pixel Shift** буде вимкнуто.

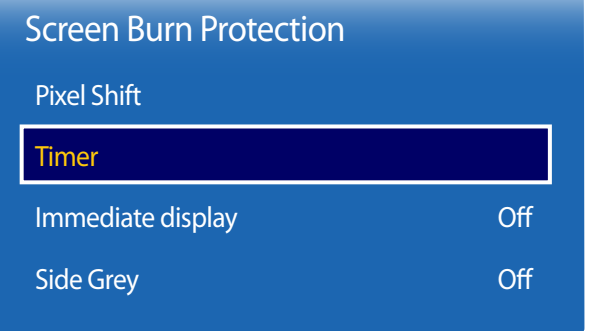

#### **Timer**

Ви можете визначити час активації функції **Screen Burn Protection**.

Функція **Screen Burn Protection** вимикається автоматично після визначеного проміжку часу.

#### Timer

#### **Off**

**Repeat**: відображення шаблона для запобігання появі ефекту залишкового зображення (визначається в меню **Mode**) через певні проміжки часу.

**Interval**: відображення шаблона для запобігання появі ефекту залишкового зображення (визначається в меню **Mode**) на певний проміжок часу (з **Start Time** до **End Time**).

― Параметри **Mode**, **Period**, **Time**, **Start Time** і **End Time** увімкнуто лише тоді, коли для параметра **Timer** вибрано значення **Repeat** або **Interval**.

- **Mode**: вибір відображуваного шаблона для захисту екрана.
- **Pixel**: постійне чергування пікселів чорного кольору на екрані.
- **Rolling bar**: переміщення вертикальної смуги зліва направо.
- **Fading screen**: підвищення яскравості екрана з подальшим її зменшенням.
- ― Шаблони **Rolling bar** і **Fading screen** з'являються лише раз, незалежно від вказаного періоду повторення або часу.
- **Period**: проміжок часу до активації функції **Screen Burn Protection**.
- ― Ця опція активна, коли значення **Repeat** вибрано для параметра **Timer**.
- **Time**: визначення часу, протягом якого функція **Screen Burn Protection** залишається ввімкнутою.

― Увімкнено, коли для параметра **Timer** встановлено значення **Repeat** та для параметра **Mode** встановлено значення **Pixel**.

- **Start Time**: визначення часу початку роботи функції захисту екрана.
	- ― Ця опція активна, коли значення **Interval** вибрано для параметра **Timer**.
- **End Time**: визначення часу завершення роботи функції захисту екрана.

- Відображуване зображення може бути дещо іншим залежно від моделі.

<sup>―</sup> Ця опція активна, коли значення **Interval** вибрано для параметра **Timer**.

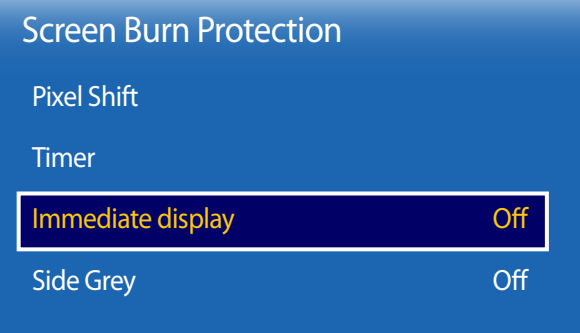

#### Immediate display

Виберіть екранну заставку, яку потрібно відобразити негайно.

• **Off** / **Pixel** / **Rolling bar** / **Fading screen**

#### Side Grey

Якщо для екрана вибрано співвідношення сторін 4:3, налаштуйте яскравість білих полів по краях для захисту екрана.

• **Off** / **Light** / **Dark**

- Відображуване зображення може бути дещо іншим залежно від моделі.

## Message Display

**MENUm** → **OnScreen Display → Message Display → ENTER** 

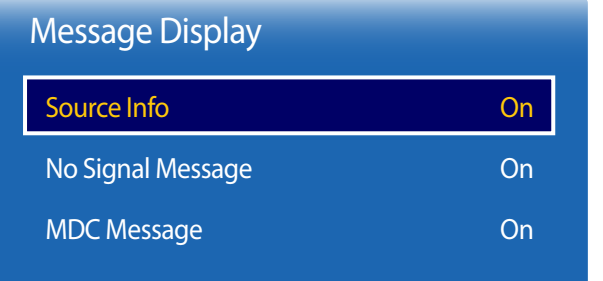

### Source Info

Вибір можливості відображення джерела OSD, коли змінюється джерело вхідного сигналу.

• **Off** / **On**

### No Signal Message

Вибір можливості відображати відсутність сигналу OSD, коли жодного сигналу не виявлено.

• **Off** / **On**

### MDC Message

Вибір можливості відображати MDC OSD, коли керування виробом здійснюється через MDC.

• **Off** / **On**

<sup>-</sup> Відображуване зображення може бути дещо іншим залежно від моделі.

## **Menu Transparency**

Налаштування прозорості меню. • **High** / **Medium** / **Low**

**MENU m** → **OnScreen Display** → **Menu Transparency** → **ENTER**  $\mathbb{F}$ 

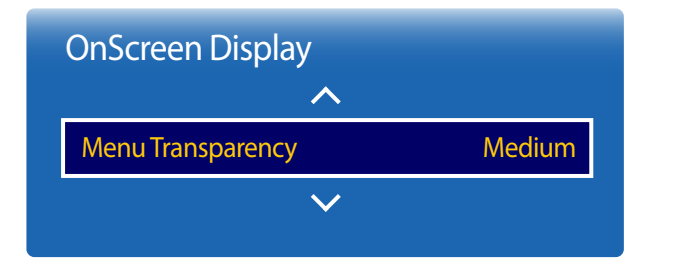

- Відображуване зображення може бути дещо іншим залежно від моделі.

## Menu Language

#### Встановлення мови меню.

― Нове налаштування мови буде застосовано лише до екранного меню. Його не буде застосовано до інших функцій ПК.

#### **MENU III** → **OnScreen Display** → **Menu Language** → **ENTER**  $\mathbb{F}$

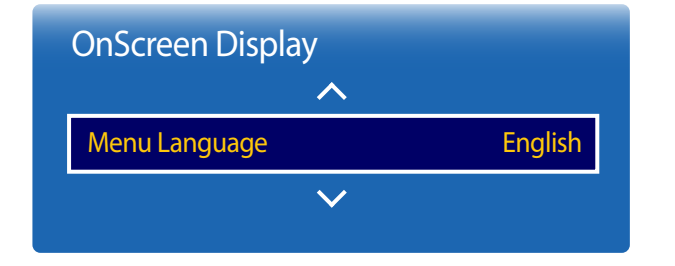

<sup>-</sup> Відображуване зображення може бути дещо іншим залежно від моделі.

## Reset OnScreen Display

Ця функція дозволяє повернути поточні параметри **OnScreen Display** до заводських параметрів за замовчуванням.

**MENU** m → **OnScreen Display** → **Reset OnScreen Display** → **ENTER** सि

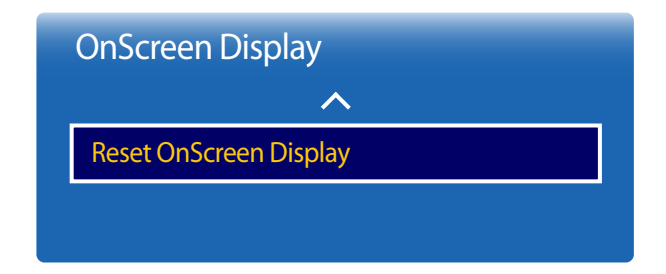

<sup>-</sup> Відображуване зображення може бути дещо іншим залежно від моделі.

# Налаштування звуку

Настроювання параметрів звуку (**Sound**) для виробу.

## Sound Mode

#### **MENU** m → **Sound** → **Sound Mode** → **ENTER** E

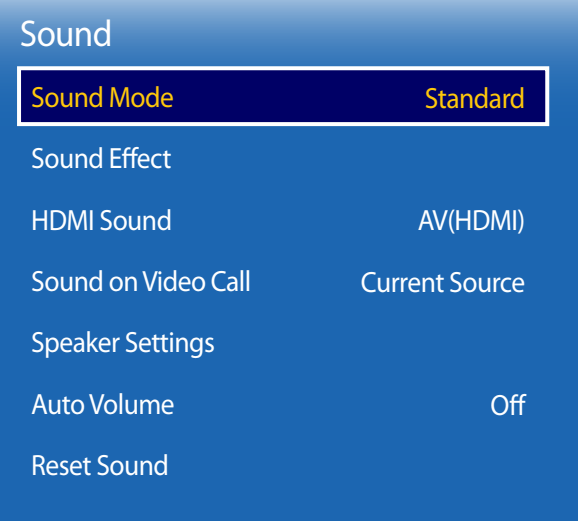

Ви можете вибрати звуковий режим відповідно до власних уподобань.

- **Standard**: вибір звичайного звукового режиму.
- **Music**: підсилення музики, пригнічення голосів.
- **Movie**: найкращий звук для фільмів.
- **Clear Voice**: підсилення голосів, пригнічення звуків.
- **Amplify**: збільшення інтенсивності високочастотних звуків для покращення їх сприйняття людьми з вадами слуху.
- ― Якщо для параметра **Speaker Settings** вибрано значення **External**, **Sound Mode** буде вимкнуто.

<sup>-</sup> Відображуване зображення може бути дещо іншим залежно від моделі.

## Sound Effect

#### **MENU**m → **Sound** → **Sound Effect** → **ENTER**E

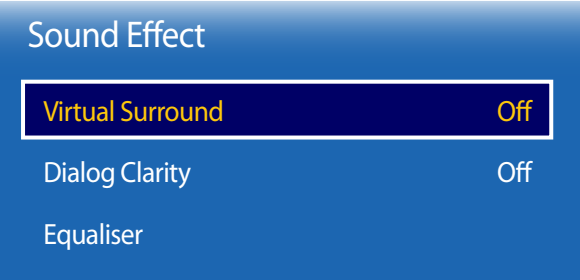

- Відображуване зображення може бути дещо іншим залежно від моделі.

#### Настройте бажаний звуковий ефект для виведення звуку.

- ― Якщо для параметра **Speaker Settings** вибрано значення **External**, **Sound Effect** буде вимкнуто.
- ― Доступно лише в тому випадку, коли для параметра **Sound Mode** вибрано значення **Standard**.

### Virtual Surround

Ця функція надає можливості віртуального 5.1-канального об'ємного звуку через пару гучномовців за допомогою технології HRTF (функція передачі звуку, що залежить від голови людини).

- **Off** / **On**
- -<br>Застосовується лише до моделей DM40D, DM48D та DM55D.

## Dialog Clarity

Ця функція дає можливість збільшувати інтенсивність голосу, порівняно із фоновою музикою чи звуковими ефектами, тому діалоги звучать чіткіше.

• **Off** / **On**

### **Equaliser**

Використовуйте **Equaliser** для налаштування параметра звуку для кожного динаміка.

- **100Hz** / **300Hz** / **1kHz** / **3kHz** / **10kHz**(Налаштування діапазону частот): налаштування рівня діапазону конкретних частот.
- **Reset**: скидання параметрів еквалайзера до значень за умовчанням.

## **HDMI Sound**

**MENU III** → **Sound** → **HDMI** Sound → **ENTER**  $\rightarrow$ 

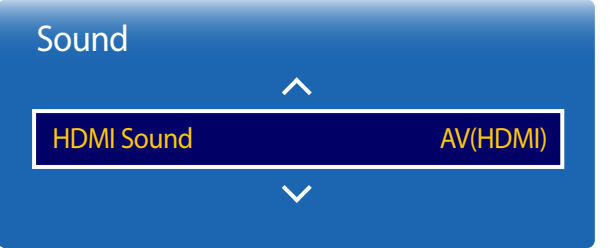

Виберіть джерело звуку: **AV(HDMI)** або **PC(DVI)**. • **AV(HDMI)** / **PC(DVI)**

- Відображуване зображення може бути дещо іншим залежно від моделі.

## Sound on Video Call

**MENU III** → **Sound** → **Sound on Video Call** → **ENTER**  $\boxed{ }$ 

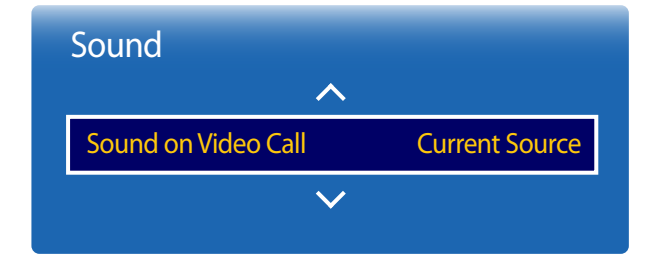

Вибір виводу звуку для прослуховування під час відеовиклику.

• **Current Source** / **Video Call**

<sup>-</sup> Відображуване зображення може бути дещо іншим залежно від моделі.

## Speaker Settings

**MENU** m → **Sound** → **Speaker Settings** → **ENTER** E

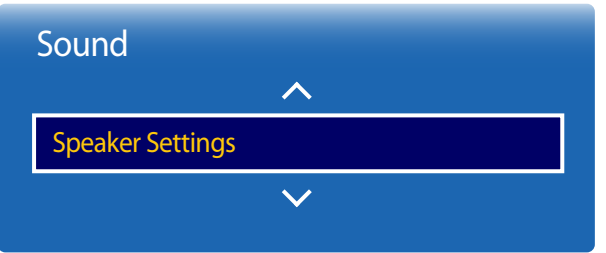

## TV Sound Output

Під час прослуховування звукової доріжки передачі або фільму через зовнішній приймач можна чути відлуння. Причиною може бути різниця у швидкості декодування між динаміками виробу та динаміками аудіоприймача. У такому випадку встановіть для виробу значення **External**.

- **External** / **Internal** / **Receiver**
- ― Якщо для параметра **Speaker Settings** вибрано значення**External**, динаміки виробу будуть вимкнуті. Звук буде відтворюватися лише через зовнішні динаміки. Якщо для параметра **Speaker Settings** вибрано значення **Internal**, динаміки виробу та зовнішні динаміки будуть увімкнуті. Звук буде лунати з обох типів динаміків.
- ― Якщо немає відеосигналу, і в динаміках виробів, і в зовнішніх динаміках буде вимкнено звук.

- Відображуване зображення може бути дещо іншим залежно від моделі.

## Auto Volume

**MENU** m → **Sound** → **Auto Volume** → **ENTER** E

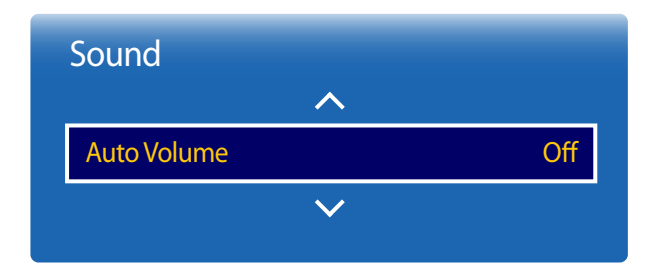

Рівень гучності залежить від каналу.

Задайте автоматичне налаштування рівня гучності під час перемикання на інший канал.

• **Off** / **Normal** / **Night**

Параметр **Normal** вирівнює рівень гучності на кожному каналі, тому під час перемикання каналів рівень гучності не змінюється.

Параметр **Night** вирівнює та зменшує рівень гучності на кожному каналі, таким чином приглушуючи звук. Режим **Night** особливо корисний вночі, коли гучність має бути низькою.

― Для керування гучністю під'єднаного джерела сигналу слід для параметра **Auto Volume** вибрати значення **Off**. Зміна рівня гучності підключеного джерела сигналу може не застосовуватися, якщо для параметра **Auto Volume** вибрано значення **Normal** або **Night**.

<sup>-</sup> Відображуване зображення може бути дещо іншим залежно від моделі.
# Reset Sound

Відображуване зображення може бути дещо іншим залежно від моделі. Скиньте всі параметри звуку до вихідних значень.

#### **MENU** m → **Sound** → **Reset Sound** → **ENTER** E

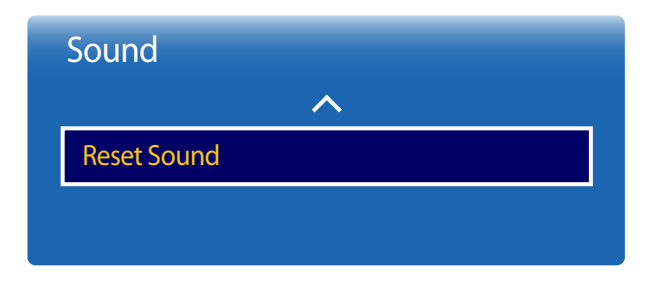

<sup>-</sup> Відображуване зображення може бути дещо іншим залежно від моделі.

# **Network**

# Network Status

#### **MENU**m → **Network** → **Network Status** → **ENTER**E

Можна перевірити поточний стан мережі та Інтернету.

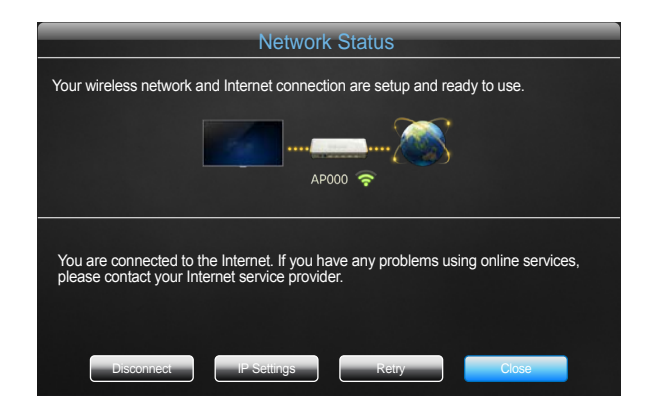

- Відображуване зображення може бути дещо іншим залежно від моделі.

# Network Settings

#### **MENU**m → **Network** → **Network Settings** → **ENTER**E

Настроювання параметрів мережі для використання різних функцій інтелектуального концентратора, наприклад пошуку в Інтернеті, надання спільного доступу до вмісту через домашню мережу, а також оновлення функцій.

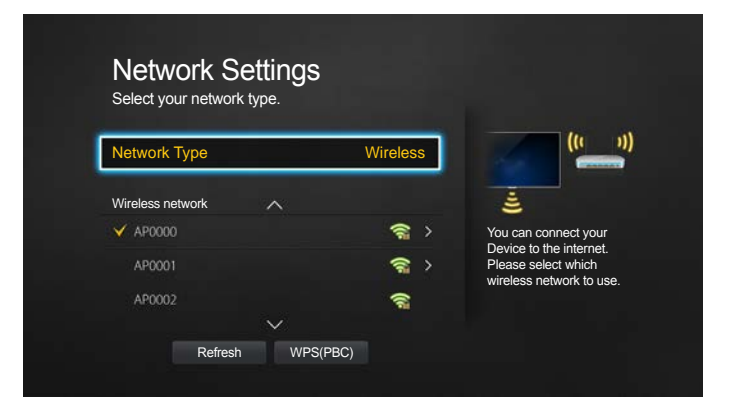

- Відображуване зображення може бути дещо іншим залежно від моделі.

# Network Type

• **Wireless** / **Wired**

### Параметри мережі (дротовий зв'язок)

### Підключення до дротової мережі

Існує три способи підключення виробу до локальної мережі за допомогою кабелю.

• Можна підключити виріб до локальної мережі, підключивши порт LAN на задній панелі виробу до зовнішнього модему за допомогою кабелю локальної мережі. Перегляньте схему нижче.

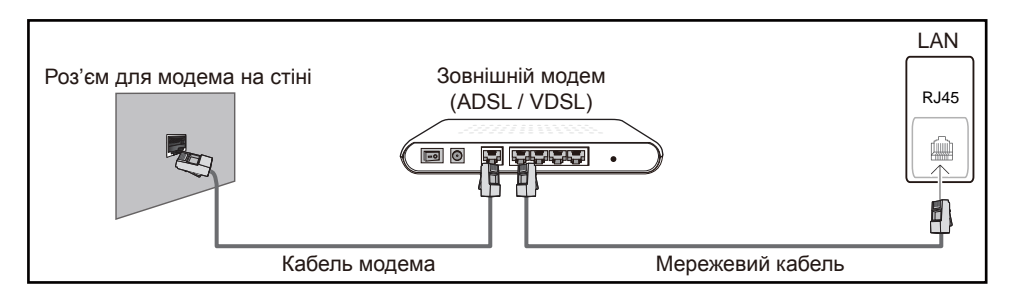

• Можна підключити виріб до локальної мережі, підключивши порт LAN на задній панелі виробу до розподілювача IP-адрес, підключеного до зовнішнього модему. Використовуйте для підключення кабель локальної мережі. Перегляньте схему нижче.

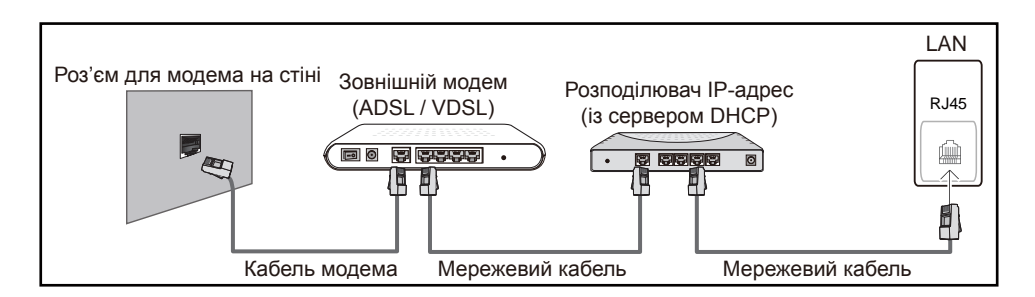

• Залежно від конфігурації мережі можна підключити виріб до локальної мережі, підключивши порт LAN на задній панелі виробу безпосередньо до роз'єму мережі на стіні за допомогою кабелю локальної мережі.

Перегляньте схему нижче. Зауважте, що роз'єм на стіні підключено до модема чи маршрутизатора у домі.

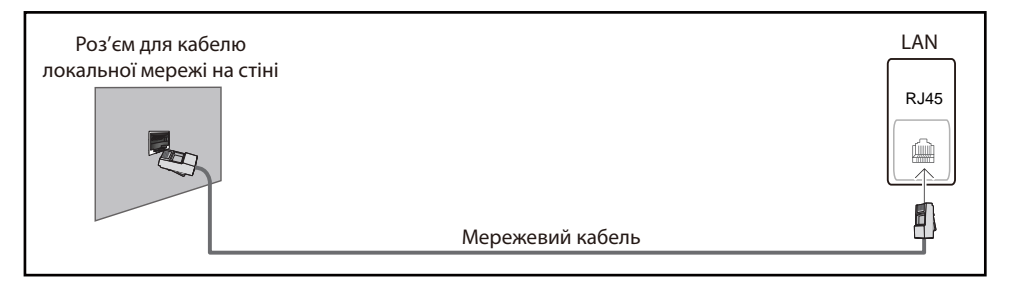

Якщо у вас динамічна мережа, потрібно використовувати ADSL модем або маршрутизатор, який підтримує протокол динамічної конфігурації вузла (Dynamic Host Configuration Protocol, DHCP). Модеми та маршрутизатори, які підтримують DHCP, автоматично надають IP-адресу, маску підмережі, шлюз і значення DNS потрібні виробу для отримання доступу до Інтернету, тому їх не потрібно вводити вручну. Більшість домашніх мереж є динамічними мережами.

Деякі мережі потребують статичну IP-адресу. Якщо мережа потребує статичну IPадресу, потрібно вручну ввести IP-адресу, маску підмережі, шлюз і значення DNS на екрані кабельного налаштування виробу, коли встановлено мережеве підключення. Щоб отримати IP-адресу, маску підмережі, шлюз і значення DNS, зверніться до свого постачальника послуг Інтернету (ISP).

#### Якщо у вас комп'ютер під керуванням Windows, ці значення можна отримати на комп'ютері.

- ― Можна використовувати ADSL модеми, які підтримують DHCP, якщо мережа вимагає статичну IP-адресу.
- ― ADSL модеми, які підтримують DHCP, також дають змогу використовувати статичні IPадреси.

Встановіть мережеве з'єднання для користування Інтернетом, наприклад для завантажування оновлень програмного забезпечення.

### Автоматично Network Settings (дротовий зв'язок)

Використовується для підключення до мережі за допомогою мережевого кабелю. Спершу переконайтеся, що мережевий кабель під'єднано.

#### Автоматичне налаштування

- 1 Установіть значення **Network Type** для параметра **Wired** на сторінці **Network Settings**.
- 2 Натисніть кнопку **Connect**, щоб запустити **Network Settings**.
	- Кнопка **Connect** активна лише тоді, коли кабель локальної мережі підключено належним чином.
- 3 Відобразиться екран тестування мережі, який підтвердить мережеве підключення.

Коли підключення буде підтверджено, відобразиться повідомлення «**Wired network and Internet connection completed.**».

- Якщо виникає помилка під час підключення, перевірте підключення порту LAN.
- Якщо під час автоматичного пошуку значення мережевого підключення не буде знайдено, або якщо ви хочете встановити підключення вручну, перейдіть до наступного розділу — «Налаштування мережі вручну».

### Вручну Network Settings (дротовий зв'язок)

В офісах можуть використовуватися статичні IP-адреси.

У такому випадку слід звернутися до адміністратора мережі по IP-адресу, маску підмережі, адресу шлюзу та DNS-сервера. Введіть ці значення вручну.

Отримання значень мережевого підключення

Щоб переглянути значення мережного підключення на більшості комп'ютерах під керуванням Windows, виконайте наведені нижче дії.

1 Правою кнопкою миші натисніть піктограму мережі справа вгорі екрана.

- 2 У спливаючому меню, яке відобразиться, натисніть пункт "Стан".
- 3 У діалоговому вікні, що відобразиться, виберіть вкладку **Підтримка**.
- 4 На вкладці **Support** натисніть кнопку **Details**. Відобразяться значення мережевого підключення.

#### Налаштування вручну

- 1 Установіть значення **Network Type** для параметра **Wired** на сторінці **Network Settings**.
- 2 Натисніть кнопку **Connect**, щоб запустити **Network Settings**.
	- Кнопка **Connect** активна лише тоді, коли кабель локальної мережі підключено належним чином.
- 3 Відобразиться екран тесту мережі та розпочнеться процес підтвердження. Натисніть **Stop**. Процес підтвердження зупиниться.
- 4 Виберіть **IP Settings** на екрані мережевого підключення. Буде відображено екран **IP Settings**.
- 5 Виберіть поле вгорі, натисніть кнопку E, а потім для параметра **IP Settings** виберіть значення **Enter manually**. Продовжуйте введення для кожного поля в меню **IP Address**.
	- ― Змінення значення для параметра **IP Settings** на **Enter manually** призводить до автоматичної зміни значення для параметра **DNS Setting** на **Enter manually**.
- 6 По завершенні виберіть пункт **OK** внизу сторінки, а потім натисніть кнопку E. Відобразиться екран тесту мережі та розпочнеться процес підтвердження.
- 7 Коли підключення буде підтверджено, відобразиться повідомлення «**Wired network and Internet connection completed.**».

## Параметри мережі (бездротовий зв'язок)

### Підключення до бездротової мережі

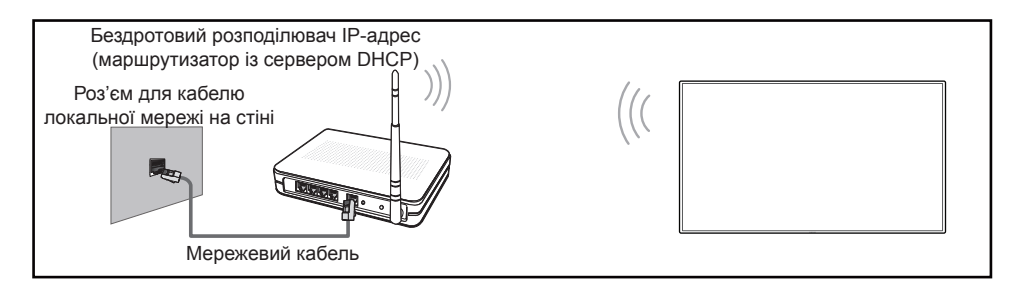

#### Samsung рекомендує використовувати протокол IEEE 802.11n. Під час відтворення відео через мережеве підключення відео може відтворюватися із затримками.

- ― Виберіть канал для безпровідного розподілювача IP-адрес, який наразі не використовується. Якщо канал, установлений для безпровідного розподілювача IPадрес, наразі використовується іншим пристроєм, це призведе до помилки інтерфейсу та обміну даними.
- Виріб підтримує лише вказані нижче протоколи системи безпеки безпровідної мережі. Якщо вибрано режим високої пропускної здатності стандарту (Greenfield) 802.11n, а тип шифрування точки доступу або бездротового маршрутизатора — WEP, TKIP або TKIP AES (WPS2Mixed), вироби Samsung не підтримуватимуть такий тип підключення відповідно до нових технічних умов сертифікації Wi-Fi.
- ― Якщо безпровідний маршрутизатор підтримує WPS (Wi-Fi Protected Setup), ви можете підключитися до мережі за допомогою РВС (налаштування натисненням кнопки) або PIN (персональний ідентифікаційний номер). WPS автоматично налаштує ключ SSID і WPA в будь-якому з режимів.
- Способи пілключення. Можна встановити безлротове мережеве пілключення такими трьома способами.

Автоматичне налаштування (за допомогою функції автоматичного пошуку мережі), налаштування вручну, **WPS(PBC)**

### Автоматичне налаштування мережі (бездротовий зв'язок)

Більшість бездротових мереж має додаткову систему захисту, яка вимагає від пристроїв, що підключаються до мережі, передати зашифрований код безпеки, який називається «Ключ доступу» або **Security Key**. **Security Key** — це кодова фраза, яка зазвичай є словом чи послідовністю букв і чисел визначеної довжини. Цю фразу необхідно вводити під час налаштування системи безпеки своєї бездротової мережі. Якщо ви використовуєте цей спосіб налаштування мережевого підключення й маєте **Security Key** для своєї бездротової мережі, вам потрібно буде ввести кодову фразу в процесі налаштування вручну або автоматично.

#### Автоматичне налаштування

- 1 Установіть значення **Network Type** для параметра **Wireless** на сторінці **Network Settings**.
- 2 Функція **Network** здійснить пошук доступних бездротових мереж. Завершивши, відобразиться список доступних мереж.

### $3$  У списку мереж натисніть кнопку ▲ або ▼, щоб вибрати мережу, а потім натисніть кнопку  $\rightarrow$  двічі.

- $-$  Якщо потрібний безпровідний маршрутизатор не відображається, виберіть **Refresh** для повторного пошуку.
- Якщо маршрутизатор не відображається навіть після повторної спроби, натисніть кнопку **Stop**.

З'являється кнопка **Add Network**.

Виберіть **Add Network**, щоб додати безпровідний маршрутизатор, до якого потрібно підключитися.

- 4 Якщо буде відображено екран **Enter password.**, перейдіть до пункту 5. Якщо вибрано бездротовий маршрутизатор, для якого не встановлено параметри безпеки, перейдіть до пункту 7.
- 5 Якщо для маршрутизатора встановлені параметри безпеки, введіть **Enter password.** (ключ безпеки або PIN).

6 По завершенні за допомогою кнопки зі стрілкою праворуч перемістіть курсор до пункту **Done**, а потім натисніть E. Відобразиться екран мережевого підключення та розпочнеться процес підтвердження.

 $^-$ Зв'язок із маршрутизатором установлено, але немає доступу до мережі Інтернет.

7 Коли підключення буде підтверджено, відобразиться повідомлення «**Your wireless network and Internet connection are setup and ready to use.**».

### Налаштування мережі вручну (бездротовий зв'язок)

В офісах можуть використовуватися статичні IP-адреси.

У такому випадку слід звернутися до адміністратора мережі по IP-адресу, маску підмережі, адресу шлюзу та DNS-сервера. Введіть ці значення вручну.

Отримання значень мережевого підключення

Щоб переглянути значення мережного підключення на більшості комп'ютерах під керуванням Windows, виконайте наведені нижче дії.

- 1 Правою кнопкою миші натисніть піктограму мережі справа вгорі екрана.
- 2 У спливаючому меню, яке відобразиться, натисніть пункт "Стан".
- 3 У діалоговому вікні, що відобразиться, виберіть вкладку **Підтримка**.
- 4 На вкладці **Support** натисніть кнопку **Details**. Відобразяться значення мережевого підключення.

#### Налаштування вручну

- 1 Установіть значення **Network Type** для параметра **Wireless** на сторінці **Network Settings**.
- 2 Функція **Network** здійснить пошук доступних бездротових мереж. Завершивши, відобразиться список доступних мереж.
- $3 \times$  списку мереж натисніть кнопку  $\triangle$  або  $\blacktriangledown$ , щоб вибрати мережу, а потім натисніть кнопку <u>स</u> двічі.
	- ― Якщо потрібний безпровідний маршрутизатор не відображається, виберіть **Refresh** для повторного пошуку.

Якщо маршрутизатор не відображається навіть після повторної спроби, натисніть кнопку **Stop**. З'являється кнопка **Add Network**. Виберіть **Add Network**, щоб додати безпровідний маршрутизатор, до якого потрібно підключитися.

- 4 Якщо буде відображено екран **Enter password.**, перейдіть до пункту 5. Якщо вибрано бездротовий маршрутизатор, для якого не встановлено параметри безпеки, перейдіть до пункту 7.
- 5 Якщо для маршрутизатора встановлені параметри безпеки, введіть **Enter password.** (ключ безпеки або PIN).
- 6 По завершенні за допомогою кнопки зі стрілкою праворуч перемістіть курсор до пункту **Done**, а потім натисніть E. Відобразиться екран мережевого підключення та розпочнеться процес підтвердження.
- 7 Виберіть **Stop** під час спроби з'єднання з мережею. З'єднання буде перервано.
- 8 Виберіть **IP Settings** на екрані мережевого підключення. Буде відображено екран **IP Settings**.
- 9 Виберіть поле вгорі, натисніть кнопку E, а потім для параметра **IP Settings** виберіть значення **Enter manually**. Продовжуйте введення для кожного поля в меню **IP Address**.
	- ― Змінення значення для параметра **IP Settings** на **Enter manually** призводить до автоматичної зміни значення для параметра **DNS Setting** на **Enter manually**.
- 10 По завершенні виберіть пункт ОК внизу сторінки, а потім натисніть кнопку  $\mathbb{F}$ . Відобразиться екран тесту мережі та розпочнеться процес підтвердження.
- 11 Коли підключення буде підтверджено, відобразиться повідомлення «**Your wireless network and Internet connection are setup and ready to use.**».

### WPS(PBC)

### Налаштування за допомогою WPS(PBC)

Якщо на вашому маршрутизаторі є кнопка **WPS(PBC)**, виконайте наведені нижче дії.

- 1 Установіть значення **Network Type** для параметра **Wireless** на сторінці **Network Settings**.
- 2 Виберіть кнопку WPS(PBC), натисніть кнопку  $\rightarrow$ , а потім натисніть кнопку  $\rightarrow$  ще раз.
- 3 Натисніть і утримуйте кнопку **WPS(PBC)** на своєму маршрутизаторі протягом 2 хвилин. Виріб автоматично отримує всі значення параметрів мережі, потрібні для підключення до вашої мережі.
- 4 Відображається екран мережевого підключення, завершується налаштування.

# Wi-Fi Direct

#### **MENU**m → **Network** → **Wi-Fi Direct** → **ENTER**E

Використовується для підключення виробу до безпроводових мобільних пристроїв. За допомогою цієї функції можна підключати безпроводові мобільні пристрої до виробу напряму без використання маршрутизатора.

### Щоб підключити мобільний пристрій до виробу за допомогою Wi-Fi Direct, виконайте наведені нижче дії.

- 1 Перейдіть на екран **Wi-Fi Direct**. Виріб розпочне пошук пристроїв.
- 2 Увімкніть функцію **Wi-Fi Direct** на пристрої. Виберіть потрібний пристрій Wi-Fi.
- PBC (налаштування натисненням кнопки): натисніть і утримуйте кнопку **WPS(PBC)** на своєму пристрої Wi-Fi протягом 2 хвилин. Виріб автоматично отримує всі значення параметрів мережі, потрібні для підключення до вашої мережі.
- **PIN**: введіть на пристрої відображений код **PIN**.

― Якщо необхідно відключити пристрій, виберіть підключений пристрій Wi-Fi, а тоді виберіть пункт **Disconnected**.

# Multimedia Device Settings

#### **MENU**m → **Network** → **Multimedia Device Settings** → **ENTER**E

Можливість надавати іншим пристроям, наприклад, смартфонам або планшетам у вашій мережі, спільний доступ до вмісту виробу.

Щоб скористатися цією функцією, ваш мобільний пристрій має бути у списку підтримуваних пристроїв стандарту **Wi-Fi Direct**.

# Screen Mirroring

#### **MENU**m → **Network** → **Screen Mirroring** → **ENTER**E

Підключення мобільного пристрою, який підтримує функцію «віддзеркалення», до потрібного виробу. Ця функція дозволяє вивести зображення екрана та звук із мобільного пристрою на виріб. «Віддзеркалення» означає виведення зображення екрана або звуку з мобільного пристрою на дисплей виробу.

- ― Щоб скористатися **Screen Mirroring**, переконайтеся, що мобільний пристрій підтримує функцію «віддзеркалення», наприклад AllShare Cast, WiDi (версія 3.5 або вище) та Miracast. Щоб перевірити доступність функції «віддзеркалення», відвідайте веб-сайт виробника мобільного пристрою.
- Якщо мережа перевантажена, зображення екрана або звук під час виведення на виріб може перериватися.

## Screen Mirroring

Запуск функції «віддзеркалення» на мобільному пристрої. Мобільний пристрій автоматично шукає потрібний виріб і відображає його в списку.

― Якщо мобільний пристрій не може підключитися до виробу, вимкніть їх обох, потім знову ввімкніть і спробуйте ще раз.

## Screen Mirroring Device Manager

Затвердження/скасування запиту підключення.

# Server Network Settings

#### **MENU**m → **Network** → **Server Network Settings** → **ENTER**E

### Connect to server

Щоб запустити **Player**, підключіться до мережі.

• Якщо опцію **SSL** увімкнено, сервер налаштований на використання **https** і передача даних шифрується.

― Введіть IP-адресу та номер порту сервера. Вкажіть 7001 як номер порту. (Якщо не вдається підключитися до сервера за допомогою порту 7001, зверніться до адміністратора сервера, щоб дізнатися правильний номер порту та змініть його відповідно.)

### MagicInfo Mode

#### Вибір **MagicInfo Mode** відповідно до середовища використання виробу.

• **MagicInfo**

### Server Access

Вибір способу підключення до мережі на основі сервера.

• **Allow** / **Deny**

### FTP Mode

Вкажіть режим роботи FTP.

• **Active** / **Passive**

# Device Name

**MENU**m → **Network** → **Device Name** → **ENTER**E Виберіть або введіть ім'я пристрою. Ця назва може відображатися на пульті ДК у мережі.

# **System**

# **Setup**

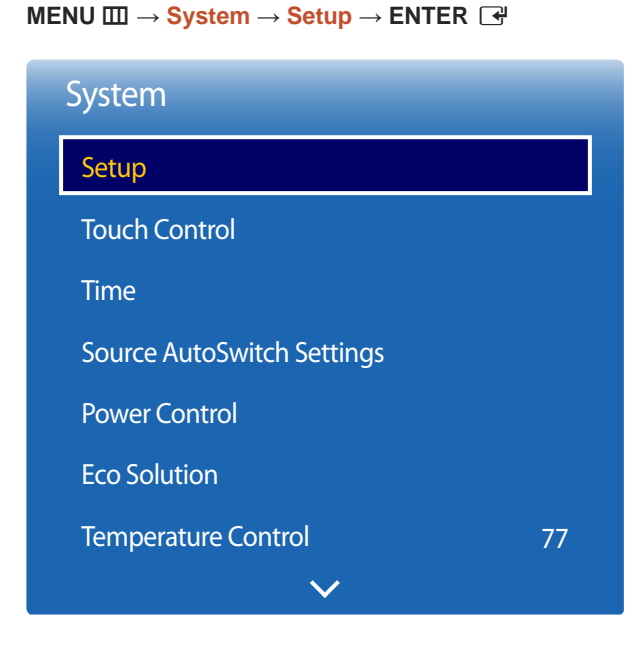

- Відображуване зображення може бути дещо іншим залежно від моделі.

### Початкові параметри (System)

Після першого увімкнення живлення виробу можна налаштувати стандартні параметри, наприклад, мову, канал або час.

#### Натисніть кнопку  $\boxed{\circ}$ .

- ― Введіть чотиризначний PIN-код. За замовчуванням використовується PIN-код «0-0-0-0». Якщо потрібно змінити PIN-код, використайте функцію **Change PIN**.
- 1 Вибір мови

Натисніть кнопку  $\blacktriangle$  або  $\nabla$ , а потім натисніть кнопку  $\blacktriangleleft$ . Вкажіть мову екранного меню.

#### 2 **Rotate menu**

Настроювання орієнтації сторінки меню.

- **Landscape** / **Portrait**

#### 3 **Network Settings**

Встановіть мережеве підключення. Щоб почати, натисніть кнопку <sub>→</sub> Якщо у вас немає відомостей щодо встановлення мережевого підключення, або вам потрібно встановити його пізніше, виберіть **Skip**. Мережеве підключення можна встановити пізніше за допомогою меню **Network**.

#### 4 **Clock Set**

Установлення поточних дати та часу та вибір **Next**.

#### 5 **Play via**

Вибір режиму програвача відповідно до середовища використання виробу.

― Крок налаштування **Play via** з'являється тільки при підключенні до мережі.

6 **Setup Complete**

**Congratulations! Setup is complete and you're ready to get started.** Щоб переглядати телебачення з використанням цього виробу, виберіть **OK**.

# Touch Control

**MENU** m → **System** → **Touch Control** → **ENTER** E

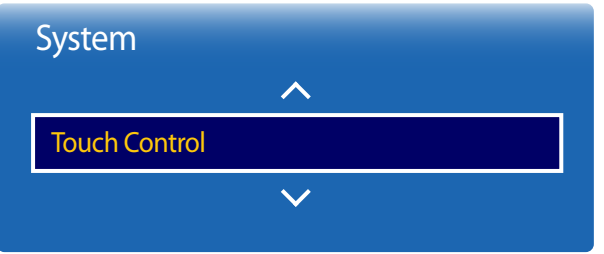

Налаштування функцій керування сенсорним екраном.

### Admin Menu Lock

Встановіть значення **Admin Menu Lock**, щоб відображати меню із параметрами для адміністратора при натисканні та утриманні екрана пальцем.

• **Off** / **On**

― Щоб скористуватись функцією **Touch Control**, прикріпіть до екрана сенсорну накладку (продається окремо).

<sup>-</sup> Відображуване зображення може бути дещо іншим залежно від моделі.

# Time

#### **MENU** m → **System** → **Time** → **ENTER** E

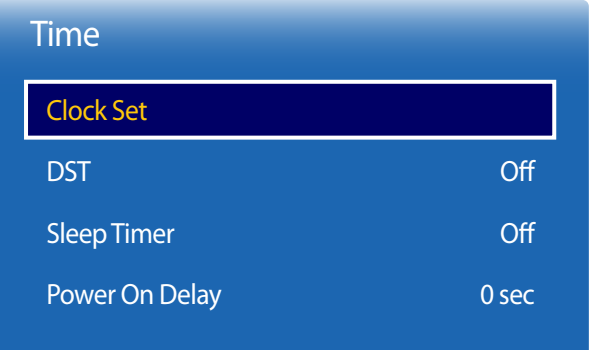

- Відображуване зображення може бути дещо іншим залежно від моделі.

Можна налаштувати параметри функцій **Clock Set** або **Sleep Timer**. Можна також запрограмувати автоматичне ввімкнення або вимкнення виробу в певний час за допомогою функції **Timer**.

― Натисніть кнопку **INFO**, якщо потрібно переглянути поточний час.

### Clock Set

Виберіть **Clock Set**. Виберіть **Date** або **Time**, а потім натисніть E.

Використовуйте для вводу кнопки із цифрами або натисніть кнопки зі стрілками вгору та вниз. Використовуйте кнопки зі стрілками вправо чи вліво, щоб перейти з одного поля для вводу до іншого. По завершенні натисніть  $\mathbb{F}$ .

― Значення для параметрів **Date** та **Time** можна встановити, натиснувши кнопки з цифрами безпосередньо на пульті ДК.

### **DST**

Вмикає або вимикає функцію DST (Літній час).

#### **Off** / **On**

- **Start Date**: Встановлення дати початку відображення літнього часу.
- **End Date**: Встановлення дати завершення відображення літнього часу.
- **Time Offset**: Вибір правильного зміщення часу при зміненні часового поясу.

### Sleep Timer

Автоматично вимикає виріб у попередньо встановлений час.

(**Off** / **30 min** / **60 min** / **90 min** / **120 min** / **150 min** / **180 min**)

 $\overline{\phantom{a}}$ За допомогою кнопок зі стрілками вгору та вниз виберіть період часу й натисніть кнопку  $\overline{\phantom{a}}$ . Щоб скасувати **Sleep Timer**, натисніть **Off**.

### Power On Delay

Під час підключення декількох виробів налаштуйте час увімкнення живлення для кожного виробу, щоб уникнути надмірного навантаження (в межах 0—50 секунд).

# Source AutoSwitch Settings

#### **MENU** m → **System** → **Source AutoSwitch Settings** → **ENTER** E

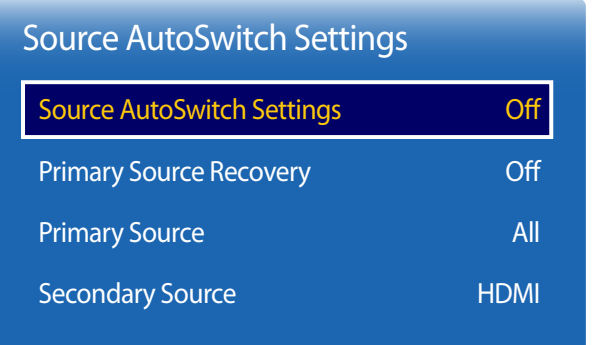

- Відображуване зображення може бути дещо іншим залежно від моделі.

Увімкнення дисплея, коли для функції **Source AutoSwitch Settings** вибрано значення **On**, а попереднє джерело відео неактивне, ініціює автоматичний пошук інших джерел введення відео для активного відеорежиму.

### Source AutoSwitch Settings

Коли для функції **Source AutoSwitch Settings** вибрано значення **On**, у списку джерел відео буде здійснено автоматичний пошук активного джерела.

Якщо поточне джерело відеосигналу не розпізнано, буде вибрано **Primary Source**.

Якщо основне джерело відеосигналу недоступне, буде ввімкнуто **Secondary Source**.

Якщо не вдалось розпізнати ні головного, ні додаткового джерел вхідного сигналу, буде виконано два пошуки активного джерела сигналу – спочатку головного, а потім додаткового. Якщо обидва пошуки не дали результату, дисплей повернеться до першого джерела відеосигналу, а на екрані з'явиться повідомлення про відсутність сигналу.

Якщо для параметра **Primary Source** вибрано значення **All**, дисплей двічі виконає пошук активного джерела відеосигналу серед усіх вхідних джерел відеосигналу та повернеться до першого джерела у списку, якщо жодного відеосигналу не буде знайдено.

### Primary Source Recovery

Можливість відновлення обраного основного джерела вхідного сигналу у випадку, коли основне джерело вхідного сигналу під'єднано.

― Функцію **Primary Source Recovery** вимкнуто, якщо для параметра **Primary Source** вибрано значення **All**.

### Primary Source

Виберіть **Primary Source**, щоб джерело вхідного сигналу обиралось автоматично.

### Secondary Source

Виберіть **Secondary Source**, щоб джерело вхідного сигналу обиралось автоматично.

# Power Control

#### **MENU** m → **System** → **Power Control** → **ENTER** E

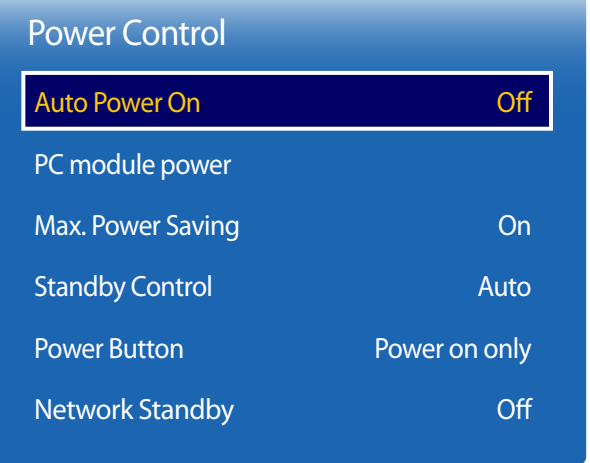

- Відображуване зображення може бути дещо іншим залежно від моделі.

# Auto Power On

Ця функція автоматично вмикає виріб, як тільки він підключається до джерела живлення. Натискання кнопки живлення не потрібне.

• **Off** / **On**

### PC module power

Модуль ПК можна вмикати/вимикати окремо від LFD-пристрою.

### Synced power-on

Щоб увімкнути модуль ПК, не вмикаючи LFD, виберіть **Off**.

• **Off** / **On**

### Synced power-off

Щоб вимкнути LFD, не вимикаючи модуль ПК, виберіть **Off**.

• **Off** / **On**

### Max. Power Saving

Вимикає виріб для скорочення енергоспоживання після того, як комп'ютер не використовується протягом вказаного часу.

• **Off** / **On**

― Доступні лише режими **PC**, **DVI**, **HDMI**, **DisplayPort**.

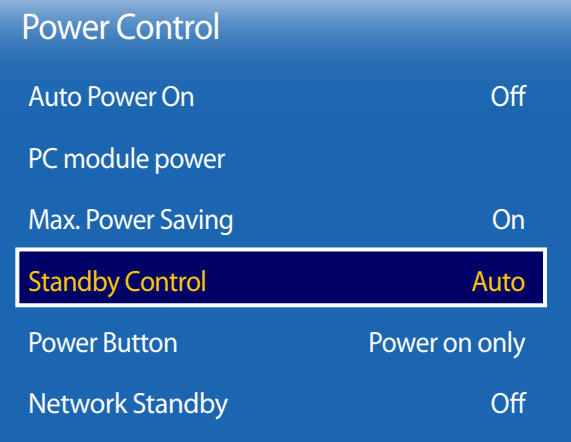

- Відображуване зображення може бути дещо іншим залежно від моделі.

# Standby Control

Можна встановити режим очікування, який застосовуватиметься, коли відсутній вхідний сигнал.

• **Auto**

Якщо джерело сигналу підключено до дисплея, але вхідного сигналу не виявлено, увімкнеться режим заощадження електроенергії.

Якщо джерело сигналу не підключено, з'явиться повідомлення «**No Signal**».

• **Off**

Якщо вхідний сигнал не виявлено, з'явиться повідомлення «**No Signal**».

- ― Опція **Standby Control** доступна лише тоді, коли для функції **Source** вибрано значення **PC**, **DVI**, **HDMI** або **DisplayPort**.
- ― Якщо повідомлення «**No Signal**» відображається навіть коли підключено джерело сигналу, перевірте з'єднання кабелю.
- ― Якщо для параметра **No Signal Message** встановлено значення **Off**, повідомлення **No Signal** не відображається.
- У такому випадку встановіть значення **No Signal Message** для параметра **On**.

#### • **On**

Якщо вхідного сигналу не виявлено, ввімкнеться режим заощадження електроенергії.

### Power Button

Кнопку живлення можна встановити на увімкнення або вимкнення живлення.

- **Power on only**: установлення кнопки живлення на ввімкнення живлення.
- **Power on and off**: установлення кнопки живлення на ввімкнення або вимкнення живлення.

## Network Standby

Ця функція дозволяє зберегти ввімкнене живлення мережі, коли виріб вимикається.

• **Off** / **On**

# Eco Solution

**MENU** m → **System** → **Eco Solution** → **ENTER** E

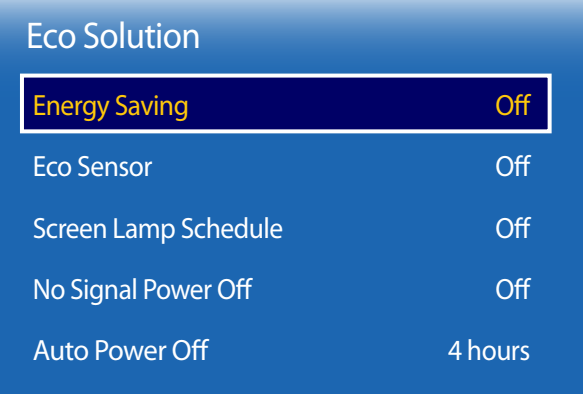

- Відображуване зображення може бути дещо іншим залежно від моделі.

# Energy Saving

Зменшіть споживання електроенергії, настроївши яскравість екрана.

• **Off** / **Low** / **Medium** / **High**

### Eco Sensor

Щоб збільшити заощадження електроенергії, налаштування зображення буде автоматично підлаштовано під кількість світла в кімнаті.

• **Off** / **On**

― Настроювання параметра **High** у меню **Picture**, якщо **Eco Sensor** увімкнуто, призведе до вимкнення **Off**.

### Min. Backlight

Якщо для параметра **Eco Sensor** вибрано значення **On**, ви можете настроїти мінімальну яскравість екрана вручну. **Min. Backlight** — найбільш тьмяний режим підсвічування. Переконайтеся, що значення **Min. Backlight** нижче за значення **Backlight**.

― Якщо для параметра **Eco Sensor** вибрано значення **On**, яскравість дисплея може змінюватися (темнішатиме й світлішатиме) залежно від рівня оточуючого освітлення.

### Screen Lamp Schedule

Налаштування панелі яскравості. Значення, наближене до 100, підвищує рівень яскравості панелі.

• **Off** / **On**

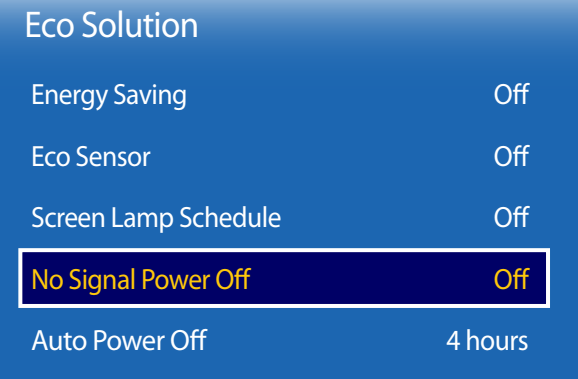

- Відображуване зображення може бути дещо іншим залежно від моделі.

### No Signal Power Off

Заощаджуйте електроенергію, вимикаючи пристрій, коли з жодного джерела не приймається сигнал.

- **Off** / **15 min** / **30 min** / **60 min**
- Вимкнено, коли підключений комп'ютер знаходиться в режимі енергозбереження.
- ― Виріб автоматично вимкнеться у визначений час. Час можна змінити на власний розсуд.

# Auto Power Off

Виріб автоматично вимкнеться, якщо протягом зазначеного часу не буде натиснуто кнопку пульта ДК або кнопку на передній панелі виробу для уникнення перегріву.

• **Off** / **4 hours** / **6 hours** / **8 hours**

# Temperature Control

**MENU m** → **System → Temperature Control → ENTER**  $\vec{F}$ 

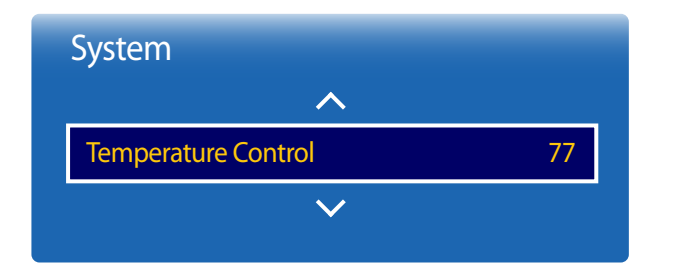

Ця функція визначає внутрішню температуру виробу. Можна вказати прийнятний діапазон температури. Температурою за промовчанням встановлено 77 C.

Рекомендована робоча температура для цього виробу становить від 75 до 80°С (на основі температури навколишнього середовища – 40 C).

― Якщо поточна температура перевищує визначене обмеження, зображення стає темнішим. Якщо температура продовжує зростати, виріб вимкнеться для запобігання перенагріванню.

<sup>-</sup> Відображуване зображення може бути дещо іншим залежно від моделі.

# Device Manager

**MENU** m → **System** → **Device Manager** → **ENTER** E

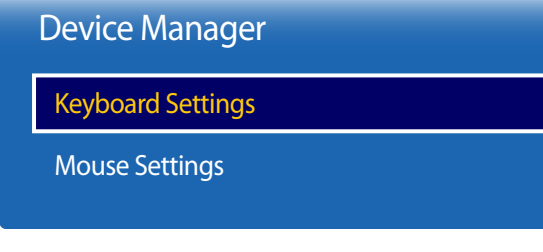

- Відображуване зображення може бути дещо іншим залежно від моделі.

Налаштування параметрів для зовнішніх пристроїв вводу, підключених до виробу.

### Keyboard Settings

Вибір настройок підключення клавіатури або параметрів вже підключеної клавіатури.

### Select Keyboard

Виберіть потрібну клавіатуру зі списку доступних підключених клавіатур.

― Можна використовувати лише одну підключену клавіатуру.

### Keyboard Options

― Залежно від країни.

Keyboard Language Укажіть мову вводу з клавіатури.

Keyboard type

Укажіть тип клавіатури.

Switch Input Language

Налаштуйте сполучення клавіш для змінення мови вводу.

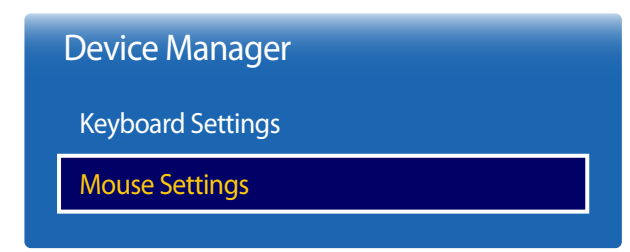

## Mouse Settings

### Select Mouse

Настроювання параметрів підключення миші або параметрів вже підключеної миші.

― Одночасно можна використовувати лише одну підключену мишу.

### Mouse Options

- Відображуване зображення може бути дещо іншим залежно від моделі.

― Залежно від країни.

Primary Button

Вибір кнопки миші, яка виконуватиме основні функції (натискання та введення).

Pointer Speed

Установлення швидкості курсора миші.

# Play via

**MENU** m → **System** → **Play via** → **ENTER** E

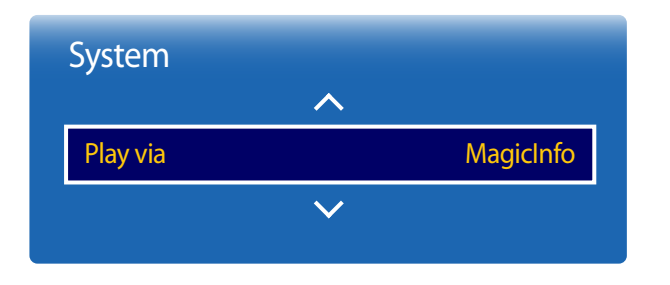

- Відображуване зображення може бути дещо іншим залежно від моделі.

Change PIN

**MENU** m → **System** → **Change PIN** → **ENTER** E

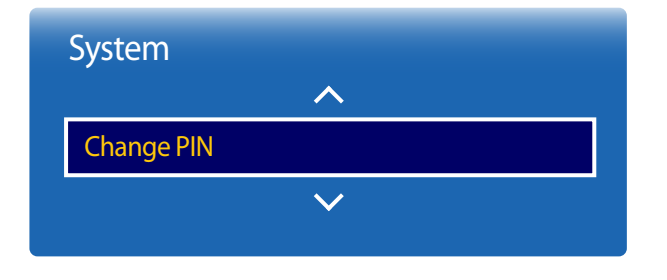

- Відображуване зображення може бути дещо іншим залежно від моделі.

Вибір режиму **Play via** відповідно до середовища використання виробу. Головний екран може відрізнятися залежно від настройки.

• **MagicInfo** / **URL Launcher**

#### Буде відображено вікно **Change PIN**.

Виберіть і введіть 4 цифри PIN-коду в полі **Enter New PIN**. Ще раз введіть ті ж 4 цифри в полі **Confirm New PIN**.

Коли зникне екран підтвердження, натисніть кнопку **Close**. Виріб запам'ятав ваш новий PIN-код.

― Пароль за замовчуванням: 0 - 0 - 0 - 0

# **General**

**MENU**m → **System** → **General** → **ENTER**E

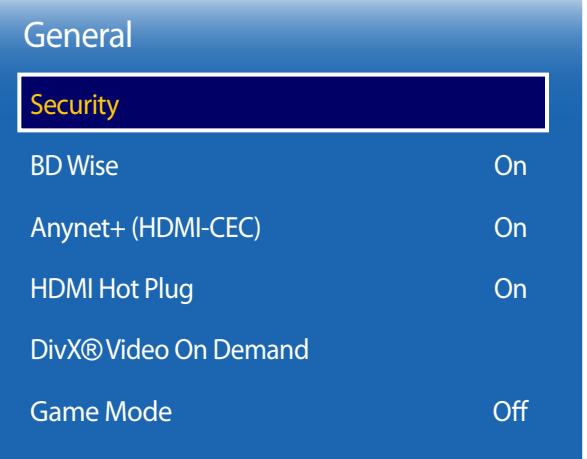

- Відображуване зображення може бути дещо іншим залежно від моделі.

### **Security**

Настроювання параметрів безпеки для каналів трансляції.

### **Safety Lock**

Встановлює функцію блокування.

• **Off** / **On**

Усі меню та кнопки на виробі й пульті ДК, окрім кнопки **LOCK** на пульті ДК, буде заблоковано функцією **Safety Lock**.

Щоб розблокувати меню та кнопки, натисніть кнопку **LOCK** і введіть пароль (пароль за промовчанням: 0 - 0 - 0 - 0).

### Button Lock

Це меню можна використовувати для блокування кнопок на виробі.

Якщо для параметра **Button Lock** вибрано значення **On**, керувати виробом можна лише за допомогою пульта ДК.

• **Off** / **On**

### USB Auto Play Lock

Блокування пристроїв зовнішньої пам'яті USB для запобігання їх автовизначенню.

• **Off** / **On**

# BD Wise

Забезпечує оптимальну якість зображення для виробів DVD, Blu-ray і домашніх кінотеатрів від Samsung, які підтримують **BD Wise**. Коли для функції **BD Wise** вибрано значення **On**, режим зображення буде автоматично змінено для забезпечення оптимальної роздільної здатності.

• **Off** / **On**

― Доступно в разі підключення виробів Samsung, які забезпечують підтримку функції **BD Wise** через кабель HDMI-виріб.

― Функція **BD Wise** активна лише тоді, коли підключено джерело сигналу з функцією **BD Wise**.

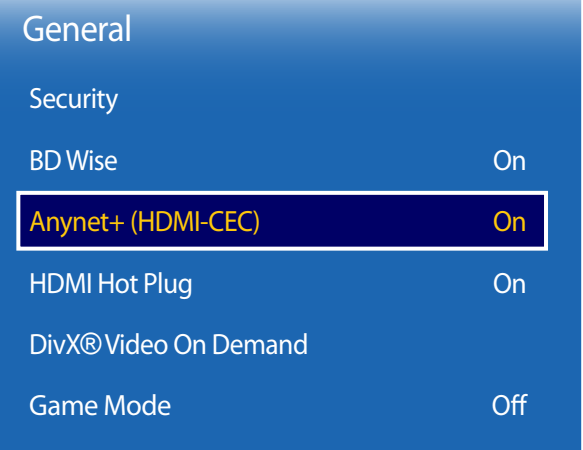

- Відображуване зображення може бути дещо іншим залежно від моделі.

### Anynet+ (HDMI-CEC)

### Anynet+ (HDMI-CEC)

Anynet+ – це функція, яка надає вам можливість контролювати всі підключені пристрої Samsung, які підтримують Anynet+, за допомогою пульту ДК виробів Samsung. Систему Anynet+ можна використовувати лише із пристроями Samsung, які мають функцію Anynet+. Щоб переконатися, що ваш пристрій Samsung має цю функцію, перевірте чи на ньому є логотип Anynet+.

- ― Пристрої Anynet+ можна контролювати лише за допомогою пульта ДК пристрою, але не кнопок на виробі.
- ― Пульт ДК продукту можу не працювати при певних обставинах. У такому випадку повторно виберіть пристрій Anynet+.
- ― Функція **Anynet+** працює, коли аудіо-/відеопристрій, який підтримує **Anynet+**, знаходиться в режимі очікування або в режимі звітування про стан.
- ― У режимі **PIP** функції **Anynet+** працюють, лише якщо аудіо-/відеопристрій підключено як основний дисплей. Вона не працює, якщо пристрій AV підключений у якості додаткового дисплея.
- ― Функція **Anynet+** підтримує до 12 аудіо-/відеопристроїв за одночасного використання. Зауважте, що можна підключити до 3 пристроїв однакового типу.

#### Пункти меню Anynet+

Зміст меню **Anynet+** змінюється залежно від типу та стану пристроїв Anynet+, які підключено до виробу.

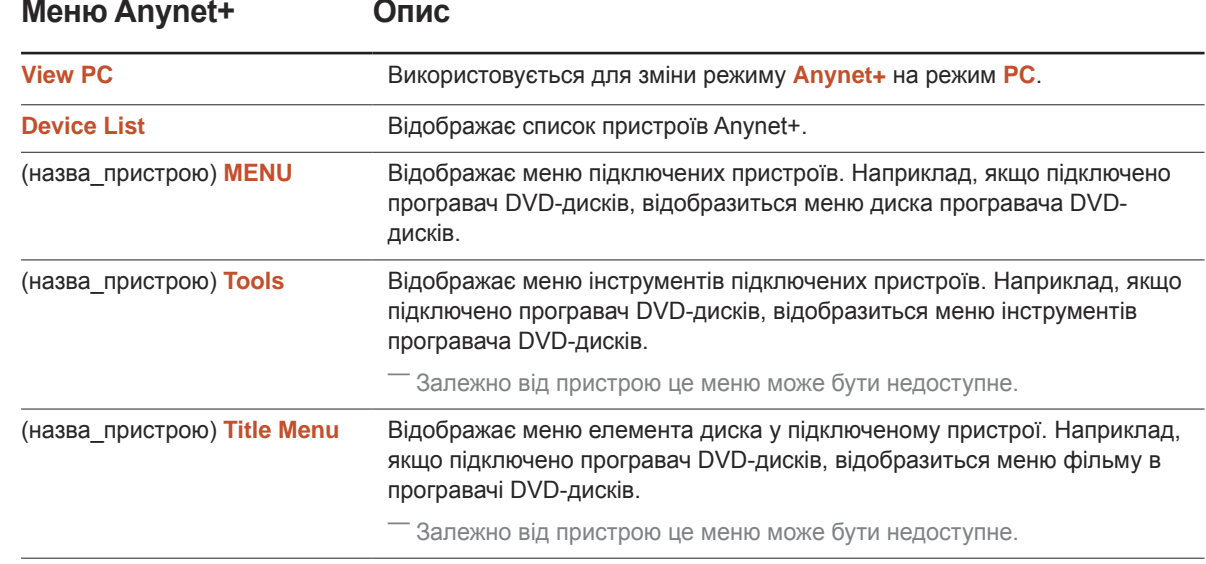

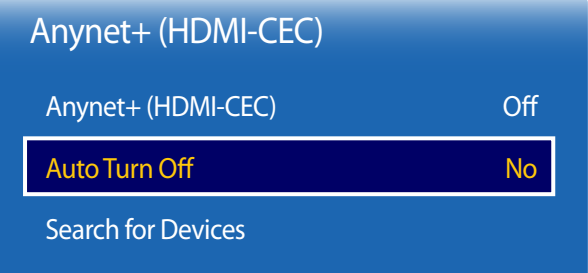

- Відображуване зображення може бути дещо іншим залежно від моделі.

### Auto Turn Off

Налаштування пристрою **Anynet+** на автоматичне **Off** під час вимкнення виробу.

- **No** / **Yes**
- ― Якщо для параметра **Auto Turn Off** вибрано значення **Yes**, підключені зовнішні пристрої вимикаються одночасно з вимкненням виробу.
- ― Залежно від пристрою може бути неактивовано.

### Search for Devices

#### Перемикання між пристроями Anynet+

- 1 Натисніть кнопку **TOOLS**, виберіть **Anynet+ (HDMI-CEC)**, а потім натисніть кнопку  $\mathbb{F}$ .
- **2** Виберіть **Device List**, а потім натисніть кнопку  $\rightarrow$ .

Якщо ви не можете знайти потрібний пристрій, виберіть пункт **Refresh**, щоб оновити список.

- $3$  Виберіть пристрій і натисніть кнопку  $\rightarrow$ . Можна перемкнутися для вибраного пристрою.
- ― Меню **Device List** відображається лише тоді, коли для **Anynet+ (HDMI-CEC)** вибрано значення **On**<sup>в</sup> меню **System**.
- ― Перемикання до вибраного пристрою може тривати до 2 хвилин. Неможливо скасувати операцію перемикання під час виконання перемикання.
- ― Якщо ви вибрали пристрій Anynet+, натиснувши кнопку **SOURCE** й вибравши його джерело вхідного сигналу, можете використовувати функцію **Anynet+**.
- ― Обов'язково виберіть пристрій **Anynet+** у **Device List**.

# Усунення несправностей для Anynet+

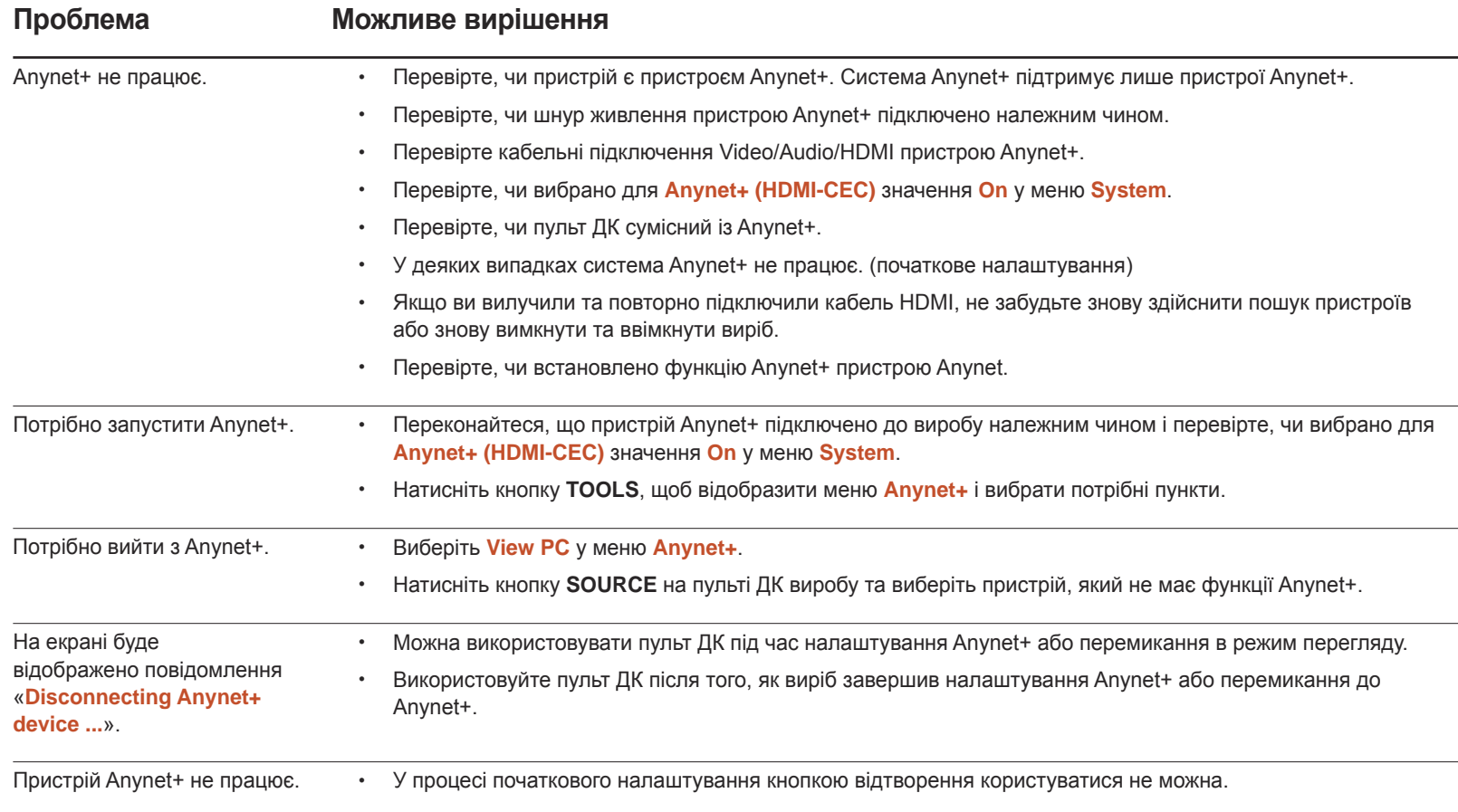

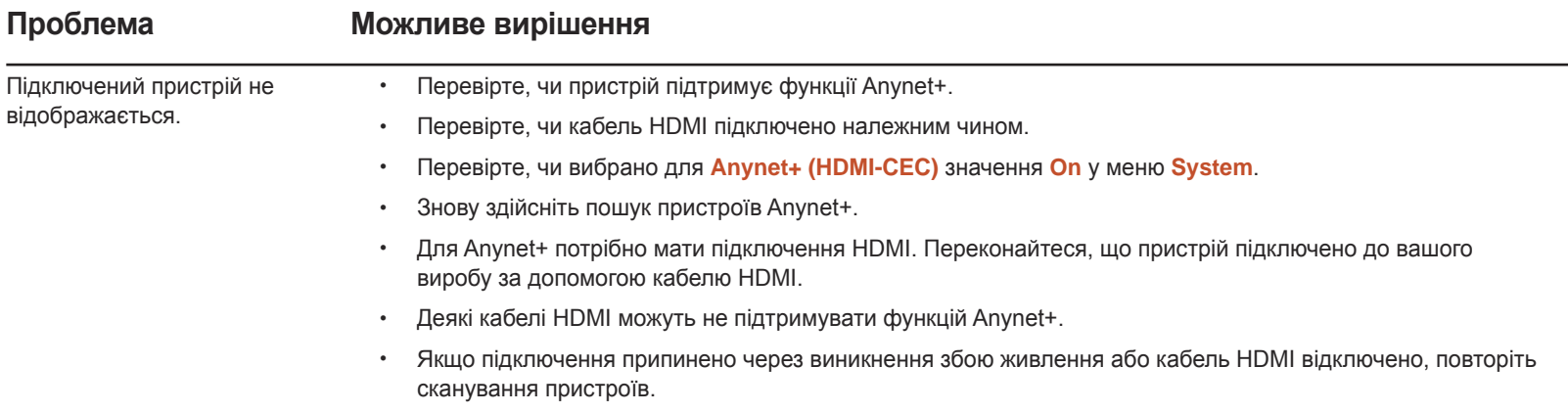

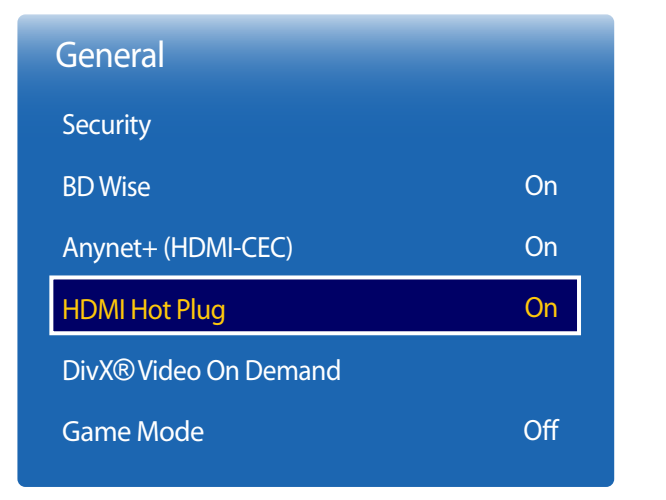

- Відображуване зображення може бути дещо іншим залежно від моделі.

### HDMI Hot Plug

Ця функція використовується для активації затримки часу під час увімкнення джерела сигналу DVI/HDMI.

• **Off** / **On**

# DivX® Video On Demand

Відображає реєстраційний код, авторизований для виробу.

Якщо перейти на веб-сайт DivXⓇ і зареєструватися, використавши цей код, можна буде завантажити реєстраційний файл VOD.

Для отримання докладної інформації про DivXⓇ VOD перейдіть на веб-сайт http://vod.divx.com.

### Game Mode

У разі підключення до ігрової консолі, наприклад PlayStation™ або Xbox™, можна насолоджуватися реалістичнішою грою, вибравши режим гри.

#### • **Off** / **On**

― Застереження та обмеження для режиму **Game Mode**

Для від'єднання ігрової консолі та під'єднання іншого пристрою в меню настройок для параметра **Game Mode** виберіть значення **Off**.

― Режим **Game Mode** недоступний, якщо джерелом вхідного сигналу вибрано **DVI** або **DisplayPort**.

# Reset System

Ця опція повертає поточні налаштування в меню "Система" до заводських параметрів за промовчанням.

**MENU** m → **System** → **Reset System** → **ENTER** E

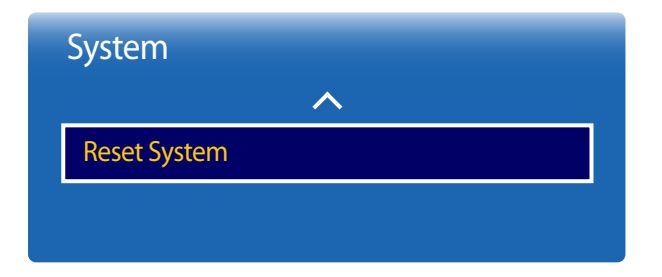

<sup>-</sup> Відображуване зображення може бути дещо іншим залежно від моделі.

# Підтримка

- **Current Version**: це версія програмного забезпечення, яку вже встановлено у виробі.

# Software Update

#### **MENU** m → **Support** → **Software Update** → **ENTER** E

#### Меню **Software Update** дозволяє вам здійснити оновлення програмного забезпечення виробу до найновішої версії.

- ― Не вимикайте живлення, поки не завершиться оновлення. Після завершення оновлення ПЗ виріб автоматично вимкнеться й увімкнеться.
- ― У разі оновлення ПЗ усі налаштування відео й аудіо повернуться до параметрів за промовчанням. Радимо записати свої налаштування, щоб можна було просто скинути їх після оновлення.

### Update now

Оновлення програмного забезпечення до останньої версії.

### Auto update

Ця функція автоматично оновлює виріб, коли він не використовується.

• **Off** / **On**

# Contact Samsung

#### **MENU** m → **Support** → **Contact Samsung** → **ENTER** E

Перегляньте цю інформацію, якщо ваш виріб не працює належним чином або якщо потрібно оновити ПЗ.

Можна знайти інформацію стосовно наших контактних центрів та способів завантаження виробів і програмного забезпечення.

― **Contact Samsung** і знайдіть **Model Code**, а також **Software Version** виробу.

# Go to Home

Доступно під час використання кнопки **HOME** & на пульті ДК. **MENU** m → **Support** → **Go to Home** → **ENTER** E

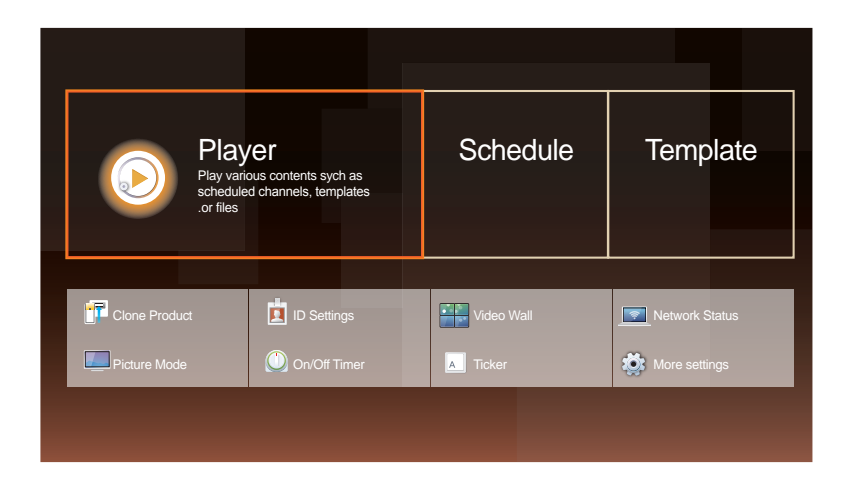

- Відображуване зображення може бути дещо іншим залежно від моделі.

- Відомості про пункти підменю див. у розділі «Функція Домашній».

**Go to Home** для відтворення різноманітного вмісту з пристрою пам'яті або підключеної мережі.

### Player

Пошук і відтворення каналів або вмісту, збережених на пристроях.

### **Schedule**

Створення розкладів із вмістом місцевих каналах або редагування збережених каналів.

### **Template**

Щоб створити вміст, потрібно вибрати шаблон.

# Clone Product

Експортуйте параметри виробу на пристрій USB або завантажуйте параметри за допомогою пристрою USB. Ця опція стає в пригоді при застосуванні однакових параметрів на кількох виробах.

# ID Settings

Присвоєння ідентифікатора пристрою.

Натисніть кнопку  $\blacktriangle/\blacktriangledown$ , щоб вибрати число, а потім натисніть кнопку  $\blacktriangle\!\!\!\triangle$ .

### Video Wall

Можна змінювати компонування кількох підключених дисплеїв з метою утворення відеостіни.

Можна також відображати зображення частинами або повторити те саме зображення на кожному з підключених дисплеїв.

Відомості щодо відображення кількох зображень читайте у довідці програми MDC чи посібнику користувача програми MagicInfo. Окремі моделі можуть не підтримувати функцію MagicInfo.

### Natwork Status

Перевірка поточної мережі та підключення до Інтернету.

### Picture Mode

Виберіть режим зображення (**Picture Mode**) відповідно до середовища, у якому використовуватиметься виріб.

### On/Off Timer

― Перш ніж скористатися функцією **On/Off Timer**, ви повинні настроїти годинник. Виберіть **On Timer**, щоб ваш виріб умикався автоматично у вибраний час і день. Живлення буде ввімкнуто із вказаними гучністю та джерелом вхідного сигналу.

### **Ticker**

Введення тексту під час відображення відео або зображення та відображення цього тексту на екрані.

### More settings

З'являється меню параметрів зображення.

# Reset All

Ця функція дає змогу повернути заводські значення всіх параметрів дисплея.

**MENU** m → **Support** → **Reset All** → **ENTER** E

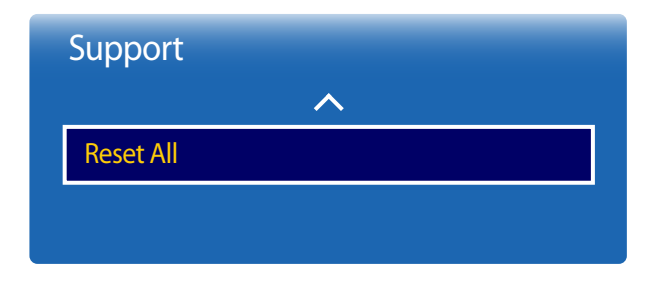

- Відображуване зображення може бути дещо іншим залежно від моделі.

# Відтворення фотографій, відео та музики (функція мультимедійного програвача)

Насолоджуйтесь відтворенням відео, фото та музики, збереженої на приладі USB класу великої ємності (MSC).

Відтворення фотографій, відео або музики, які зберігаються на накопичувачі.

Відтворюйте різноманітний вміст за допомогою описаних нижче способів.

- Використання USB-пристрою: відтворення мультимедійного вмісту, наприклад відео, фотографій та музики, з пристрою USB.
- Підключення накопичувача: відтворення мультимедійного вмісту, який зберігається на накопичувачі, наприклад на смартфоні, камері, комп'ютері або у хмарній службі.

### Перед використанням функції відтворення мультимедійного вмісту за допомогою USB-пристрою прочитайте наступну інформацію

### Увага!

- Перш ніж підключати USB-пристрій до виробу, створіть резервні копії файлів, щоб запобігти пошкодженню чи втраті даних. Компанія Samsung Electronics не несе відповідальність за будь-яке пошкодження або втрату даних.
- Не від'єднуйте USB-пристрій під час його завантаження.
- Якщо USB-пристрій підключено за допомогою подовжувального кабелю USB, такий USB-пристрій може не розпізнаватися або збережені на ньому файли можуть не читатися.
- Якщо виріб не розпізнає підключений USB-пристрій, це може означати, що файли на USB-пристрої пошкоджено або їх неможливо відтворити.
	- У такому разі підключіть USB-пристрій до ПК, щоб відформатувати пристрій, а потім переконайтесь, що пристрій підключено правильно.
- Жорсткі диски USB об'ємом понад 2 ТБ не підтримуються.

### Пристрої, що підтримують функцію мультимедійного програвача

- Деякі типи цифрових камер USB, смартфонів та аудіопристроїв можуть бути несумісними з цим пристроєм.
- Функцію мультимедійного програвача підтримують лише пристрої USB MSC типу.
- MSC означає зовнішній запам'ятовуючий пристрій Bulk-Only Transport (тільки для групової передачі) класу Mass Storage. Прикладами пристроїв MSC є флеш-пам'ять, пристрої зчитування флеш-карт і зовнішні жорсткі диски USB. (USB-концентратори не підтримуються.)

Такі пристрої MSC повинні підключатися безпосередньо до USB-порту на виробі.

- Якщо підключено більше одного пристрою PTP (Picture Transfer Protocol), то одночасно буде працювати лише один із них.
- Якщо підключено кілька пристроїв MSC, деякі з них можуть не розпізнаватися. USB-пристрої, що вимагають високої потужності живлення (понад 500 мА або 5 В), можуть не підтримуватись.
- Якщо під час підключення або використання USB-пристрою з'явилося повідомлення про перегрівання, USB-пристрій може не розпізнаватися або працювати неправильно.
- Екранна заставка активується, якщо виріб не виконує дій протягом періоду часу, указаного в **Auto Protection Time**.
- Режим енергозбереження на деяких зовнішніх жорстких дисках може автоматично відключатися після підключення до виробу.

### Файлова система та формати файлів

- Функція мультимедійного програвача може не працювати належним чином із неліцензійними мультимедійними файлами.
- Протокол MTP (Media Transfer Protocol) не підтримується.
- Підтримуються файлові системи FAT16, FAT32 і NTFS (лише читання).
- Функція мультимедійного програвача підтримує послідовне представлення даних зображення JPEG. Прогресивний формат JPEG не підтримується.
- Відображення на екрані зображень із більшою роздільною здатністю займає більше часу.
- Максимальна підтримувана роздільна здатність файлів JPEG становить 15360 х 8640 пікселів.
- Якщо файл несумісний або пошкоджений, з'явиться повідомлення «**Not Supported File Format.**».
- Під час сортування файлів у режимі представлення папки в кожній папці може відображатися не більше 1000 файлів.
- Якщо USB-пристрій містить 8000 або більше файлів і папок, деякі з них можуть не відкриватися.
- Файли DRM MP3, завантажувані з веб-сайтів, що стягують плату, не можуть відтворюватись. Система DRM (Digital Rights Management — керування правами на цифрову власність) — це система захисту авторських прав на дані, що поширюються в Інтернеті або на інших цифрових носіях, забезпечуючи захищене розповсюдження та/або виключаючи можливість незаконного поширення даних.

### Використання USB-пристрою

### Підключення USB-пристрою

- 1 Увімкніть виріб.
- $2$  Підключіть USB-пристрій, на якому містяться фото, музика та фільми, до роз'єму USB на задній панелі виробу.
- 3 Сторінка **Player** з'являється автоматично при підключенні USB-пристрою до виробу.

-<br>Вищо підключено лише один USB-пристрій, то файли, що зберігаються на ньому, відображаються автоматично. ― Щоб переглянути вміст, який зберігається на USB-пристрої, підключіть USB-пристрій до USB-порту на виробі.

### Видалення USB-пристрою

#### Видалення пристрою USB з Source

1 Натисніть кнопку **SOURCE** на пульті ДК. Також можна перейти до розділу **Source** за допомогою екранного меню.

#### **SOURCE** → **Source**

- 2 Виберіть **USB** у **Source**, й натисніть кнопку **TOOLS** на ДК. Відображатиметься меню **Options**.
- 3 Виберіть **Disconnect USB Device** і дочекайтеся відключення пристрою USB. USB-пристрій відключено.

Рекомендується використовувати жорсткий диск USB із адаптером живлення.

Рекомендовано від'єднати пристрій USB, перш ніж використовувати функцію **Disconnect USB Device**.

### Відтворення мультимедійного вмісту з комп'ютера або мобільного пристрою

### Затвердження підключення комп'ютера або з мобільного пристрою

Відтворення фотографій, відео або музики, які зберігаються на комп'ютері або на мобільному пристрої.

Щоб відтворювати мультимедійний вміст з комп'ютера або з мобільного пристрою на виробі, необхідно затвердити підключення комп'ютера або з мобільного пристрою.

- ― Функція відтворення медіафайлів доступна у будь-якому пристрої, який підтримує DLNA DMC. Функція DLNA DMC дозволяє здійснювати пошук мультимедійного вмісту та керувати відтворенням цього вмісту з виробу після підключення до нього комп'ютера або мобільного пристрою.
- 1 Натисніть кнопку **SOURCE** на пульті ДК. Також можна перейти до розділу **Source** за допомогою екранного меню.

**SOURCE** → **Source**

- 2 Виберіть **Network** у **Source**. З'явиться екран **Network Device**.
- 3 Виберіть **Options** на екрані, а потім виберіть **Multimedia Device Settings**. З'явиться список пристроїв, підключених до виробу.
- 4 Виберіть пристрій та затвердіть встановлення підключення. Функція відтворення доступна лише у пристроях, які отримали дозвіл на підключення.

― При надсиланні запиту на відтворення мультимедійного вмісту з комп'ютера або мобільного пристрою відображається повідомлення із запитом дозволу на підключення до виробу. За допомогою цього повідомлення легко підключіть потрібні пристрої.

<sup>―</sup> Додаткові відомості про налаштування мережі див. у розділі **Network Settings**.

Виріб та ПК повинні бути підключені до однієї підмережі в рамках мережі.

Усі IP-адреси складаються з чотирьох частин, розділених крапками

<sup>(</sup>наприклад, IP-адреса 111.222.333.444). Виріб повинен мати ту саму IP-адресу, що й ПК, окрім четвертої частини адреси, якщо вони підключені до тієї самої підмережі (наприклад, 111.222.333.\*\*\*).
#### При підключенні до домашньої мережі (DLNA)

#### Відтворення вмісту, який зберігається у пристрої, підключеному до домашньої мережі.

- ― Відтворення мультимедійного вмісту за допомогою сервера DLNA, не рекомендованого Samsung, може призвести до появи проблеми сумісності.
- Відтворення деякого мультимедійного вмісту, наданого у спільний доступ, з комп'ютера або з мобільного пристрою може бути недоступним залежно від типу кодування або формату файлів цього вмісту. Деякі функції можуть бути недоступними.
- ― Мультимедійний вміст може не відтворюватися належним чином, якщо мережа перевантажена. У такому випадку використовуйте пристрій USB.
- 1 Натисніть кнопку **SOURCE** на пульті ДК. Також можна перейти до розділу **Source** за допомогою екранного меню.

**SOURCE** → **Source**

- 2 Виберіть **Network** у **Source**. З'явиться екран **Network Device**.
- 3 Виберіть пристрій, підключений через домашню мережу (DLNA). З'явиться список файлів і папок, наданих у спільний доступ для вибраного пристрою.
- 4 Виберіть зі списку мультимедійний вміст, який потрібно відтворити. Відтворюйте вибраний мультимедійний вміст.

# Функції на сторінці списку файлів мультимедійного вмісту

#### **SOURCE** → **Source** → **USB**

На сторінці списку файлів мультимедійного вмісту на накопичувачі передбачені наступні функції.

• **Sort by**

Змінення порядку відображення елементів потрібного формату у списку мультимедійного вмісту згідно із бажаним режимом перегляду.

- Цей пункт меню недоступний, якщо для параметра **Filter** встановлено значення **All**.
- **Filter**

Перегляд файлів лише потрібного формату з-поміж всього вмісту **Photos**, **Videos** та **Music**, який зберігається на накопичувачі.

• **Options**

- Цей пункт меню недоступний, якщо для параметра **Filter** встановлено значення **All**.

# Пункти меню на сторінці списку мультимедійного вмісту

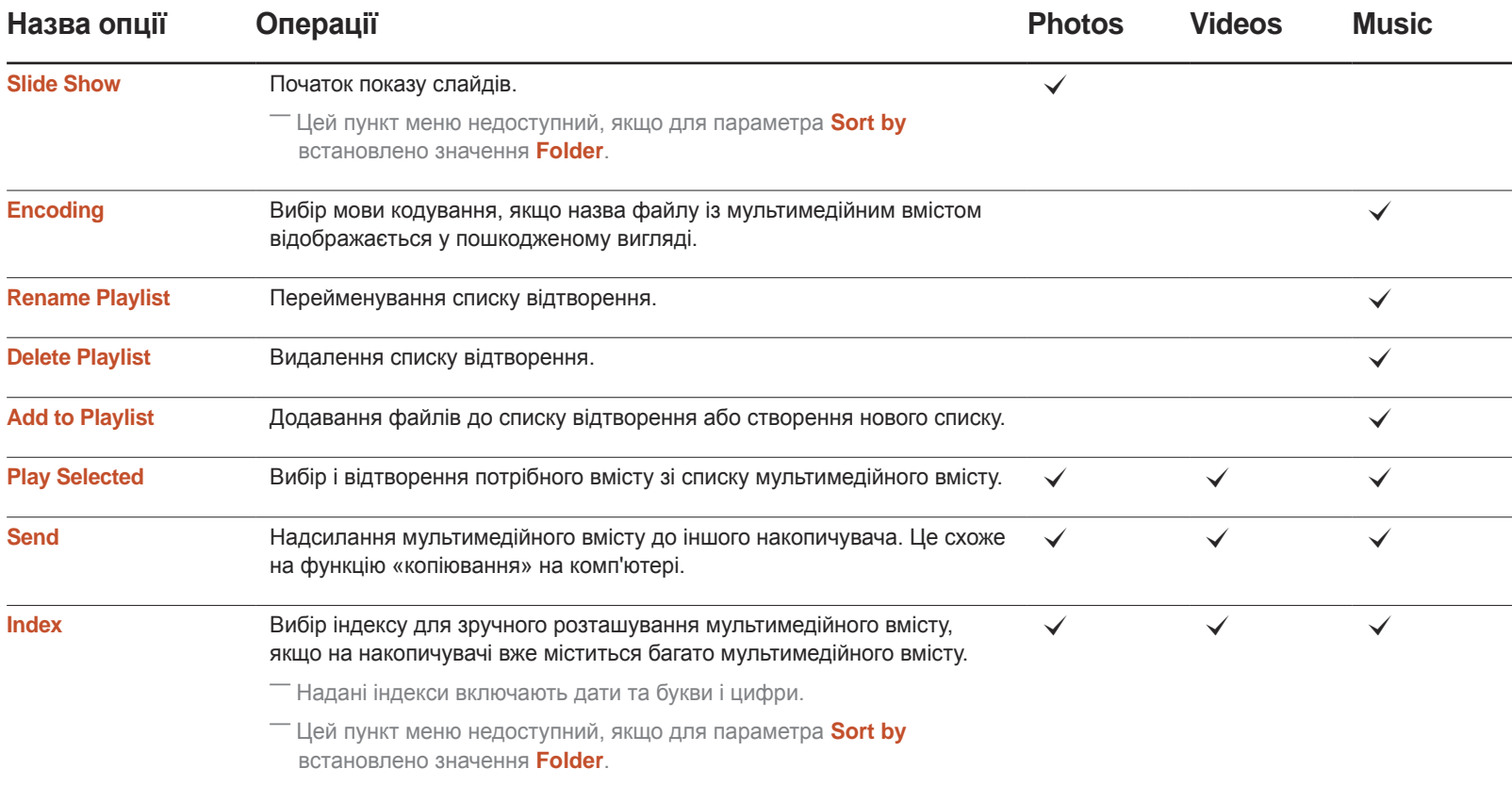

# Кнопки та функції, доступні під час відтворення фотографій

Під час натискання кнопки E або **TOOLS** відображаються наступні кнопки. Натискання кнопки **RETURN** дозволяє приховати відображення цих кнопок.

- **Pause** / **Play** Початок або припинення показу слайдів. Функція показу слайдів дозволяє відтворювати всі фотографії, які зберігаються у папці.
- **Previous** / **Next** Перегляд попередньої або наступної фотографії.
- **Settings**

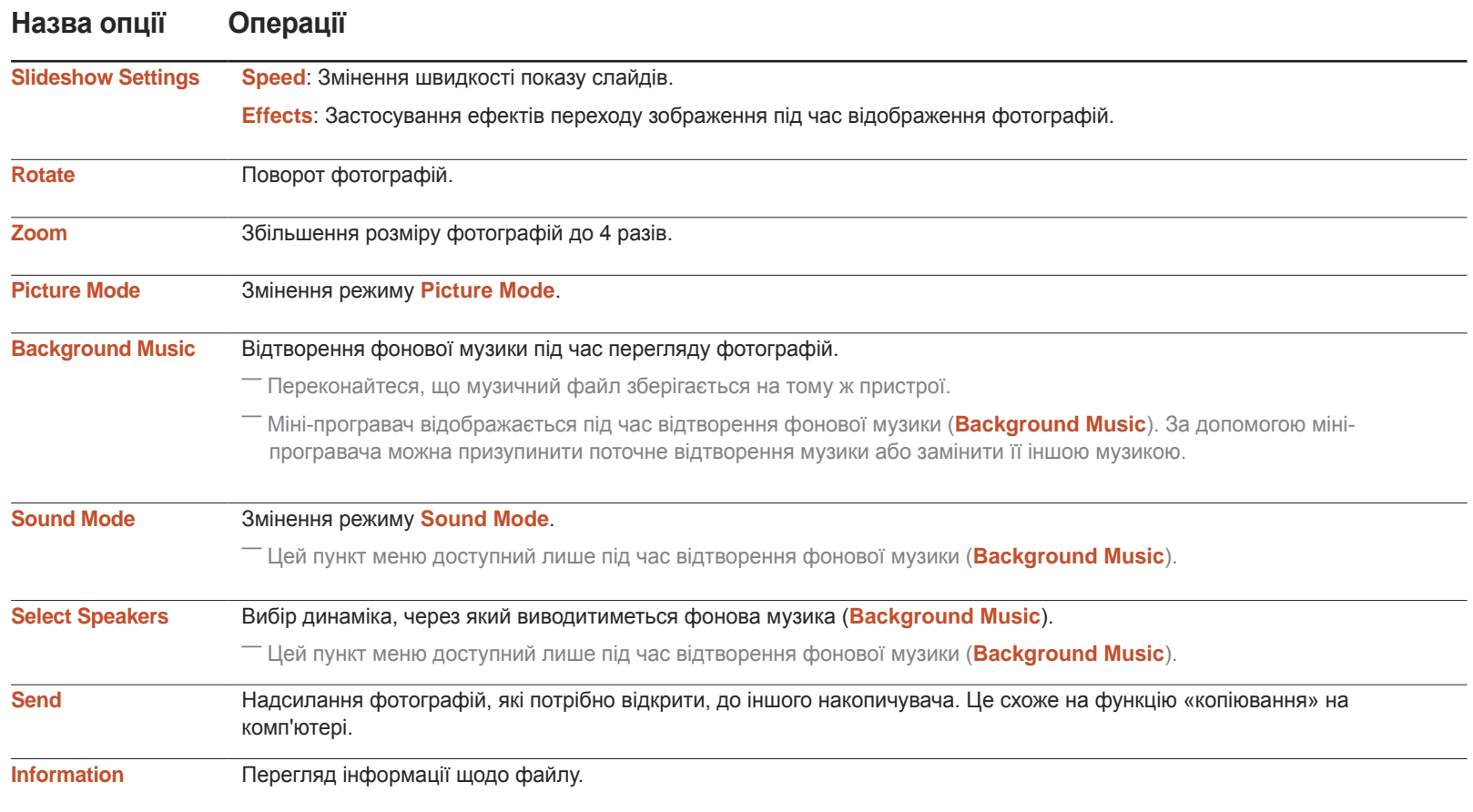

- Для відображення інформації про пристрій натисніть кнопку **INFO**, коли вибрано назву потрібного пристрою.
- Для відображення інформації про файл натисніть кнопку **INFO**, коли вибрано потрібний файл.

# Кнопки та функції, доступні під час відтворення відео

Під час натискання кнопки E або **TOOLS** відображаються наступні кнопки. Натискання кнопки **RETURN** дозволяє приховати відображення цих кнопок.

• **Pause** / **Play**

Призупинення або відтворення відео.

В режимі призупинення доступні наступні функції. Зверніть увагу, що в режимі призупинення звук чутно не буде.

#### • **Rewind** / **Fast Forward**

Перемотування відео назад або вперед. Прискорення відтворення до 3 разів (за потреби). Щоб змінити швидкість відтворення на вихідну швидкість, натисніть  $\blacktriangleright$ .

• **Previous** / **Next**

Щоб відтворити попереднє відео, натисніть н двічі. В разі одного натискання поточне відео відтворюватиметься з самого початку.

Щоб відтворити наступне відео, натисніть > •

• **Settings**

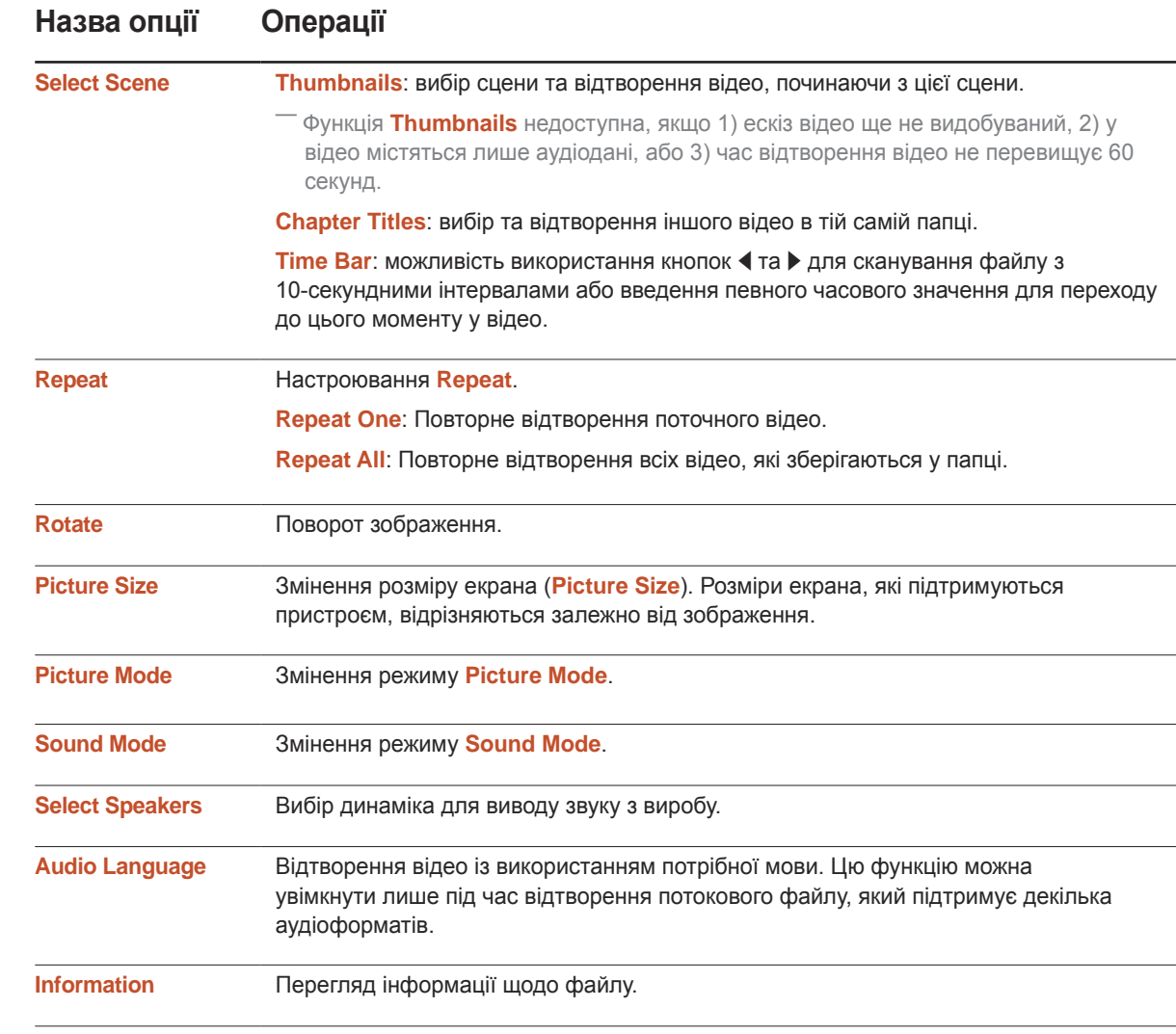

# Кнопки та функції, доступні під час відтворення музики

Під час натискання кнопки E або **TOOLS** відображаються наступні кнопки. Натискання кнопки **RETURN** дозволяє приховати відображення цих кнопок.

• **Pause** / **Play**

Призупинення або відтворення музики.

• **Rewind** / **Fast Forward**

Перемотування музичного файлу назад або вперед. Прискорення відтворення до 3 разів (за потреби). Щоб відтворити попередній музичний файл, двічі натисніть  $\blacktriangleright$ .

• **Previous** / **Next**

Щоб відтворити попередній музичний файл, двічі натисніть к«. В разі одного натискання к« поточний музичний файл відтворюватиметься з самого початку.

Щоб відтворити наступний музичний файл, натисніть ».

• **Repeat**

Настроювання режиму **Repeat**. Опція **Repeat One** дозволяє повторно відтворювати поточний музичний файл. Опція **Repeat All** дозволяє повторно відтворювати всі файли, які зберігаються у папці.

• **Shuffle**

Увімкнення або вимкнення режиму відтворення у довільному порядку.

• **Select Speakers**

Вибір динаміка для виводу звуку з виробу.

• **Sound Mode**

Змінення режиму **Sound Mode**.

# Підтримувані формати субтитрів і файлів мультимедійного програвача

# Субтитри

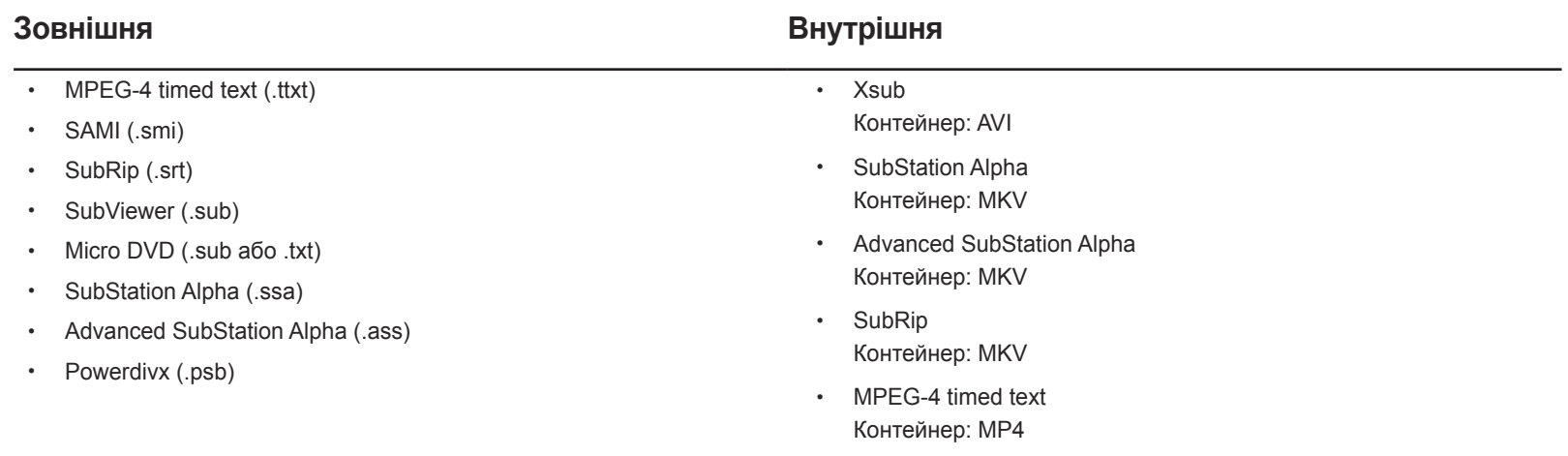

# Підтримувані значення роздільної здатності зображень

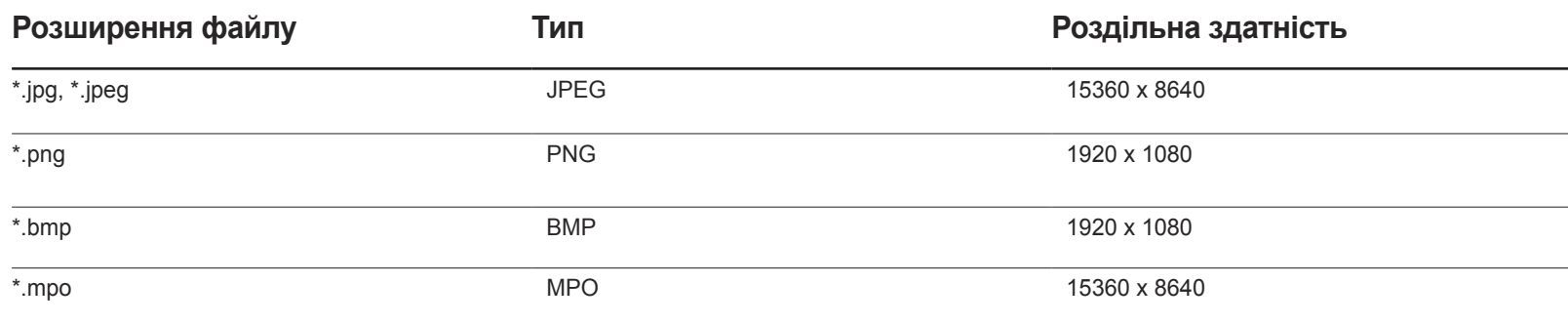

# Підтримувані формати музичних файлів

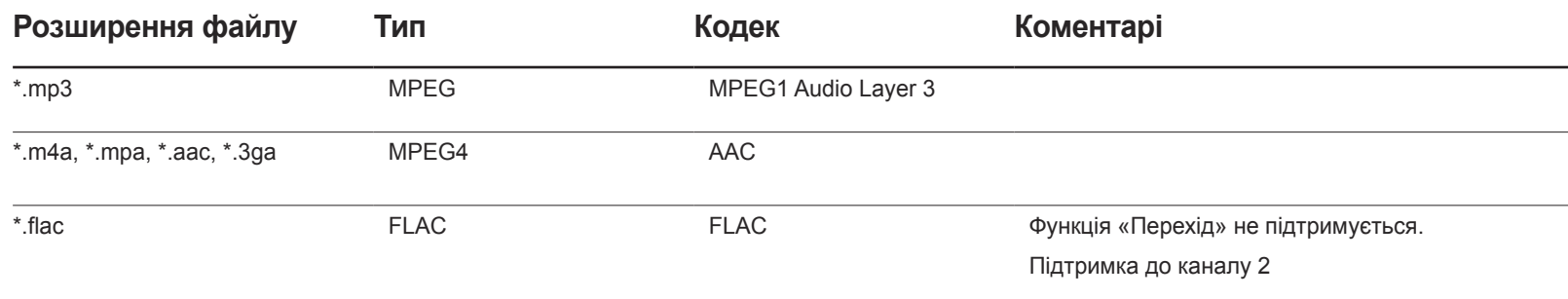

# Підтримувані формати відео

- Відеовміст не буде відтворюватися або відтворюватиметься неправильно, якщо у вмісті або контейнері є помилка.
- Звук або відео можуть не працювати, якщо вміст має стандартну швидкість цифрового потоку або частоту кадрів, яка перевищує значення, вказані в таблиці вище.
- Якщо в таблиці індексу виникає помилка, функція "Перехід" не буде підтримуватися.
- Під час відтворення відео через мережеве підключення, може виникати затримка файлу.
- Якщо швидкість цифрового потоку відео перевищує 10 Мбіт/сек, до відображення меню може пройти певний час.
- Деякі USB-пристрої або цифрові камери можуть бути несумісними із програвачем.

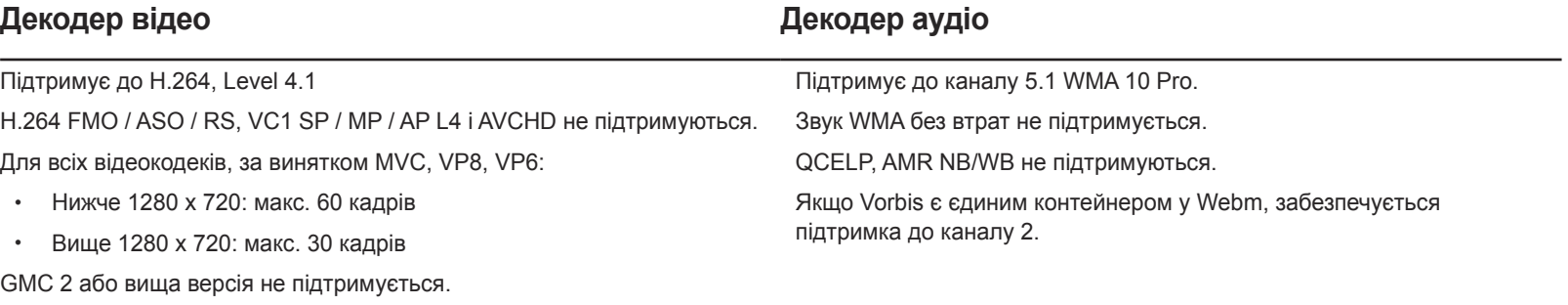

Підтримка лише BD MVC Spec.

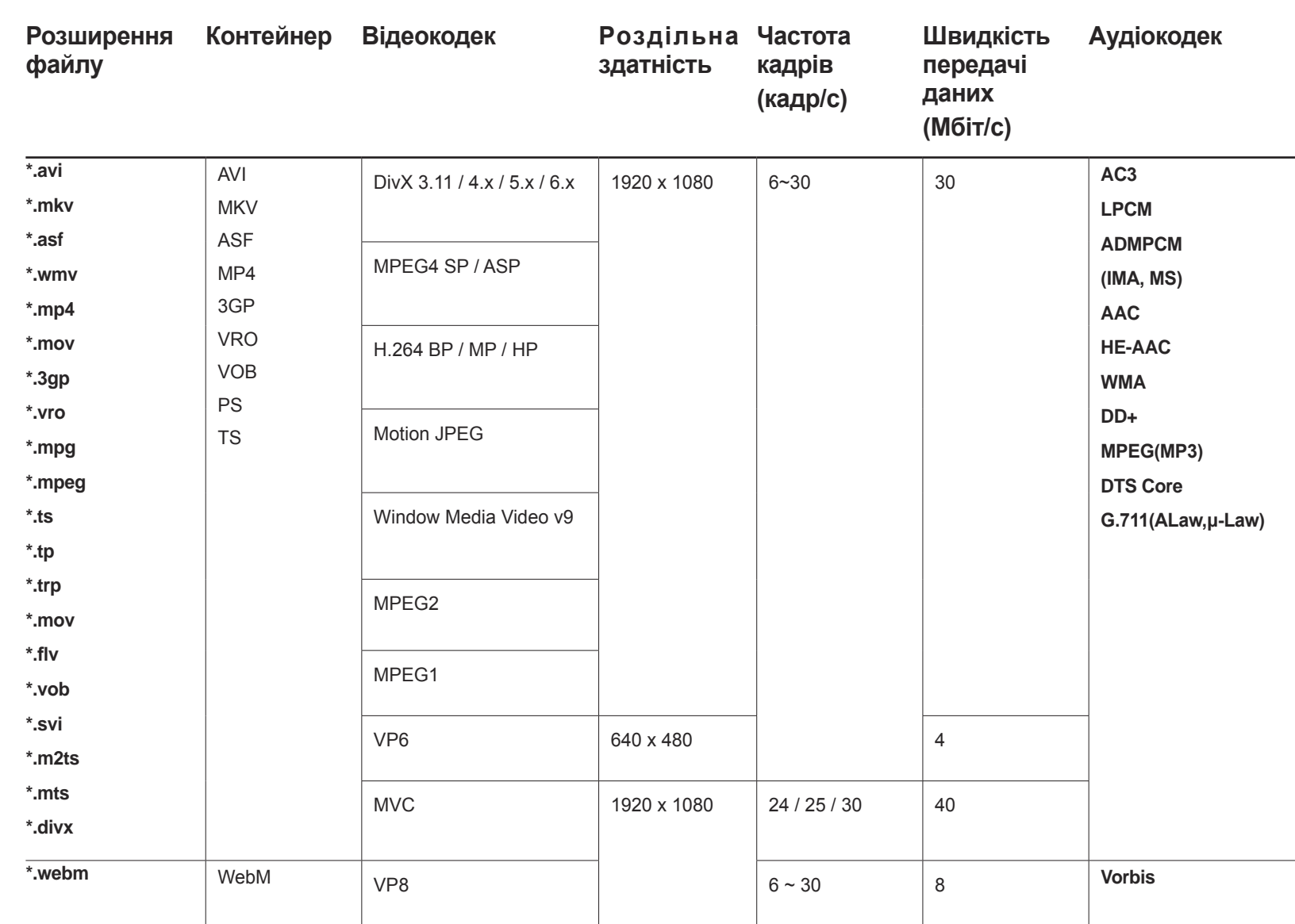

# Вказівки щодо усунення несправностей

Перш ніж звертатися до центру обслуговування Samsung, перевірте виріб згідно з викладеними далі вказівками. Якщо проблему вирішити не вдасться, зверніться до

Якщо зображення все ще відсутнє, перевірте систему комп'ютера, відеоконтролер і кабель.

# Обов'язкові дії перед зверненням до сервісного центру Samsung

центру обслуговування Samsung.

## Перевірка виробу

За допомогою функції перевірки перевірите, чи виріб працює належним чином. Якщо зображення відсутнє, а індикатор живлення миготить, навіть коли виріб правильно підключено до комп'ютера, виконайте перевірку виробу.

- 1 Вимкніть живлення комп'ютера і виробу.
- 2 Від'єднайте всі кабелі від виробу.
- 3 Увімкнення виробу.
- 4 Якщо з'явиться повідомлення **No Signal**, це означатиме, що виріб працює належним чином.

### Перевірка роздільної здатності і частоти

Повідомлення **Not Optimum Mode** відобразиться на короткий проміжок часу, якщо буде вибрано режим із непідтримуваною роздільною здатністю (див. «Підтримувані роздільні здатності»).

# Перевірте перелічені далі пункти.

### **Помилка встановлення (режим ПК)**

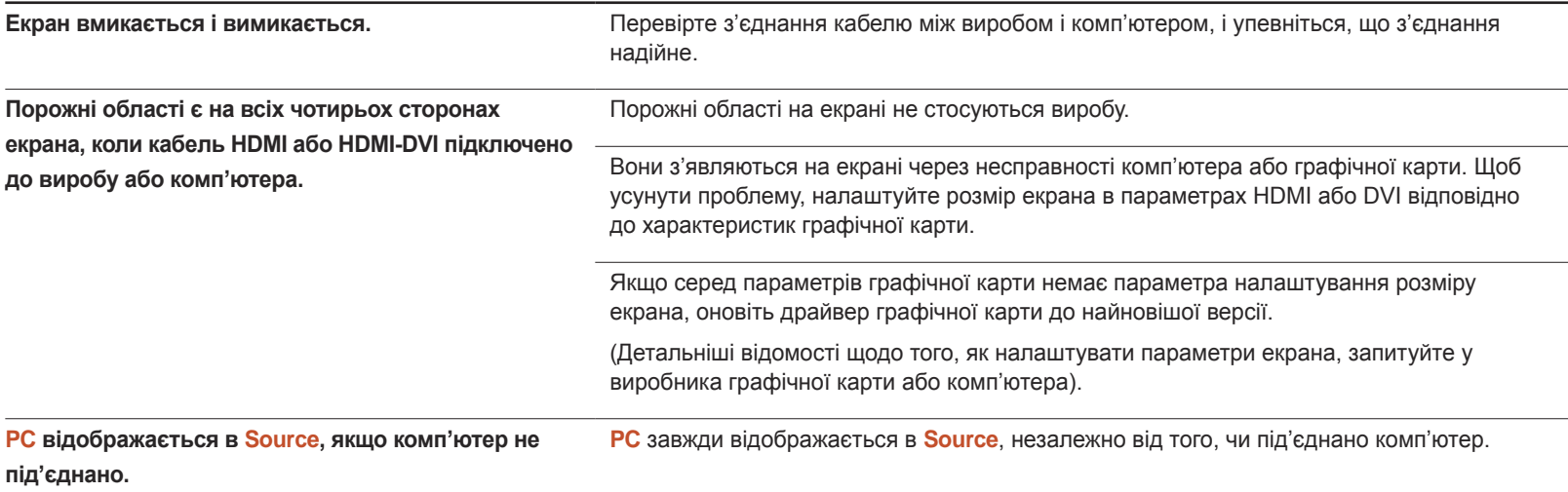

## **Проблема з екраном**

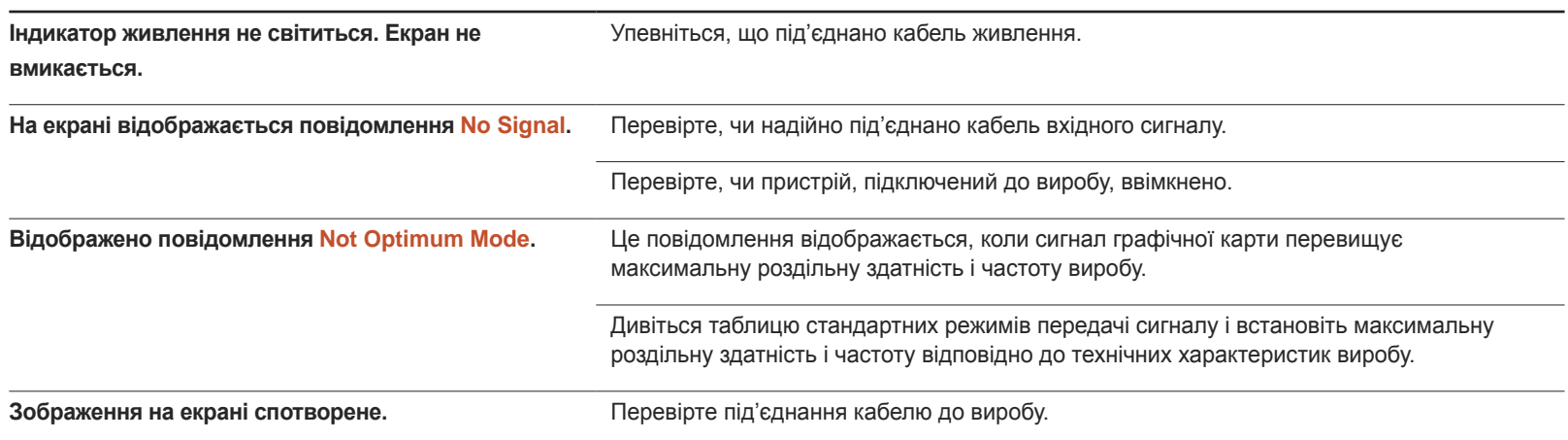

## **Проблема з екраном**

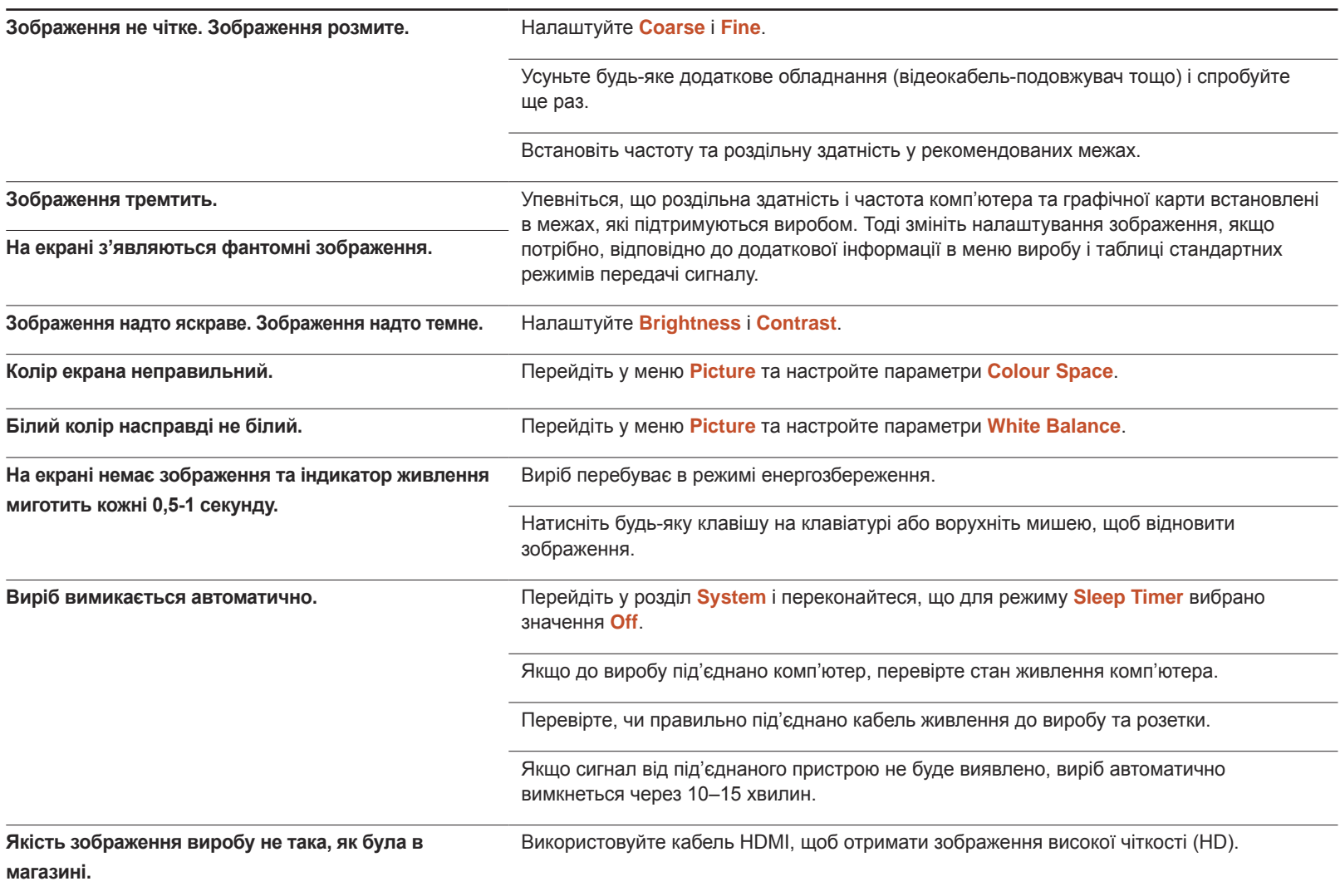

## **Проблема з екраном**

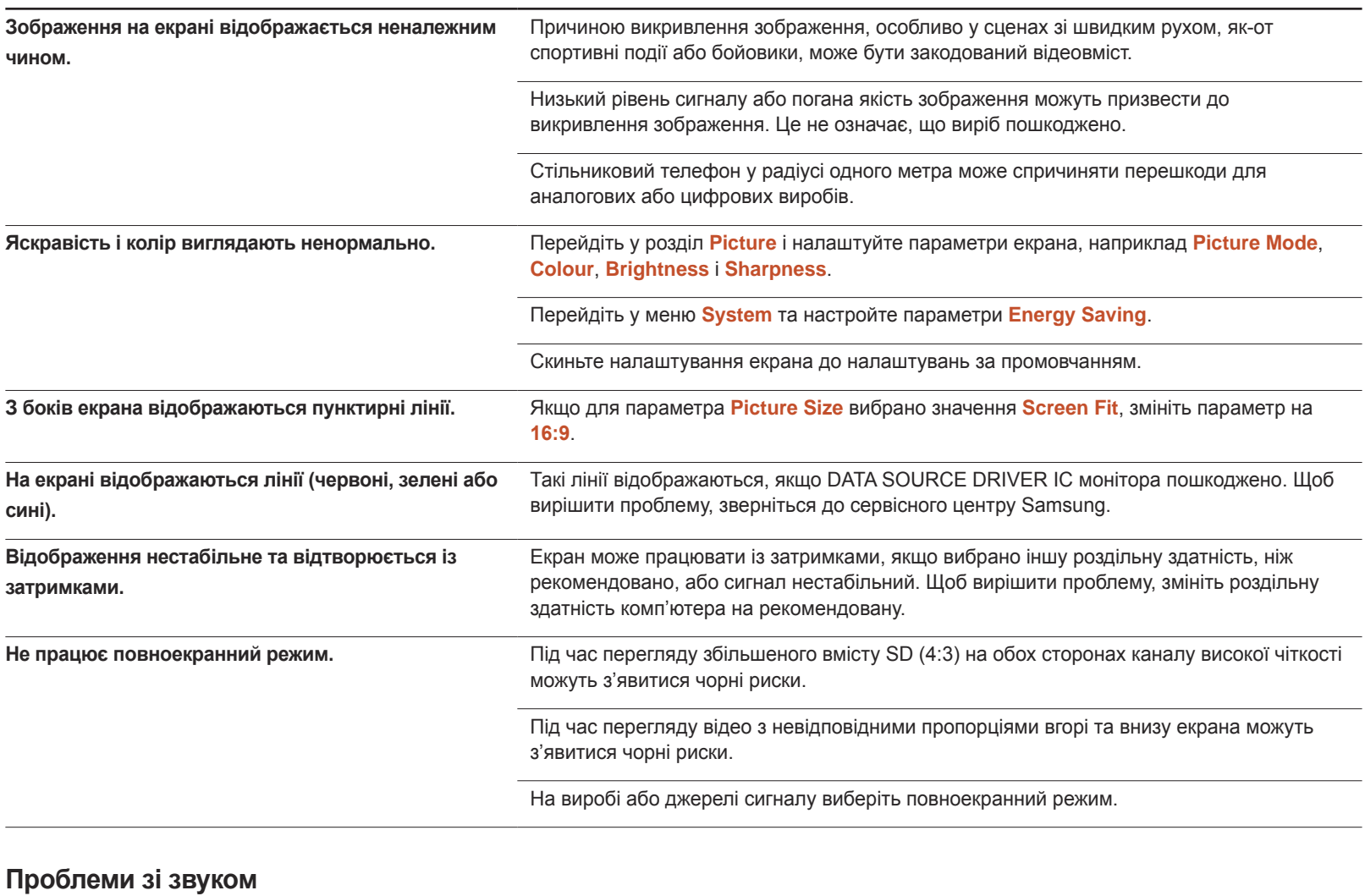

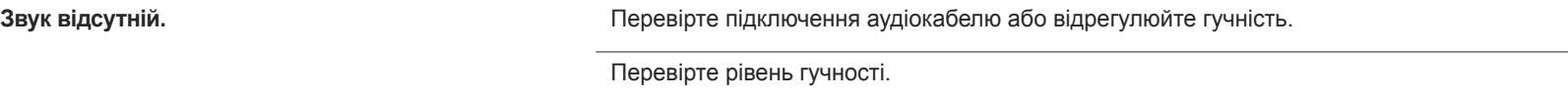

## **Проблеми зі звуком**

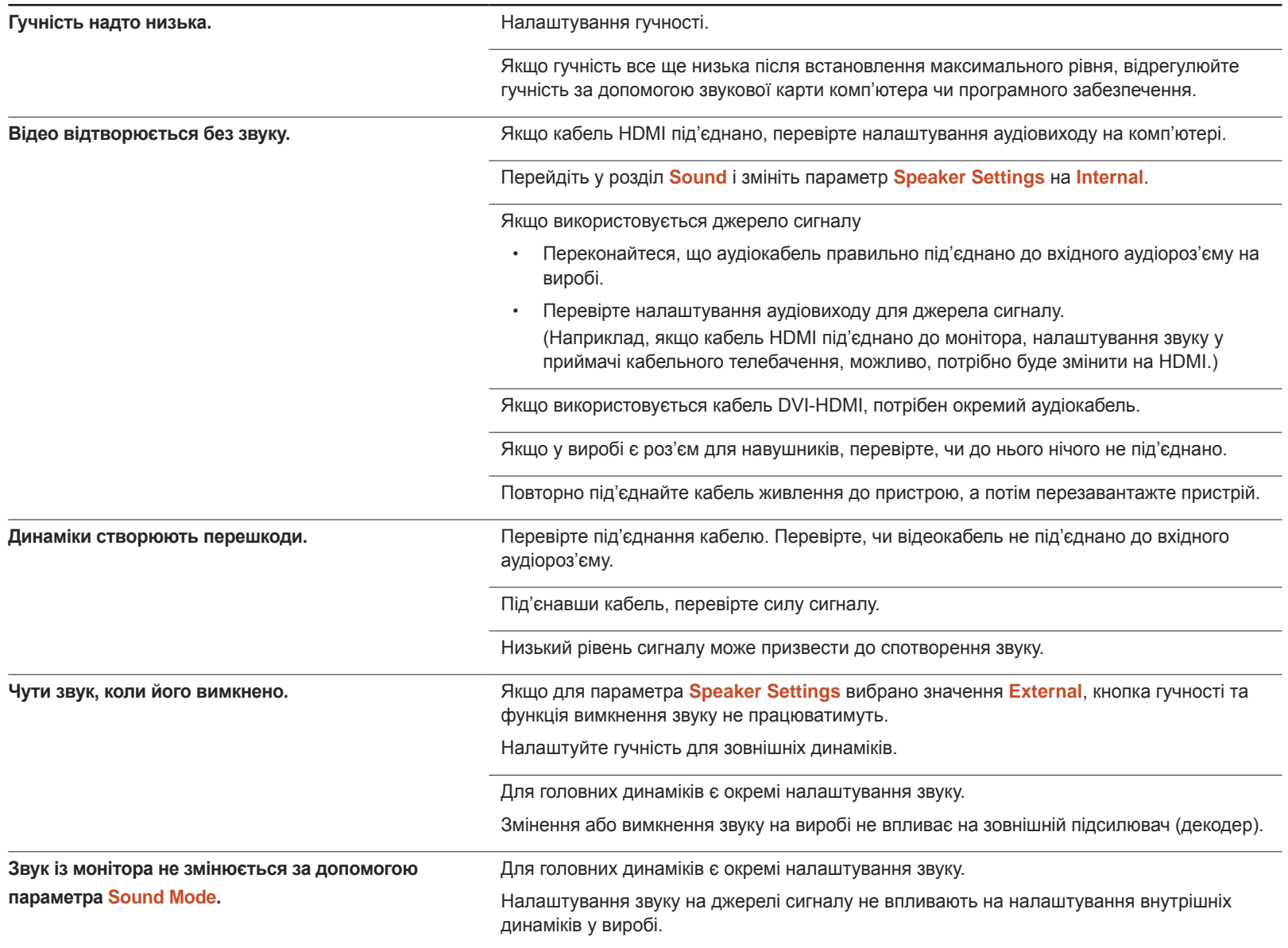

### **Проблеми зі звуком**

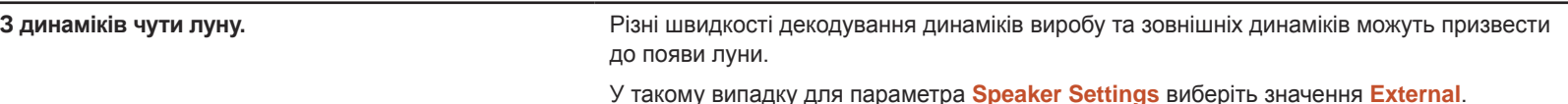

#### **Проблеми з пультом дистанційного керування**

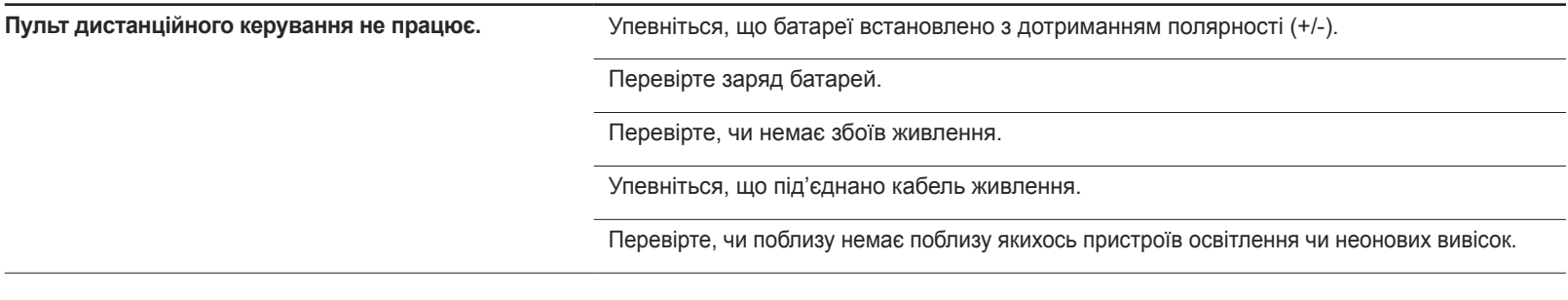

#### **Проблеми із зовнішнім джерелом сигналу**

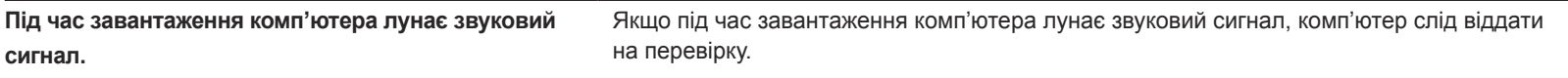

### **Інші проблеми**

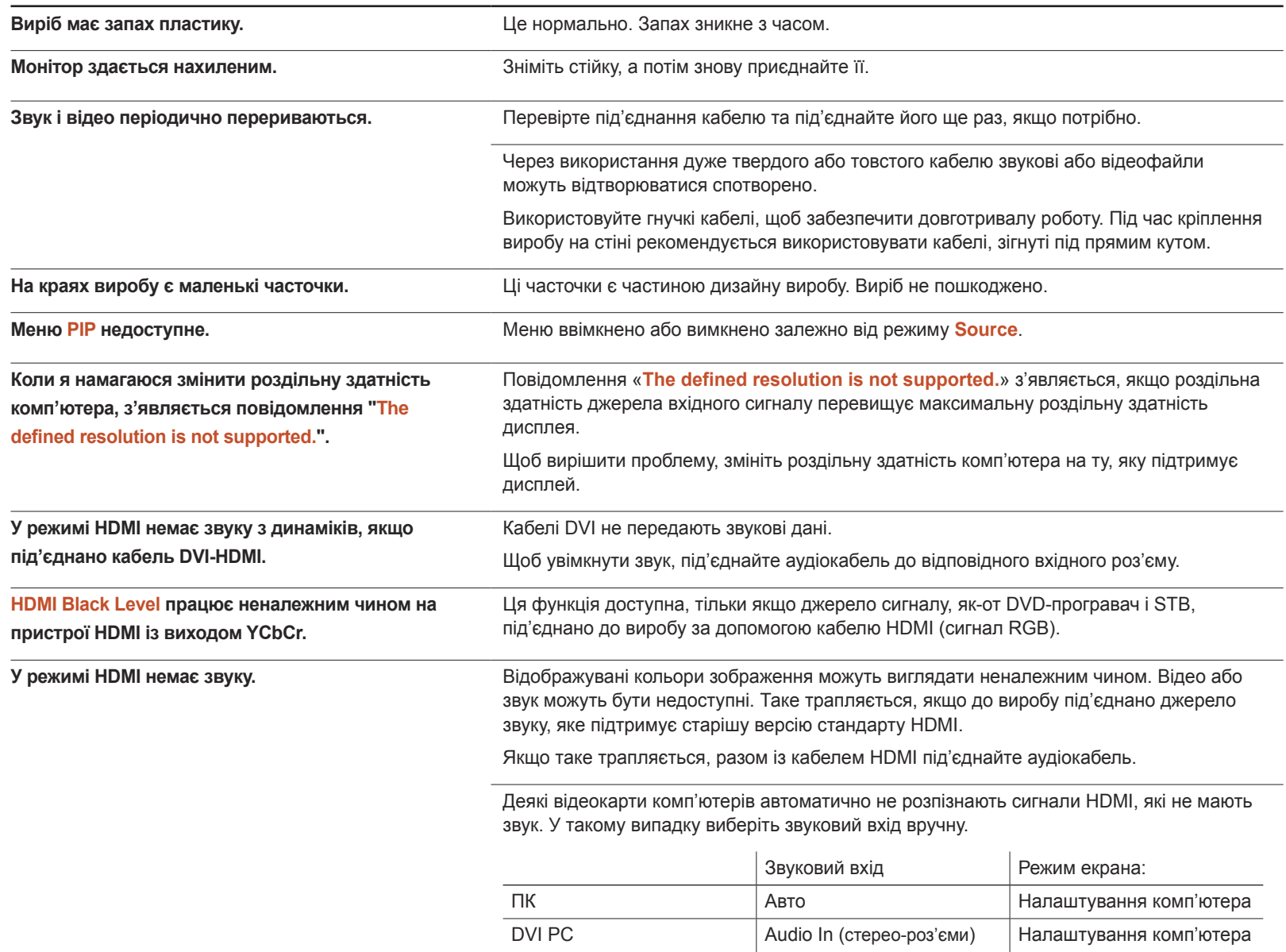

### **Інші проблеми**

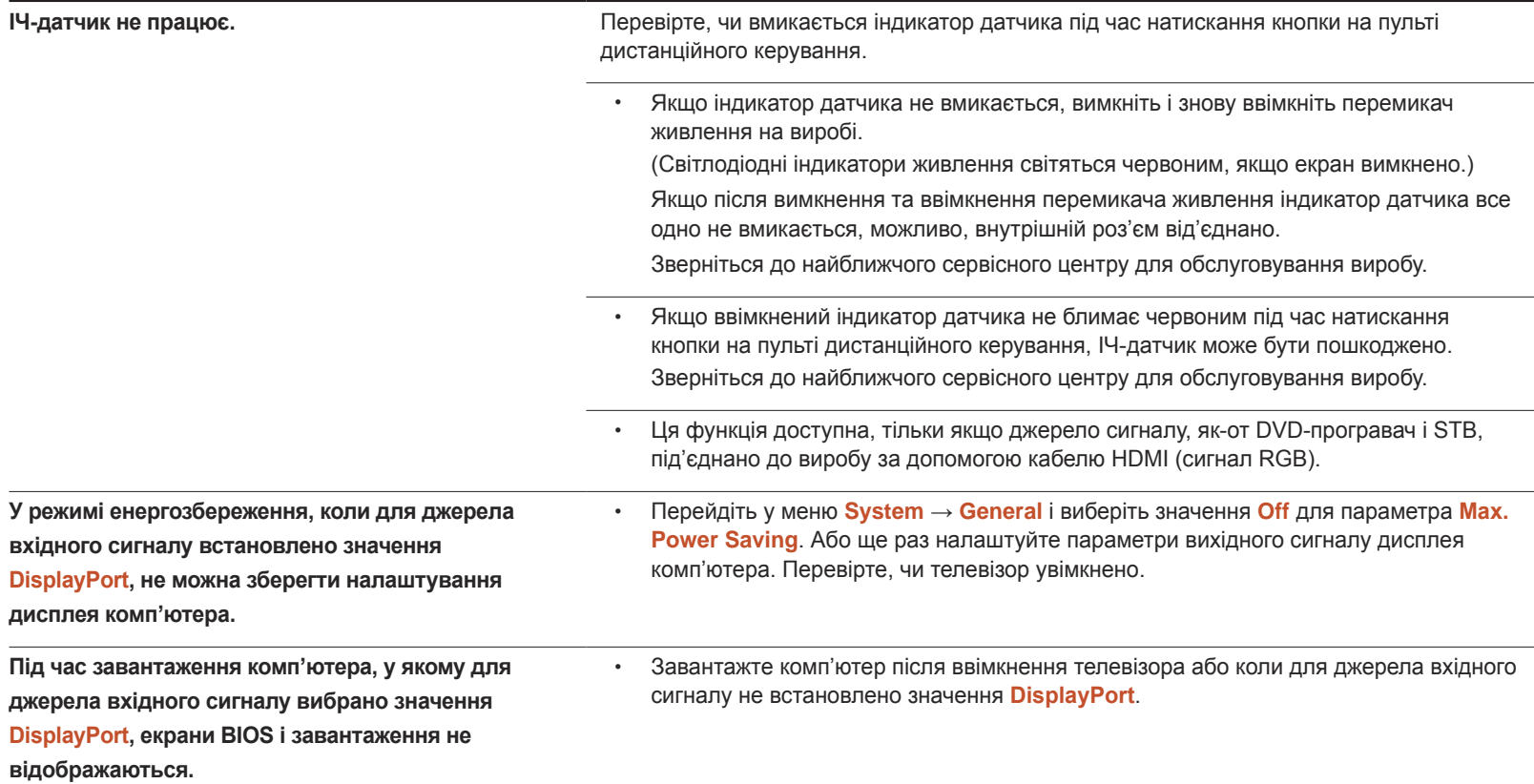

# Запитання та відповіді

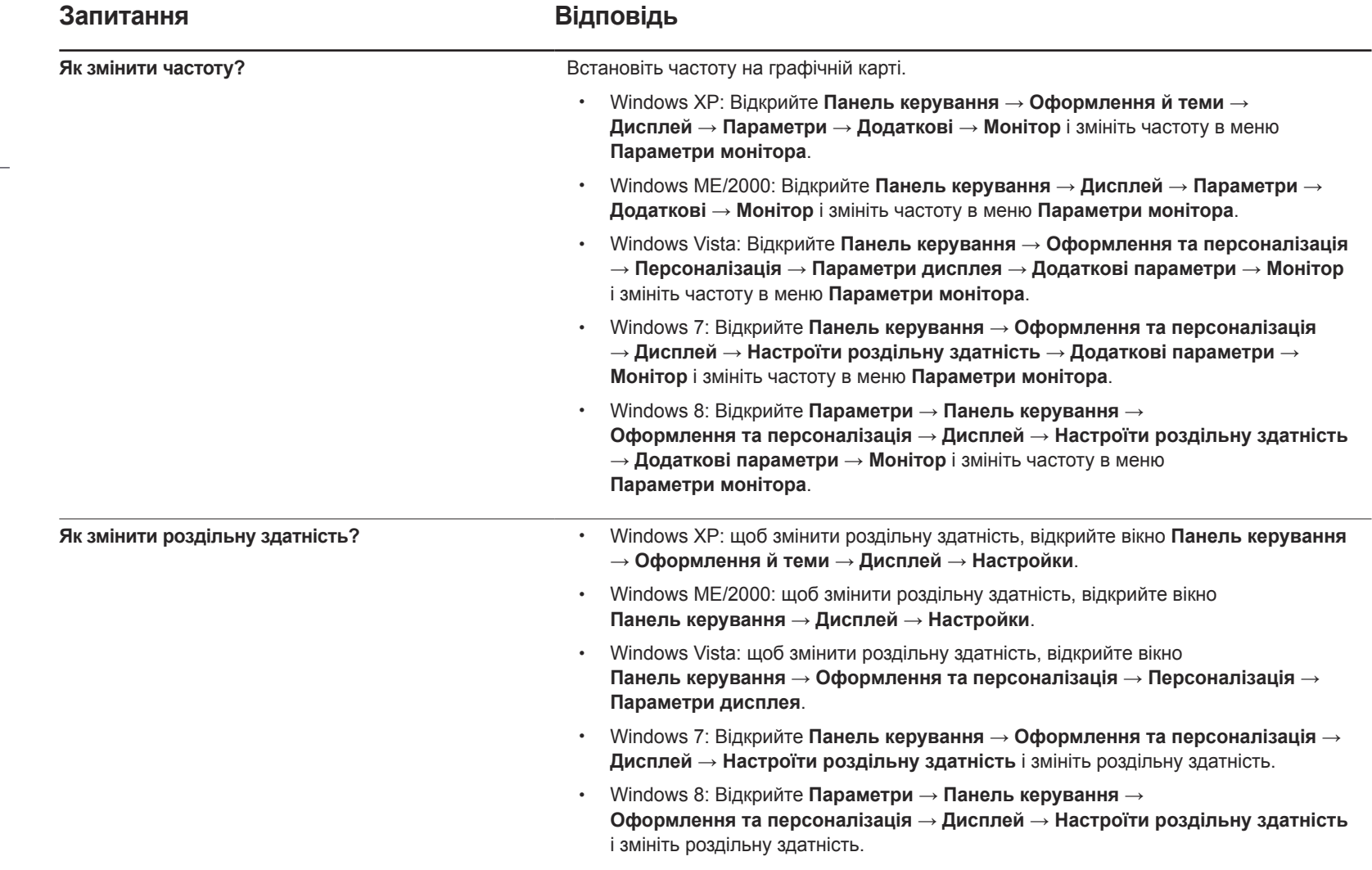

- Більш детальні вказівки щодо регулювання див. у посібнику користувача до вашого ПК або графічної плати.

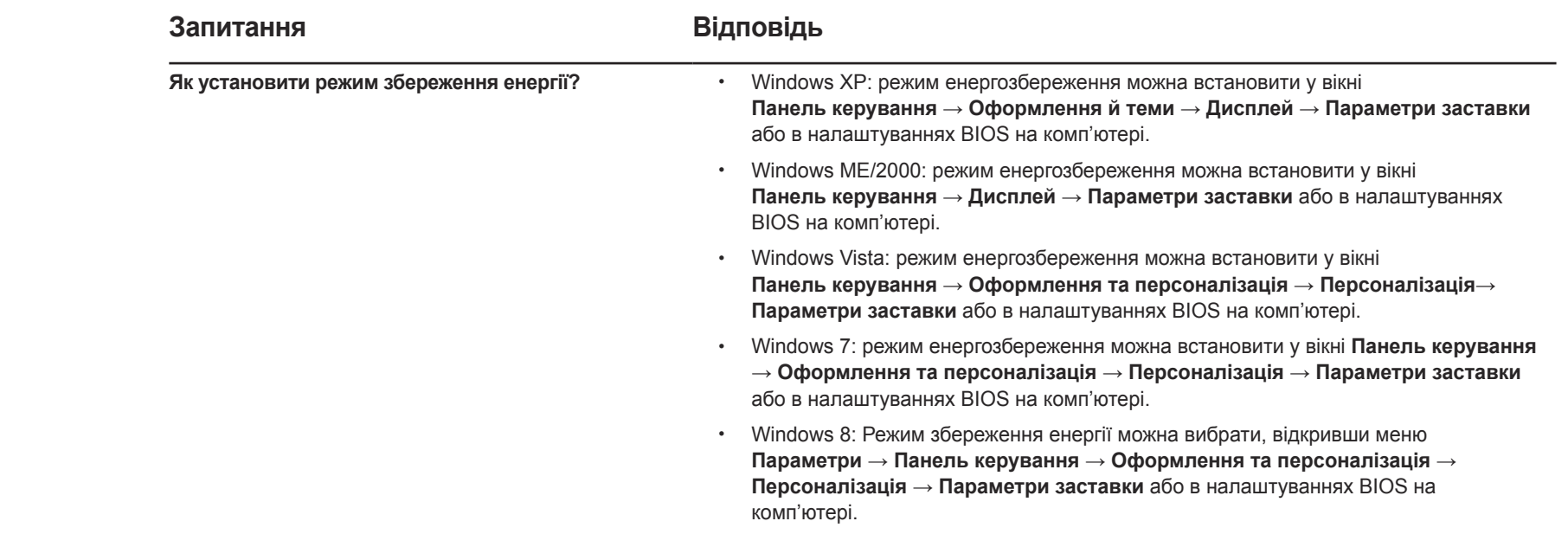

# Технічні характеристики

<sup>1</sup>Розмір

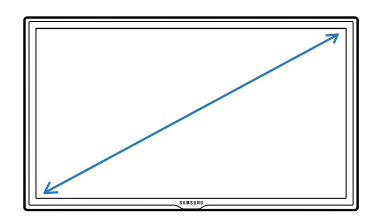

<sup>2</sup>Область зображення

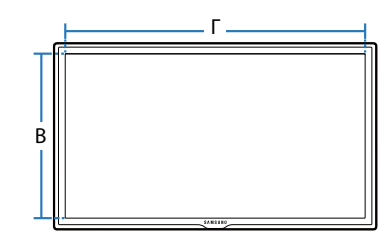

<sup>3</sup>Розміри (Ш x В x Г)

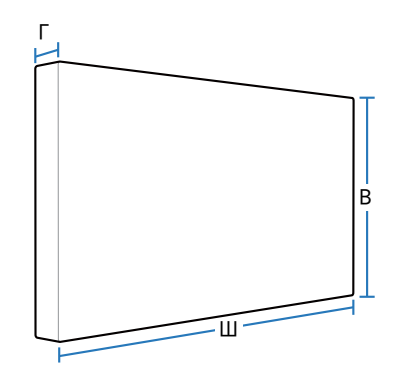

# Загальні налаштування

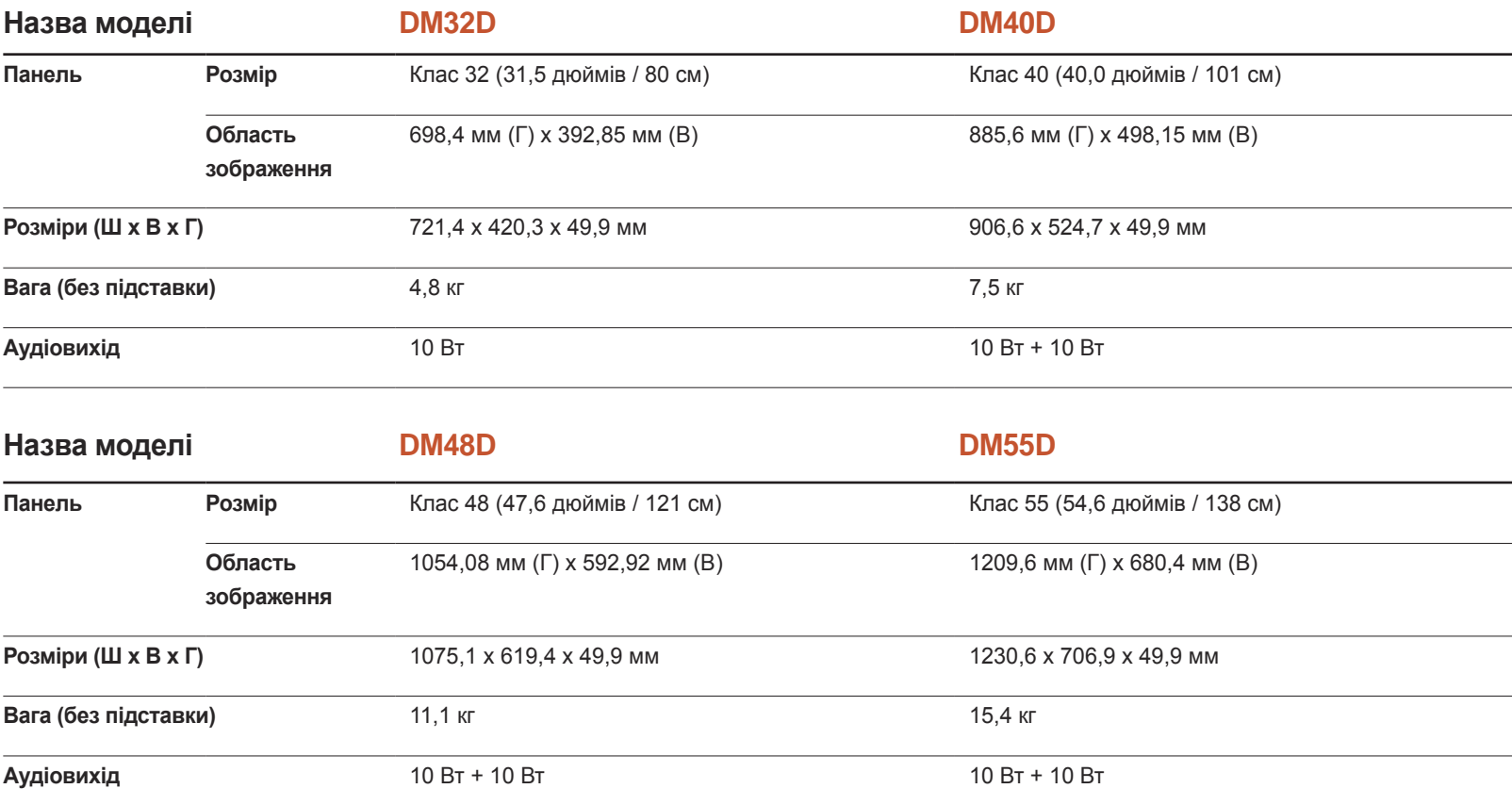

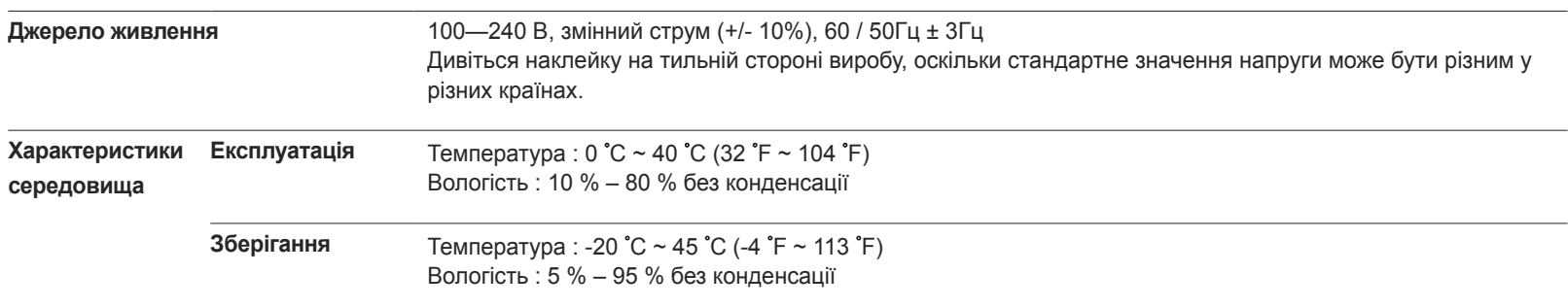

― Plug-and-Play

Монітор можна встановити і використовувати в будь-якій системі, яка підтримує стандарт «Plug-and-Play». Двосторонній обмін даними між комп'ютером і монітором дає змогу оптимізувати налаштування монітора.

Монітор встановлюється автоматично. Проте за потребою користувач може самостійно виконати налаштування.

― Технологія виготовлення цього виробу обумовлює те, що приблизно 1 піксель на мільйон може виглядати на панелі яскравішим або темнішим. Це не впливає на якість роботи пристрою.

― Цей пристрій є цифровим апаратом класу А.

# Режим енергозбереження

Цей пристрій підтримує функцію енергозбереження, що автоматично вимикає екран і змінює колір індикатора живлення, коли виріб не використовується певний період часу, з метою зменшення споживання енергії У режимі енергозбереження живлення не вимикається. Щоб знову увімкнути екран, натисніть будь-яку кнопку на клавіатурі або ворухніть мишею. Режим енергозбереження працює лише коли виріб підключено до ПК, що підтримує функцію енергозбереження.

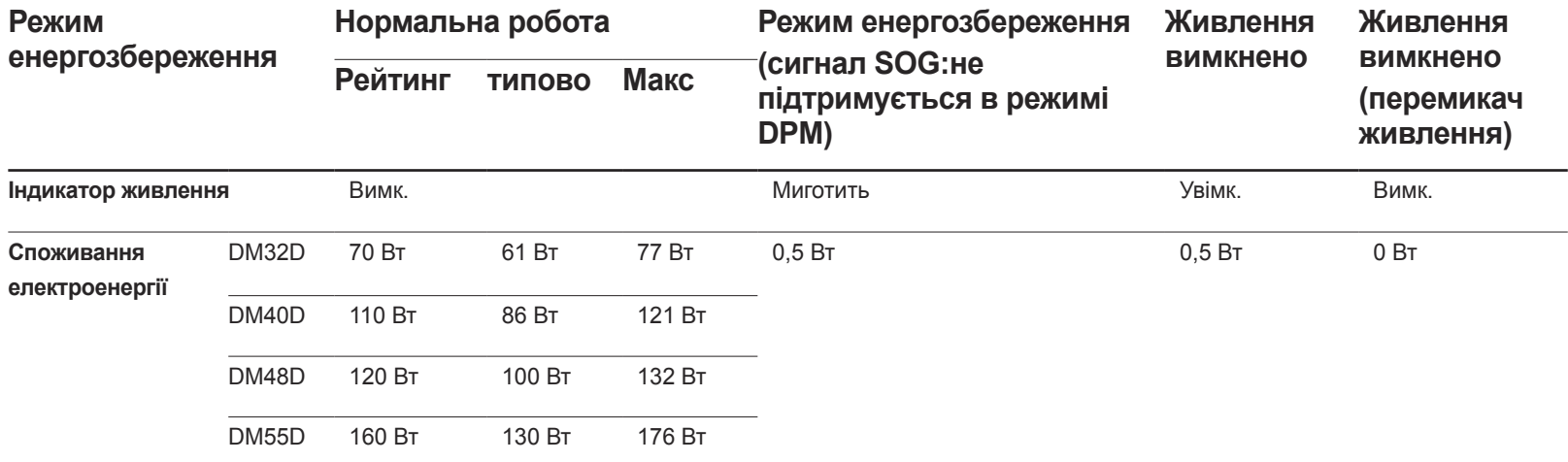

― Рівень споживання електроенергії може бути різним за різних умов роботи чи налаштувань.

-<br>Режим SOG (Sync On Green) не підтримується.

.<br>Ноб зменшити споживання електроенергії до 0, вимкніть перемикач на тильній стороні або від'єднайте кабель живлення. Від'єднайте кабель живлення, якщо не використовуватимете виріб впродовж тривалого часу (на час відпустки тощо).

# Попередньо встановлені режими синхронізації

Для цього виробу можна встановити лише одну роздільну здатність на кожен розмір екрана, щоб отримати оптимальне зображення; це пов'язано з технічними особливостями виробництва панелі. Якщо встановити інше значення роздільної здатності, аніж рекомендоване, це може призвести до погіршення якості зображення. Щоб цього не сталося, рекомендується вибирати оптимальну роздільну здатність відповідно до розміру виробу.

― У разі заміни на своєму комп'ютері виробу CDT (на базі електронно-променевої трубки) на РК виріб, перевірте частоту оновлення. Якщо РК виріб не підтримує частоту 85 Гц, перед заміною виробу змініть вертикальну частоту CDT виробу на 60 Гц.

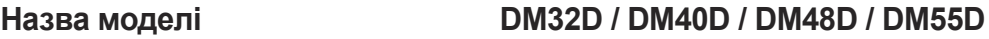

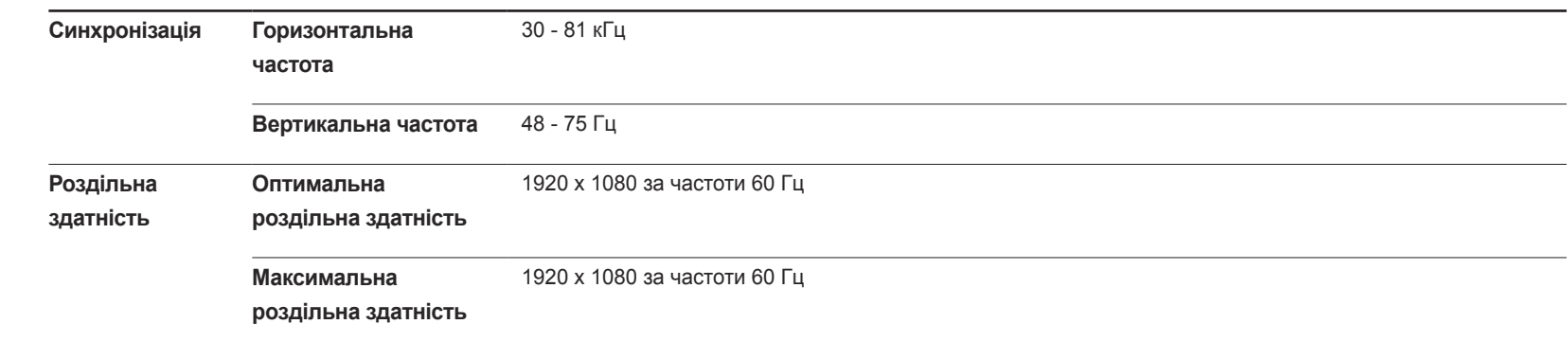

Якщо з ПК передається один із перелічених далі стандартних сигналів, екран буде налаштовано автоматично. Якщо сигнал, який передається з ПК, не належить до стандартних сигналів, екран буде порожнім, а індикатор живлення світитиметься. У такому разі змініть налаштування відповідно до поданої далі таблиці та посібника користувача графічної карти.

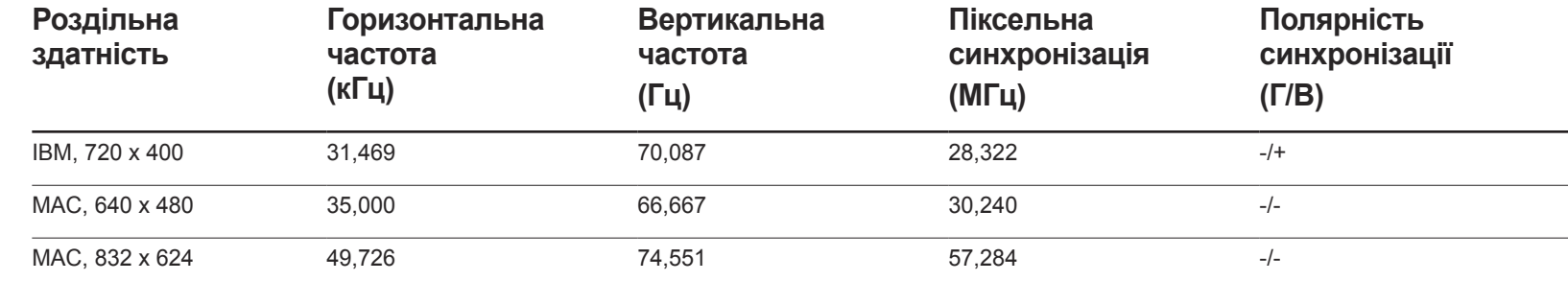

- Горизонтальна частота Час, необхідний для відображення одного рядка зліва направо, називається «горизонтальним циклом». Горизонтальна частота – це кількість повторень горизонтального циклу за секунду. Горизонтальна частота вимірюється в кілогерцах (кГц).

- Вертикальна частота Виріб відображає одне зображення кілька разів на секунду (як флуоресцентна лампа). Частота, з якою відображається зображення протягом секунди, – це «вертикальна частота» або «частота оновлення». Вертикальна частота вимірюється в герцах (Гц).

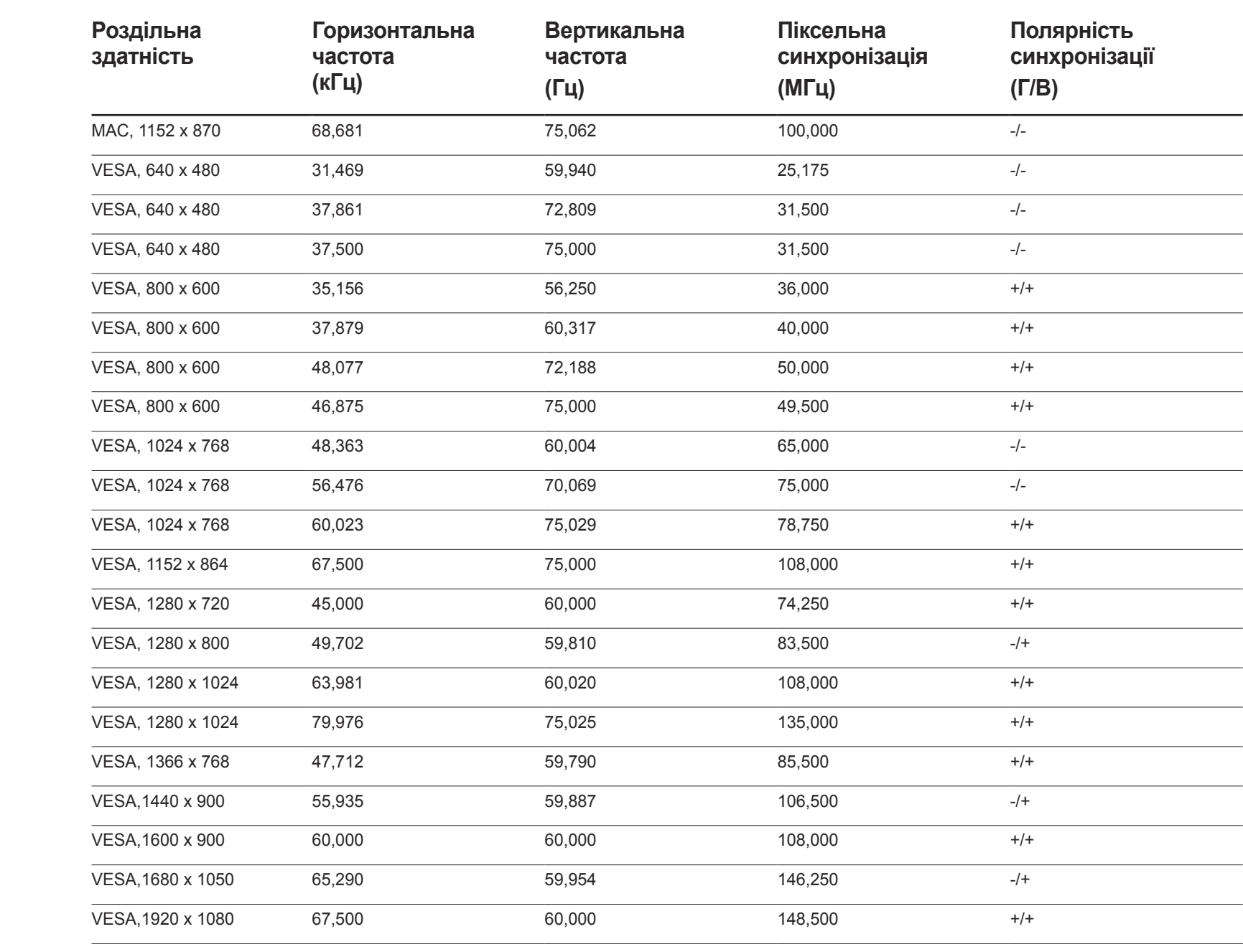

# Додаток

# Відповідальність за платні послуги (вартість для клієнтів)

 $-$  У разі запиту послуги, що не передбачена гарантією, можливе стягнення плати за послуги фахівця з технічної підтримки у наведених нижче випадках.

### Проблема не пов'язана з несправністю виробу

Очищення виробу, налаштування, пояснення роботи, переустановлення тощо.

- Якщо фахівець з технічної підтримки дає вказівки з використання продукту або просто налаштовує опції без демонтажу виробу.
- Якщо несправність викликана зовнішніми факторами (Інтернет, антена, провідний сигнал і т. п.)
- Якщо виріб перевстановлено або до нього підключено додаткові пристрої після першого встановлення придбаного виробу.
- Якщо виріб перевстановлено через зміну місця розташування або перевезення до іншого приміщення.
- Якщо клієнт звертається із проханням надати інструкції з використання продукту іншого виробника.
- Якщо клієнт звертається із проханням надати інструкції з використання мережі або програм іншого виробника.
- Якщо клієнт звертається із проханням встановити програмне забезпечення та налаштувати роботу виробу.
- Якщо фахівець технічної підтримки очищає виріб усередині від пилу або сторонніх речовин.
- Якщо клієнт звертається із проханням встановити додатковий виріб, придбаний на дому або через Інтернет.

### Виріб пошкоджено з вини клієнта

Виріб пошкоджено через його неправильне використання або неправильний ремонт з боку клієнта.

Якщо пошкодження виробу викликано однією з наступних причин:

- виріб впав або зазнав зовнішнього впливу;
- використовувалися незатверджені компанією Samsung матеріали або продукти, що продаються окремо;
- ремонт виконувався сторонньою особою, а не інженером компанії-партнера з надання послуг компанії Samsung Electronics Co, Ltd.
- здійснення модернізації або ремонту з боку клієнта;
- використання виробу в мережі з неправильною напругою або несанкціонованим електричним з'єднанням;
- недотримання «попереджень» у посібнику користувача.

### Інші умови

- Якщо виріб вийшов з ладу внаслідок стихійного лиха. (удару блискавки, пожежі, землетрусу, повені тощо)
- Якщо повністю використані споживчі компоненти. (батарея, тонер, флуоресцентні лампи, корпус, вібраційний механізм, лампа, фільтри, стрічки і т. п.)
- Якщо клієнт звертається за послугою в разі, коли виріб не має несправностей, може стягуватися плата за обслуговування. Тому спочатку ознайомтеся із цим посібником користувача.

# **WEEE**

# Правильна утилізація виробу (Відходи електричного та електронного обладнання)

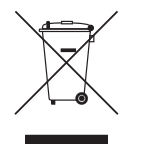

(Стосується країн, в яких запроваджено системи розподіленої утилізації)

Ця позначка на виробі, аксесуарах або в документації до них вказує, що виріб, а також відповідні електронні аксесуари (наприклад, зарядний пристрій, гарнітура, USB-кабель) не можна викидати разом із побутовим сміттям після завершення терміну експлуатації. Щоб запобігти можливій шкоді довкіллю або здоров'ю людини через неконтрольовану утилізацію, утилізуйте це обладнання окремо від інших видів відходів, віддаючи його на переробку та уможливлюючи таким чином повторне використання матеріальних ресурсів.

Фізичні особи можуть звернутися до продавця, у якого було придбано виріб, або до місцевого урядового закладу, щоб отримати відомості про місця та способи нешкідливої для довкілля вторинної переробки виробу.

Корпоративним користувачам слід звернутися до свого постачальника та перевірити правила й умови договору про придбання. Цей виріб потрібно утилізувати окремо від інших промислових відходів.

# Правила утилізації акумуляторів виробу

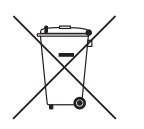

(Стосується країн, в яких запроваджено системи розподіленої утилізації)

Позначка на акумуляторі, посібнику користувача або упаковці означає, що акумулятор цього виробу не можна викидати разом з іншим побутовим сміттям після завершення терміну експлуатації. Хімічні символи Hg, Cd або Pb означають, що кількість наявної в акумуляторі ртуті, кадмію або свинця перевищує контрольний рівень, зазначений у Директиві ЄС 2006/66.

За неправильної утилізації акумуляторів ці речовини можуть завдати шкоди здоров'ю людей або довкіллю.

Для захисту природних ресурсів і повторного використання матеріалів утилізуйте акумулятори окремо від інших типів відходів і віддавайте їх на переробку представникам місцевої системи повернення акумуляторів.

# Оптимальна якість зображення і уникнення появи залишкових зображень

# Оптимальна якість зображення

- Через технологічні особливості виробництва панелі приблизно один із мільйона пікселів може бути дещо світлішим або темнішим, ніж звичайно. Це не впливає на якість роботи пристрою.
	- Кількість субпікселів панелі: 6.220.800
- Запустіть **Auto Adjustment**, щоб підвищити якість зображення. Якщо шум помітний навіть після автоматичного коригування, настройте **Coarse** або **Fine**.
- Якщо залишити на екрані нерухоме зображення на тривалий час, це може призвести до появи залишкових зображень або пошкодження пікселів.
	- Якщо виріб не використовуватиметься впродовж тривалого часу, увімкніть режим заощадження електроенергії або динамічну екранну заставку.

### Уникнення появи залишкових зображень

#### Що таке залишкові зображення або вигоряння екрана?

Якщо РК панель працює належним чином, вигоряння зображення не повинно траплятися. Під належною роботою мається на увазі постійно змінюване відеозображення. Якщо на РК панелі впродовж тривалого часу (понад 12 годин) відображається незмінне зображення, це може викликати невеличку різницю в напрузі між електродами, які формують піксели з рідких кристалів.

З часом різниця напруги між електродами збільшується, спричинюючи звуження рідких кристалів. У такому разі після зміни зображення на екрані може залишатися слід попереднього зображення. Щоб цього уникнути, необхідно зменшити накопичену різницю напруги.

 $^-$ Якшо РК панель працює в належних умовах, залишкові зображення не повинні з'являтися.

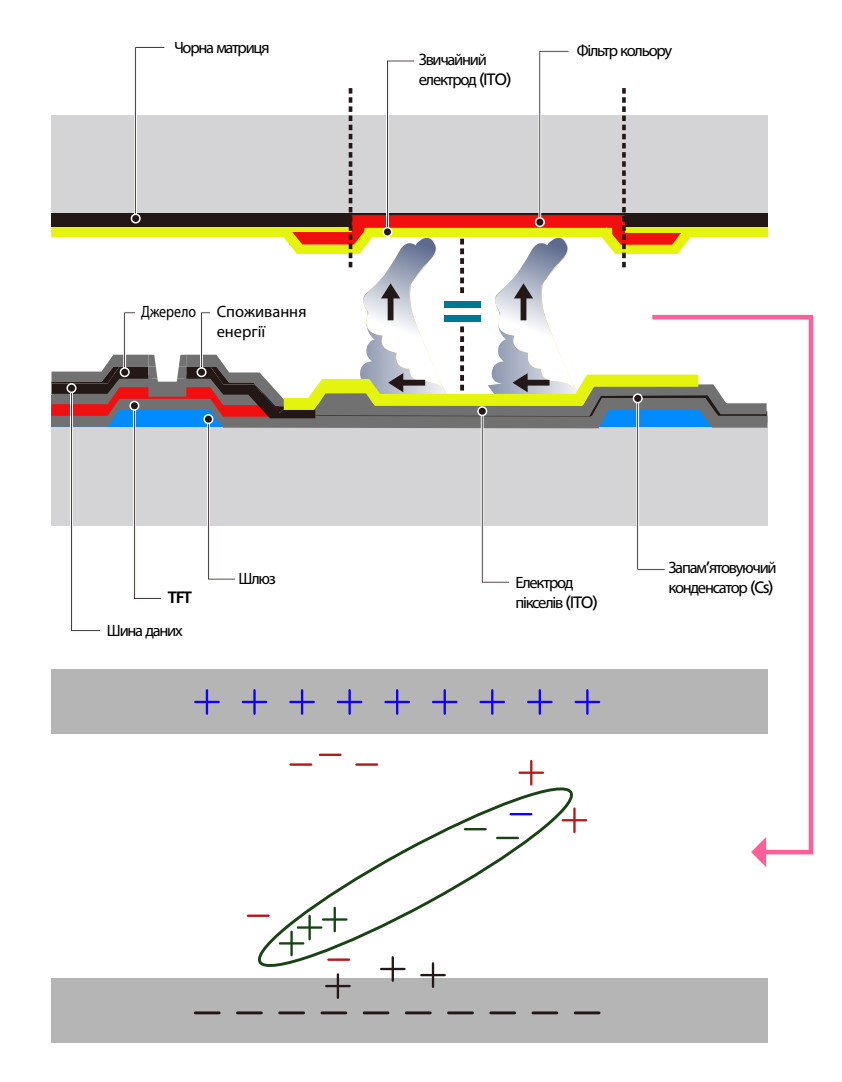

#### Запобігання появі залишкових зображень

- ― Найкращий спосіб захисту виробу від появи залишкових зображень це вимкнення живлення або налаштування запуску екранної заставки на час, коли він не використовується. Крім цього, гарантійне обслуговування в таких випадках може бути обмежено відповідно до умов, викладених у посібнику.
- Вимкнення живлення, екранна заставка і режим заощадження електроенергії
	- Після використання виробу впродовж 12 годин вимкніть його на 2 години.
	- Відкрийте на комп'ютері меню «Параметри екрана» > «Живлення» і встановіть потрібні параметри живлення виробу.
	- Рекомендовано використовувати екранну заставку. Найкраще використовувати одноколірну рухому заставку.
- Регулярна зміна кольорів
	- Використання двох кольорів

Налаштуйте перемикання між двома кольорами через кожні 30 хвилин, як показано вище.

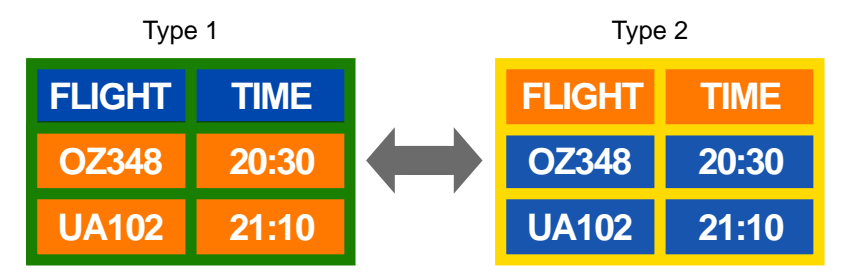

• Уникайте сильного контрасту між яскравістю кольорів тексту і тла. (Яскравість: освітлення або затемнення кольору, що змінюється в залежності від кількості випромінюваного світла.)

Уникайте використання сірого кольору, оскільки він може спричиняти утворення залишкових зображень.

Уникайте використання надто контрастних кольорів (чорного і білого, сірого).

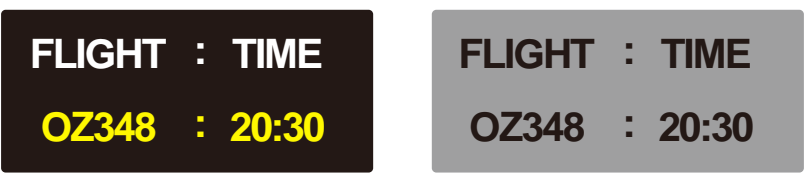

- Регулярна зміна кольору тексту
	- Використовуйте яскраві кольори однакової яскравості. Інтервал: Змінюйте кольори тексту і тла через кожні 30 хвилин.

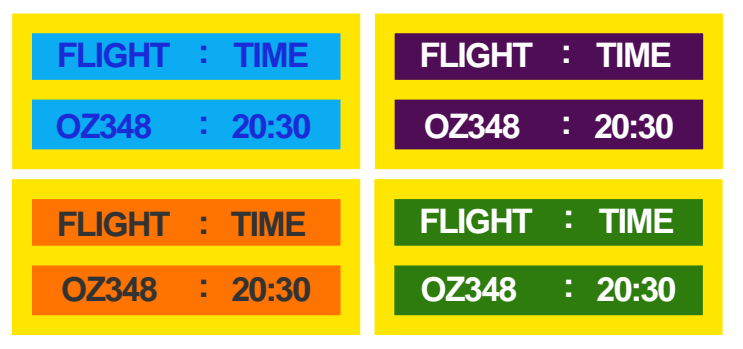

- Переміщайте і змінюйте текст через кожні 30 хвилин, як показано нижче.

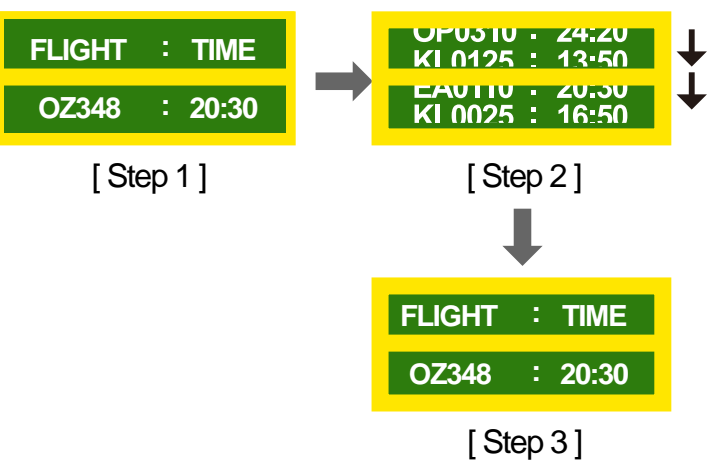

Регулярно змінюйте логотип рухомим зображенням.

Інтервал: через кожні 4 години відображення нерухомого логотипу змінюйте його на рухоме зображення впродовж 60 секунд.

# Ліцензія

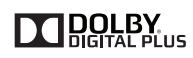

Вироблено за ліцензією, наданою Dolby Laboratories.

Dolby та символ із двох букв D є торговельними марками Dolby Laboratories.

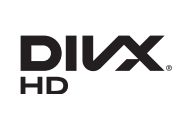

DivX Certified Ⓡ to play DivX Ⓡ video up to HD 1080p, including premium content.

DivX®, DivX Certified® and associated logos are trademarks of Rovi Corporation or its subsidiaries and are used under license.

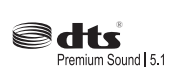

Manufactured under a license from U.S. Patent No's: 5,956,674, 5,974,380, 5,978,762, 6,487,535, 6,226,616, 7,212,872, 7,003,467, 7,272,567, 7,668,723, 7,392,195, 7,930,184, 7,333,929 and 7,548,853. DTS, the Symbol, and DTS and the Symbol together are registered trademarks & DTS Premium Sound | 5.1 is a trademark of DTS, Inc. ⓒ2012 DTS, Inc. All Rights Reserved.

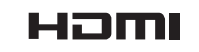

The terms HDMI and HDMI High-Definition Multimedia Interface, and the HDMI Logo are trademarks or registered trademarks of HDMI Licensing LLC in the United States and other countries.

ABOUT DIVX VIDEO: DivX® is a digital video format created by DivX, Inc. This is an official DivX Certified® device that plays DivX video. Visit www.divx.com for more information and software tools to convert your files into DivX video.

ABOUT DIVX VIDEO-ON-DEMAND: This DivX CertifiedⓇ device must be registered in order to play purchased DivX Video-on-Demand (VOD) movies. To obtain your registration code, locate the DivX VOD section in your device setup menu. Go to vod.divx.com for more information on how to complete your registration.

Covered by one or more of the following U.S. patents : 7,295,673; 7,460,668; 7,515,710; 7,519,274

#### Ліцензія на відкритий вихідний код

У разі застосування програмного забезпечення з відкритим вихідним кодом у меню продукту доступні ліцензії на відкритий вихідний код. Ліцензія відкритого коду подається лише англійською мовою.

За додатковою інформацією щодо ліцензії на відкритий вихідний код зверніться до центру обслуговування клієнтів Samsung або надішліть повідомлення електронної пошти за адресою oss.request@samsung.com.

# Термінологія

#### **480i/480p/720p/1080i/1080p**\_\_\_\_

Кожне з цих значень розгортки позначає кількість ефективних рядків розгортки зображення, яка визначає роздільну здатність екрана. До кількості рядків додається літера, що позначає вид розгортки: "i" (черезрядкова) або "р" (послідовна).

- Розгортка

Розгорткою називають процес послідовної передачі даних пікселів, які формують зображення. Що більше пікселів, то чіткіше і яскравіше зображення.

- Послідовна розгортка
- У режимі послідовної розгортки усі рядки пікселів передаються на екран по черзі (послідовно).
- Черезрядкова розгортка

У режимі черезрядкової розгортки рядки передаються через один згори донизу, а після того передаються інші рядки, які не було передано в попередньому кадрі.

#### **Послідовна та черезрядкова**

**розгортка**\_\_\_\_ У режимі послідовної розгортки (прогресивне сканування) на екрані послідовно відображаються горизонтальні лінії згори донизу. У режимі черезрядкової розгортки спочатку відображаються всі лінії з непарними номерами, а потім усі лінії з парними номерами. Режим послідовної розгортки переважно використовується в моніторах, оскільки забезпечує чіткість зображення; а режим черезрядкової розгортки переважно використовується в телевізорах.

#### **Крок точки**\_\_\_\_ Екран

складається з червоних, зелених і синіх точок. Що коротша відстань між точками, то вища роздільна здатність. Крок точки – це найкоротша відстань між двома точками одного кольору. Крок точки вимірюється в міліметрах.

#### **Частота по вертикалі**\_\_\_\_

Щоб відобразити видиме для користувача зображення, таке зображення показується кілька разів протягом секунди (на зразок флуоресцентної лампи, яка світить короткими спалахами). Частота, з якою відображається зображення протягом секунди, – це «вертикальна частота» або «частота оновлення». Вертикальна частота вимірюється в герцах (Гц). Наприклад, частота 60 Гц

означає, що зображення на екрані відображається 60 разів на секунду.

#### **Частота по вертикалі**\_\_\_\_

Час, який необхідний для відображення одного рядка зліва направо, називається «горизонтальним циклом». Горизонтальна частота – це кількість повторень горизонтального циклу за секунду. Горизонтальна частота вимірюється в кілогерцах (кГц).

**Джерело**\_\_\_\_ Джерело вхідного сигналу — це пристрій виведення сигналу відео, який підключено до виробу, наприклад відеокамера, відеопрогравач або програвач DVD-дисків.

#### **Компонентні порти (зелений, синій, червоний)**\_\_\_\_

Компонентні порти, кожен із яких служить для визначення, передавання та отримання окремої частини відеосигналу, забезпечують зображення вищої якості порівняно з усіма іншими способами передачі відеоданих.

**Plug & Play** Plug & Play це функція, яка дає змогу автоматично обмінюватися інформацією між монітором і комп'ютером для забезпечення оптимальної якості відображення. Виріб використовує міжнародний стандарт VESA DDC для виконання функції Plug & Play.

#### **Роздільна здатність**\_\_\_\_

Роздільна здатність — це кількість горизонтальних точок (пікселів) і вертикальних точок (пікселів), які формують зображення. Вона визначає рівень відображення деталей. Що вища роздільна здатність, то більше даних можна помістити на екрані й то більше завдань можна виконувати одночасно.

Наприклад, роздільна здатність 1920 X 1080 означає, що екран матиме 1920 пікселів у ширину (горизонтальна роздільна здатність) і 1080 пікселів у висоту (вертикальна роздільна здатність).

#### **DVD (Digital Versatile Disc)**\_\_\_\_

Диск DVD — це диск високої місткості, за розміром ідентичний компакт-диску, на якому можна зберігати мультимедійні дані (аудіо-, відеофайли та ігри) з використанням технології стиснення відео MPEG-2.

**HDMI (High Definition Multimedia Interface)**\_\_\_\_ Це інтерфейс, за допомогою якого можна передавати цифровий аудіосигнал

і відеосигнал високої чіткості без стиснення, використовуючи один кабель.

#### **Керування кількома дисплеями**

**(MDC)**\_\_\_\_ MDC (Керування кількома дисплеями) — це програма, яка дозволяє керувати кількома дисплеями одночасно за допомогою комп'ютера. Зв'язок між комп'ютером і моніторами здійснюється через кабелі RS232C (послідовний інтерфейс передачі даних) і RJ45 (локальна мережа).